# Aspire 4530/4230 Series Service Guide

Service guide files and updates are available on the ACER/CSD web; for more information, please refer to http://csd.acer.com.tw

PRINTED IN TAIWAN

## **Revision History**

Please refer to the table below for the updates made on Aspire 4530/4230 Series service guide.

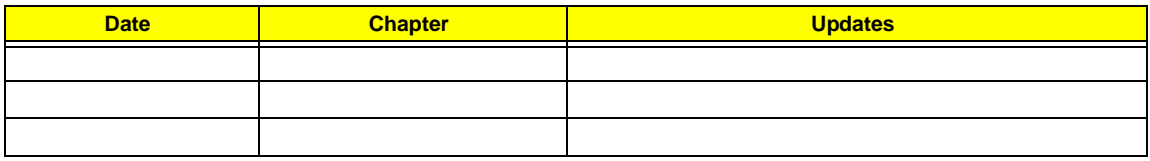

## **Copyright**

Copyright © 2008 by Acer Incorporated. All rights reserved. No part of this publication may be reproduced, transmitted, transcribed, stored in a retrieval system, or translated into any language or computer language, in any form or by any means, electronic, mechanical, magnetic, optical, chemical, manual or otherwise, without the prior written permission of Acer Incorporated.

## **Disclaimer**

The information in this guide is subject to change without notice.

Acer Incorporated makes no representations or warranties, either expressed or implied, with respect to the contents hereof and specifically disclaims any warranties of merchantability or fitness for any particular purpose. Any Acer Incorporated software described in this manual is sold or licensed "as is". Should the programs prove defective following their purchase, the buyer (and not Acer Incorporated, its distributor, or its dealer) assumes the entire cost of all necessary servicing, repair, and any incidental or consequential damages resulting from any defect in the software.

Acer is a registered trademark of Acer Corporation.

Intel is a registered trademark of Intel Corporation.

Pentium and Pentium II/III are trademarks of Intel Corporation.

Other brand and product names are trademarks and/or registered trademarks of their respective holders.

## **Conventions**

The following conventions are used in this manual:

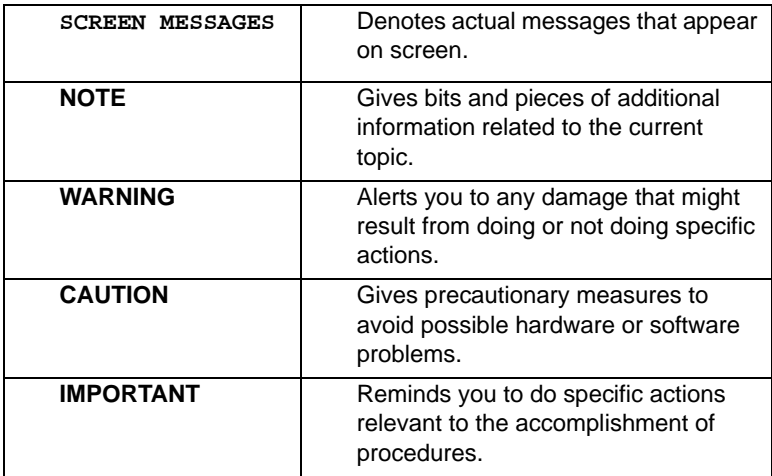

## **Preface**

Before using this information and the product it supports, please read the following general information.

- **1.** This Service Guide provides you with all technical information relating to the BASIC CONFIGURATION decided for Acer's "global" product offering. To better fit local market requirements and enhance product competitiveness, your regional office MAY have decided to extend the functionality of a machine (e.g. add-on card, modem, or extra memory capability). These LOCALIZED FEATURES will NOT be covered in this generic service guide. In such cases, please contact your regional offices or the responsible personnel/channel to provide you with further technical details.
- **2.** Please note WHEN ORDERING FRU PARTS, that you should check the most up-to-date information available on your regional web or channel. If, for whatever reason, a part number change is made, it will not be noted in the printed Service Guide. For ACER-AUTHORIZED SERVICE PROVIDERS, your Acer office may have a DIFFERENT part number code to those given in the FRU list of this printed Service Guide. You MUST use the list provided by your regional Acer office to order FRU parts for repair and service of customer machines.

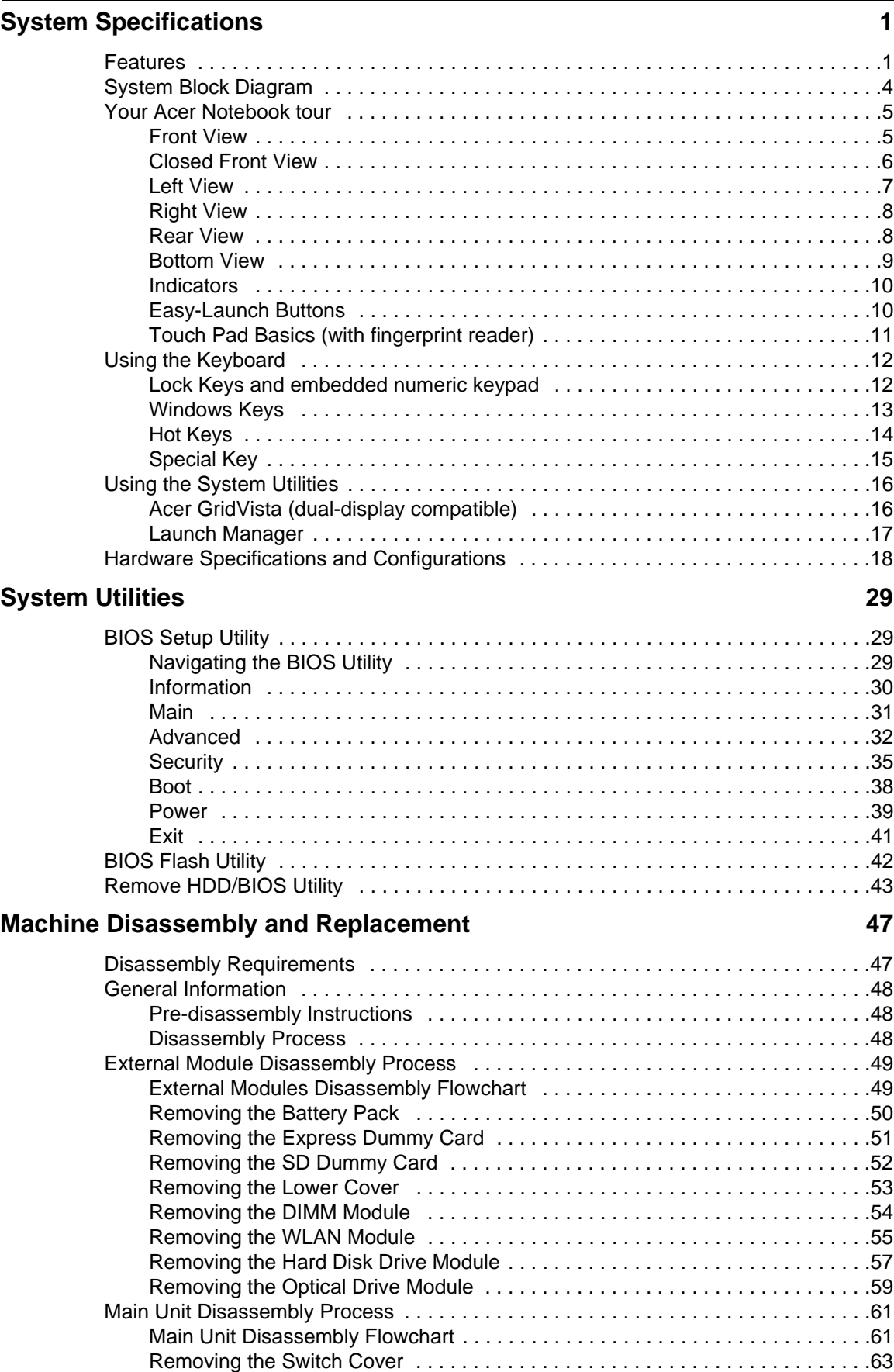

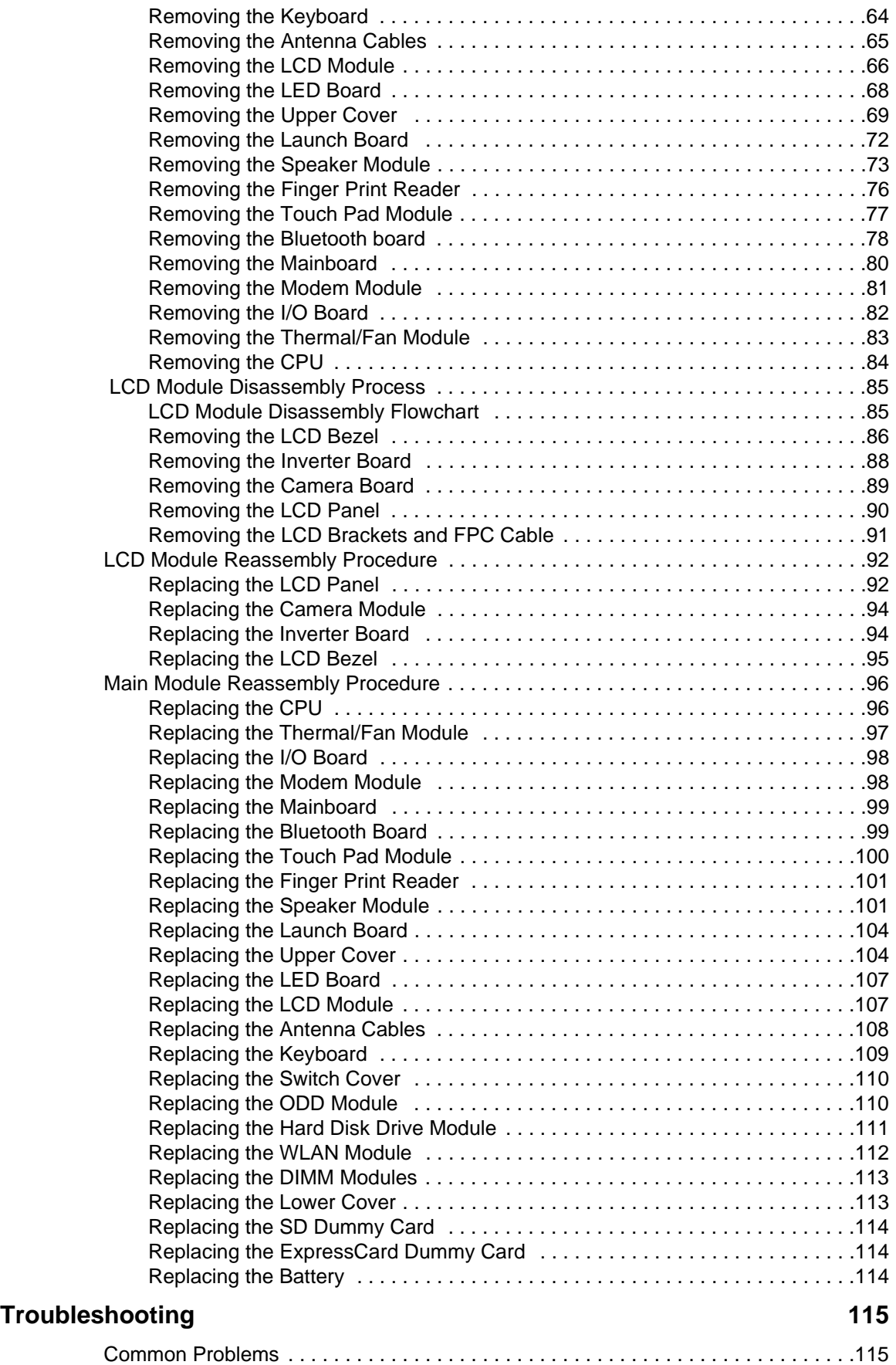

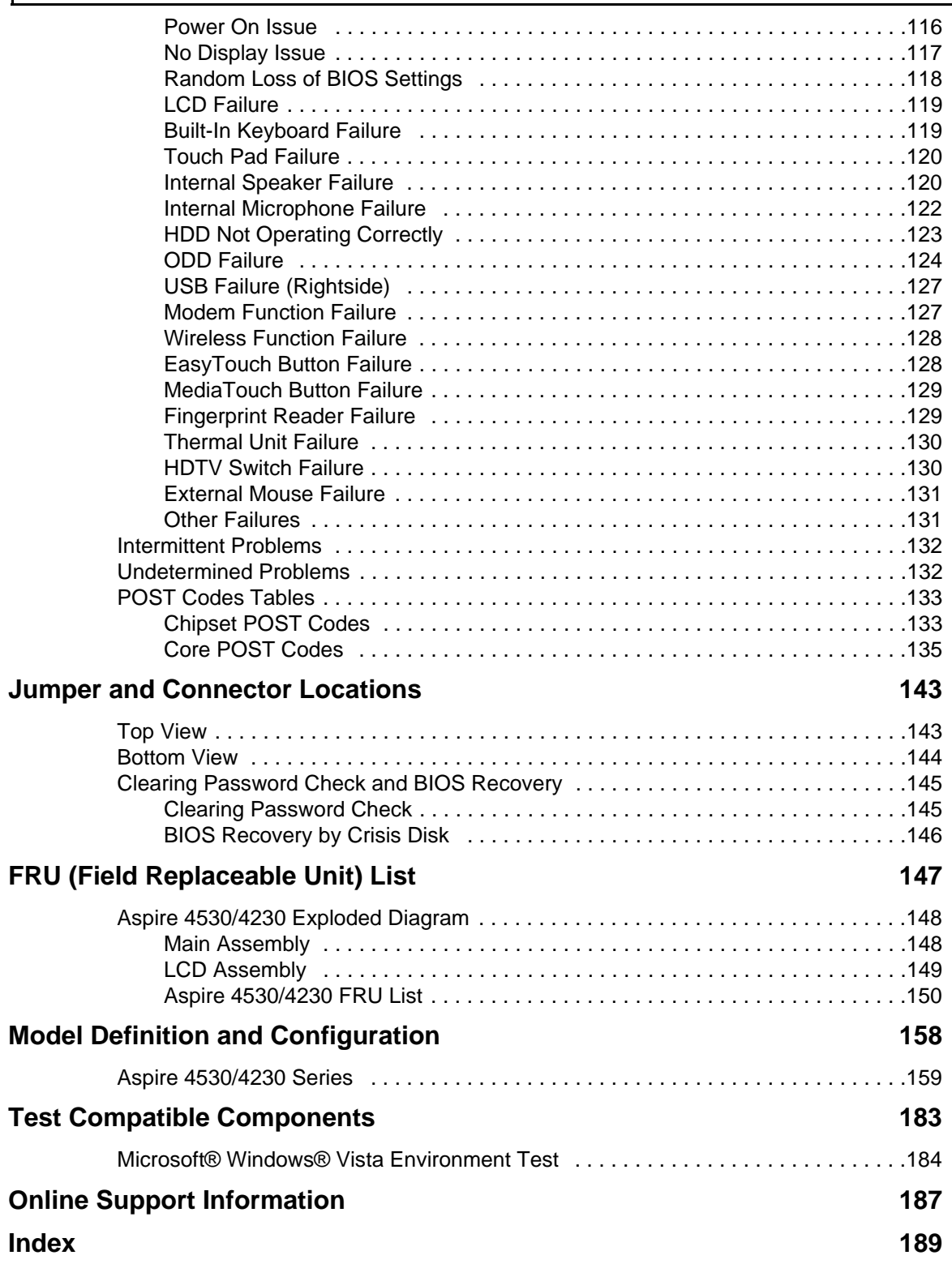

# System Specifications

# Features

Below is a brief summary of the computer's many feature:

## Operating System

Windows® Vista™

## Platform

- AMD Better By Design program, featuring:
	- AMD Turion™ 64 X2 dual-core mobile processor\*
	- AMD Athlon™ 64 X2 dual-core mobile processor\*
	- Mobile AMD Sempron™ processor\*
	- NVIDIA® nForce® MCP77MH
	- Acer InviLink™ 802.11b/g

### System Memory

- Dual-Channel DDR2 SDRAM support
- Up to 2 GB of DDR2 667 MHz memory, upgradeable to 4 GB using two soDIMM modules

## Display and graphics

- 14.1" WXGA 1280 x 800
- NVIDIA® GeForce® 9100M G

### Storage subsystem

- 2.5" hard disk drive
- Optical drive options:
	- DVD-Super Multi double-layer drive\*
	- DVD/CD-RW combo drive\*
- 5-in-1 card reader

### Audio

- Two built-in Acer 3DSonic stereo speakers
- High-definition audio support
- S/PDIF (Sony/Philips Digital Interface) support for digital speakers
- MS-Sound compatible
- Built-in microphone

## Communication

- Acer Video Conference, featuring:
	- Integrated Acer Crystal Eye webcam\*
	- Optional Acer Xpress VoIP phone\*
- WLAN: Acer InviLink™ 802.11b/g
- WPAN: Bluetooth® 2.0+EDR
- LAN: Gigabit Ethernet, Wake-on-LAN ready
- Modem: 56K ITU V.92

## Privacy Control

- Acer Bio-Protection fingerprint solution\*
- BIOS user, supervisor, HDD passwords
- Kensington lock slot

### **Dimensions**

- 339 (W) x 243 (D) x 29/39 (H) mm (13.35 x 9.57 x 1.14/1.54 inches)
- 2.40 kg (5.29 lbs.)

### Power Subsystem

- ACPI 3.0
- 48.8W 4400 mAh
- 3-pin 65 W AC adapter
- Energy Star 4.0

## Special Keys and Controls

- 88-/89-/93-key keyboard
- Touch Pad pointing device

### I/O Ports

- ExpressCard™/54 slot
- 5-in-1 card reader (SD™, MMC, MS, MS PRO, xD)
- 3 USB 2.0 ports
- External display (VGA) port
- Headphone/speaker/line-out jack with S/PDIF support
- Microphone-in jack
- Line-in jack
- Ethernet (RJ-45) port
- Modem (RJ-11) port
- DC-in jack for AC adapter

## Environment

- Temperature:
	- Operating: 5 °C to 35 °C
	- Non-operating: -20 °C to 65 °C
- Humidity (non-condensing):
	- Operating: 20% to 80%
	- Non-operating: 20% to 80%

**NOTE:** Items marked with \* denote only selected models.

# System Block Diagram

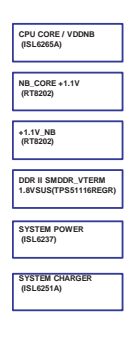

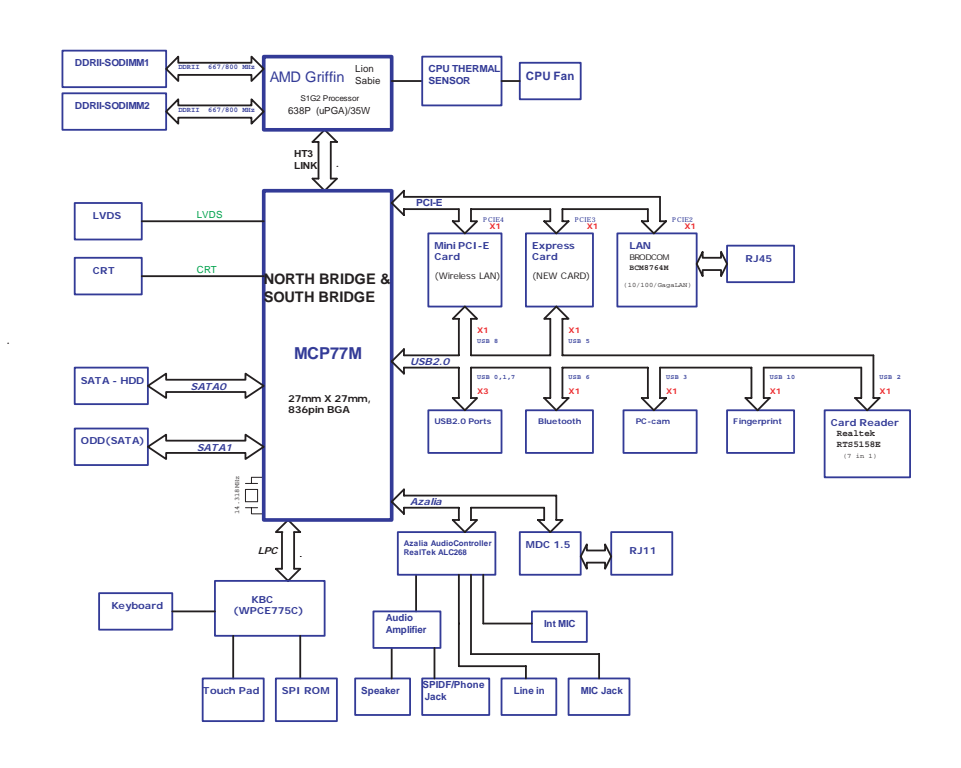

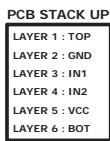

# Your Acer Notebook tour

After knowing your computer features, let us show you around your new computer.

## Front View

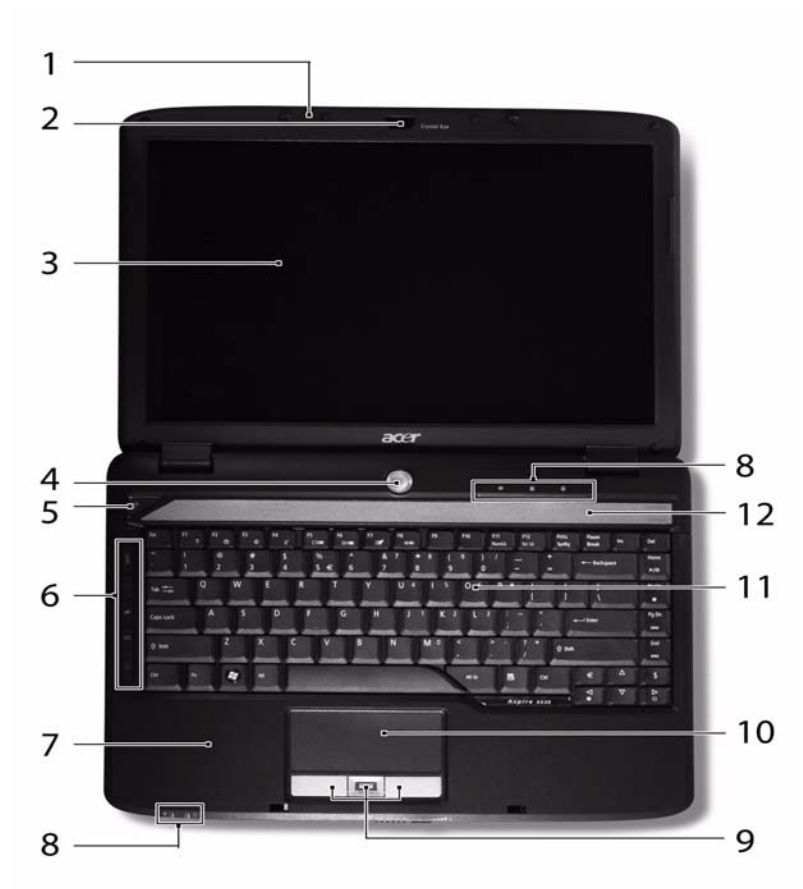

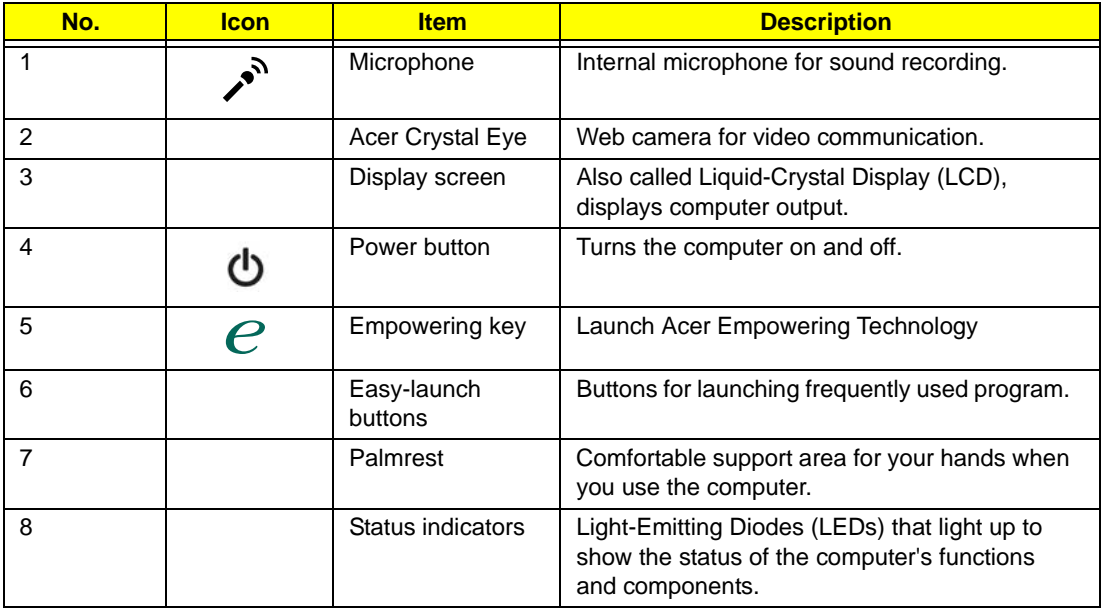

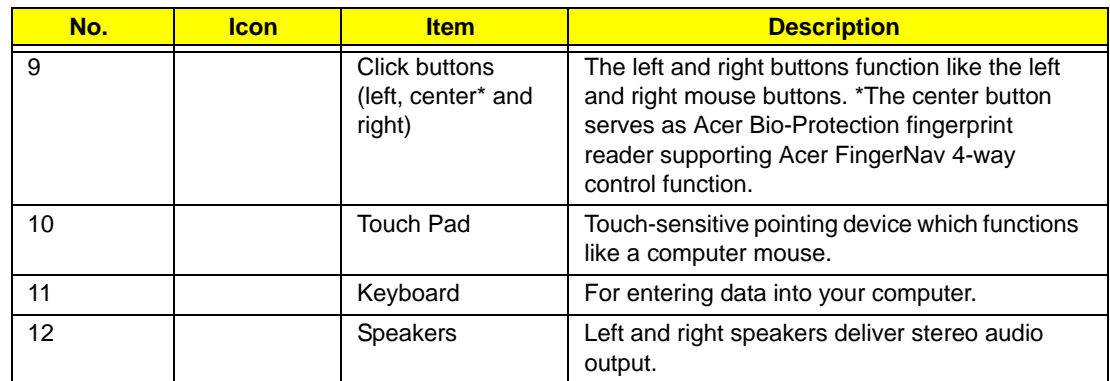

# Closed Front View

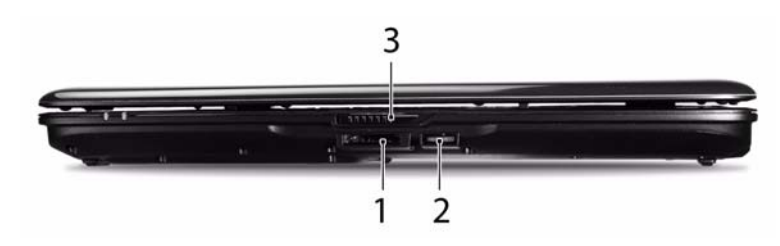

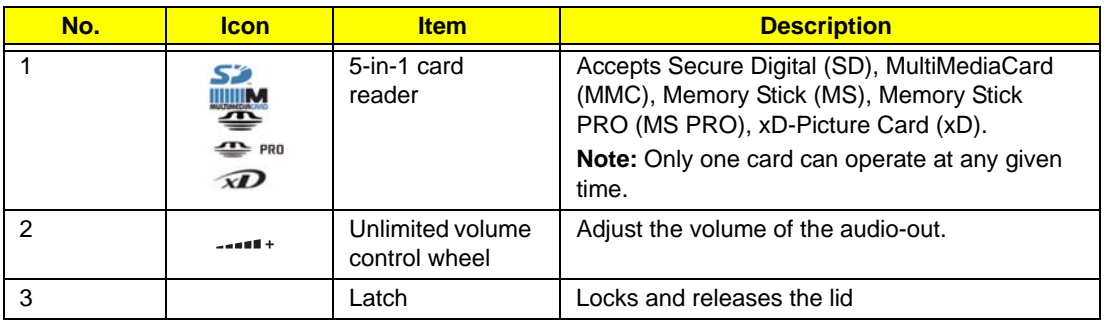

# Left View

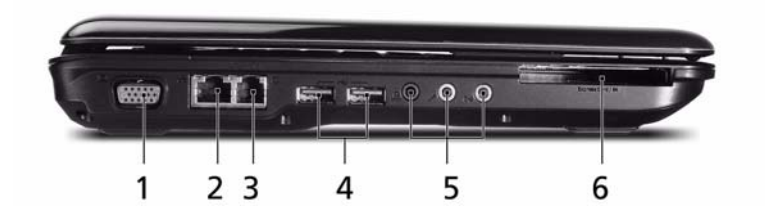

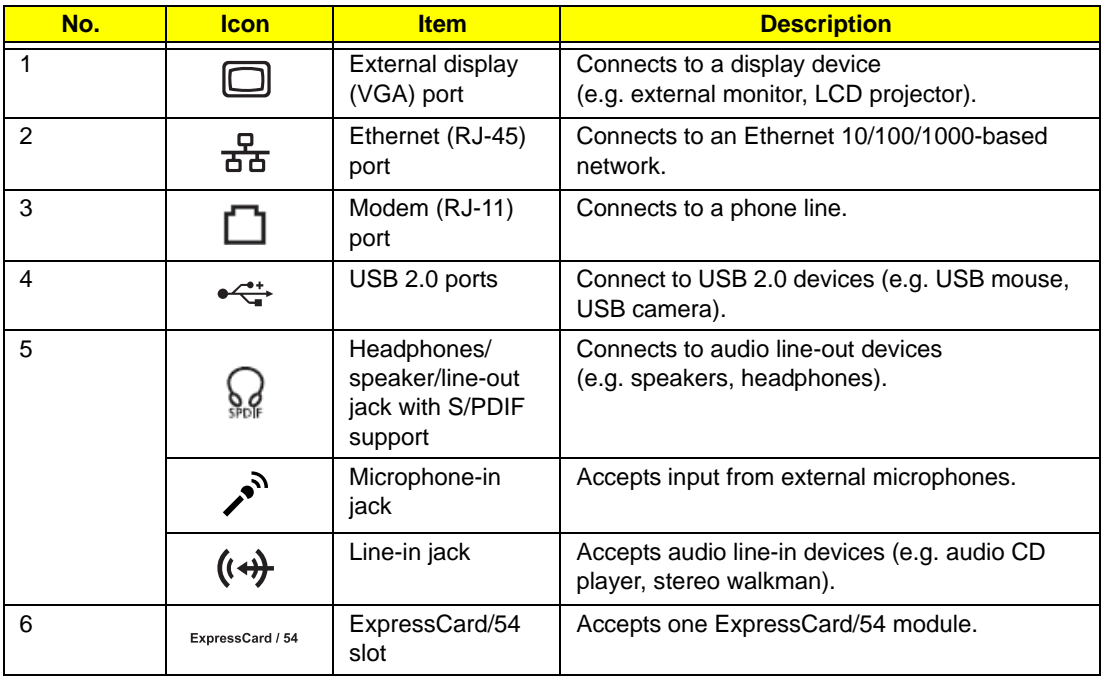

# Right View

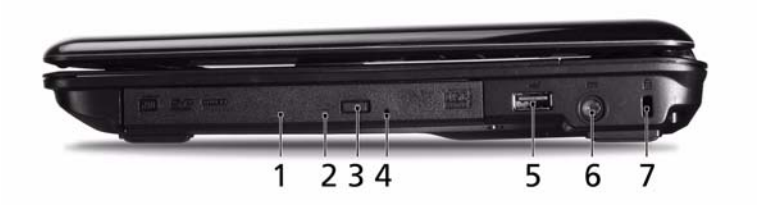

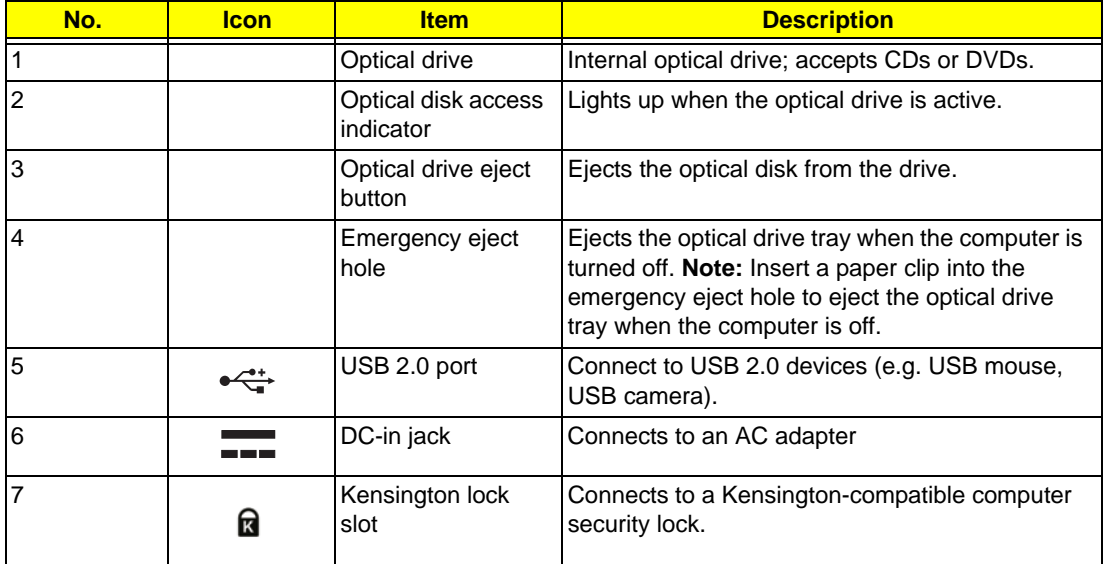

## Rear View

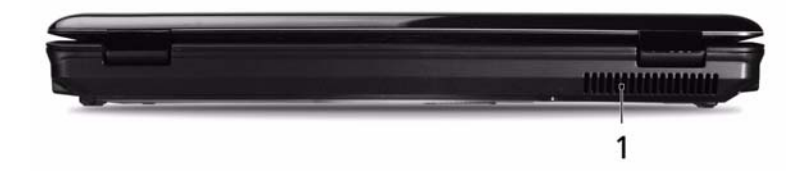

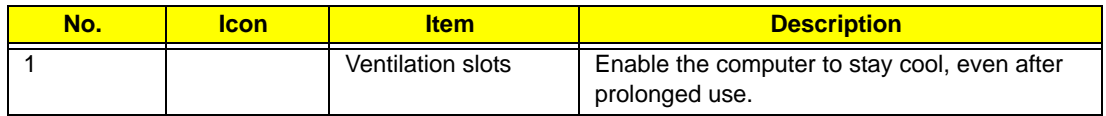

# Bottom View

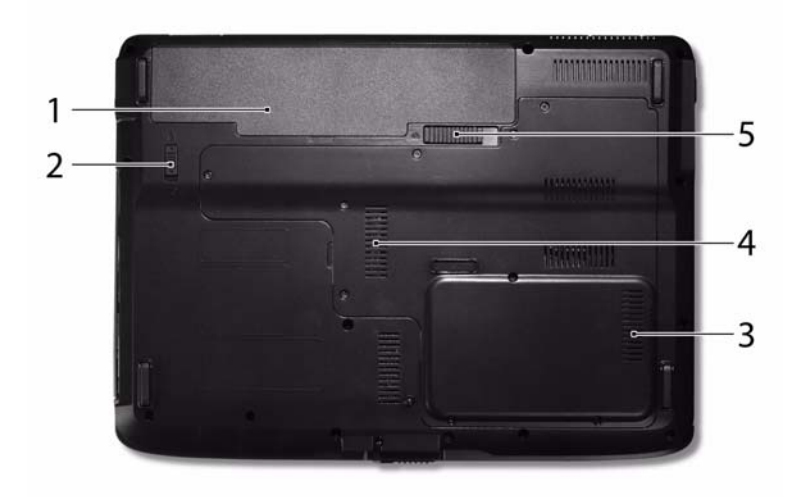

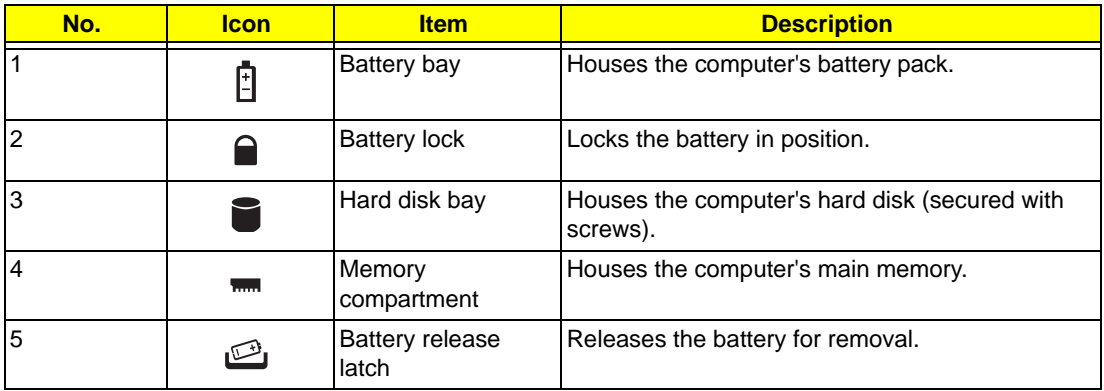

## Indicators

The computer has several easy-to-read status indicators. The front panel indicators are visible even when the computer cover is closed.

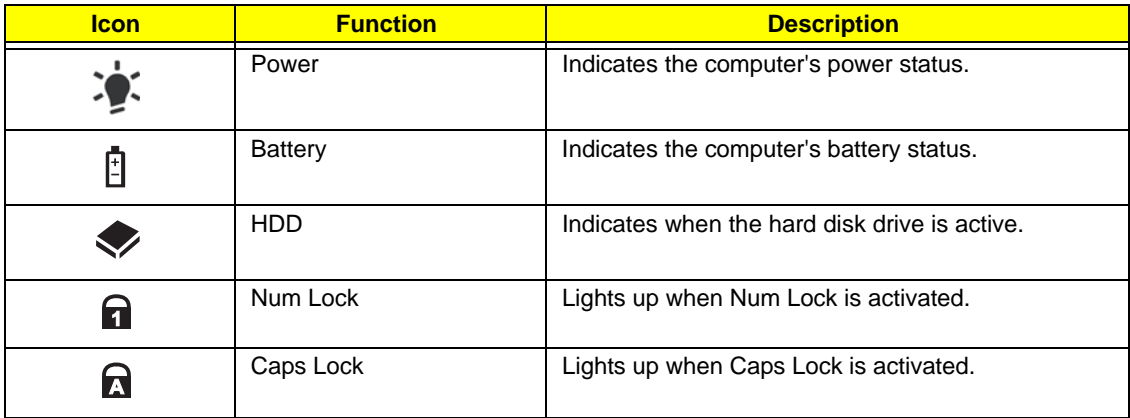

**NOTE:** 1. **Charging:** The light shows amber when the battery is charging. 2. **Fully charged:** The light shows green when in AC mode.

## Easy-Launch Buttons

Located beside the keyboard are application buttons. These buttons are called easy-launch buttons. They are: WLAN, Internet, email, Bluetooth, Arcade and Acer Empowering Technology.

The mail and Web browser buttons are pre-set to email and Internet programs, but can be reset by users. To set the Web browser, mail and programmable buttons, run the Acer Launch Manager.

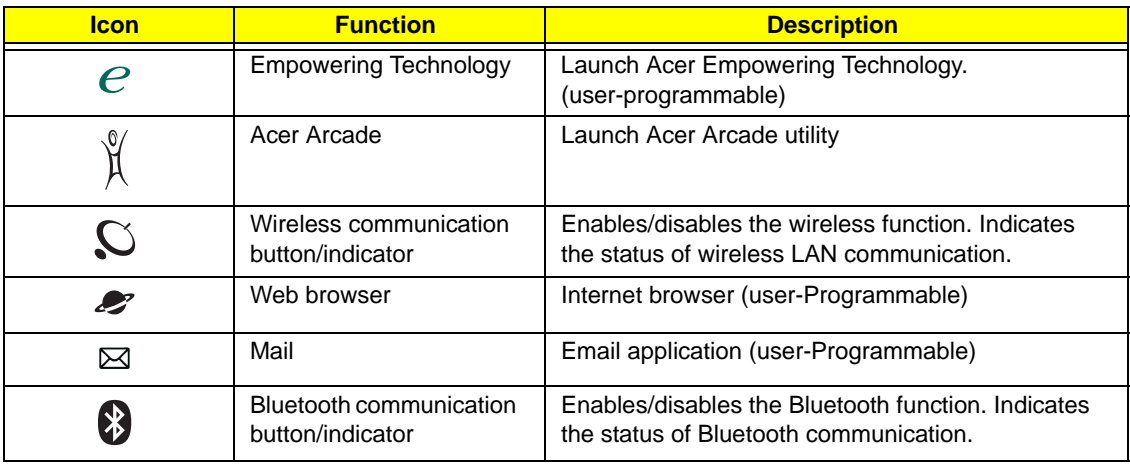

## Touch Pad Basics (with fingerprint reader)

The following items show you how to use the Touch Pad with Acer Bio-Protection fingerprint reader:

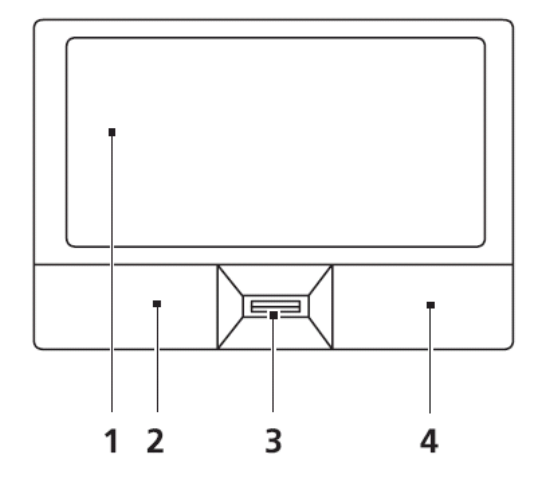

- Move your finger across the Touch Pad (2) to move the cursor.
- Press the left (1) and right (4) buttons located beneath the Touch Pad to perform selection and execution functions. These two buttons are similar to the left and right buttons on a mouse. Tapping on the Touch Pad is the same as clicking the left button.
- Use Acer Bio-Protection fingerprint reader (3) supporting Acer FingerNav 4-way control function (only for certain models) or the 4-way scroll (3) button (only for certain models) to scroll up or down and move left or right a page. This fingerprint reader or button mimics your cursor pressing on the right scroll bar of Windows applications.

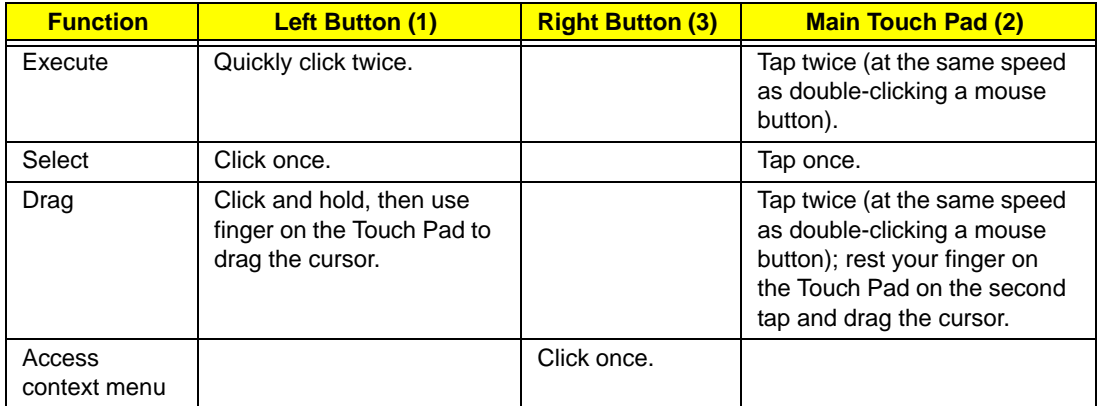

**NOTE:** When using the Touch Pad, keep it - and your fingers - dry and clean. The Touch Pad is sensitive to finger movement; hence, the lighter the touch, the better the response. Tapping too hard will not increase the Touch Pad's responsiveness.

# Using the Keyboard

The keyboard has full-sized keys and an embedded numeric keypad, separate cursor, lock, Windows, function and special keys.

## Lock Keys and embedded numeric keypad

The keyboard has three lock keys which you can toggle on and off.

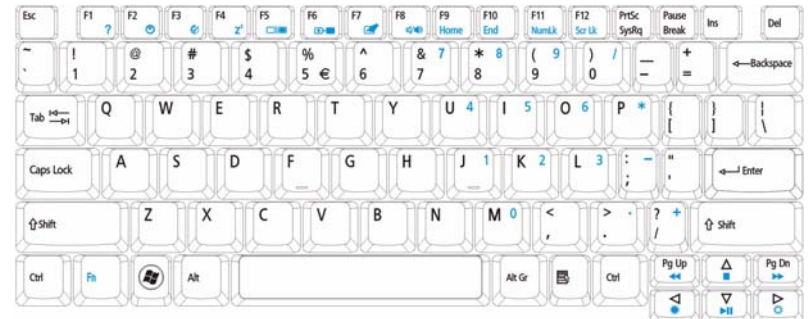

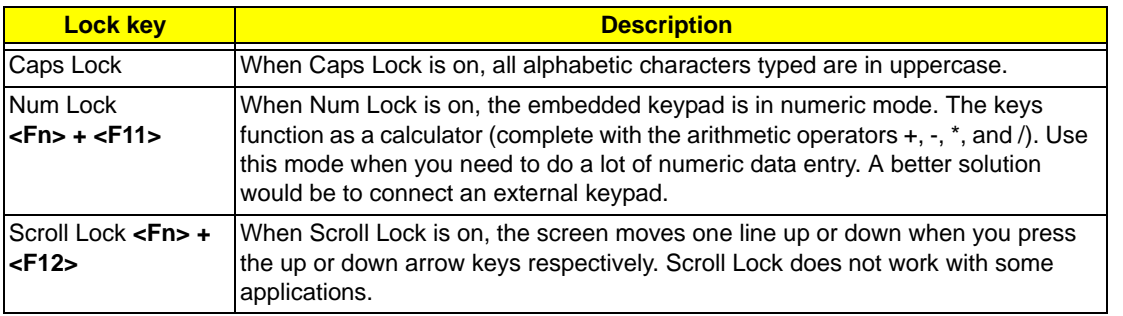

The embedded numeric keypad functions like a desktop numeric keypad. It is indicated by small characters located on the upper right corner of the keycaps. To simplify the keyboard legend, cursor-control key symbols are not printed on the keys.

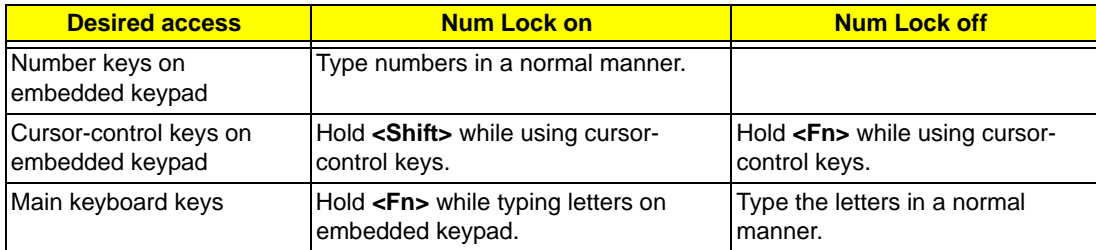

# Windows Keys

The keyboard has two keys that perform Windows-specific functions.

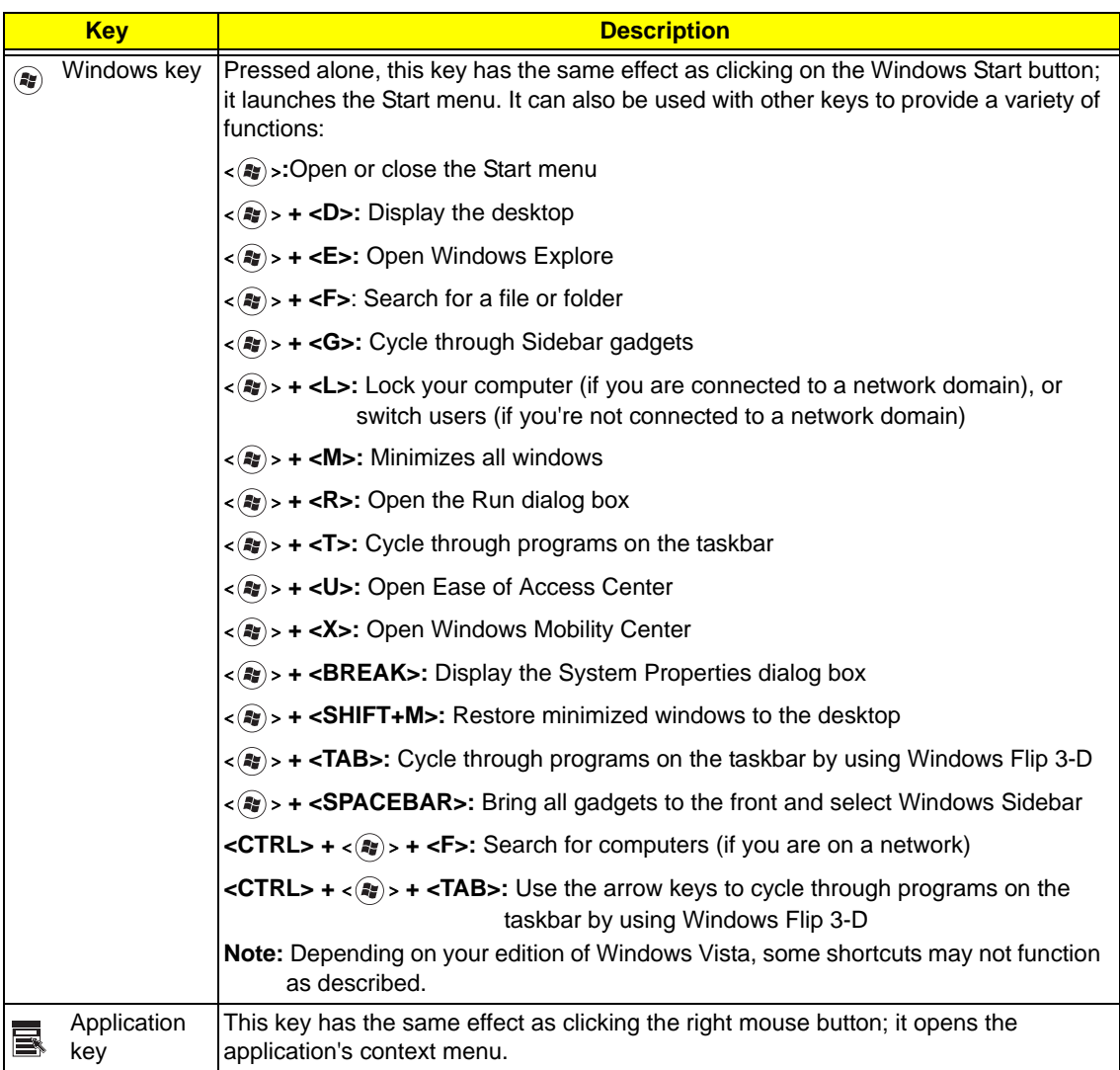

# Hot Keys

The computer employs hotkeys or key combinations to access most of the computer's controls like screen brightness, volume output and the BIOS utility.

To activate hot keys, press and hold the <**Fn>** key before pressing the other key in the hotkey combination.

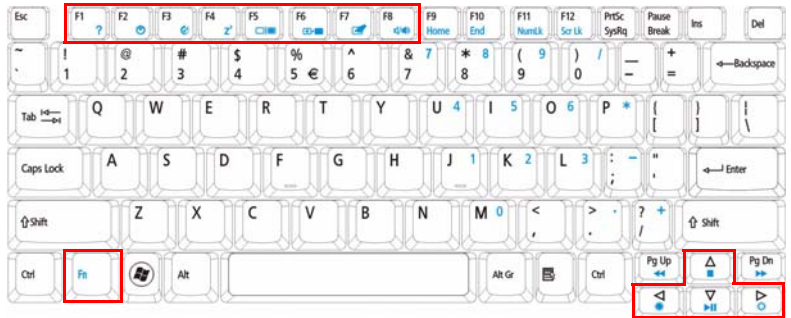

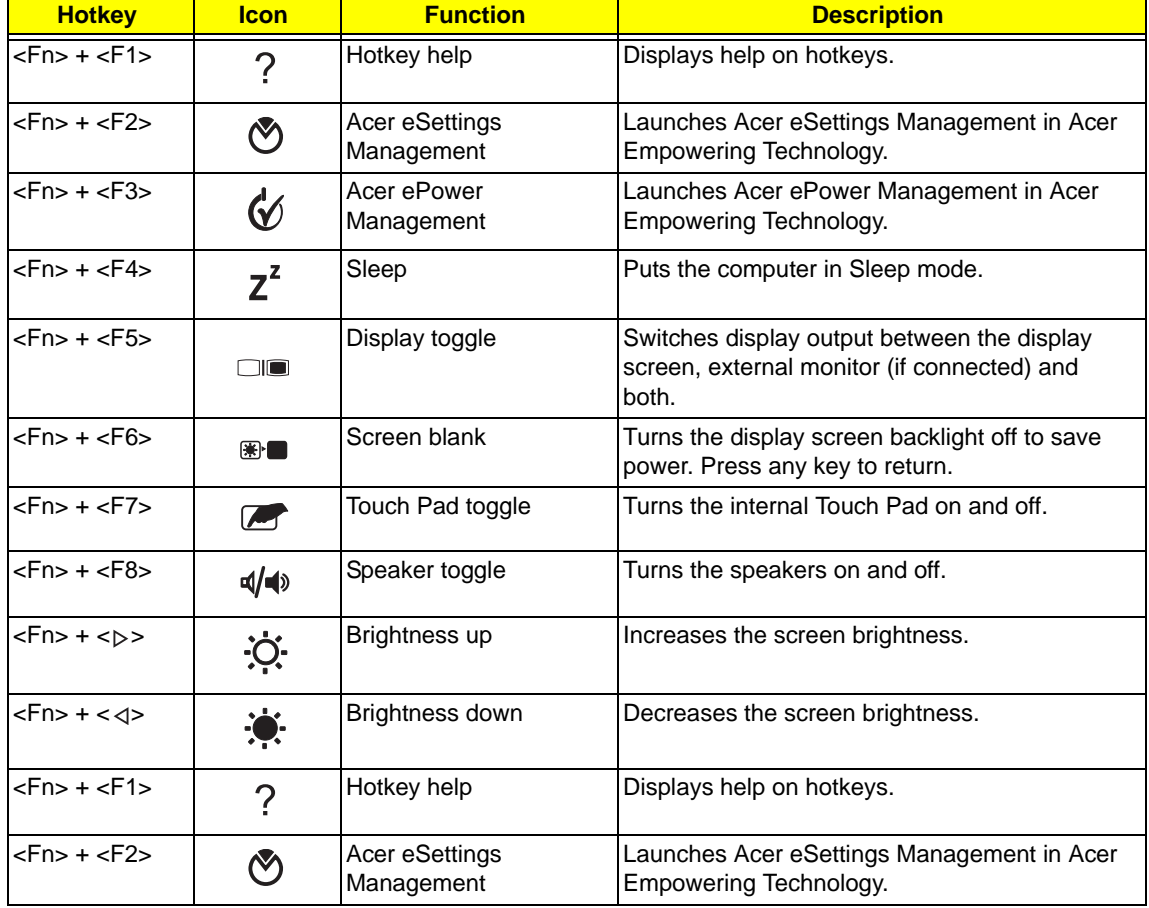

# Special Key

You can locate the Euro symbol and the US dollar sign at the upper-center and/or bottom-right of your keyboard.

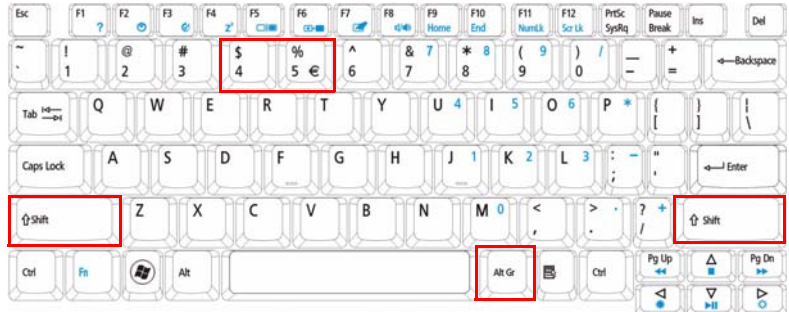

## The Euro symbol

- **1.** Open a text editor or word processor.
- **2.** Hold <Alt Gr> and then press the <5> key at the upper-center of the keyboard.
- **NOTE: Note**: Some fonts and software do not support the Euro symbol. Please refer to **www.microsoft.com/ typography/faq/faq12.htm** for more information.

## The US dollar sign

- **1.** Open a text editor or word processor.
- **2.** Hold **<Shift>** and then press the **<4>** key at the upper-center of the keyboard.

**NOTE:** This function varies by the operating system version.

# Using the System Utilities

Acer Bio-Protection (only for certain models) Acer Bio-Protection Fingerprint Solution is a multi-purpose fingerprint software package integrated with the Microsoft Windows operating system. Utilizing the uniqueness of one's fingerprint features, Acer Bio-Protection Fingerprint Solution has incorporated protection against unauthorized access to your computer with centralized password management with Password Bank, easy music player launching with Acer MusicLaunch, secure Internet favorites via Acer MyLaunch, and fast application/website launching and login with Acer FingerLaunch, while Acer ProfileLaunch can launch up to three applications/websites from a single finger swipe.

Acer Bio-Protection Fingerprint Solution also allows you to navigate through web browsers and documents using Acer FingerNav. With Acer Bio-Protection Fingerprint Solution, you can now enjoy an extra layer of protection for your personal computer, as well as the convenience of accessing your daily tasks with a simple swipe of your finger!

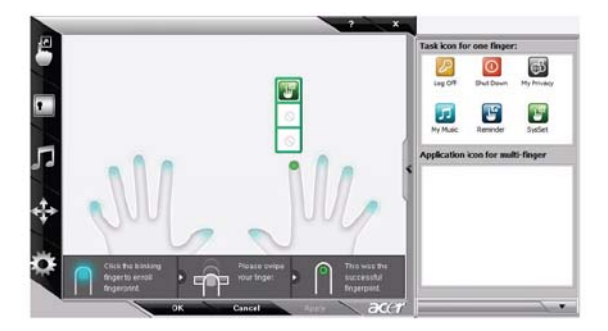

For more information refer to the Acer Bio-Protection help files.

## Acer GridVista (dual-display compatible)

**NOTE:** This feature is only available on certain models.

To enable the dual monitor feature of the notebook, first ensure that the second monitor is connected, then select **Start, Control Panel, Display** and click on **Settings**. Select the secondary monitor **(2)** icon in the display box and then click the check box **Extend my windows desktop onto this monitor**. Finally, click **Apply** to confirm the new settings and click **OK** to complete the process.

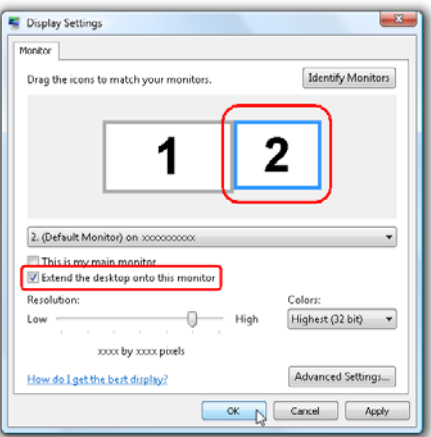

Acer GridVista is a handy utility that offers four pre-defined display settings so you can view multiple windows on the same screen. To access this function, please go to **Start**´ **All Programs** and click on **Acer GridVista**. You may choose any one of the four display settings indicated below:

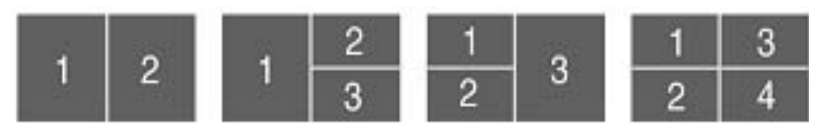

Double (vertical), Triple (primary at left), Triple (primary at right), or Quad Acer Gridvista is dual-display compatible, allowing two displays to be partitioned independently.

Acer Gridvista is dual-display compatible, allowing two displays to be partitioned independently.

AcerGridVista is simple to set up:

- **1.** Run Acer GridVista and select your preferred screen configuration for each display from the task bar.
- **2.** Drag and drop each window into the appropriate grid.
- **3.** Enjoy the convenience of a well-organized desktop.

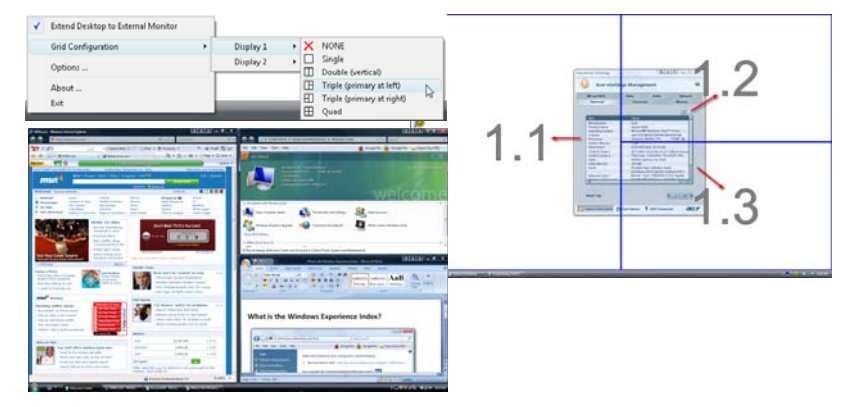

**NOTE:** Please ensure that the resolution setting of the second monitor is set to the manufacturer's recommended value.

# Hardware Specifications and Configurations

#### **Processor**

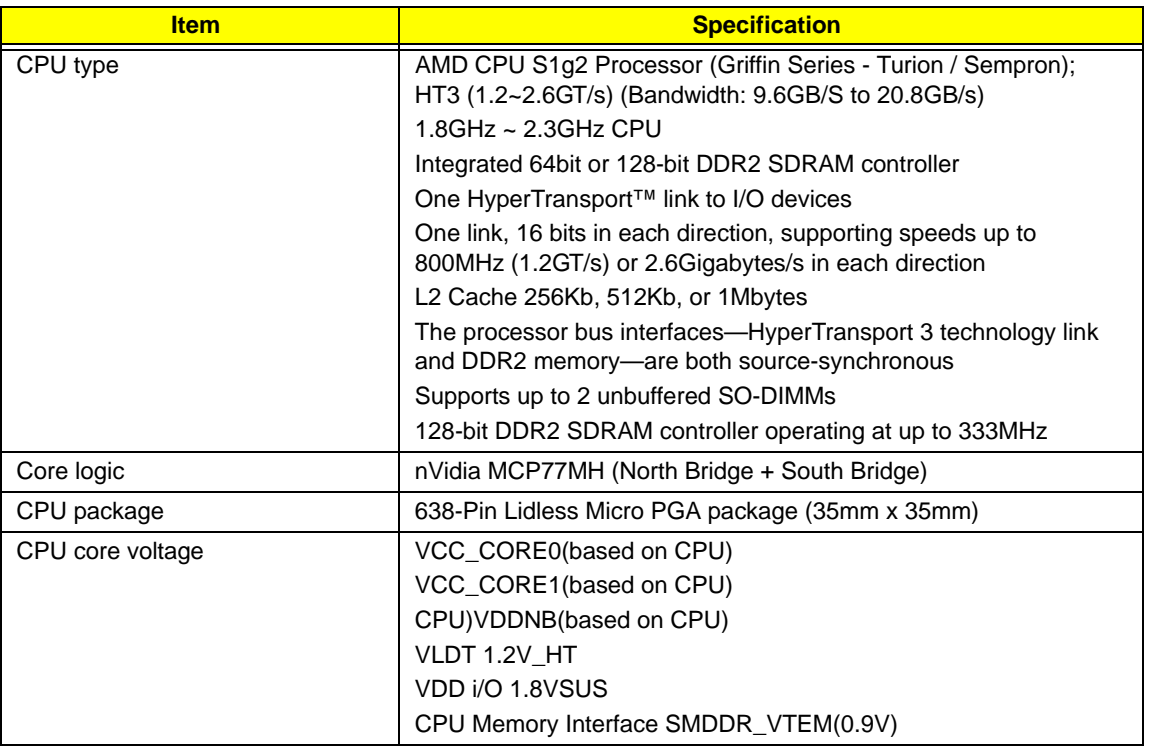

#### **CPU Fan True Value Table**

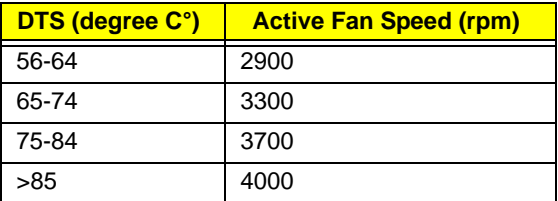

### **BIOS**

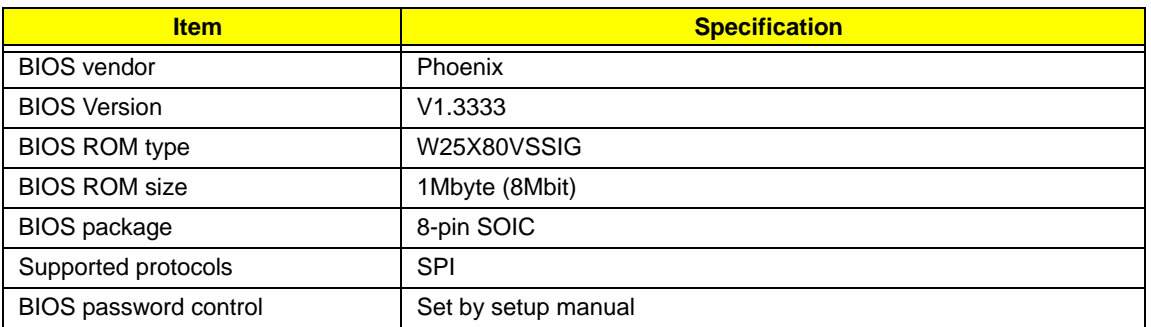

#### **Cache**

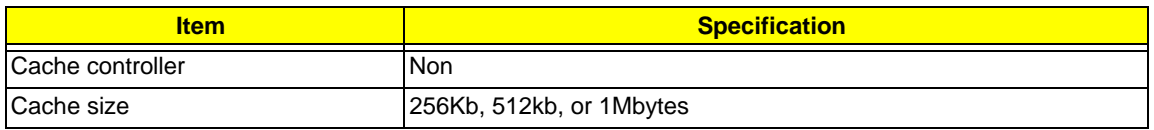

#### **System Memory**

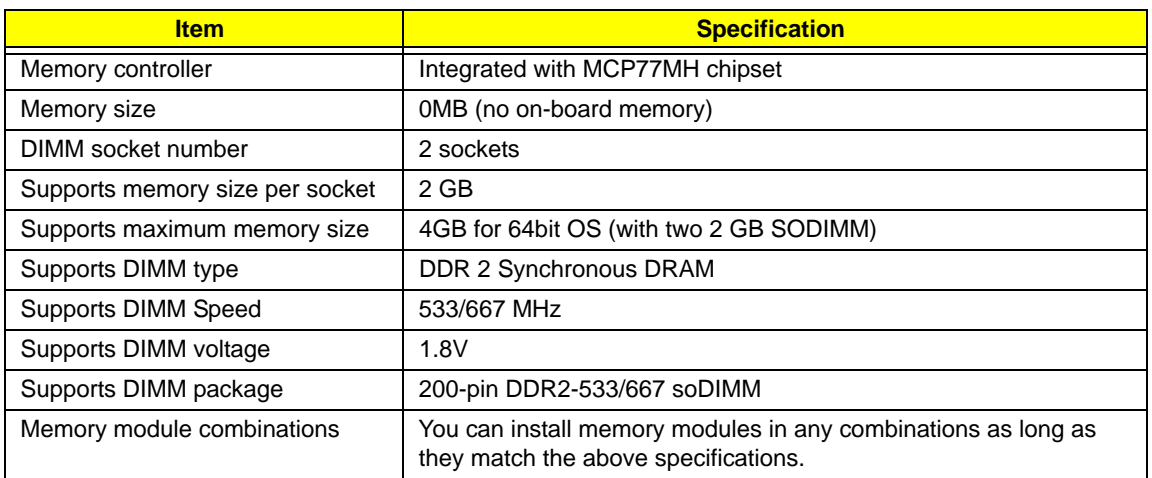

#### **Memory Combinations**

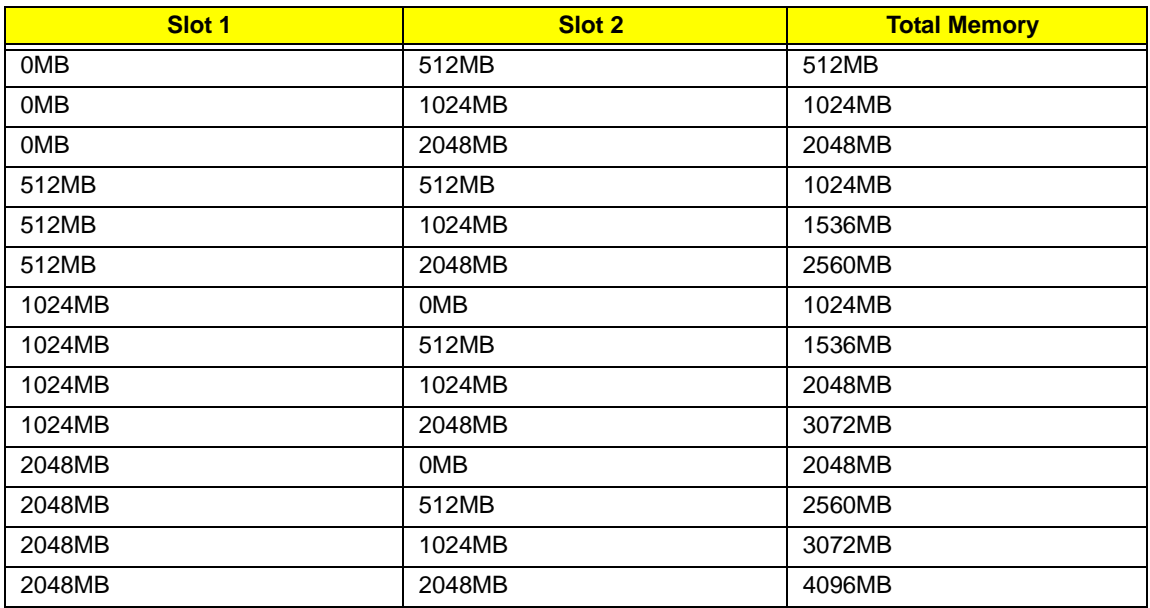

**NOTE:** Above table lists some system memory configurations. You may combine DIMMs with various capacities to form other combinations. On above table, the configuration of slot 1 and slot 2 could be reversed.

### **LAN Interface**

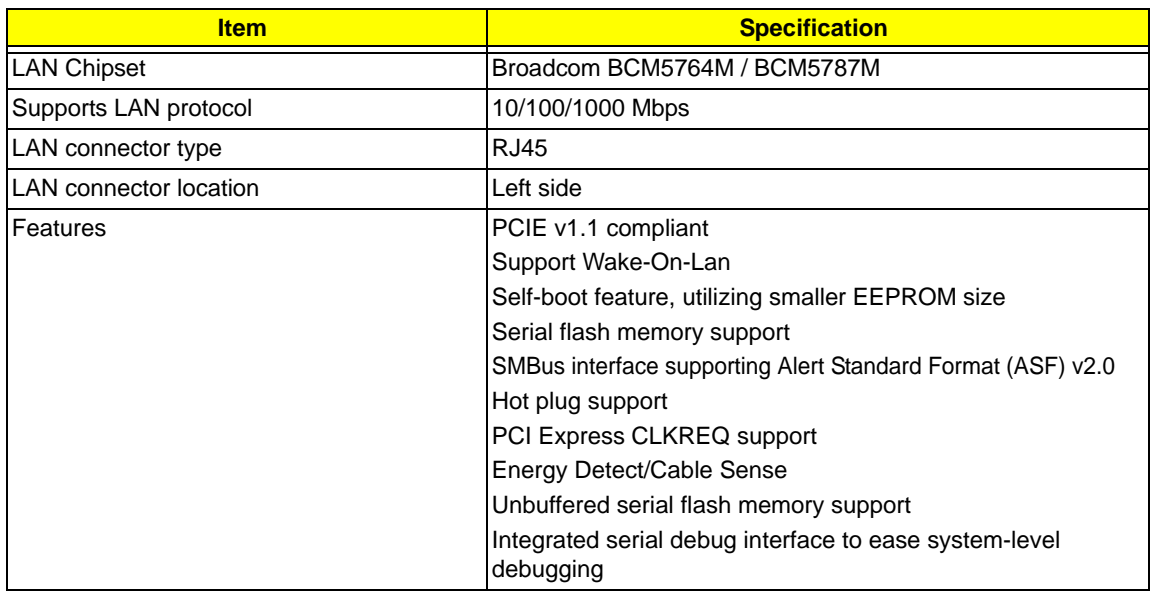

### **Bluetooth Interface**

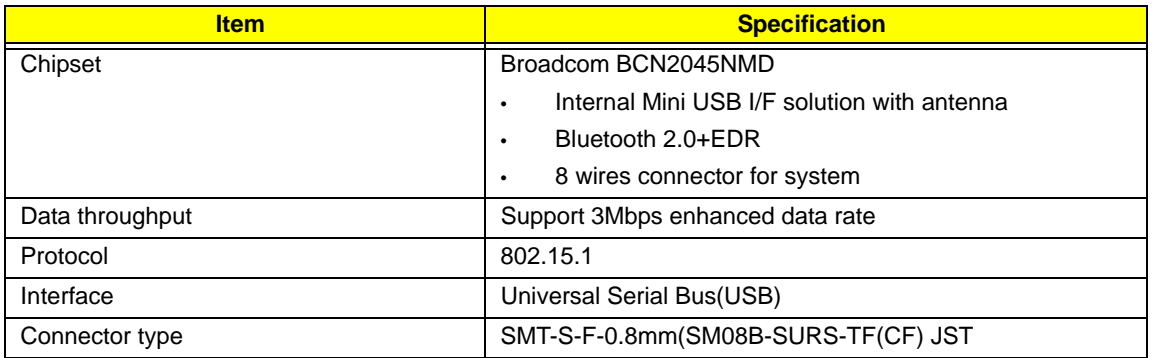

### **Wireless Module 802.11b/g**

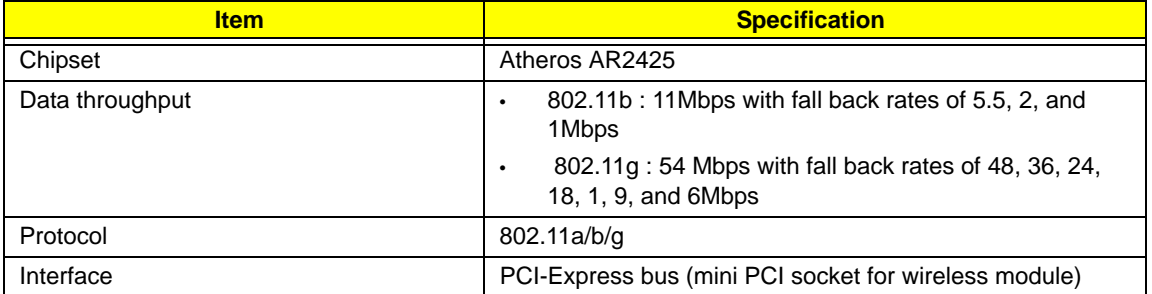

### **Hard Disk Drive Interface**

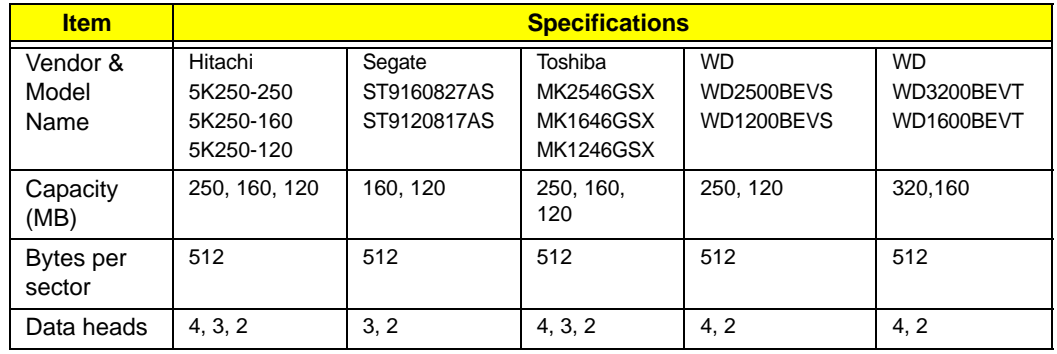

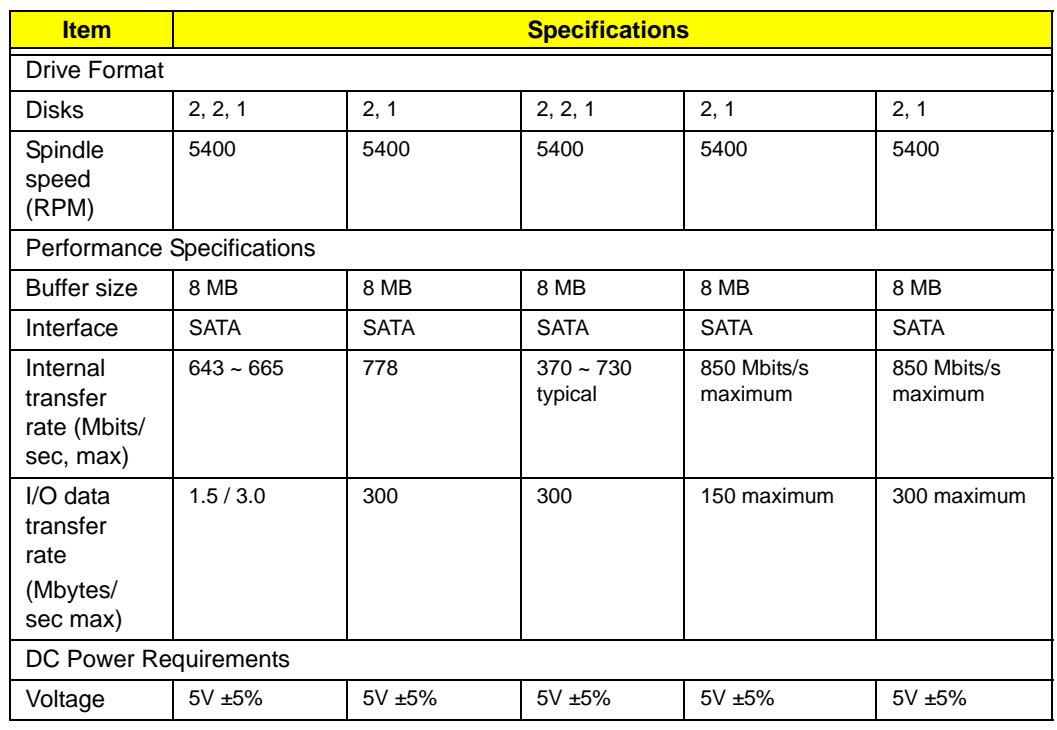

### **Combo Drive Module**

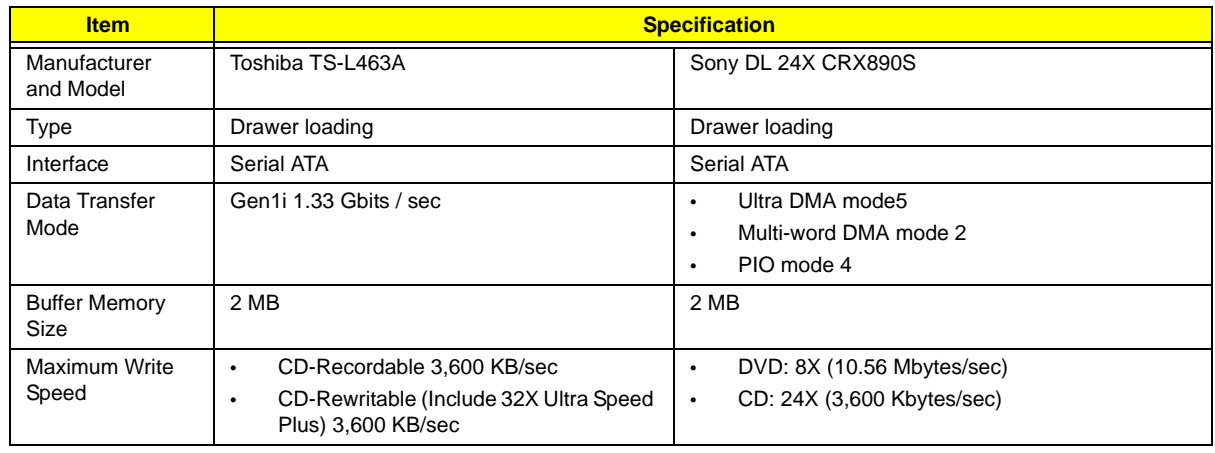

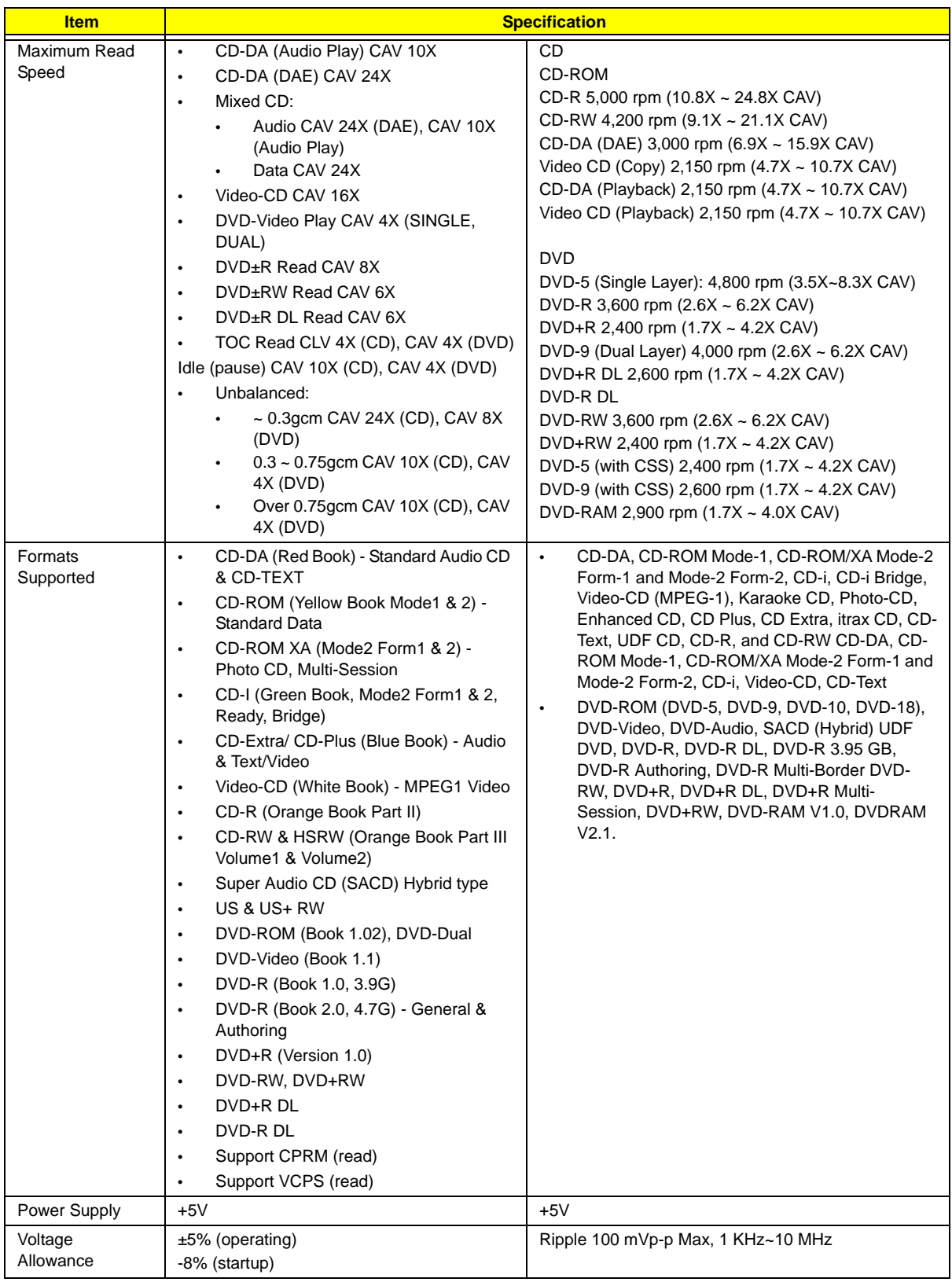

### **Super Multi Drive**

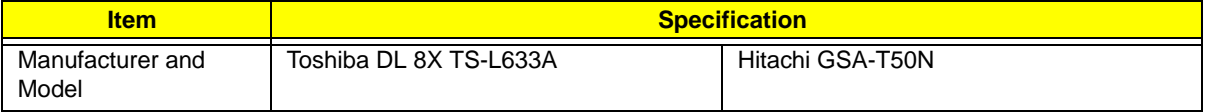

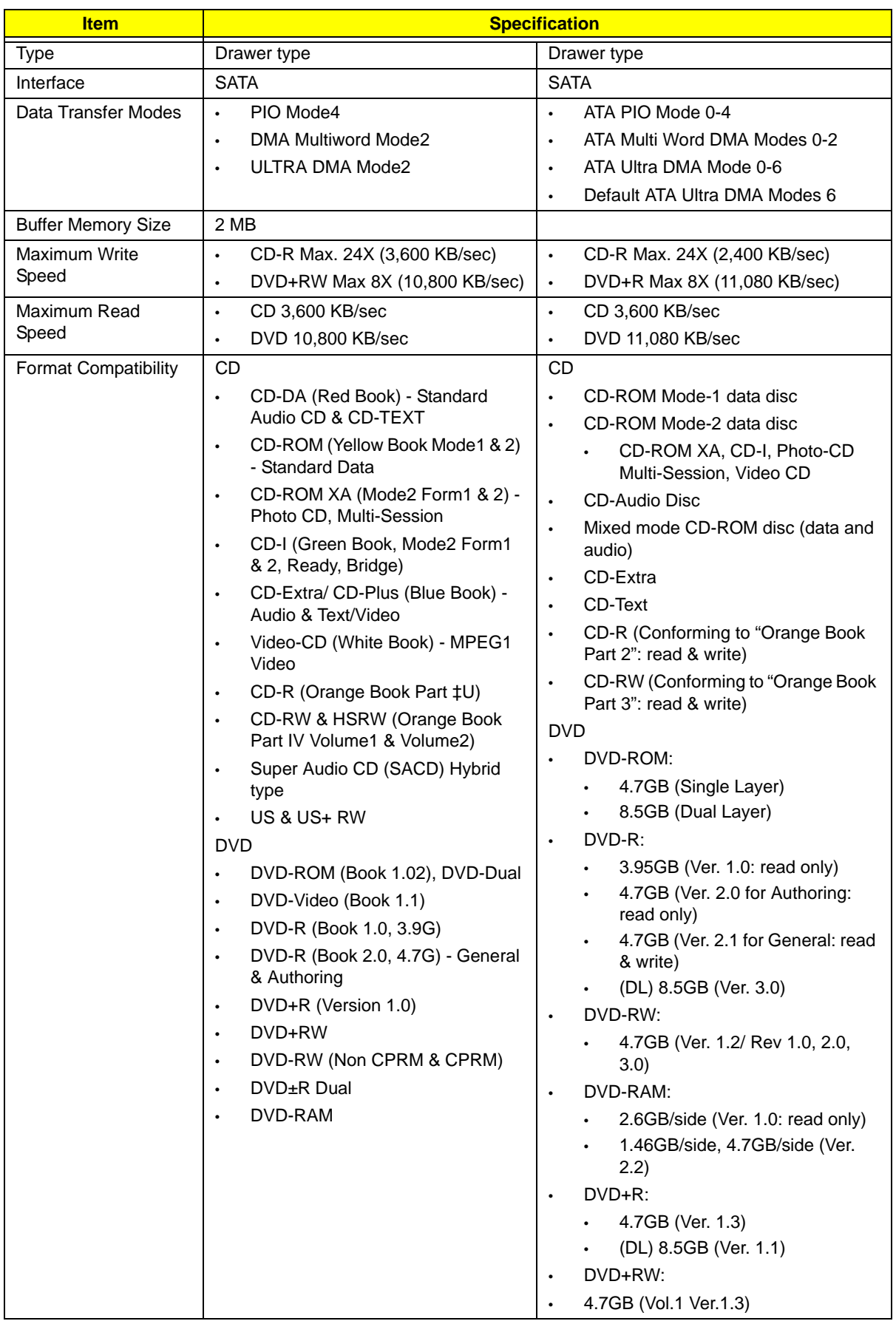

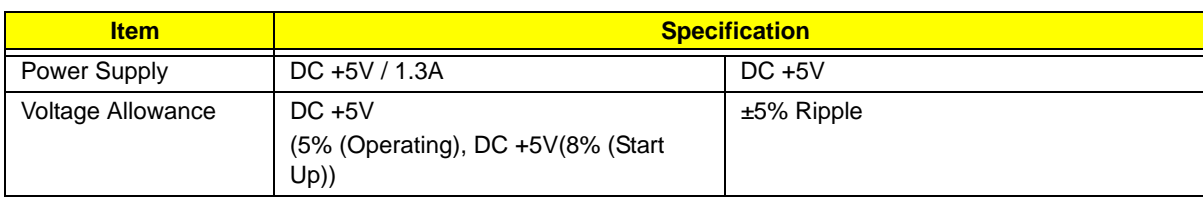

#### **Audio Interface**

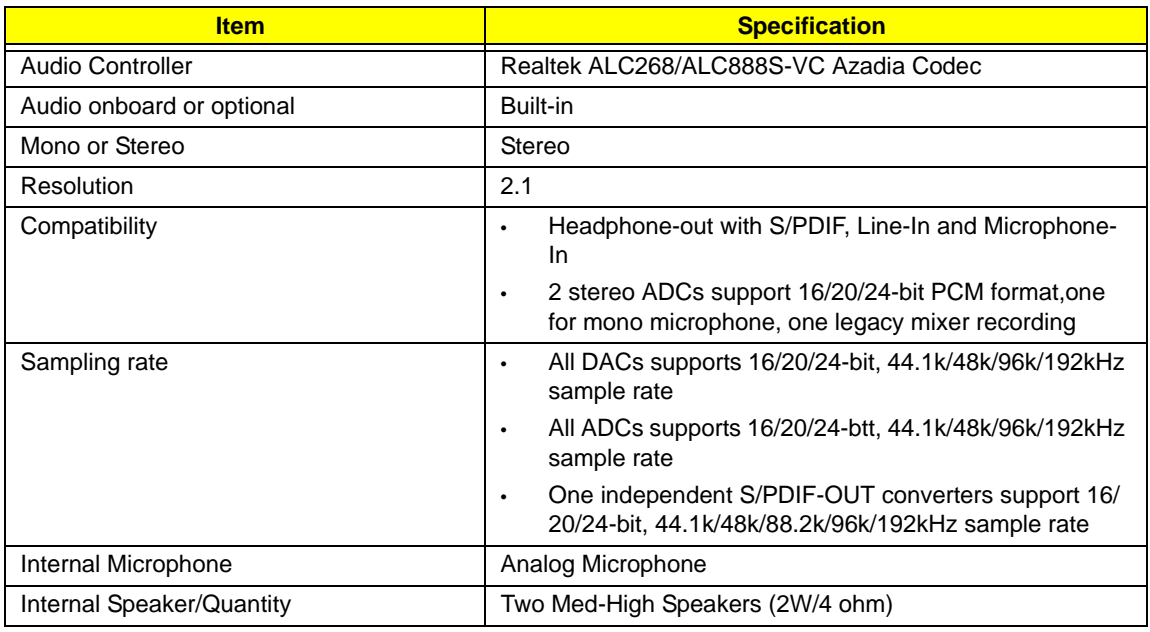

### **Video Memory**

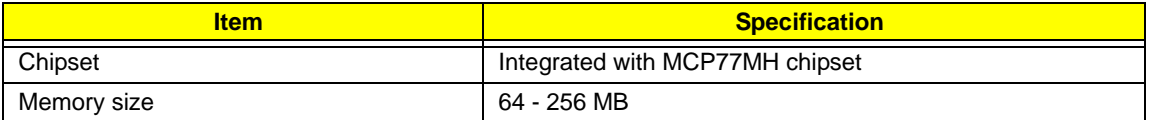

### **USB Interface**

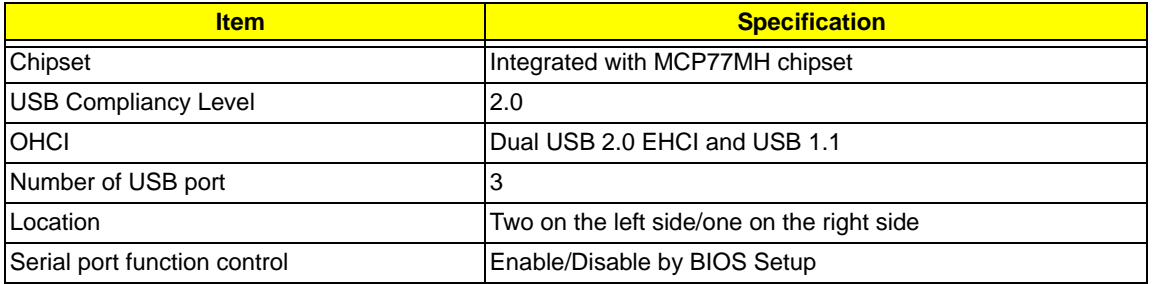

### **System Board Major Chips**

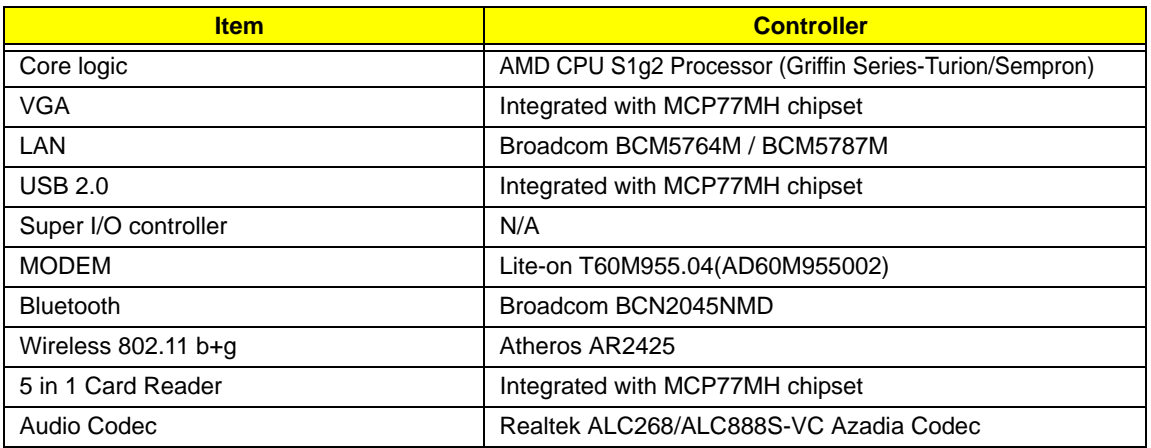

### **Keyboard**

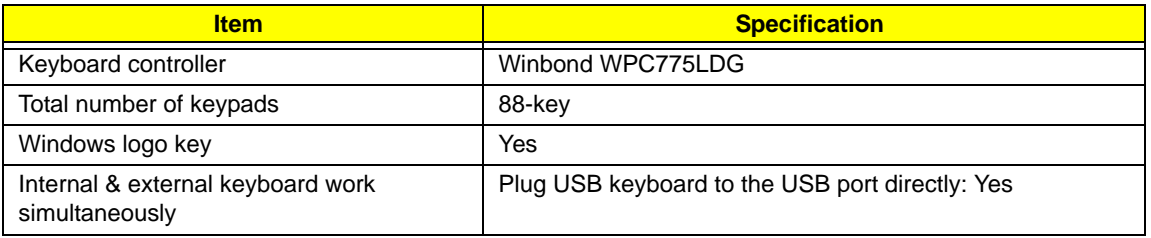

### **Battery**

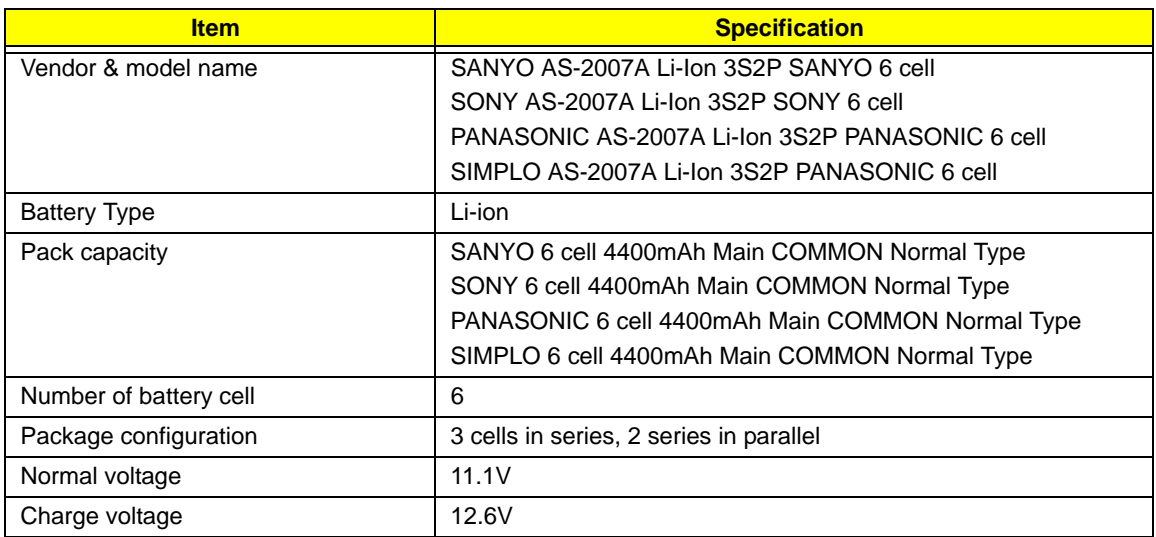

## **LCD 14.1"**

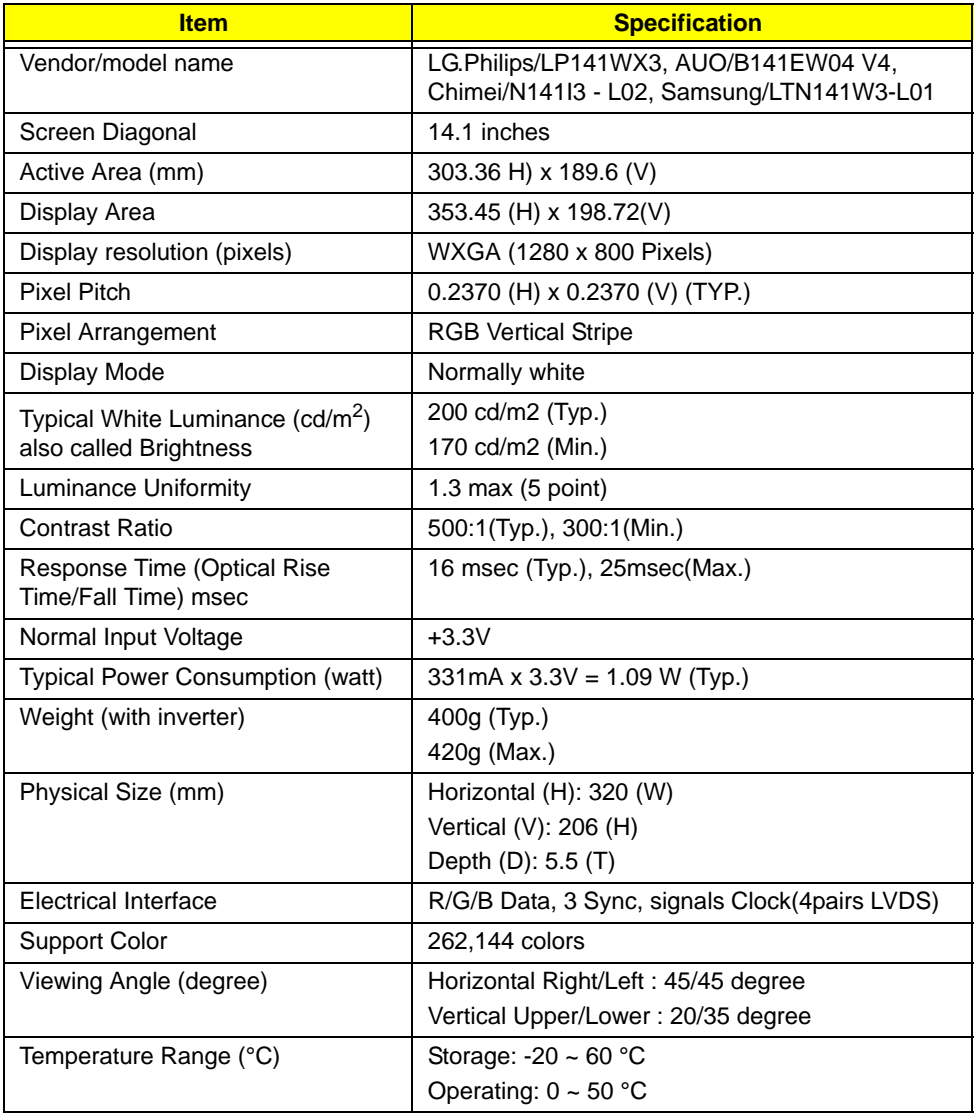

### **LCD Inverter**

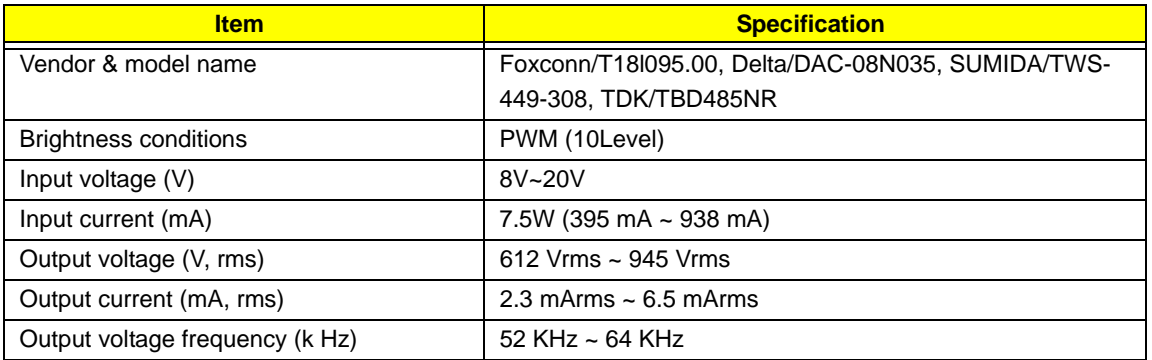
#### **AC Adapter**

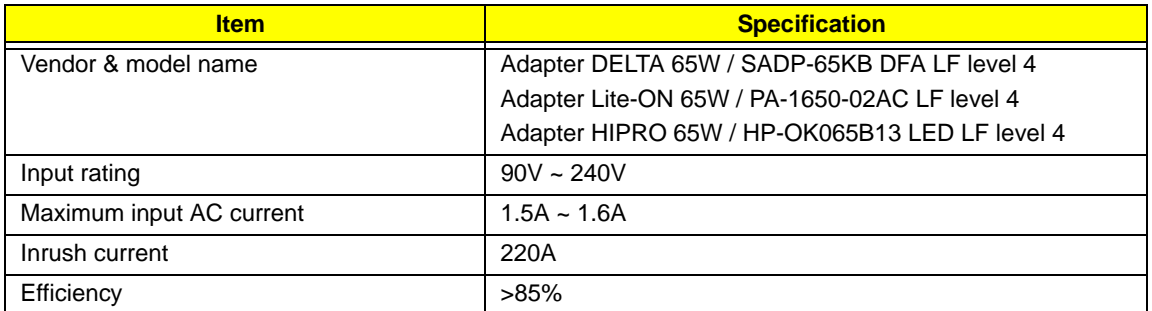

#### **System Power Management**

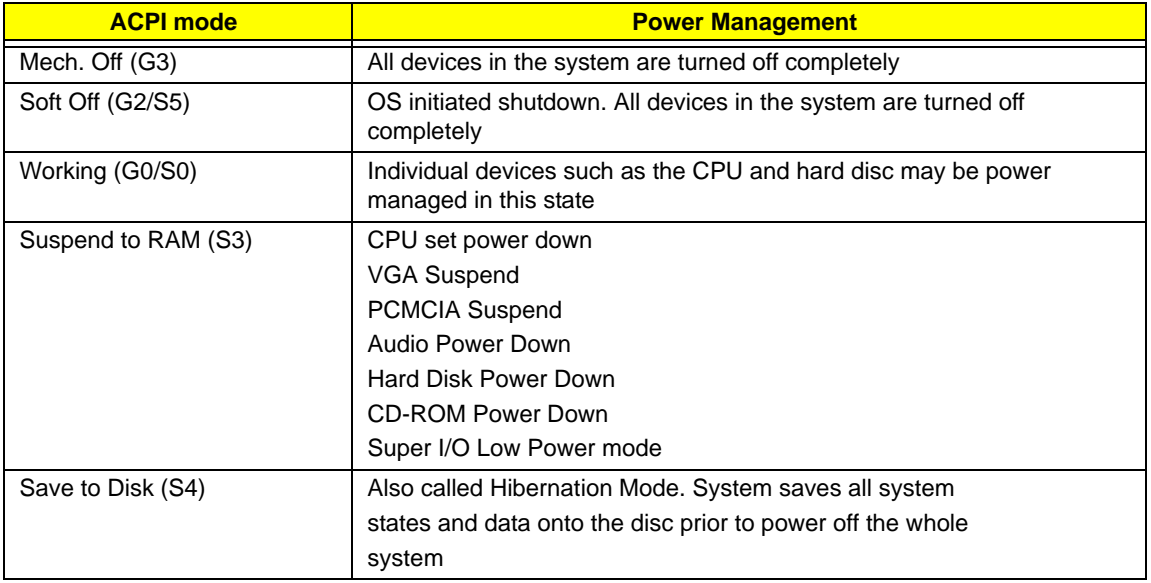

# System Utilities

# BIOS Setup Utility

The BIOS Setup Utility is a hardware configuration program built into your computer's BIOS (Basic Input/ Output System).

Your computer is already properly configured and optimized, and you do not need to run this utility. However, if you encounter configuration problems, you may need to run Setup. Please also refer to Chapter 4 Troubleshooting when problem arises.

To activate the BIOS Utility, press **F2** during POST (when "Press <F2> to enter Setup" message is prompted on the bottom of screen).

Press **F2** to enter setup. The default parameter of F12 Boot Menu is set to "disabled". If you want to change boot device without entering BIOS Setup Utility, please set the parameter to "enabled".

Press <F12> during POST to enter multi-boot menu. In this menu, user can change boot device without entering BIOS SETUP Utility.

### Navigating the BIOS Utility

There are six menu options: Information, Main, Advanced, Security, Boot, and Exit.

Follow these instructions:

- To choose a menu, use the left and right arrow keys.
- To choose an item, use the up and down arrow keys.
- To change the value of a parameter, press **F5** or **F6**.
- A plus sign (+) indicates the item has sub-items. Press **Enter** to expand this item.
- Press **Esc** while you are in any of the menu options to go to the Exit menu.
- In any menu, you can load default settings by pressing **F9**. You can also press **F10** to save any changes made and exit the BIOS Setup Utility.
- **NOTE:** You can change the value of a parameter if it is enclosed in square brackets. Navigation keys for a particular menu are shown on the bottom of the screen. Help for parameters are found in the Item Specific Help part of the screen. Read this carefully when making changes to parameter values. **Please note that system information is subject to different models**.

## Information

The Information screen displays a summary of your computer hardware information.

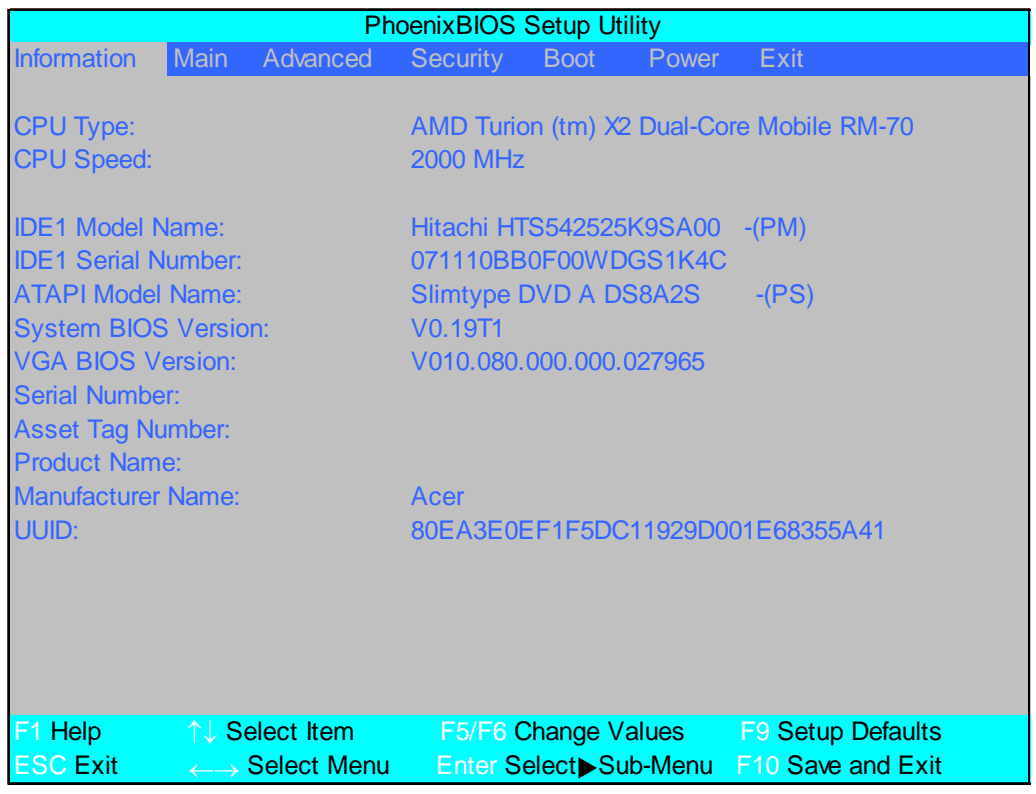

**NOTE:** The system information is subject to different models.

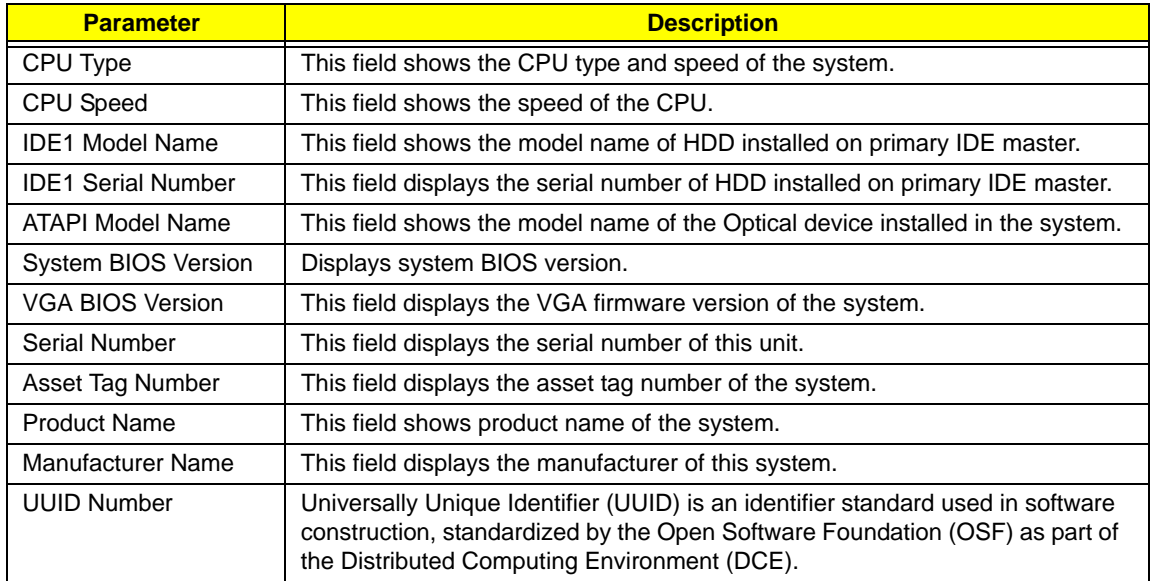

# Main

The Main screen allows the user to set the system time and date as well as enable and disable boot option and recovery.

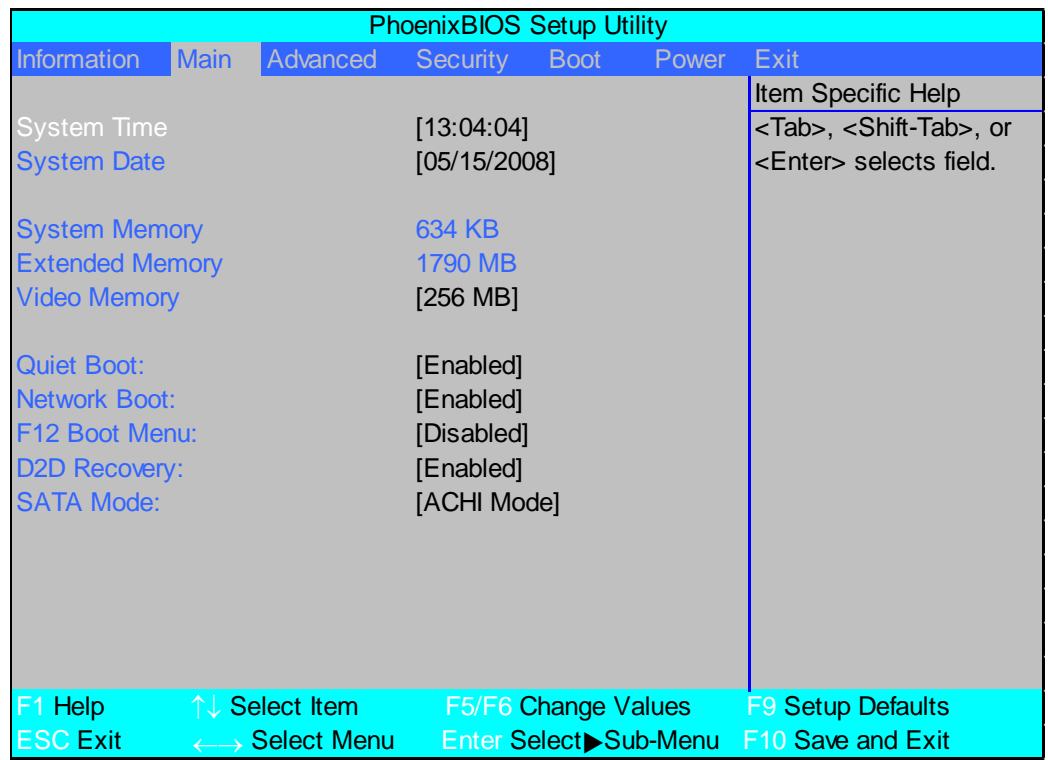

**NOTE:** The screen above is for your reference only. Actual values may differ.

The table below describes the parameters in this screen. Settings in **boldface** are the default and suggested parameter settings.

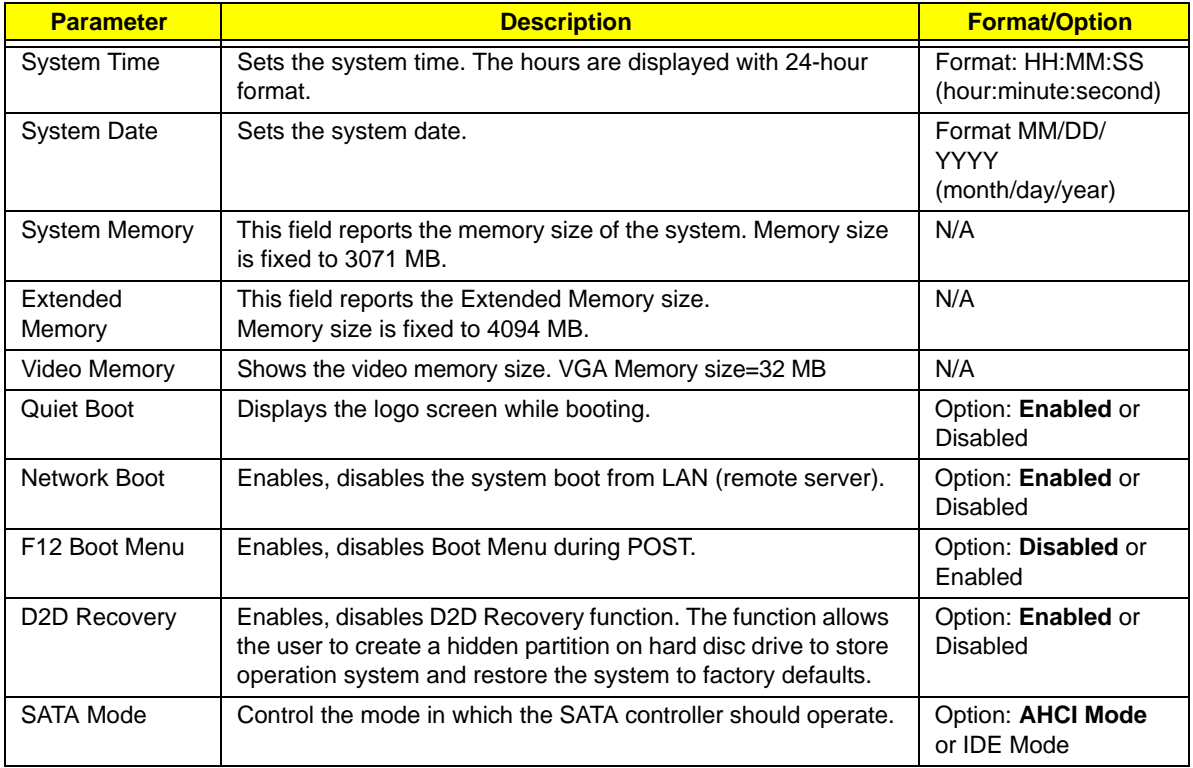

### Advanced

The Advanced screen allows the user to configure the various advanced BIOS options.

**IMPORTANT:**Making incorrect settings to items on these pages may cause the system to malfunction. Unless you have experience adjusting these items, we recommend that you leave these settings at the default values. If making settings to items on these pages causes your system to malfunction or prevents the system from booting, open BIOS and choose Load Optimal Defaults in the Exit menu to boot up normally.

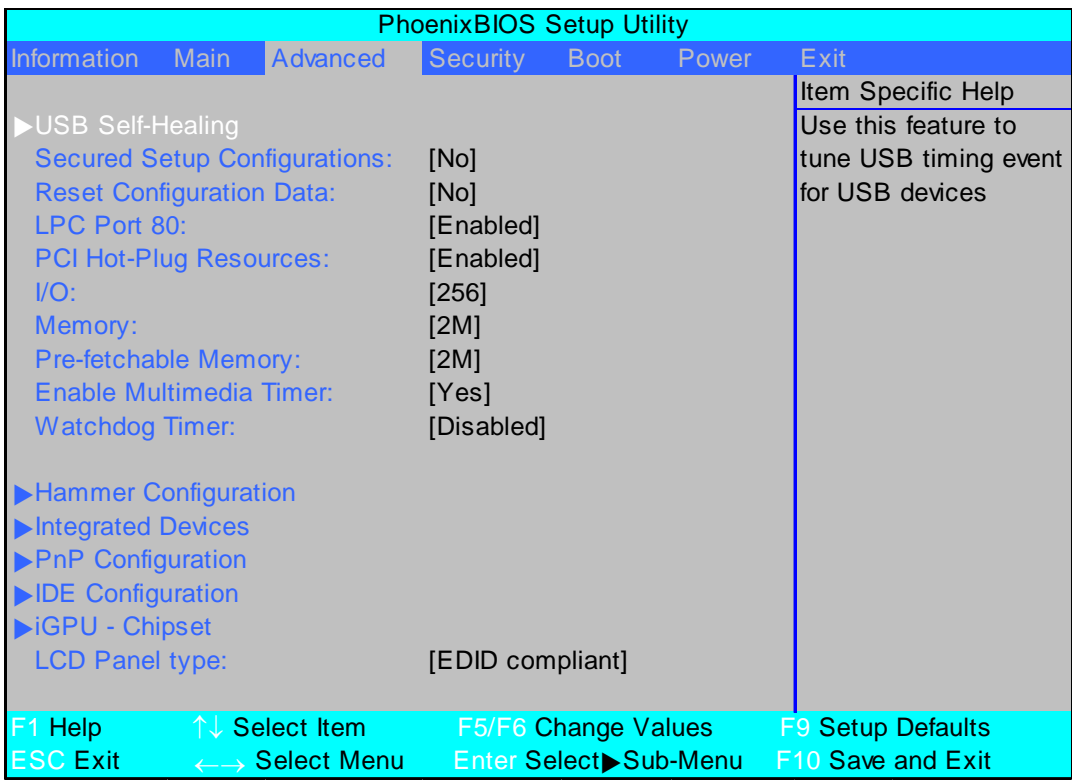

The table below describes the items, menus, and submenus in this screen. Settings in **boldface** are the default and suggested parameter settings.

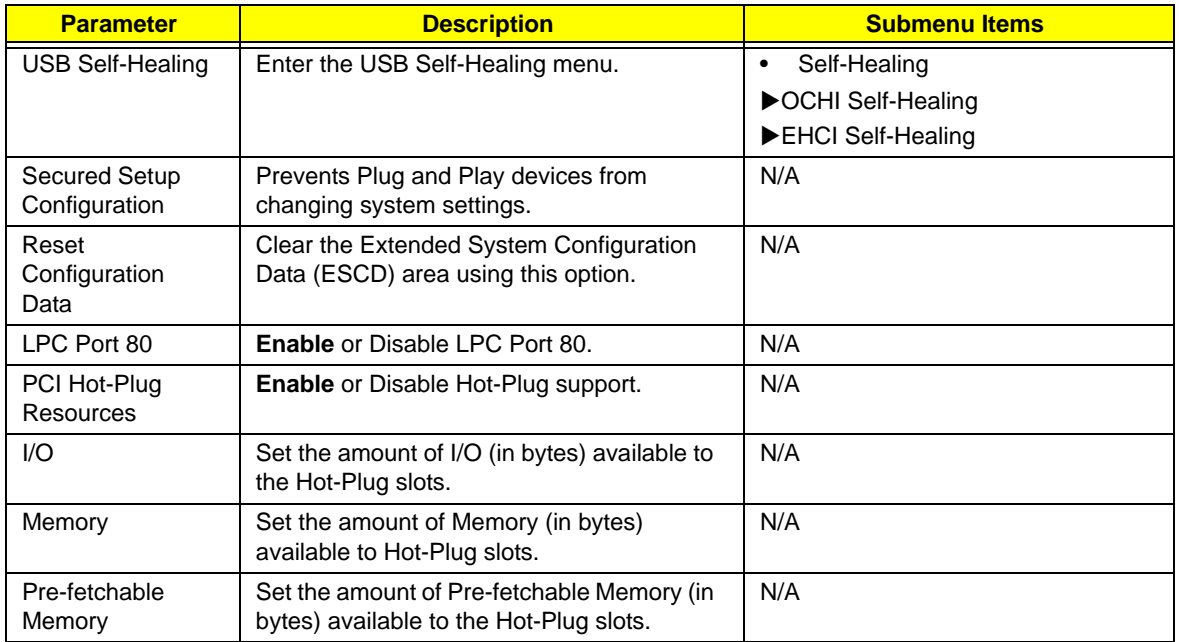

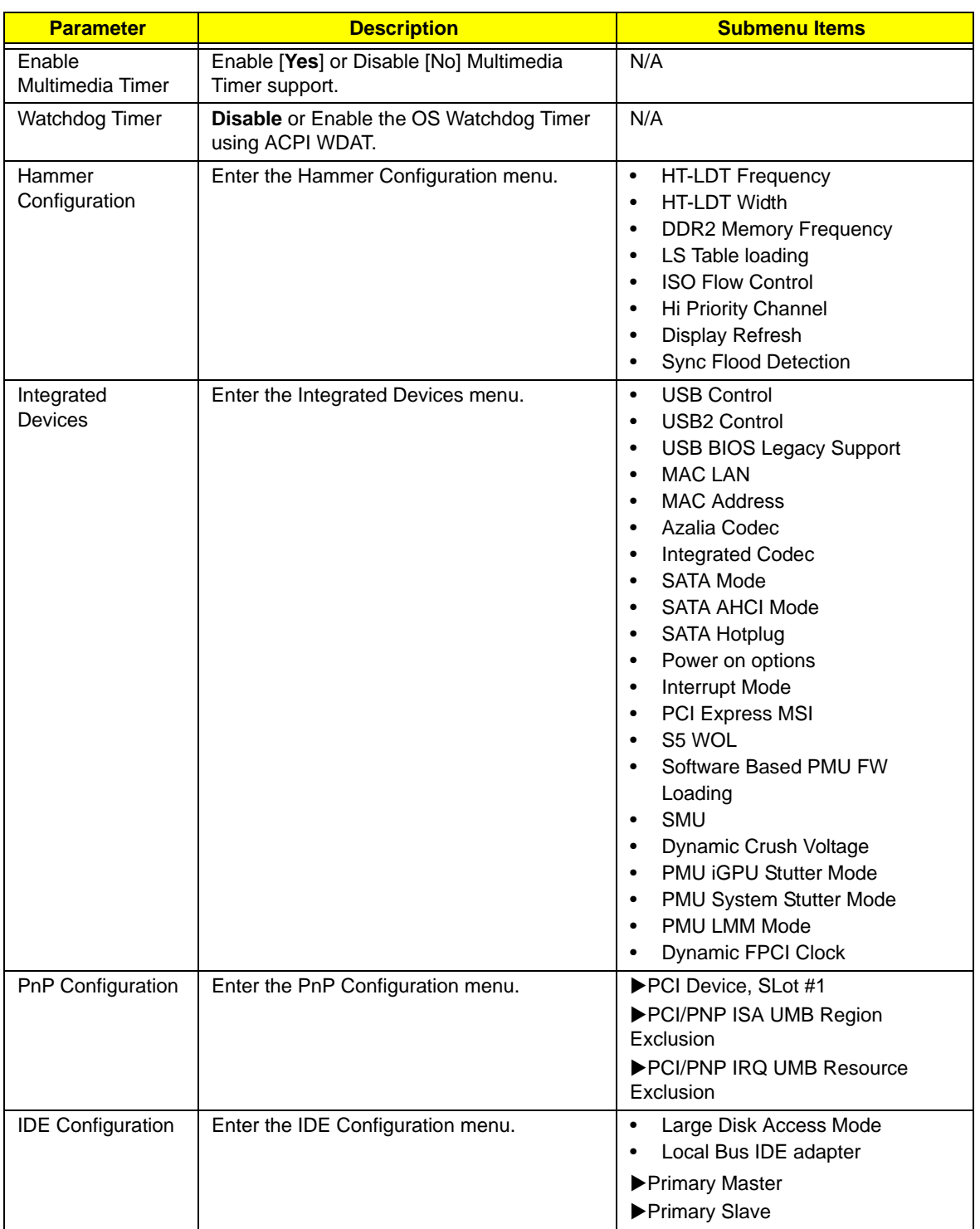

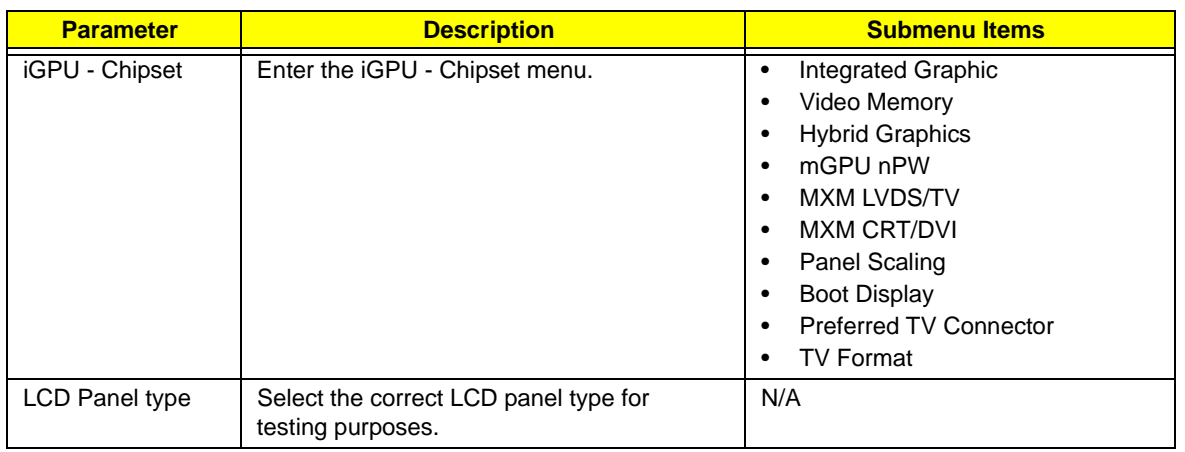

# Security

The Security screen contains parameters that help safeguard and protect your computer from unauthorized use.

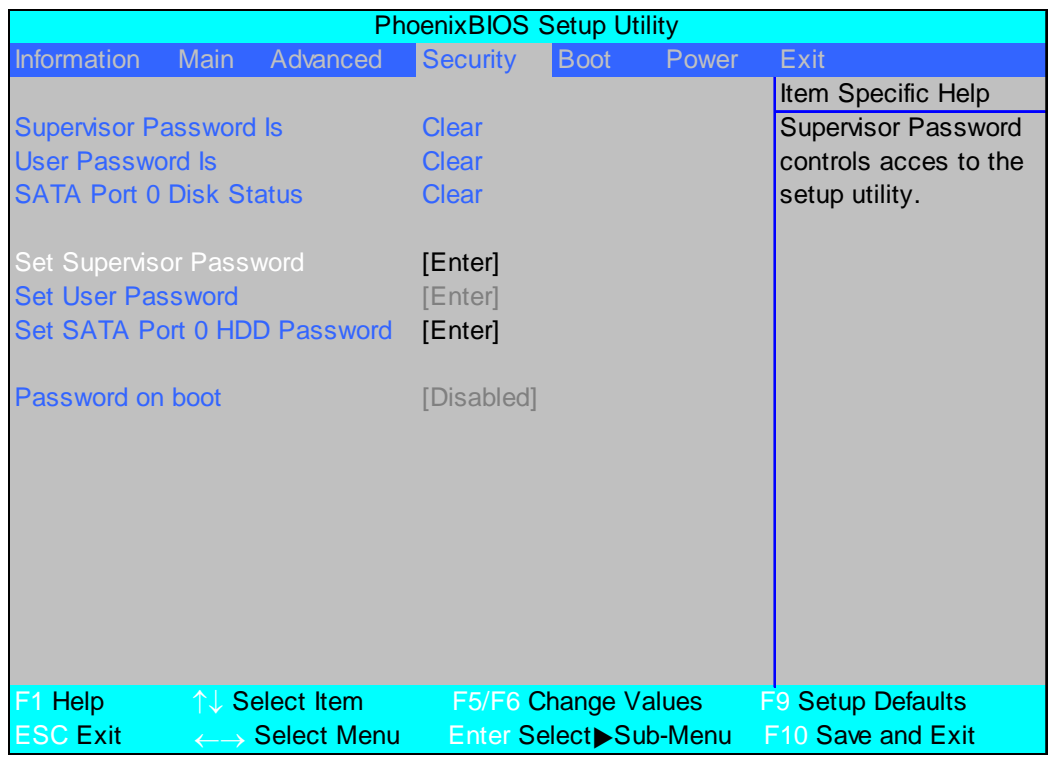

The table below describes the parameters in this screen. Settings in **boldface** are the default and suggested parameter settings.

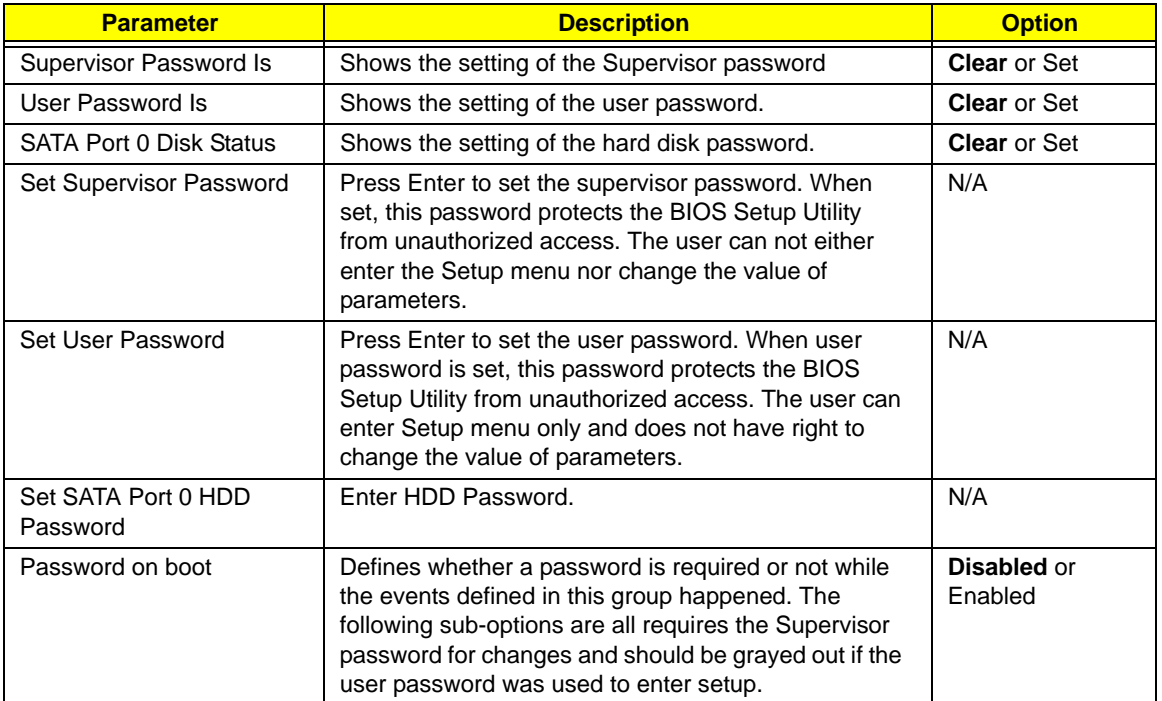

**NOTE:** When you are prompted to enter a password, you have three tries before the system halts. Don't forget your password. If you forget your password, you may have to return your notebook computer to your dealer to reset it.

#### Setting a Password

Follow these steps as you set the user or the supervisor password:

**1.** Use the ↑ and ↓ keys to highlight the Set Supervisor Password parameter and press the **Enter** key. The Set Supervisor Password box appears:

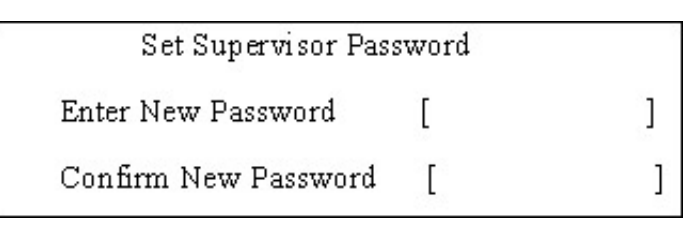

**2.** Type a password in the "Enter New Password" field. The password length can not exceeds 8 alphanumeric characters (A-Z, a-z, 0-9, not case sensitive). Retype the password in the "Confirm New Password" field.

**IMPORTANT:**Be very careful when typing your password because the characters do not appear on the screen.

- **3.** Press **Enter**. After setting the password, the computer sets the User Password parameter to "Set".
- **4.** If desired, you can opt to enable the Password on boot parameter.
- **5.** When you are done, press F10 to save the changes and exit the BIOS Setup Utility.

#### Removing a Password

Follow these steps:

**1.** Use the w and y keys to highlight the Set Supervisor Password parameter and press the **Enter** key. The Set Password box appears:

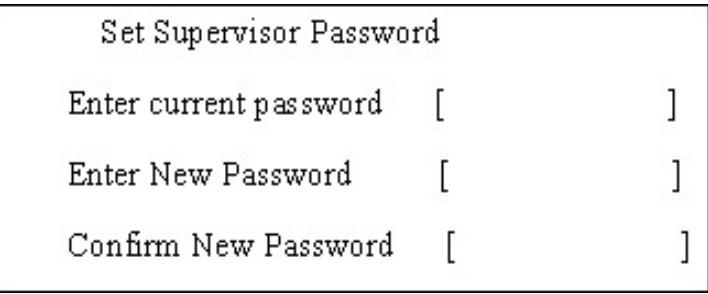

- **2.** Type the current password in the Enter Current Password field and press **Enter**.
- **3.** Press e twice **without** typing anything in the Enter New Password and Confirm New Password fields. The computer then sets the Supervisor Password parameter to "Clear".
- **4.** When you have changed the settings, press u to save the changes and exit the BIOS Setup Utility.

#### Changing a Password

**1.** Use the ↑ and ↓ keys to highlight the Set Supervisor Password parameter and press the **Enter** key. The Set Password box appears.

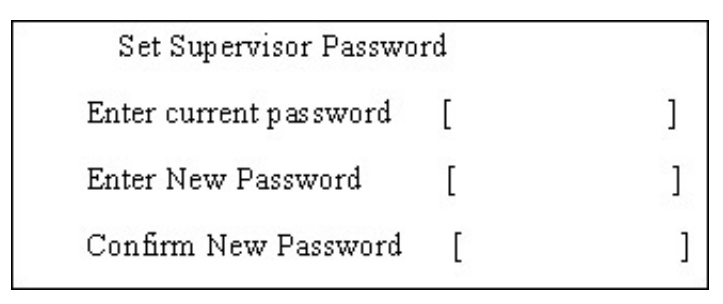

- **2.** Type the current password in the Enter Current Password field and press **Enter**.
- **3.** Type a password in the Enter New Password field. Retype the password in the Confirm New Password field.
- **4.** Press **Enter**. After setting the password, the computer sets the User Password parameter to "Set".
- **5.** If desired, you can enable the Password on boot parameter.
- **6.** When you are done, press F10 to save the changes and exit the BIOS Setup Utility.

If the verification is OK, the screen will display as following.

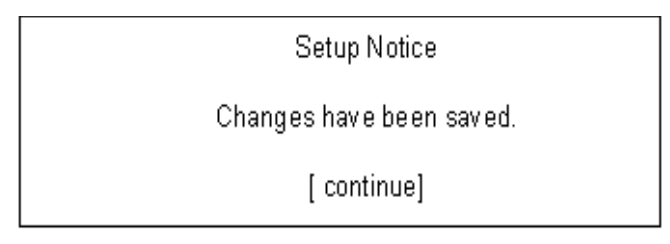

The password setting is complete after the user presses **Enter**.

If the current password entered does not match the actual current password, the screen will show you the Setup Warning.

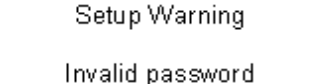

Re-enter Password

[continue]

If the new password and confirm new password strings do not match, the screen will display the following message.

Setup Warning

Password do not match.

Re-enter Password

# Boot

This menu allows the user to decide the order of boot devices to load the operating system. Bootable devices includes the USB diskette drives, the onboard hard disk drive and the DVD drive in the module bay.

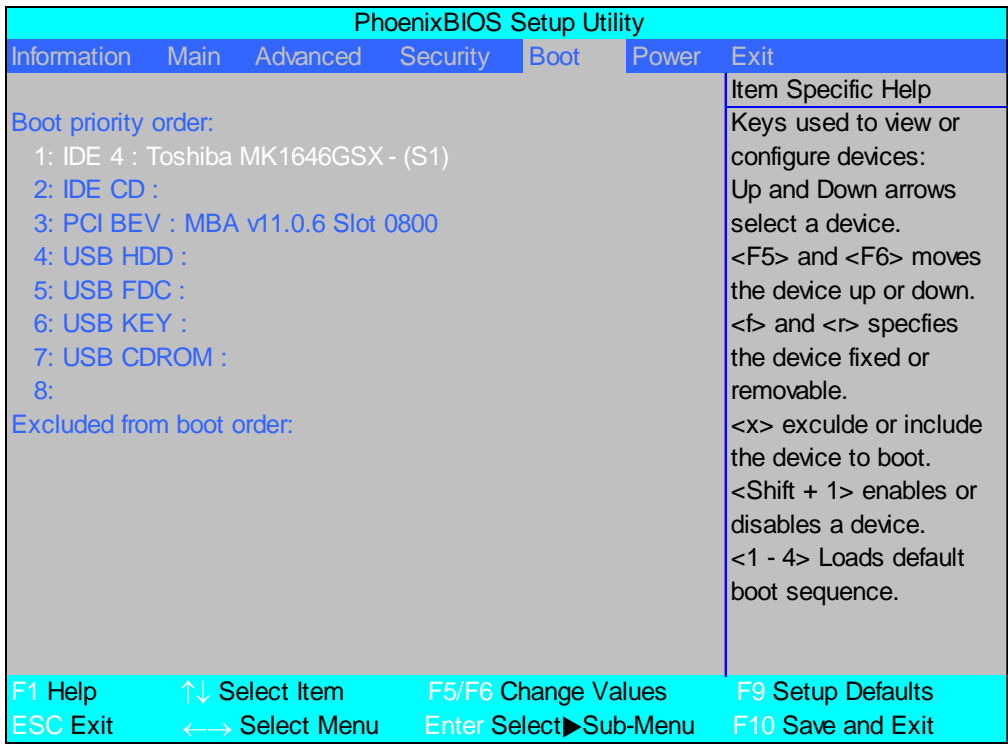

### Power

The Power screen allows the user to configure various CPU and power management options and device wakeup behavior.

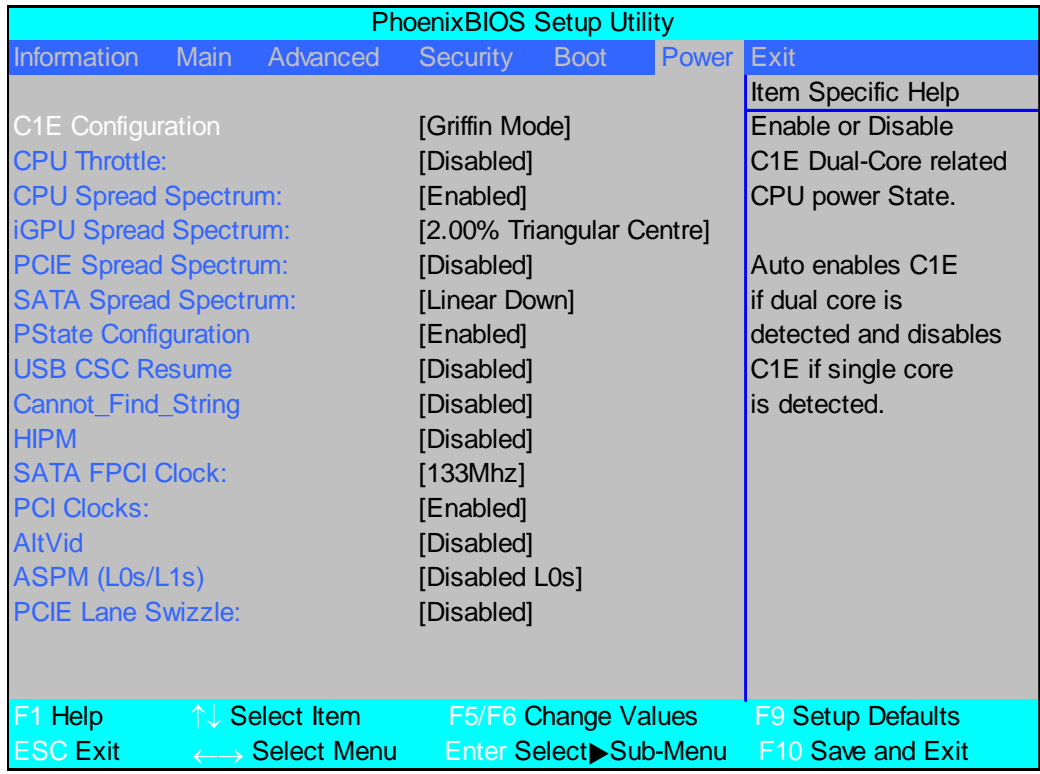

The table below describes the items, menus, and submenus in this screen. Settings in **boldface** are the default and suggested parameter settings.

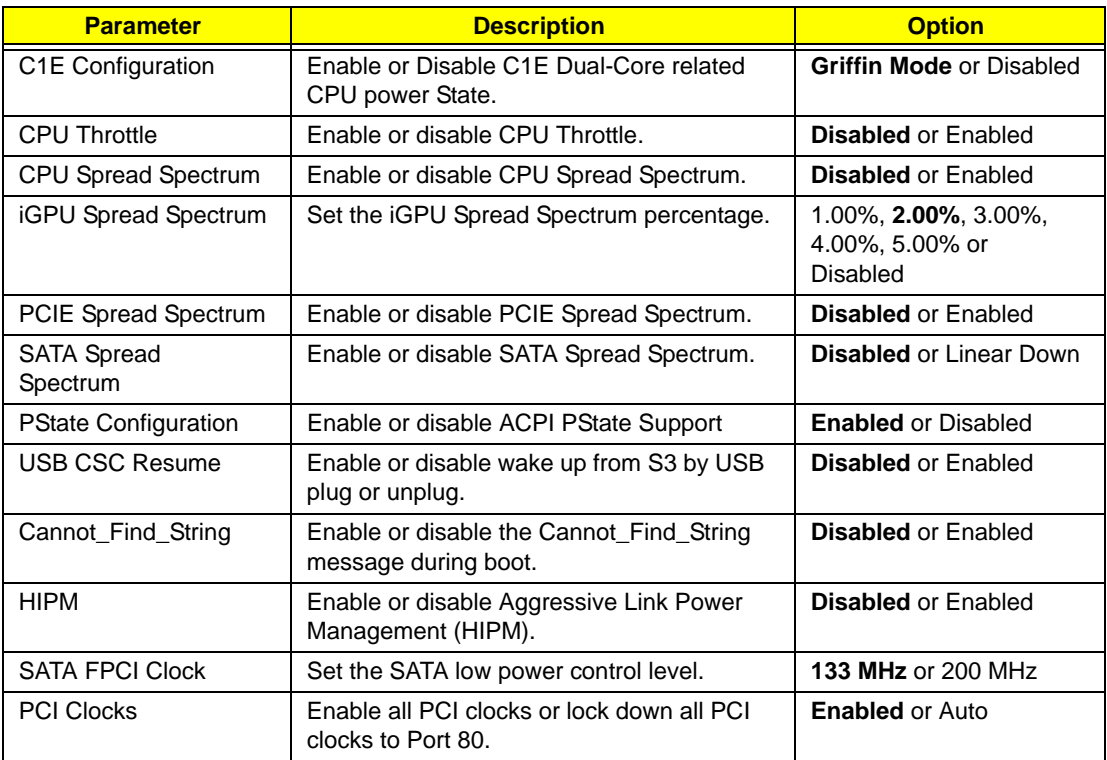

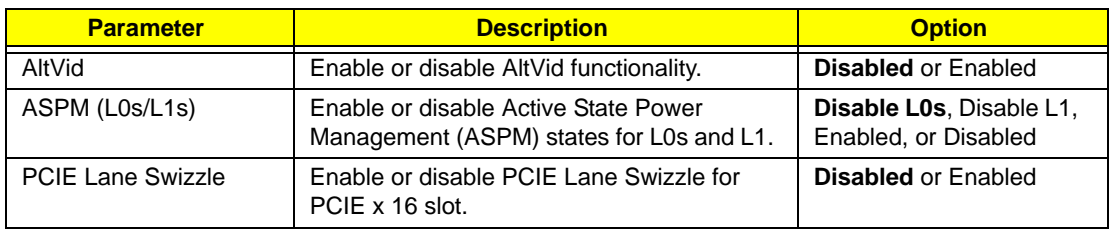

# Exit

The Exit screen allows you to save or discard any changes you made and quit the BIOS Utility.

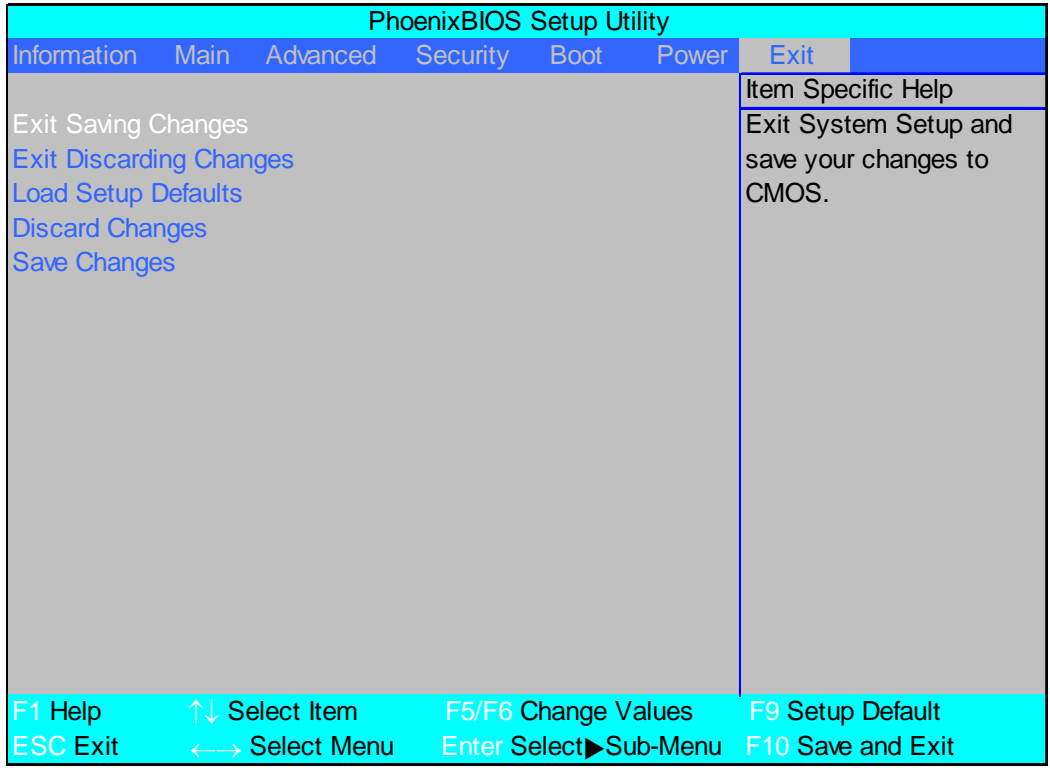

The table below describes the parameters in this screen.

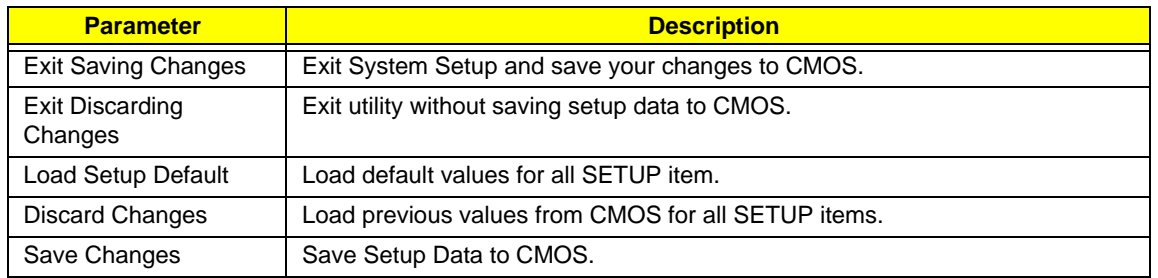

# BIOS Flash Utility

The BIOS flash memory update is required for the following conditions:

- New versions of system programs
- New features or options
- Restore a BIOS when it becomes corrupted.

Use the Phlash utility to update the system BIOS flash ROM.

- **NOTE:** If you do not have a crisis recovery diskette at hand, then you should create a **Crisis Recovery Diskette** before you use the Phlash utility.
- **NOTE:** Do not install memory-related drivers (XMS, EMS, DPMI) when you use the Phlash.
- **NOTE:** Please use the AC adaptor power supply when you run the Phlash utility. If the battery pack does not contain enough power to finish BIOS flash, you may not boot the system because the BIOS is not completely loaded.

Fellow the steps below to run the Phlash.

- **1.** Prepare a bootable diskette.
- **2.** Copy the flash utilities to the bootable diskette.
- **3.** Then boot the system from the bootable diskette. The flash utility has auto-execution function.

# Remove HDD/BIOS Utility

This section provide you with removing HDD/BIOS method:

#### **Remove HDD Password:**

• If you key in wrong HDD password for three time, "HDD password error code" would display on the screen. See the image below.

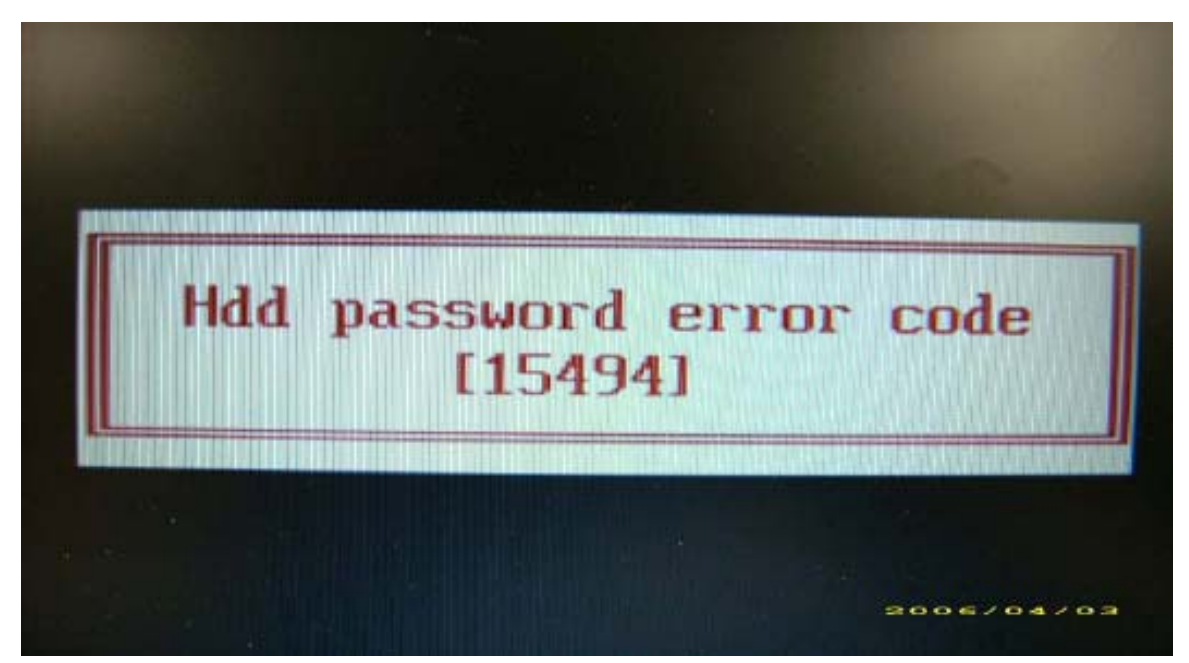

- If you need to solve HDD password locked problem, you can run HDD\_PW.EXE
- **1.** Key in "hdd\_pw 15494 0"
- **2.** Select "2"
- **3.** Choose one upper-case string

ex C:\WINDOWS\system32\cmd.exe  $\Box$  $\times$ F: Ned password F:\password>dir/w<br>|Uolume in drive F has no label.<br>|Uolume Serial Number is D4F6-0236 Directory of F: \password  $\frac{r}{2}$ BIOS\_PW.EXE HDD\_PW.EXE i. I п  $Pile(s)$ <br>Dir(s) bytes 487,895,040 1. free bytes .<br>F:\password{hdd\_pw\_15494\_0<br>unlock6.exe u1.1 2 May 2 2 May 2003 Choice what kind of the password to be genereted:<br>0.) Exit....<br>1.) Scan Code<br>2.) Upper case ASCII Code<br>3.) Lower case ASCII Code<br>5.) Lower case ASCII Code<br>FAKIFN42 **IKJFN42 UUEI 096** F: \password>

• Reboot system and key in "0KJFN42" or "UVEIQ96" to HDD user password.

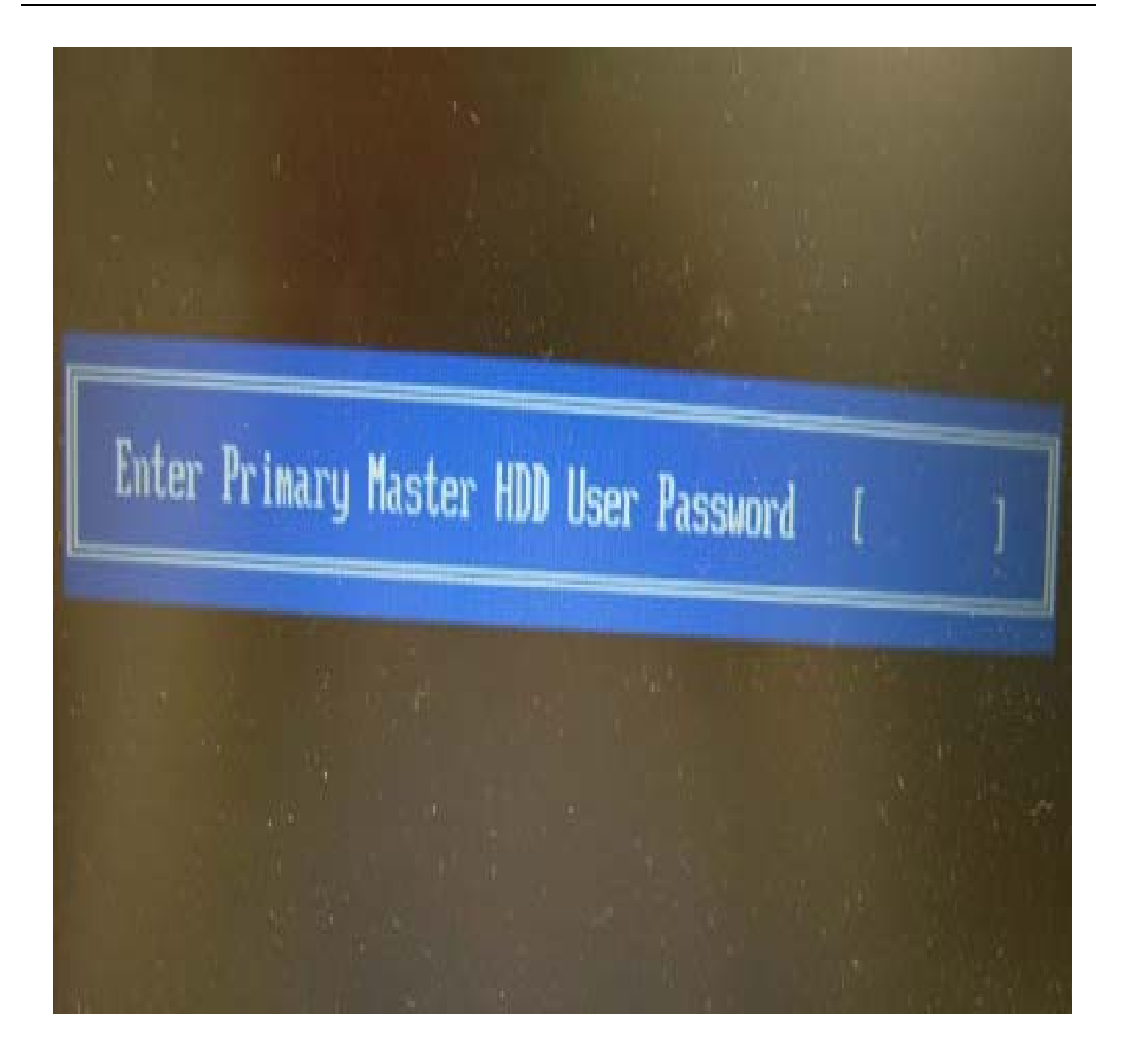

#### **Remove BIOS Password:**

• If you key in wrong Supervisor Password for three time, "System Disabled" would display on the screen. See the image below.

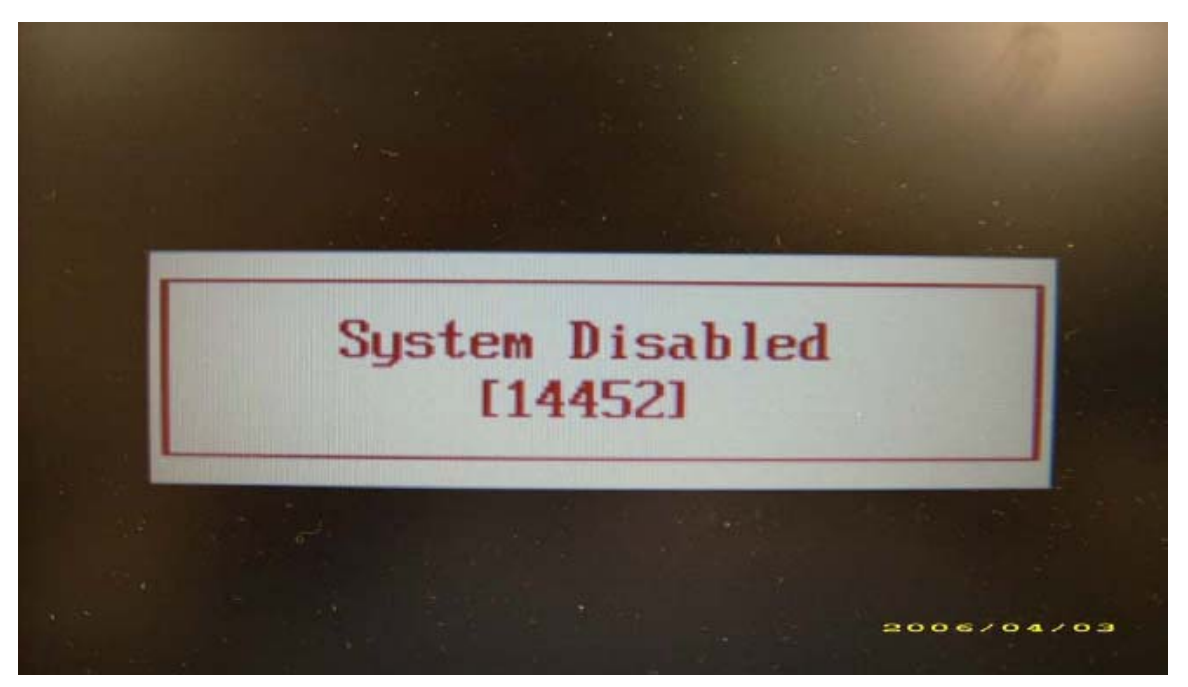

- If you need to solve BIOS password locked problem, you can run BIOS\_PW.EXE
- **1.** Key in "bios\_pw 14452 0"
- **2.** Choose one upper-case string

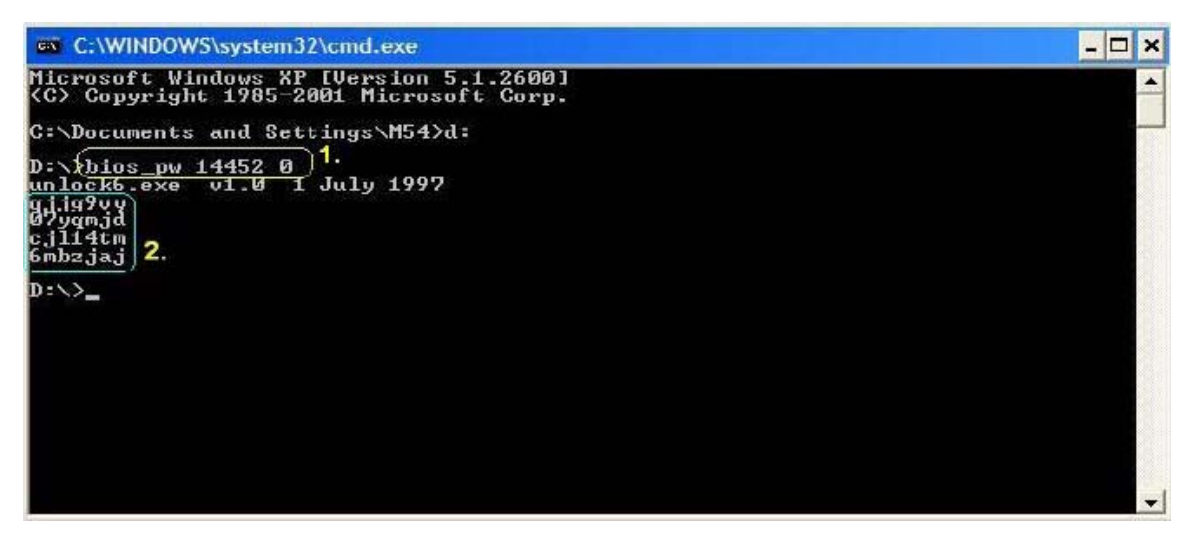

• Reboot the system and key in "qjjg9vy" or "07yqmjd" to BIOS user password.

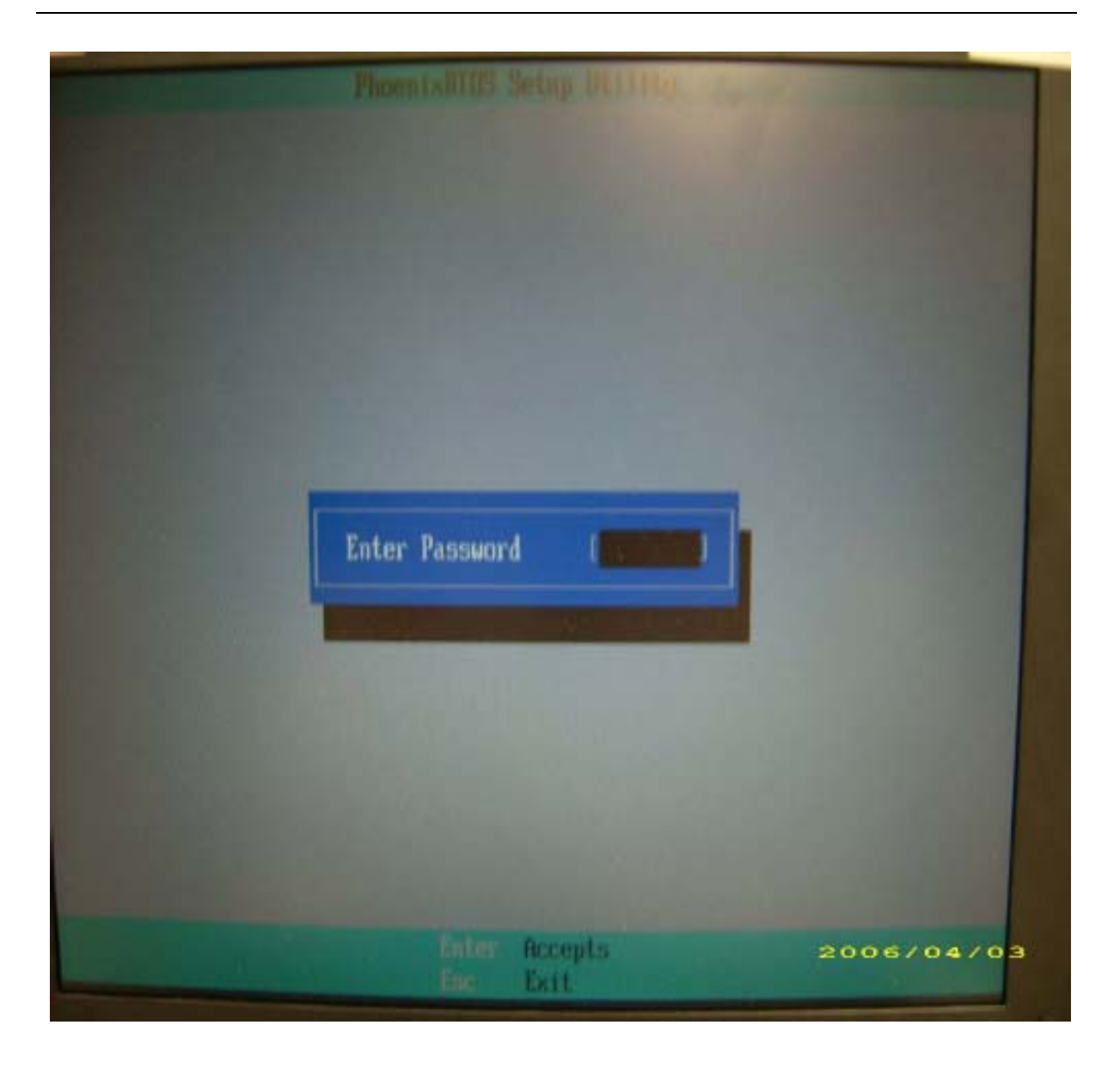

# Machine Disassembly and Replacement

This chapter contains step-by-step procedures on how to disassemble the notebook computer for maintenance and troubleshooting.

# Disassembly Requirements

To disassemble the computer, you need the following tools:

- Wrist grounding strap and conductive mat for preventing electrostatic discharge
- Flat screwdriver
- Philips screwdriver
- Plastic flat screwdriver
- Plastic tweezers
- **NOTE:** The screws for the different components vary in size. During the disassembly process, group the screws with the corresponding components to avoid mismatch when putting back the components.

# General Information

### Pre-disassembly Instructions

Before proceeding with the disassembly procedure, make sure that you do the following:

- **1.** Turn off the power to the system and all peripherals.
- **2.** Unplug the AC adapter and all power and signal cables from the system.

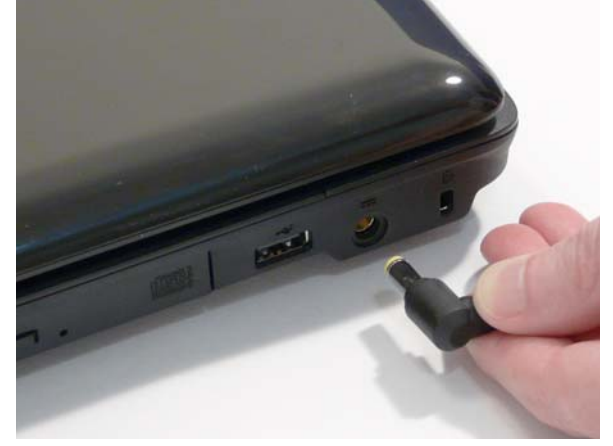

- **3.** Place the system on a flat, stable surface.
- **4.** Remove the battery pack.

### Disassembly Process

The disassembly process is divided into the following stages:

- External module disassembly
- Main unit disassembly
- LCD module disassembly

The flowcharts provided in the succeeding disassembly sections illustrate the entire disassembly sequence. Observe the order of the sequence to avoid damage to any of the hardware components. For example, if you want to remove the mainboard, you must first remove the keyboard, then disassemble the inside assembly frame in that order.

#### **Main Screw List**

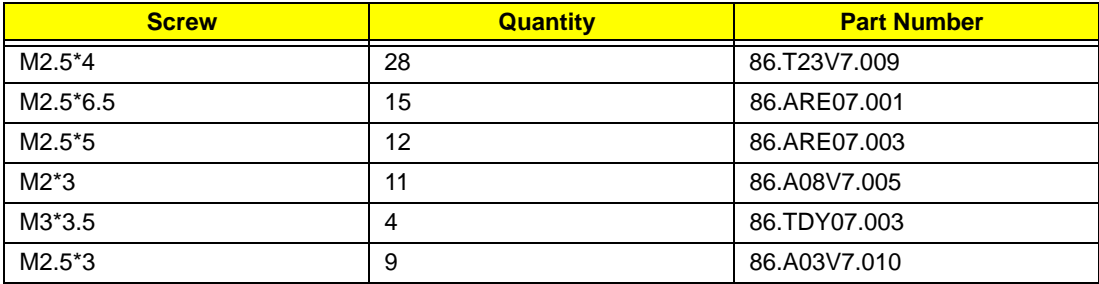

# External Module Disassembly Process

### External Modules Disassembly Flowchart

The flowchart below gives you a graphic representation on the entire disassembly sequence and instructs you on the components that need to be removed during servicing. For example, if you want to remove the mainboard, you must first remove the keyboard, then disassemble the inside assembly frame in that order.

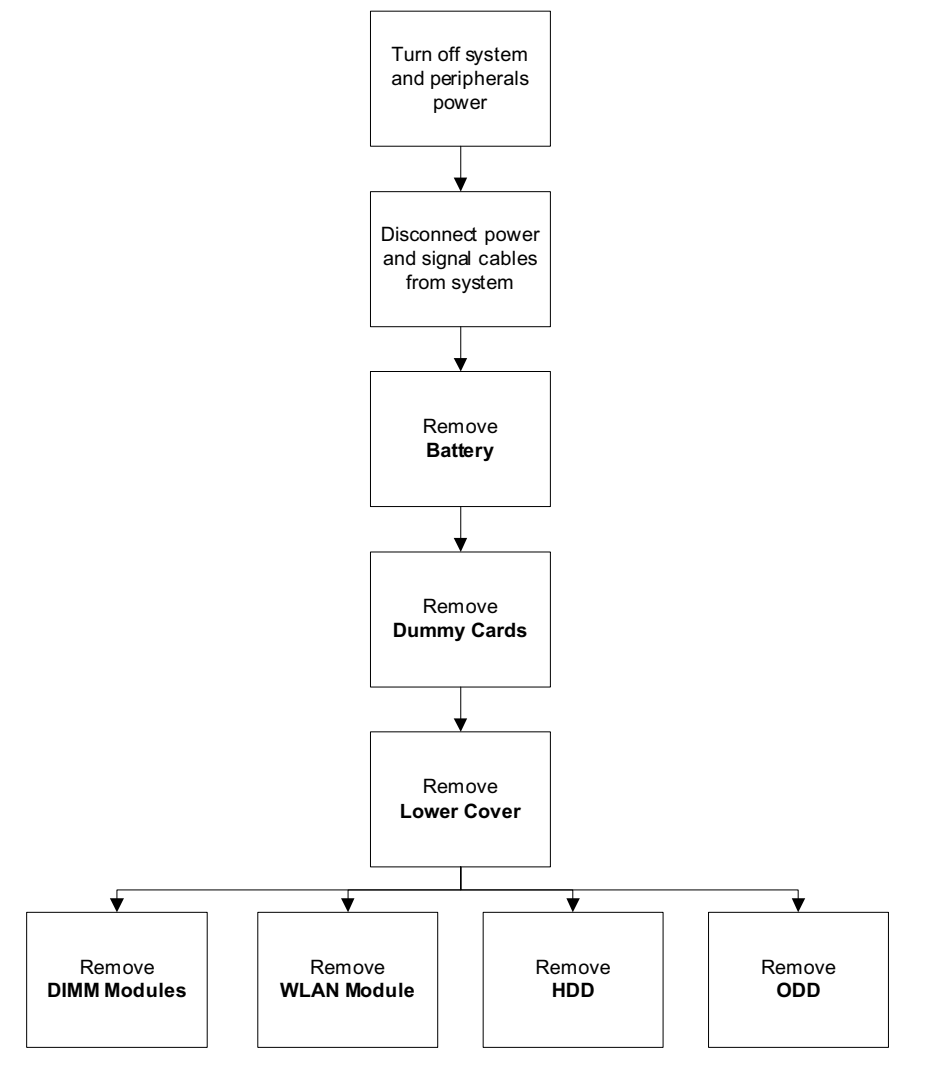

#### **Screw List**

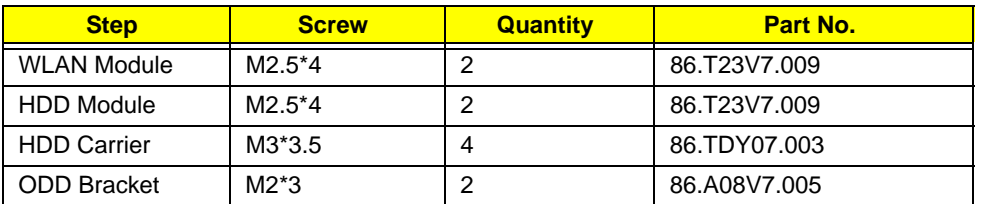

# Removing the Battery Pack

- **1.** Turn computer over.
- **2.** Slide the battery lock/unlock latch to the unlock position.

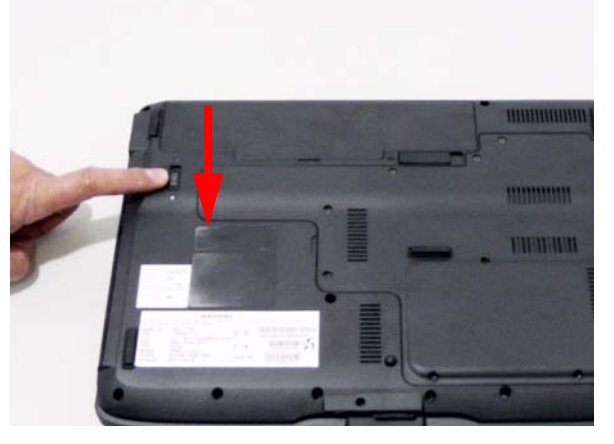

**3.** Slide and hold the battery release latch to the release position (1), then slide out the battery pack from the main unit (2).

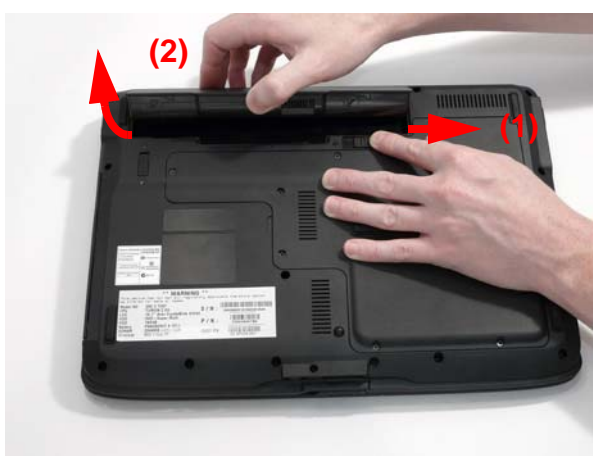

# Removing the Express Dummy Card

**1.** Push the Express Dummy Card all the way in to eject it.

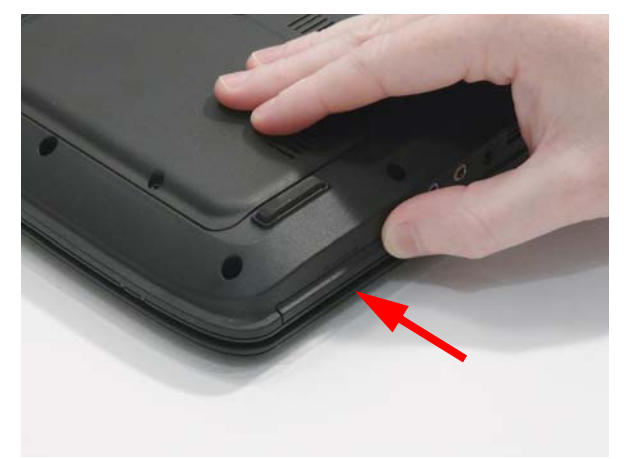

**2.** Pull it out from the slot.

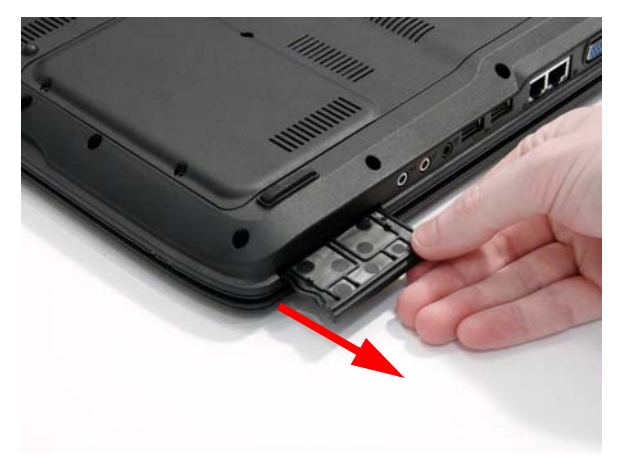

# Removing the SD Dummy Card

**1.** Push the SD Dummy Card all the way in to eject it.

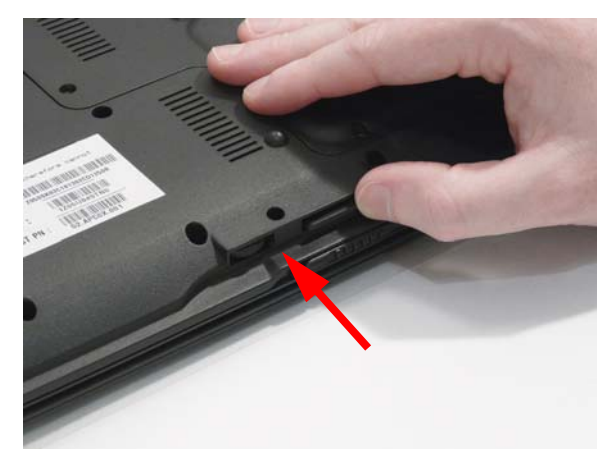

**2.** Pull it out from the slot.

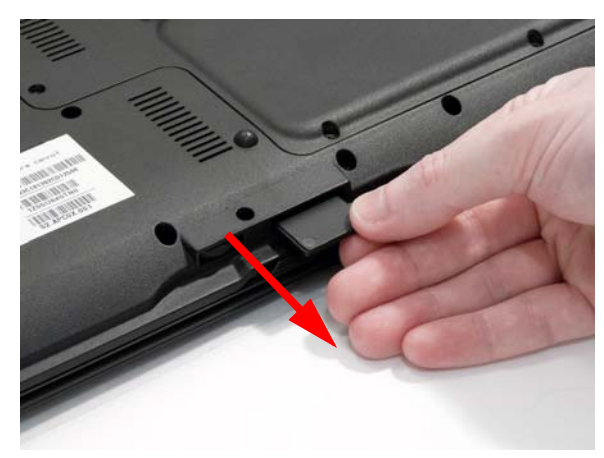

### Removing the Lower Cover

- **1.** See "Removing the Battery Pack" on page 50.
- **2.** See "Removing the Express Dummy Card" on page 51.
- **3.** See "Removing the SD Dummy Card" on page 52.
- **4.** Loosen the nine (captive) screws to allow access to memory, HDD, and WLAN bays.

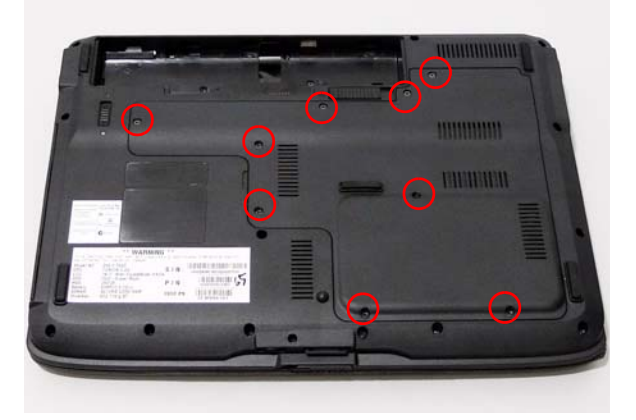

**5.** Carefully open the lower cover.

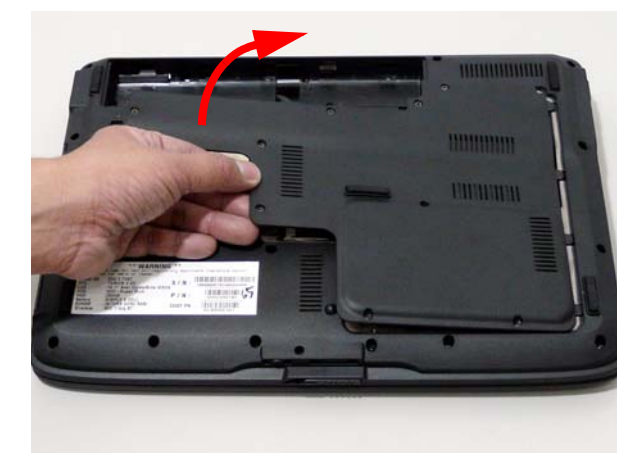

## Removing the DIMM Module

- **1.** See "Removing the Lower Cover" on page 53.
- **2.** Push out the release securing clips on both sides of the DIMM socket to release the DIMM module.

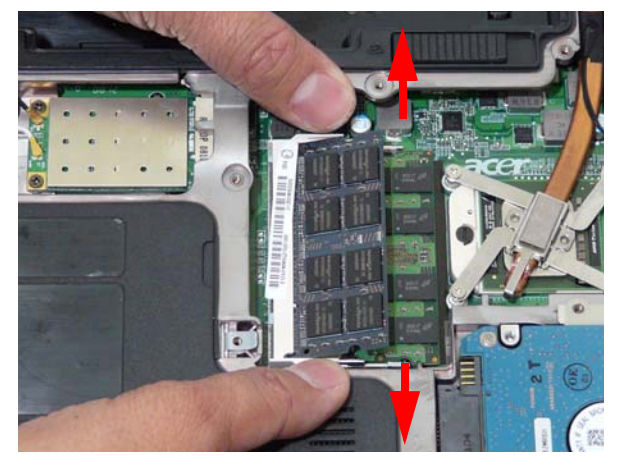

**3.** Remove the DIMM module.

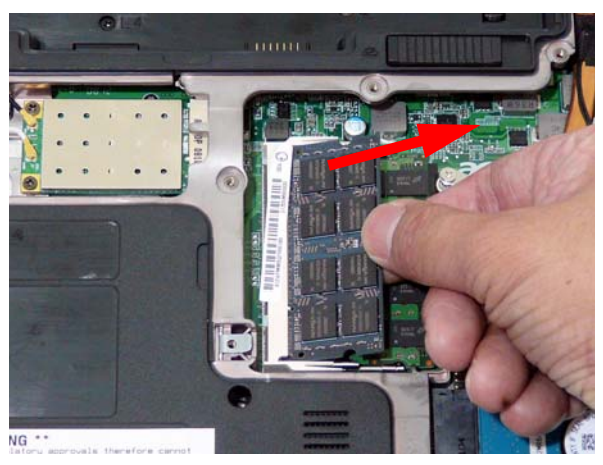

**4.** Repeat steps for the second DIMM module.

## Removing the WLAN Module

- **1.** See "Removing the Lower Cover" on page 53.
- **2.** Disconnect the antenna cables from the WLAN board.

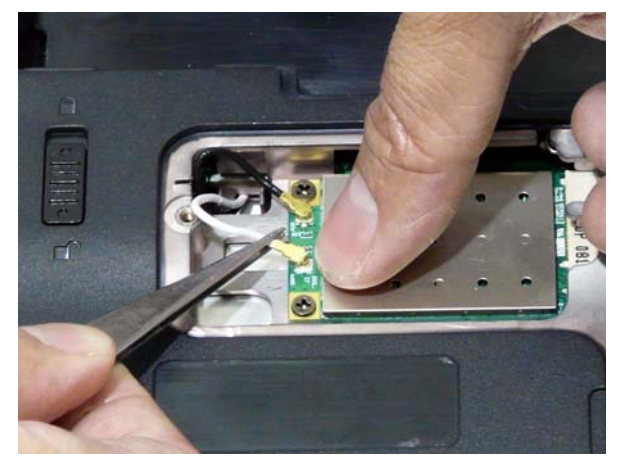

**3.** Move the cables away and remove the two screws on the WLAN board to release the WLAN board.

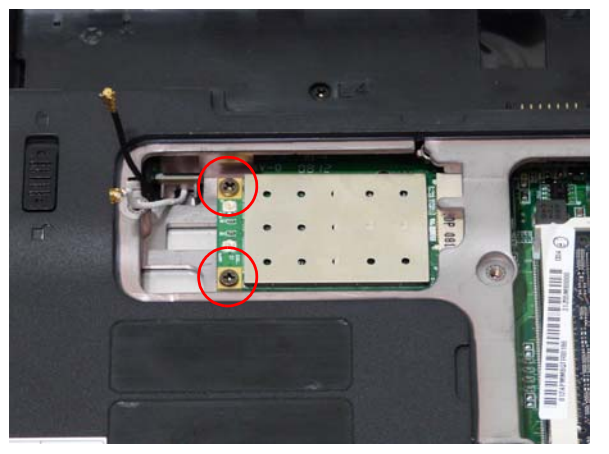

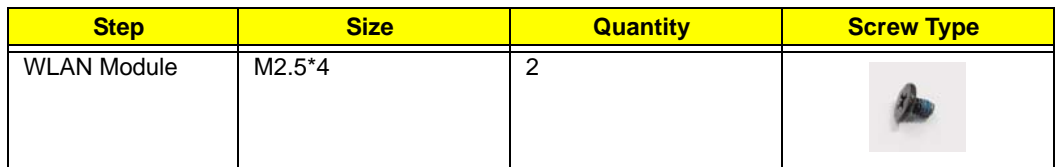

**4.** Detach the WLAN board from the WLAN socket.

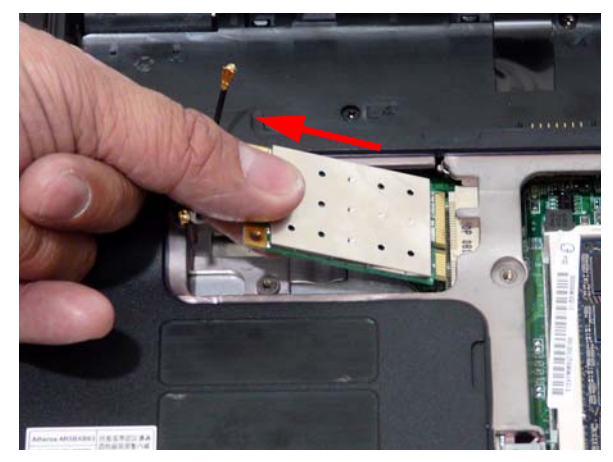

**NOTE:** When attaching the antenna back to the WLAN board, make sure the cables are arranged properly.

## Removing the Hard Disk Drive Module

- **1.** See "Removing the Lower Cover" on page 53.
- **2.** Remove the two securing screws.

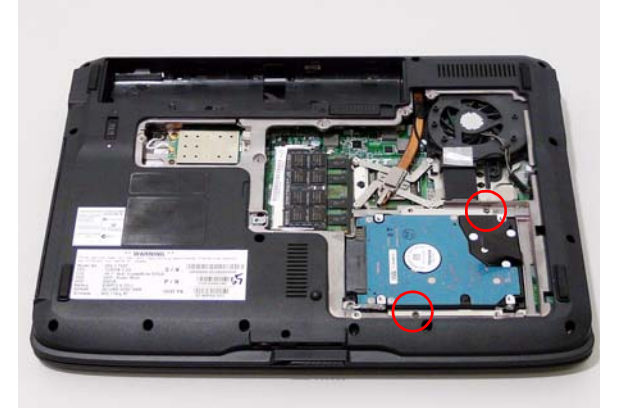

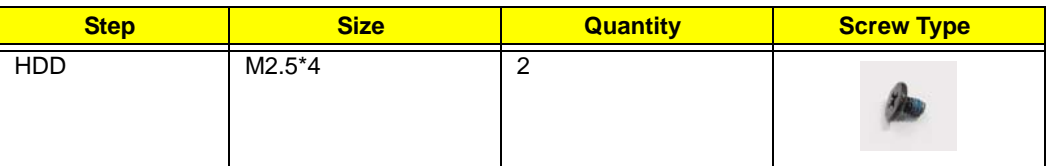

**3.** Use the pull-tab to slide and lift up the hard disk drive module to remove.

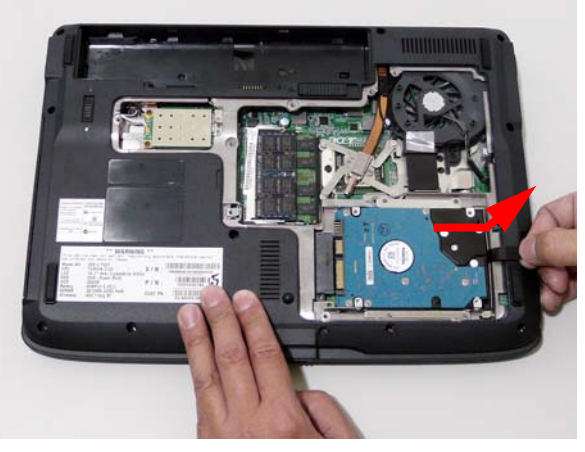

**NOTE:** To prevent damage to device, avoid pressing down on it or placing heavy objects on top of it.

**4.** Remove the four screws (two on each side of the bracket) securing the hard disk to the carrier.

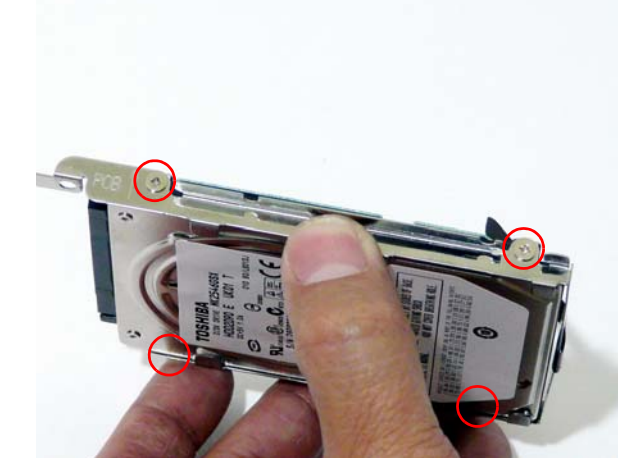

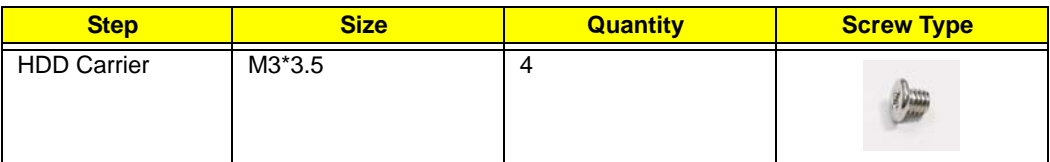

**5.** Remove the HDD from the carrier.

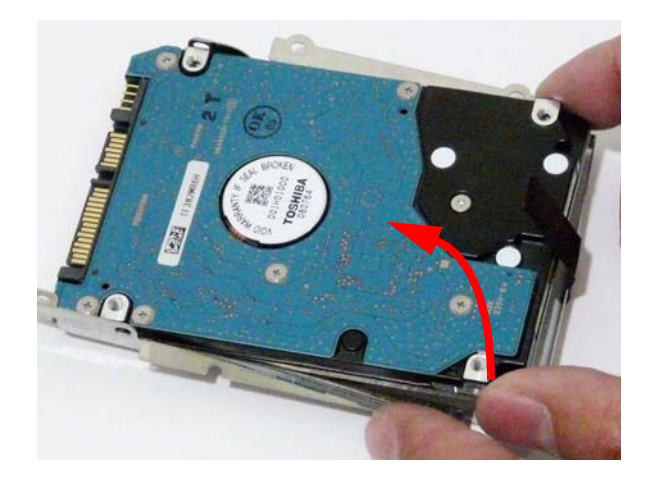

## Removing the Optical Drive Module

- **1.** See "Removing the Lower Cover" on page 53.
- **2.** Use a screw driver to push the module through the chassis.

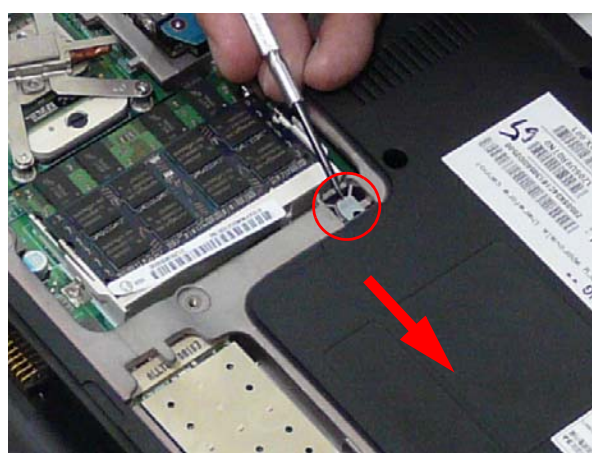

**3.** Pull the optical drive module out from the main unit.

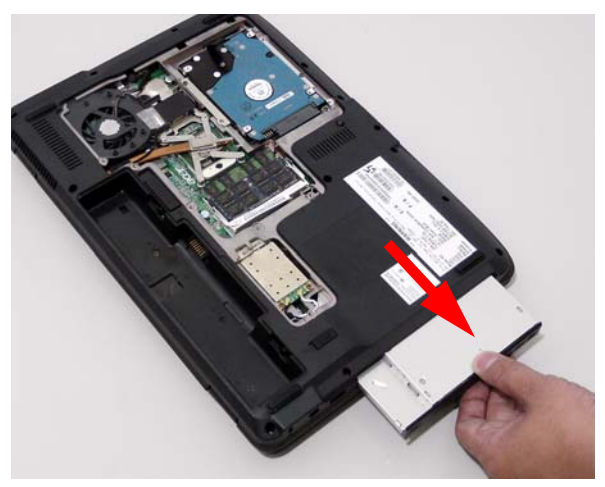

**4.** Insert a pin in the eject hole of the ODD to eject the ODD tray.

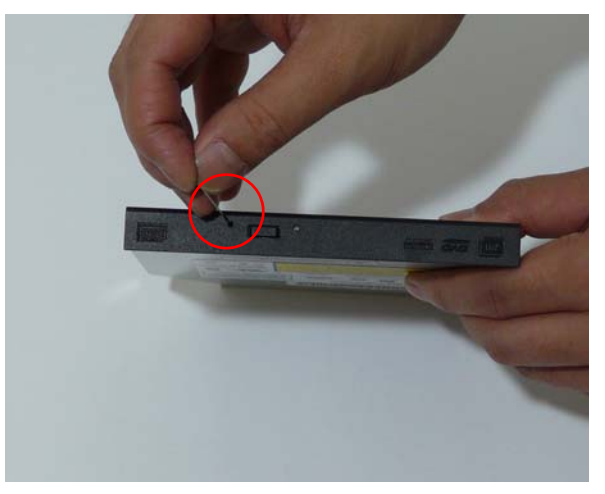

**5.** Carefully press down on the locking catch to release the ODD cover.Remove the cover.

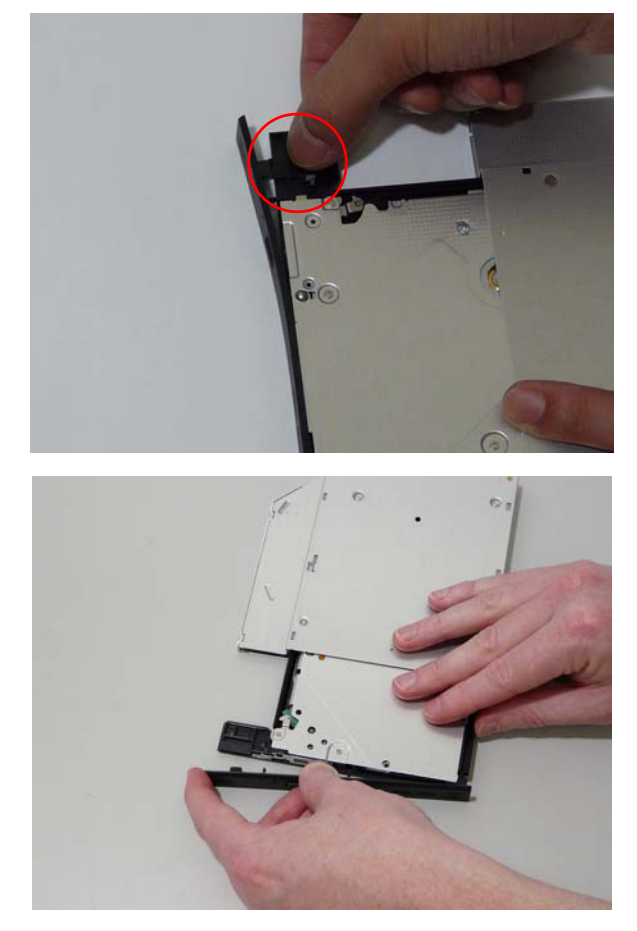

**6.** Remove the two screws securing the ODD bracket and remove the ODD bracket from the optical disk drive module.

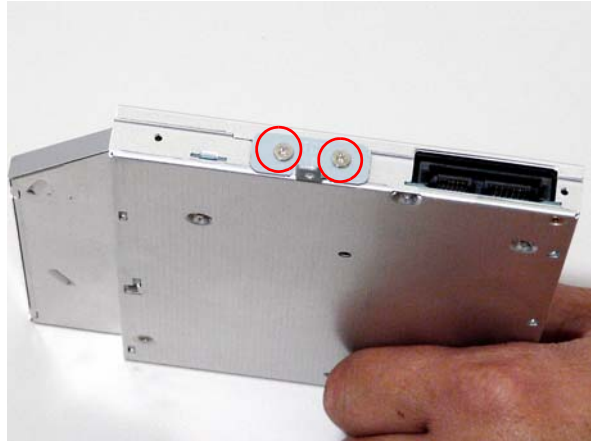

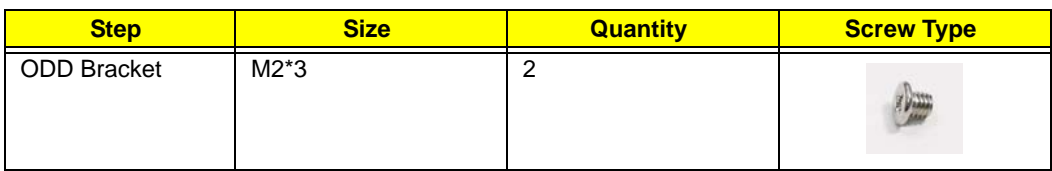

# Main Unit Disassembly Process

# Main Unit Disassembly Flowchart

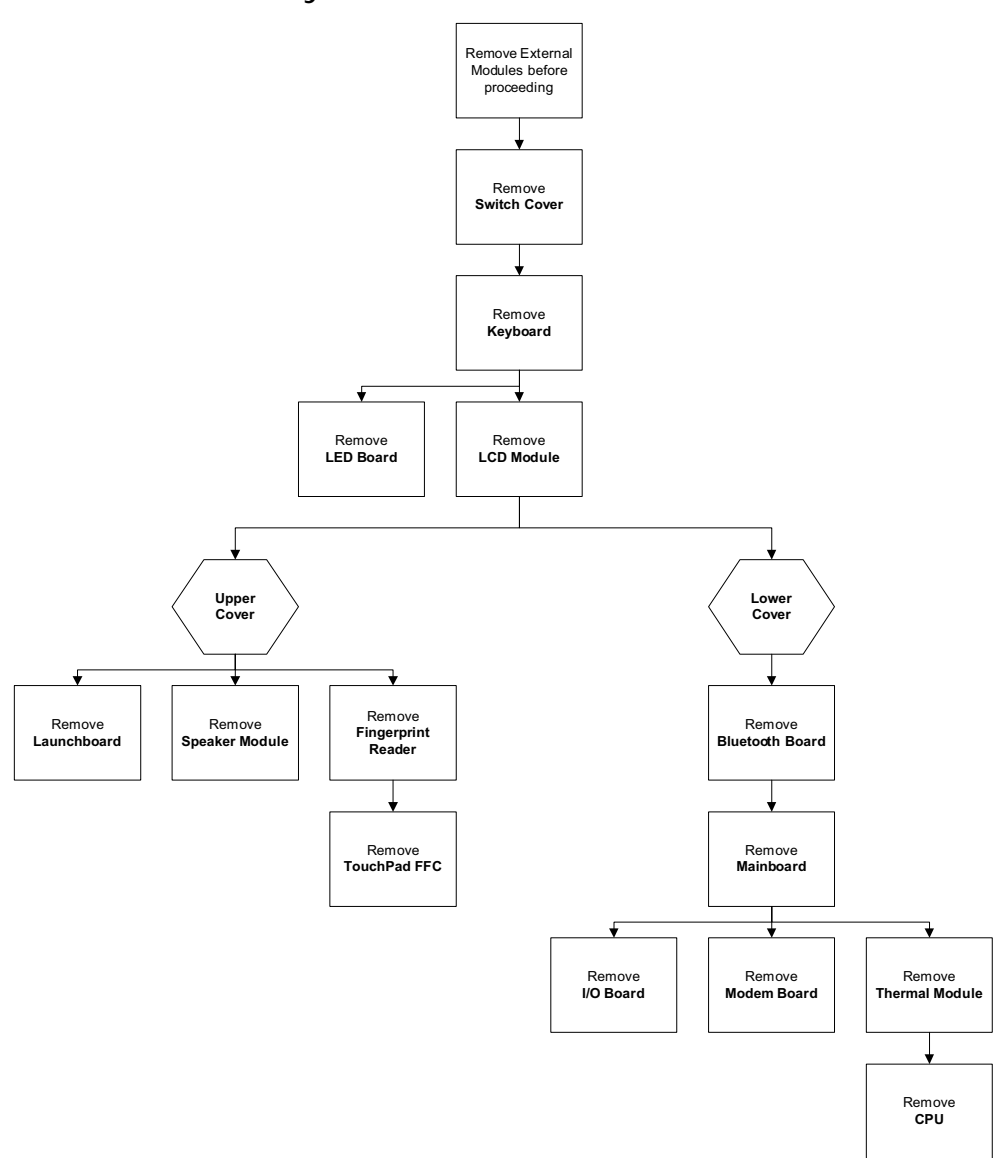

#### **Screw List**

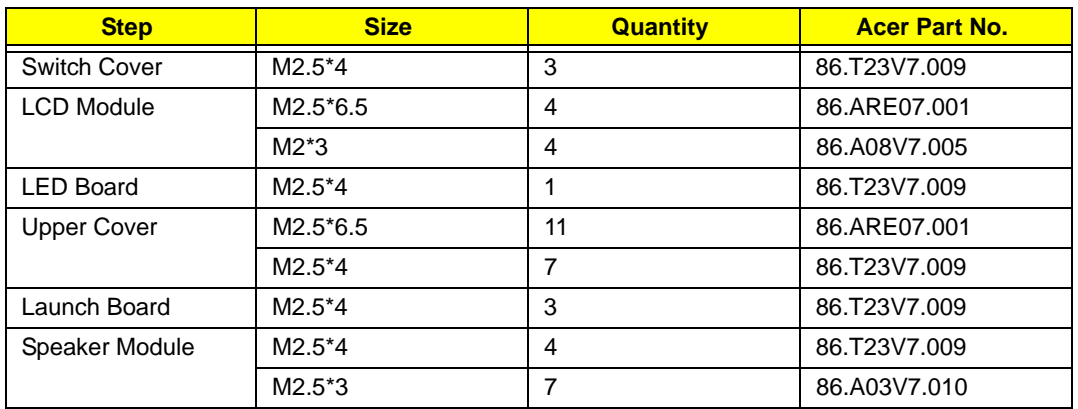

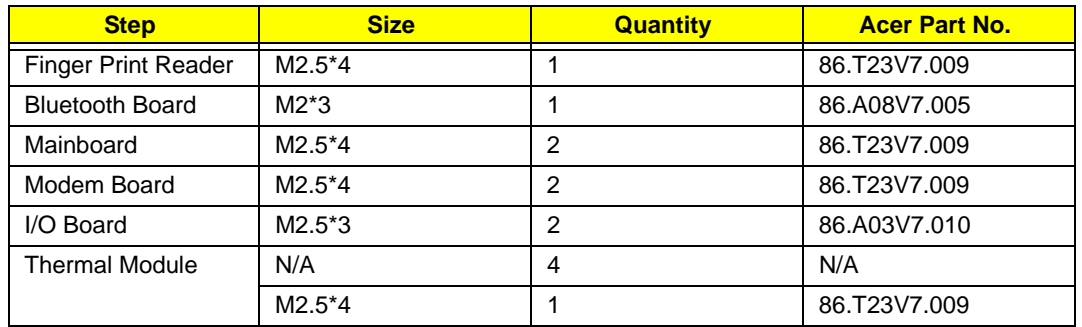
### Removing the Switch Cover

**CAUTION:** Using tools to remove the Switch Cover may cause damage to the outer casing. It is recommended that only fingers are used to remove the Switch Cover.

- **1.** See "Removing the Battery Pack" on page 50.
- **2.** Locate and remove the three securing screws as shown.

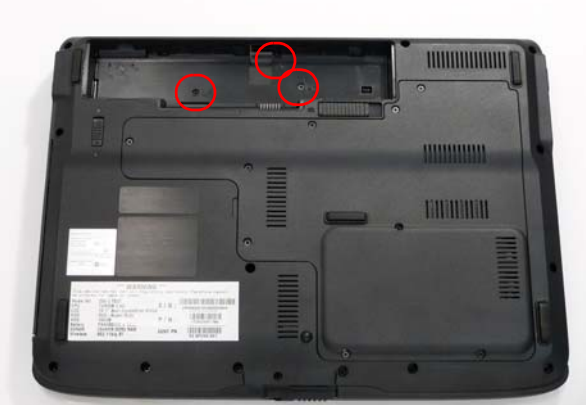

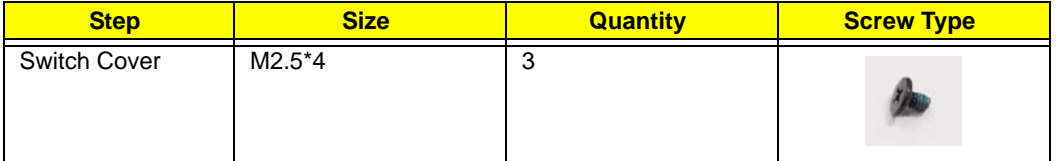

- **3.** Turn the computer over and open the LCD module fully to expose the Switch Cover.
- **4.** Lift the Switch Cover as shown, leftside first.

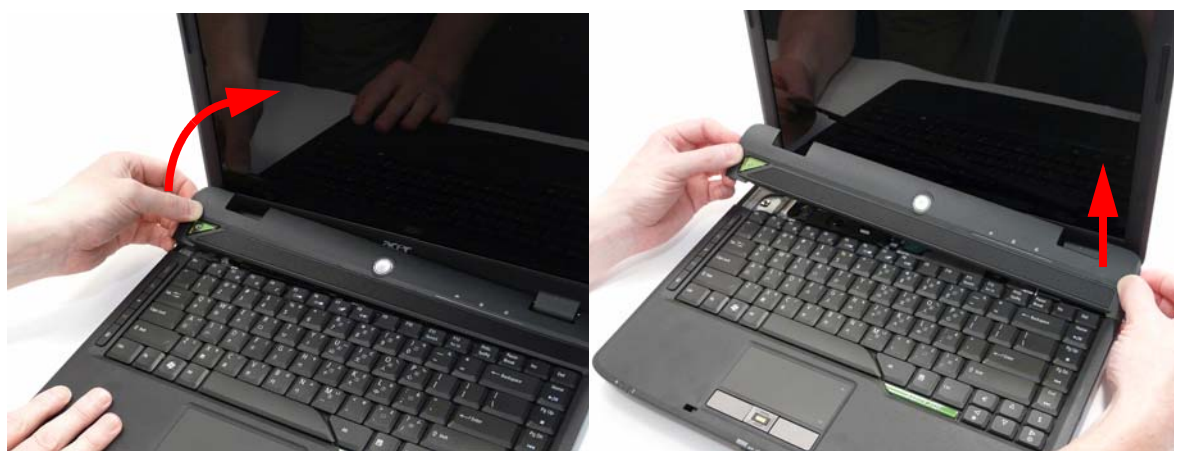

**5.** Lift the Switch Cover clear of the chassis.

# Removing the Keyboard

- **1.** See "Removing the Switch Cover" on page 63.
- **2.** Lift the keyboard up and turn over to expose the Touch Pad area.

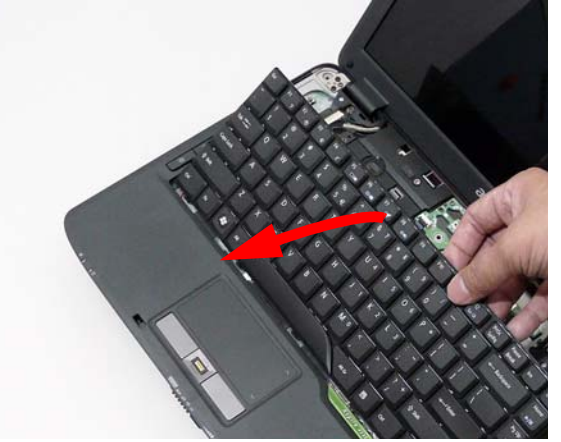

**3.** Disconnect the keyboard FFC from the mainboard to remove the keyboard.

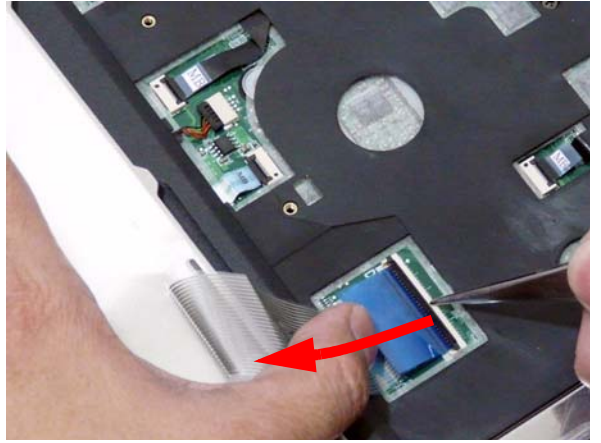

**4.** Lift and remove the keyboard.

# Removing the Antenna Cables

- **1.** See "Removing the Keyboard" on page 64.
- **2.** Ensure the Antenna Cables are disconnected.

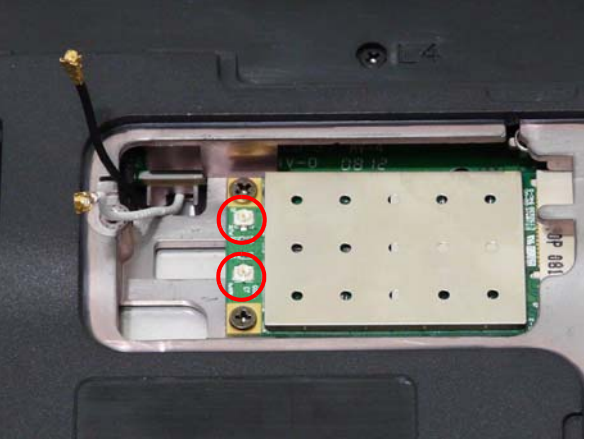

**3.** Turn the computer over. Use the tweezers to gently pull the cable through the chassis.

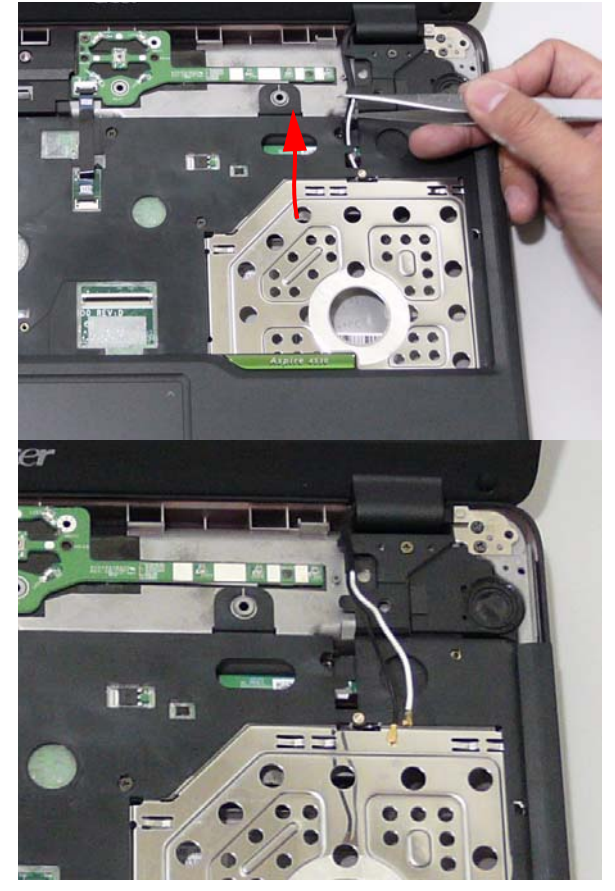

# Removing the LCD Module

- **1.** See "Removing the WLAN Module" on page 55.
- **2.** See "Removing the Antenna Cables" on page 65.
- **3.** Remove the two securing screws from the bottom of the chassis.

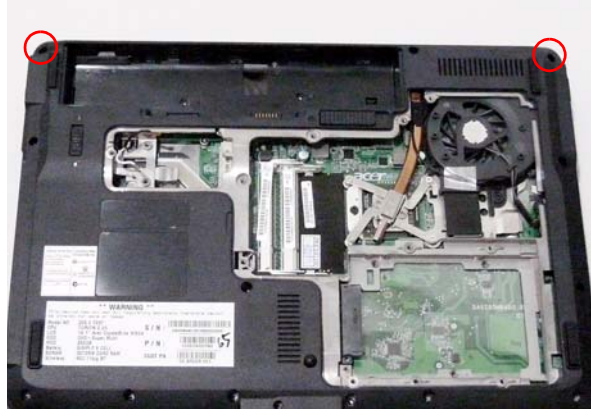

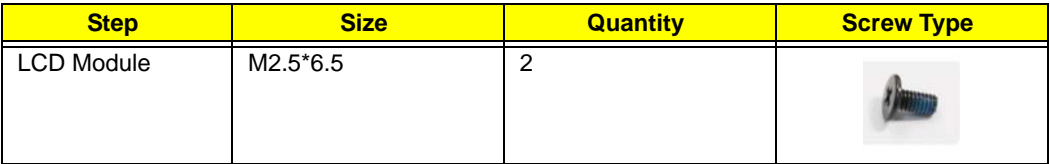

**4.** Turn the computer over. Disconnect the following two cables from the chassis.

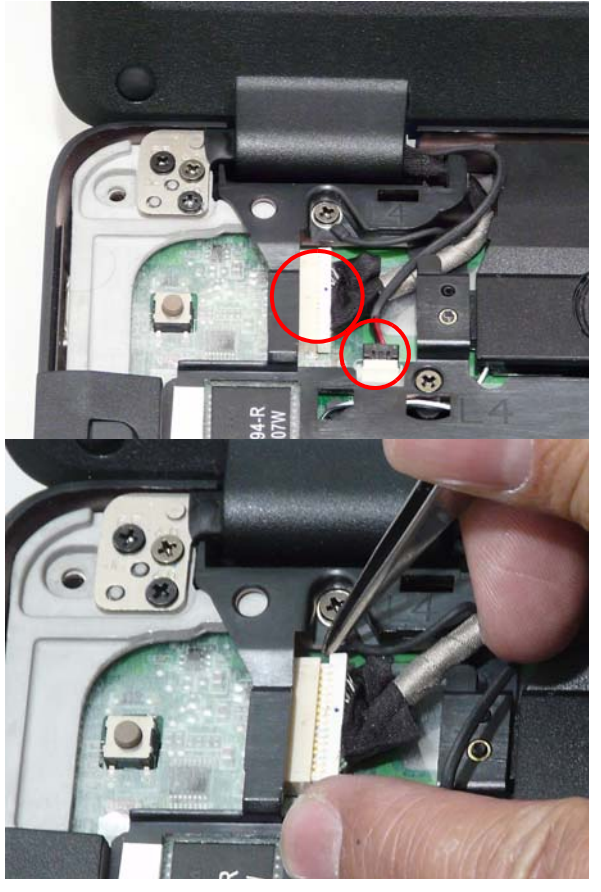

**5.** Remove the six securing screws (including the grounding wire screw) from the LCD module.

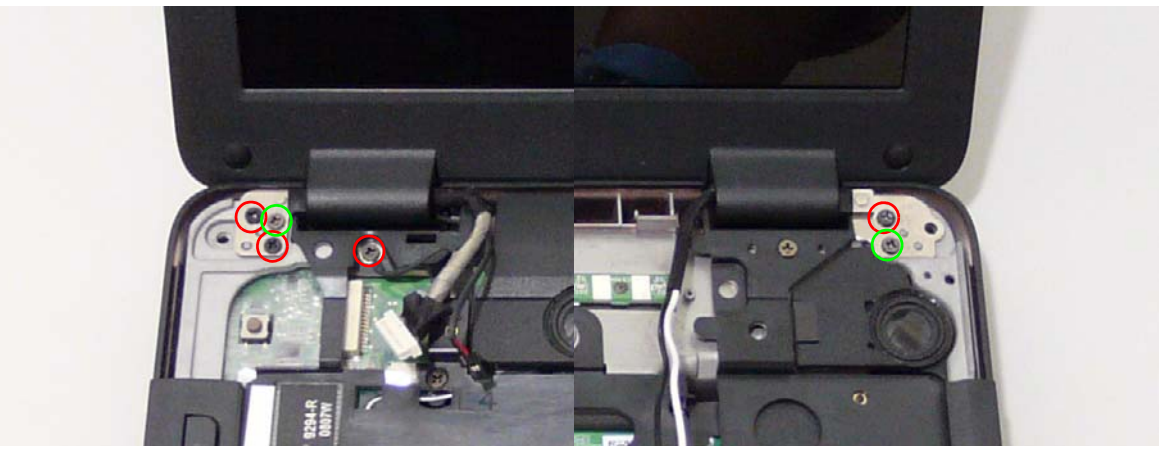

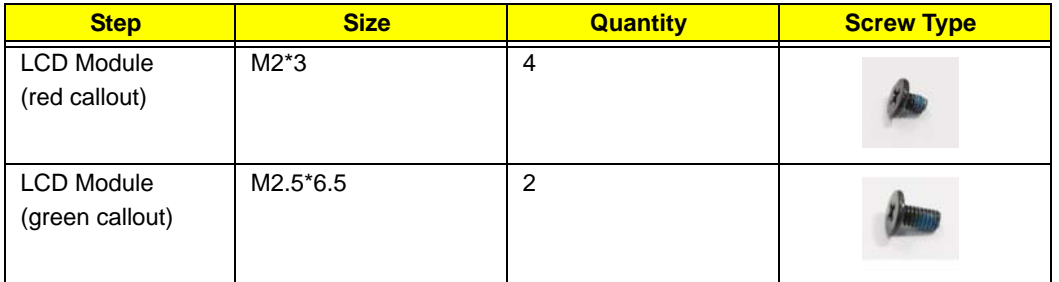

**6.** Carefully remove the LCD module from the chassis.

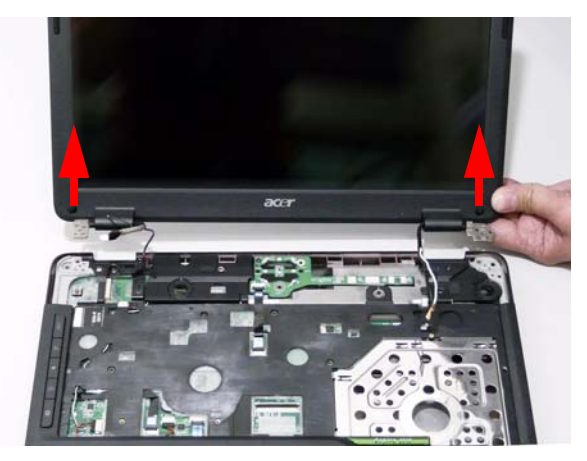

# Removing the LED Board

- **1.** See "Removing the Switch Cover" on page 63.
- **2.** Remove the LED board FFC.

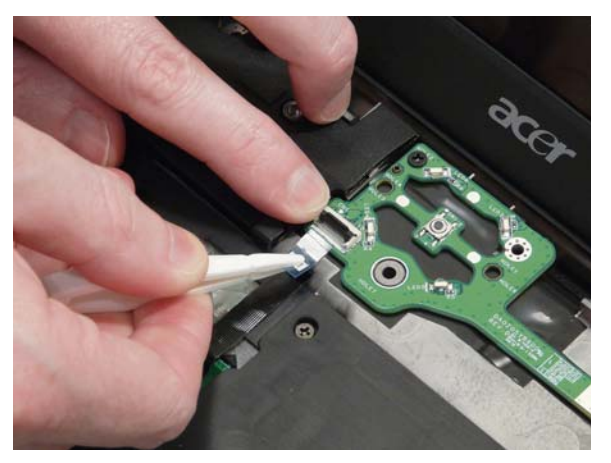

**3.** Remove the securing screw and lift the LED board.

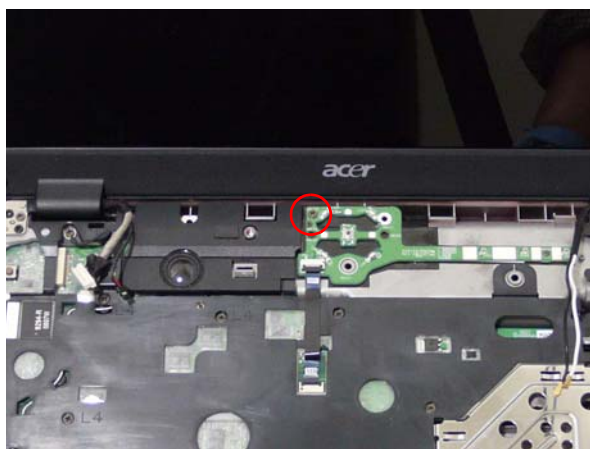

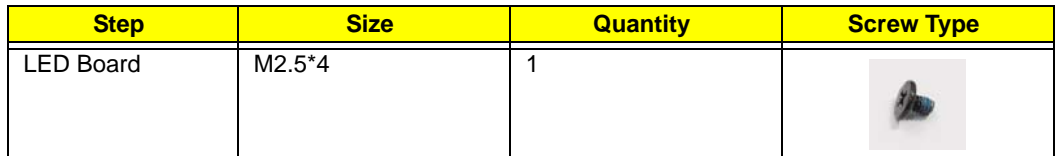

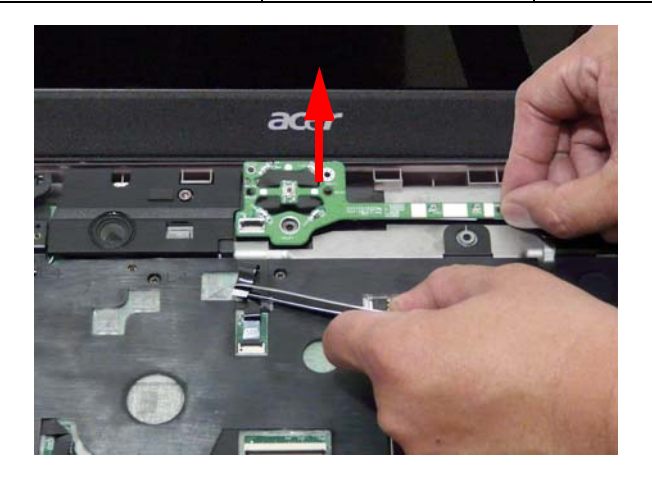

## Removing the Upper Cover

- **1.** See "Removing the Battery Pack" on page 50.
- **2.** See "Removing the LCD Module" on page 66.
- **3.** Turn the computer over. Remove the eleven screws on the bottom panel.

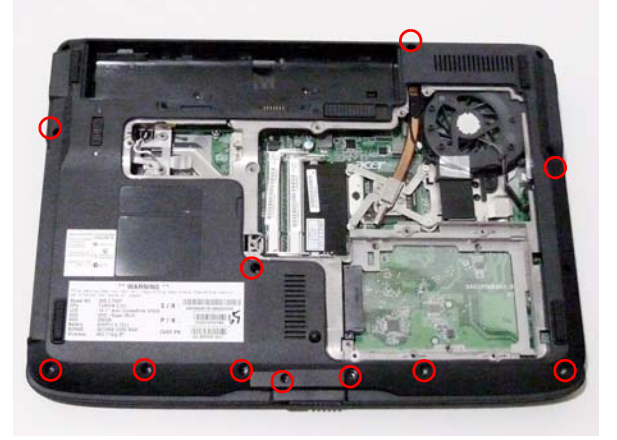

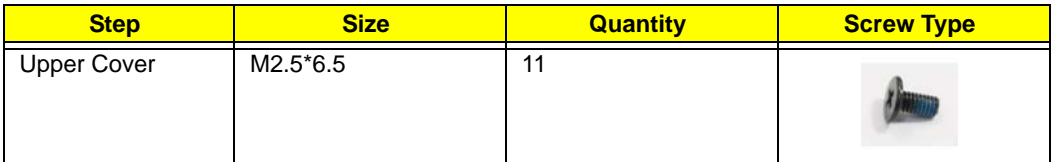

**4.** Turn the computer over. Remove the seven screws on the top panel.

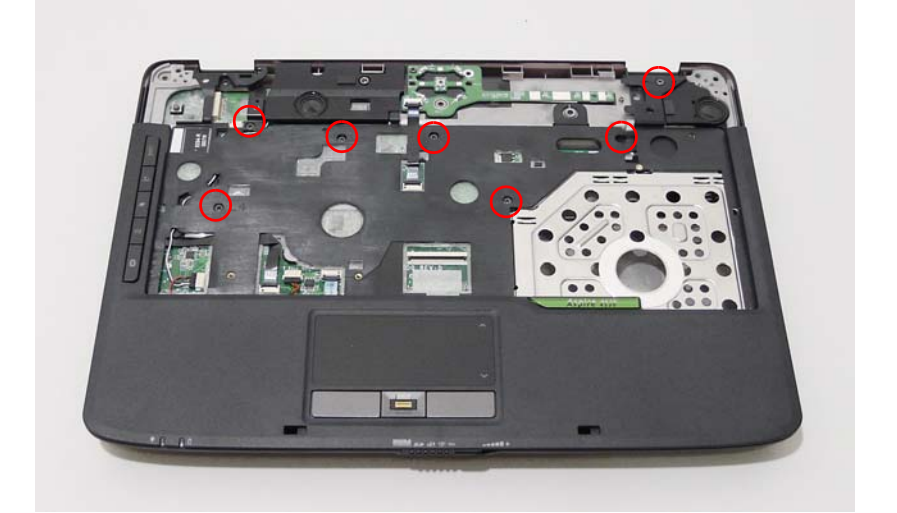

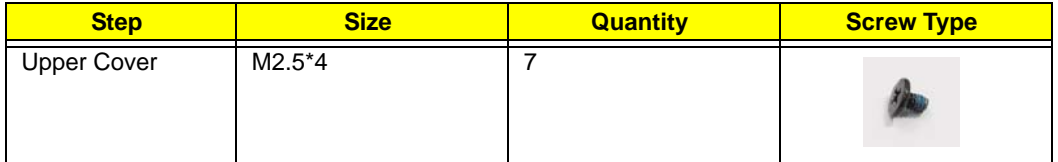

**5.** Locate the cables connecting the mainboard to the Upper Cover as shown.

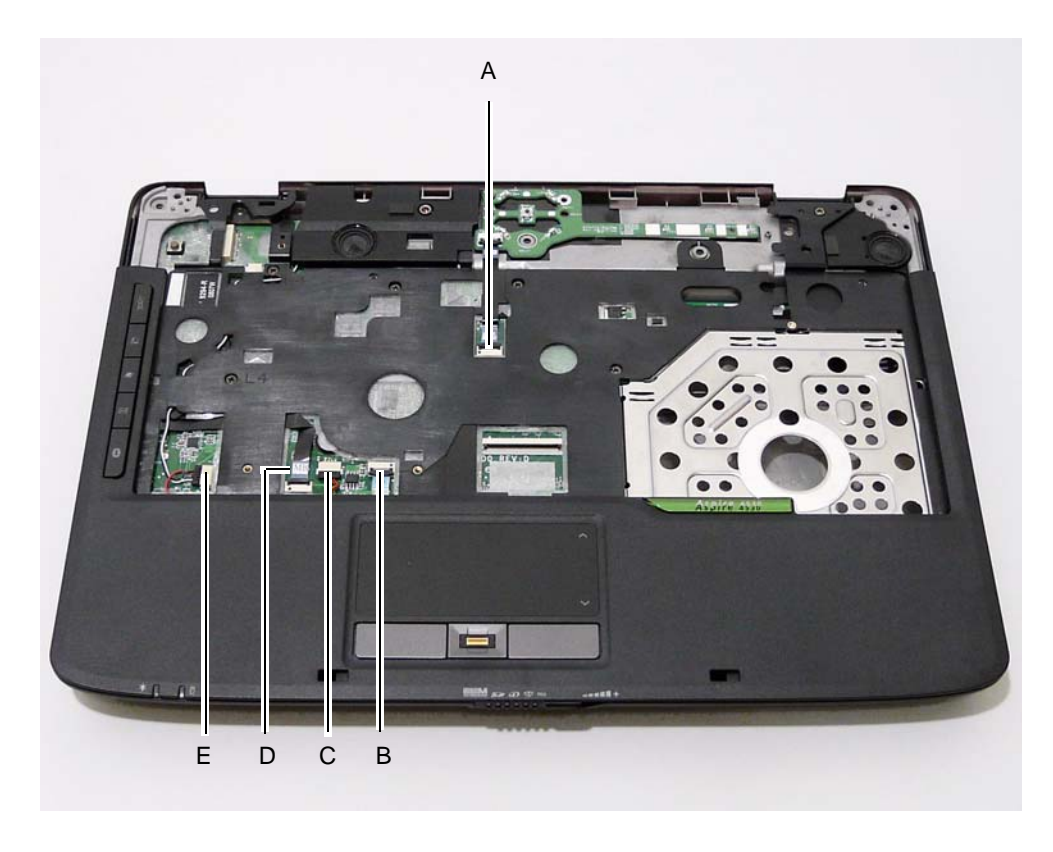

Release the securing latches and disconnect A as shown.

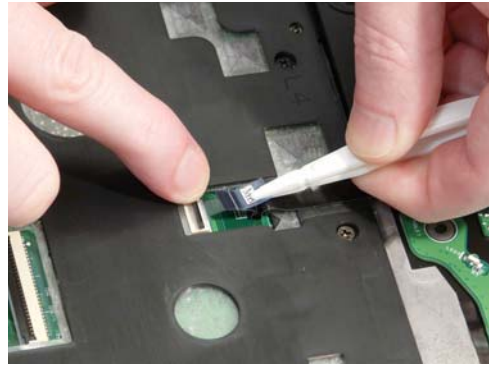

Release the securing latches and disconnect B as shown.

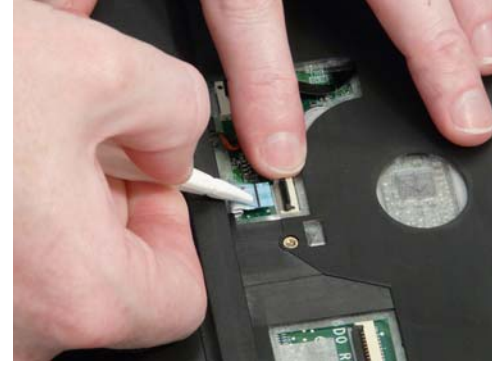

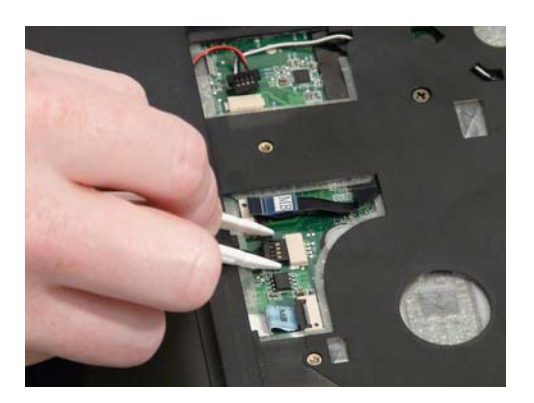

Disconnect C as shown. The Release the securing latches and disconnect D as shown.

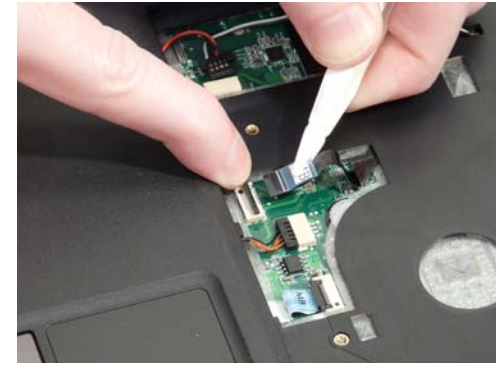

Disconnect E as shown.

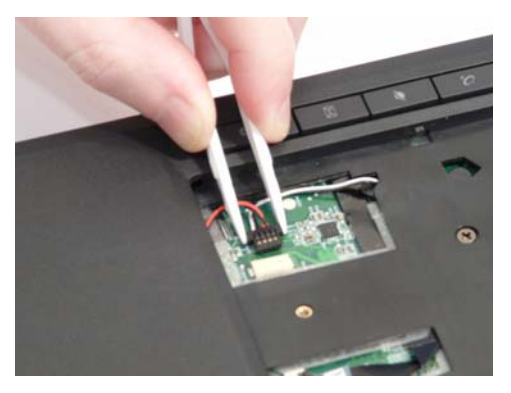

**6.** Remove the upper cover by lifting upward from the chassis.

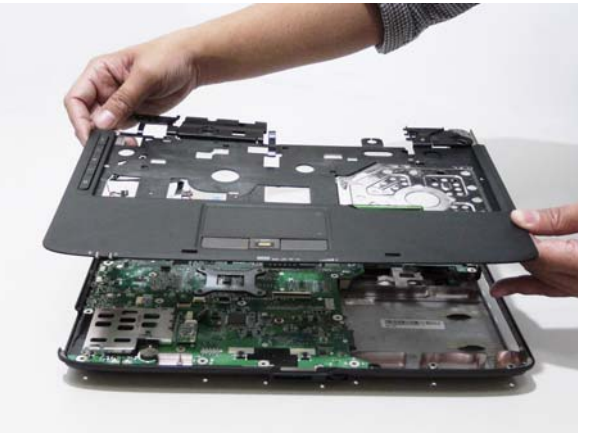

# Removing the Launch Board

- **1.** See "Removing the Upper Cover" on page 69.
- **2.** Remove the three screws from the Launch Board.

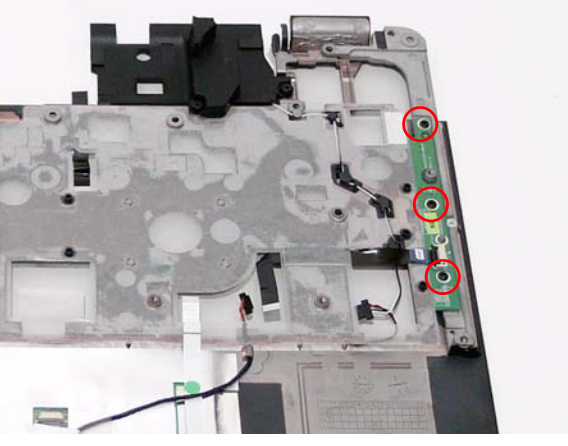

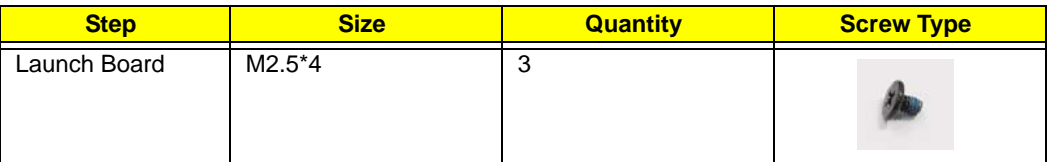

**3.** Disconnect the Launch Board FFC as shown

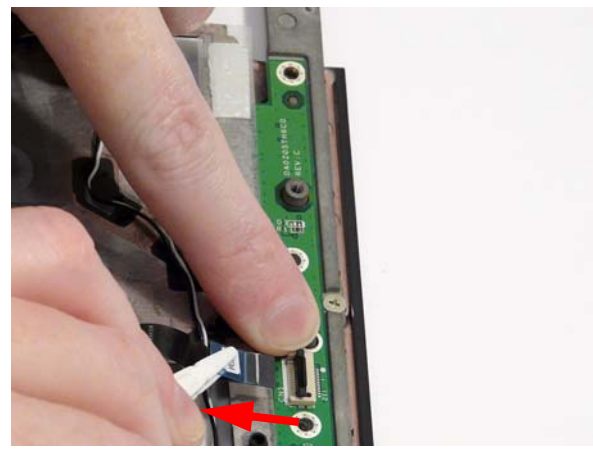

**4.** Lift the Launch Board clear of the Upper Cover.

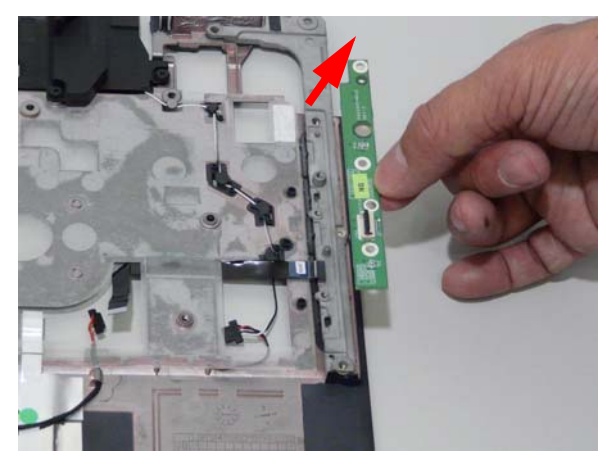

# Removing the Speaker Module

- **1.** See "Removing the Upper Cover" on page 69.
- **2.** Turn the cover over and remove the four screws securing the Speakers to the Upper Cover.

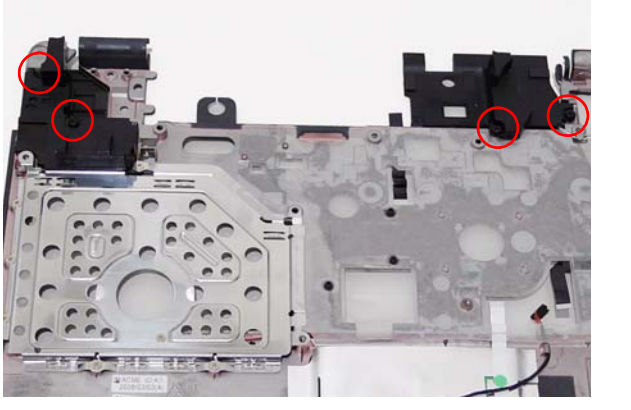

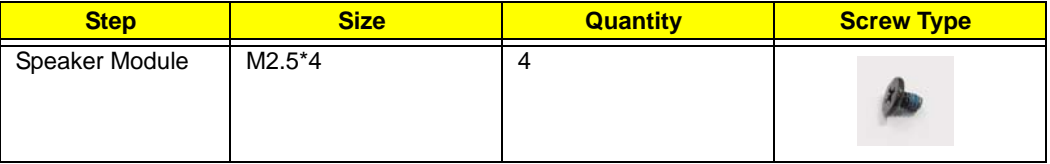

**3.** Lift up the left speaker to allow access to the cables.Becareful not to pull damage the speaker cables.

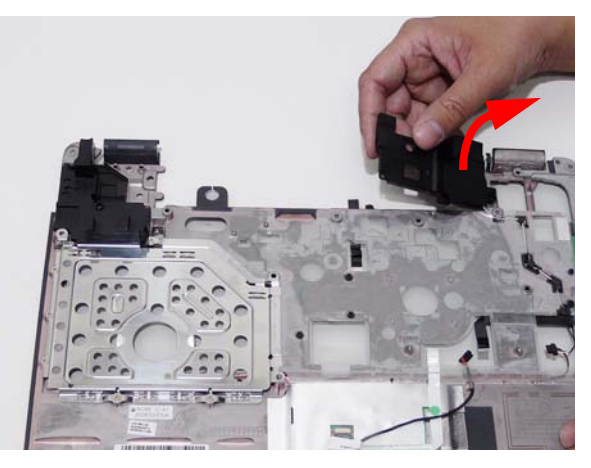

**4.** Carefully lift up the mylar cover to expose the cables. Do not remove mylar completely.

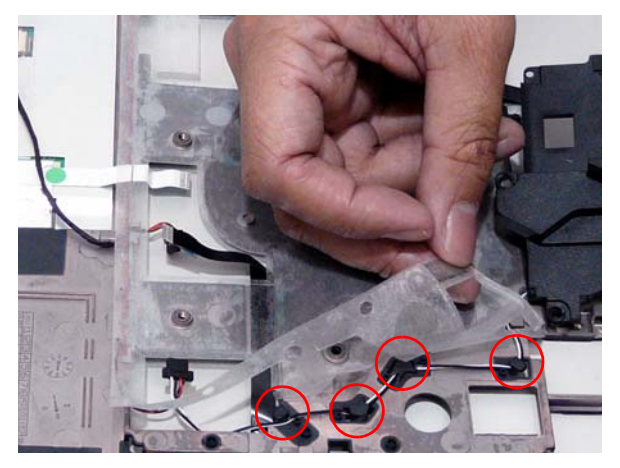

**5.** Remove the cable from the cable channel as shown.

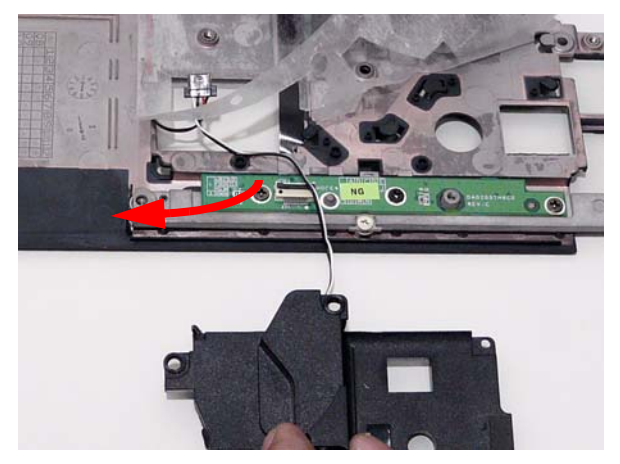

**6.** While lifting the mylar cover, pull through the finger print reader cable and touchpad FFC to expose the speaker cable.

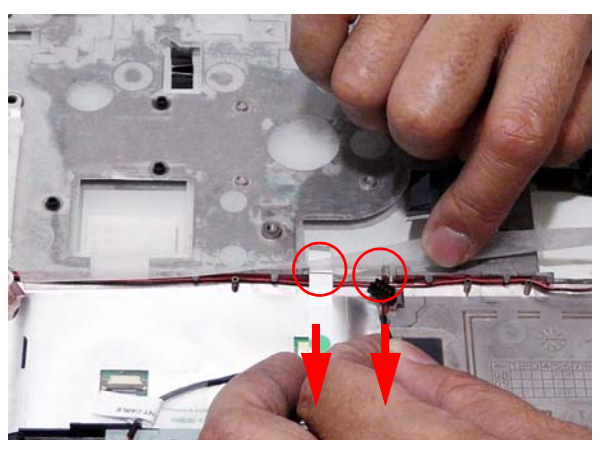

**7.** Remove the cable from the cable channel.

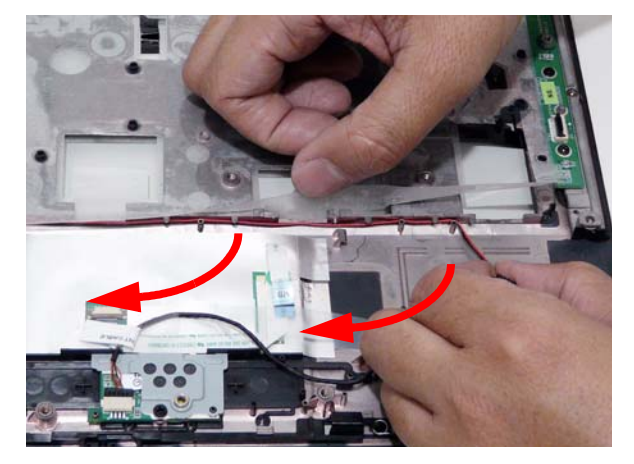

**8.** Remove the seven screws from the HDD plate.

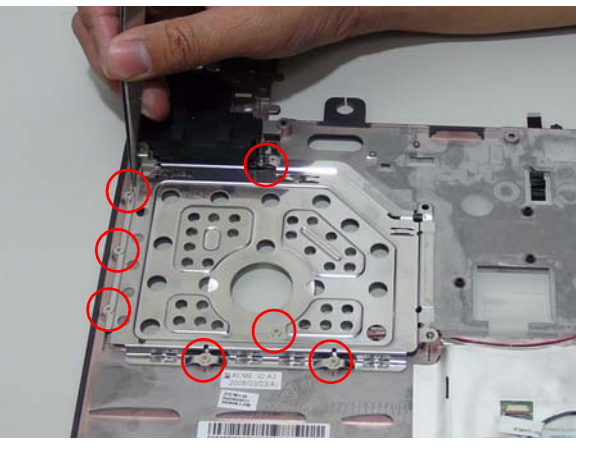

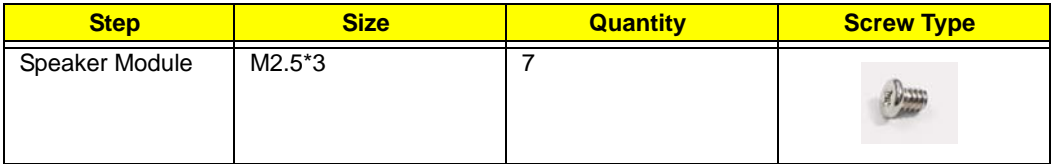

**9.** Lift the HDD plate and continue to pull out the speaker cable.

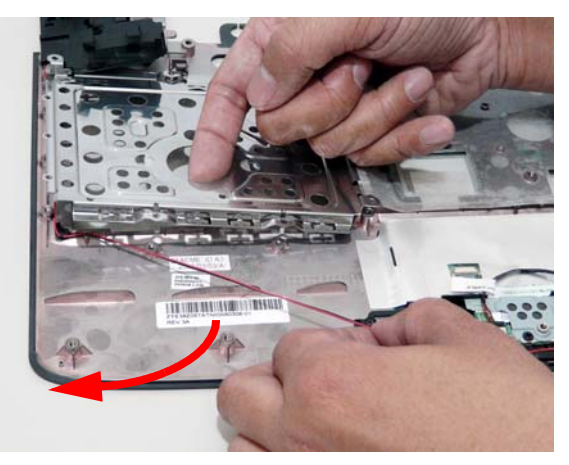

**10.** Ensure the speaker cable is removed from the cable channel and lift up the right speaker.

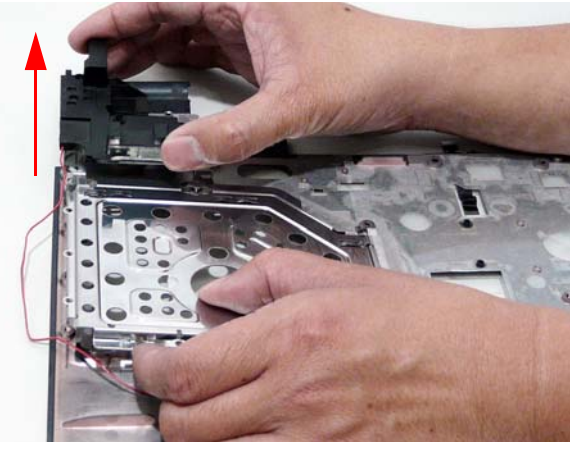

# Removing the Finger Print Reader

- **1.** See "Removing the Upper Cover" on page 69.
- **2.** Disconnect the Finger Print Reader cable.

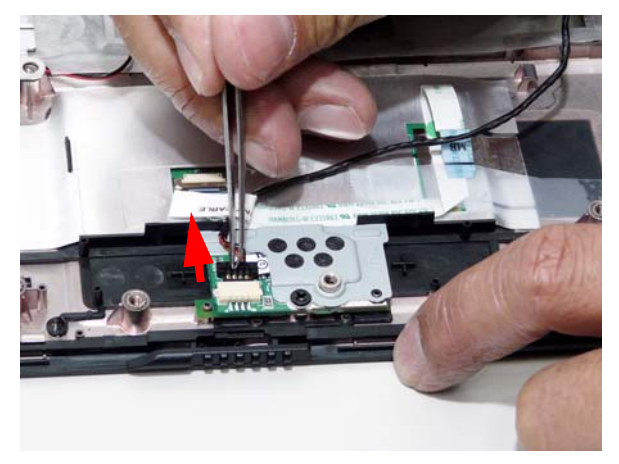

**3.** Remove the securing screw from the Finger Print Reader board.

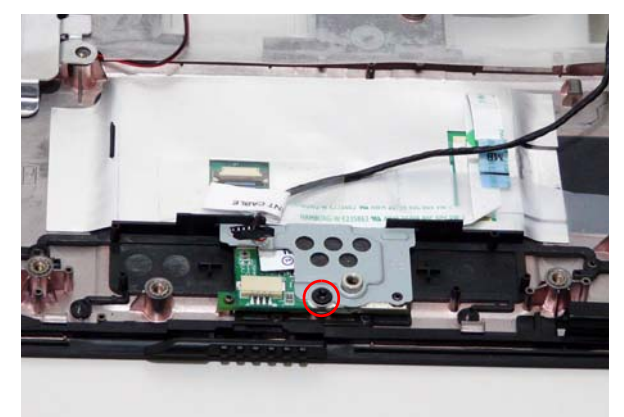

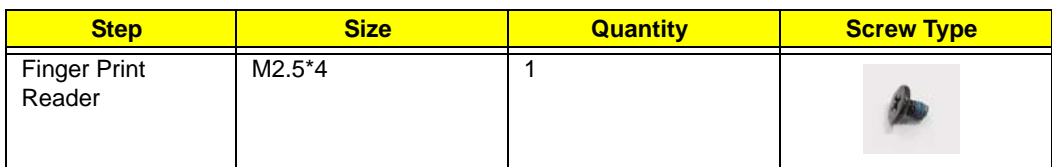

**4.** Remove the bracket.

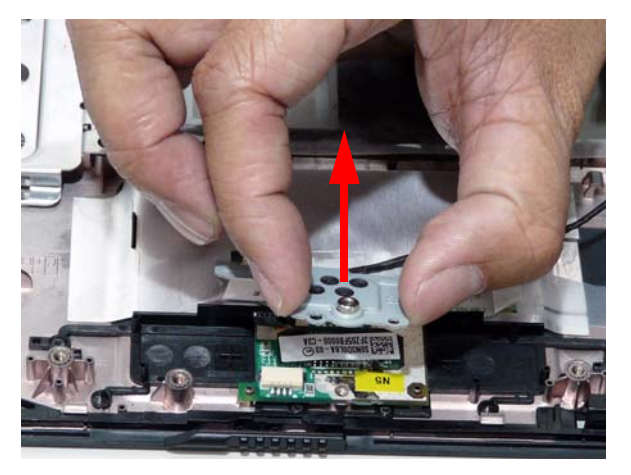

**5.** Remove the Finger Print Reader board.

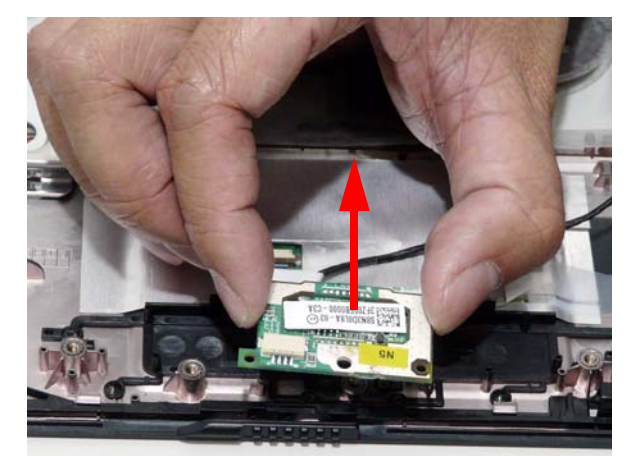

# Removing the Touch Pad Module

**IMPORTANT:**The Touch Pad is integrated into the design of the Upper Cover. To replace the Touch Pad, remove all components from the Upper Cover and install an entirely new Upper Cover.

- **1.** See "Removing the Finger Print Reader" on page 76.
- **2.** Disconnect the TouchPad cable from the TouchPad board.

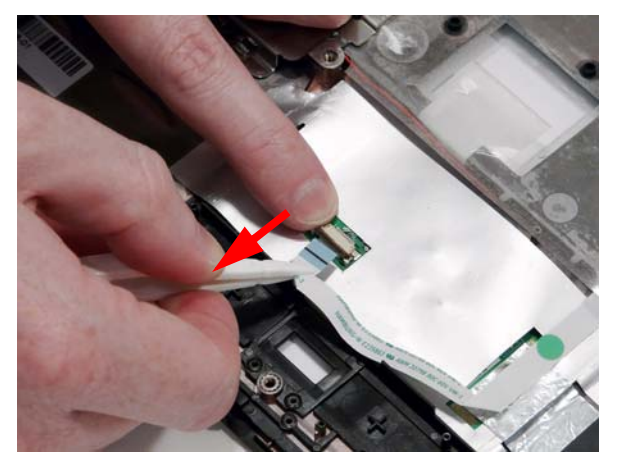

# Removing the Bluetooth board

- **1.** See "Removing the Upper Cover" on page 69.
- **2.** Disconnect the Bluetooth cable from the mainboard.

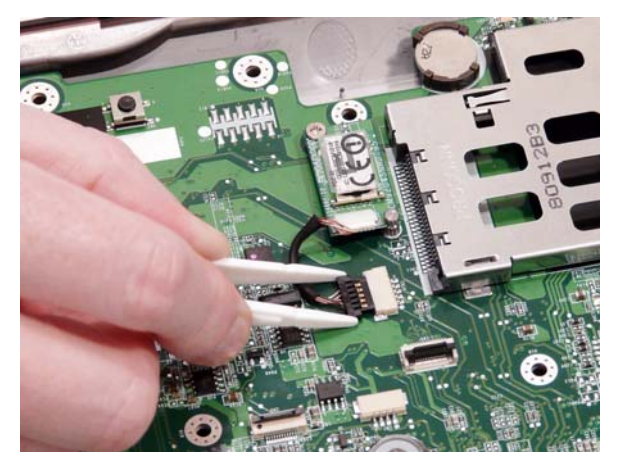

**3.** Remove the single securing screw from the Bluetooth board.

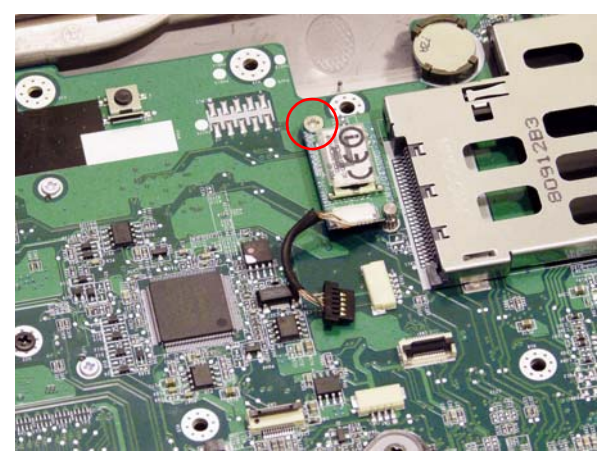

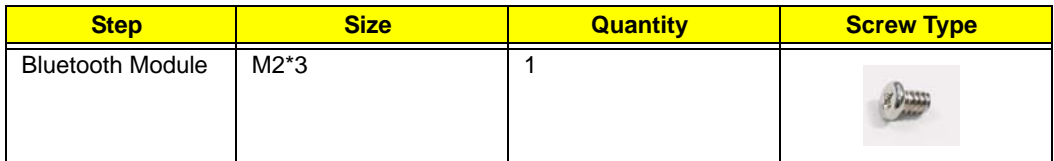

**4.** Carefully lift the Bluetooth board from the mainboard.

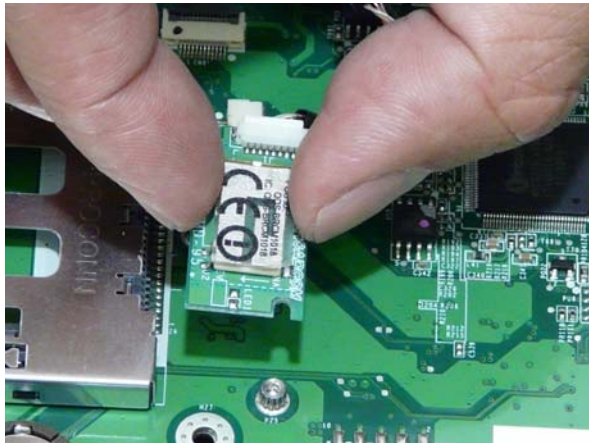

**5.** Disconnect the cable from the bluetooth board.

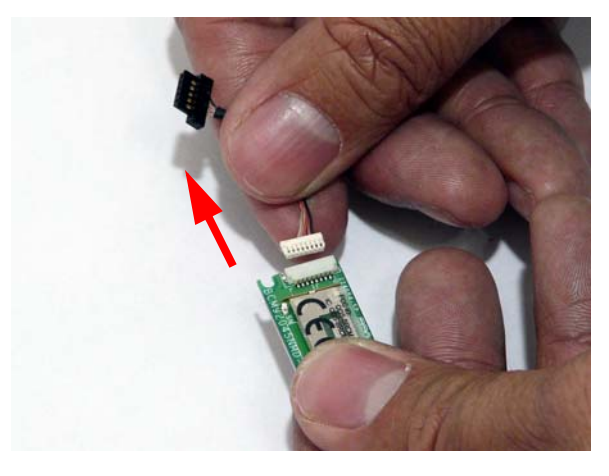

# Removing the Mainboard

- **1.** See "Removing the Upper Cover" on page 69.
- **2.** Remove the two securing screws from the Mainboard.

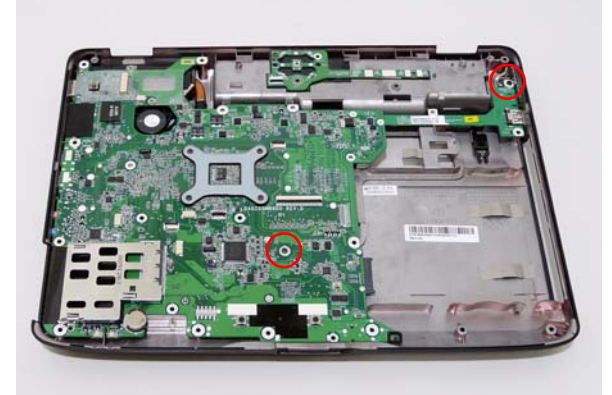

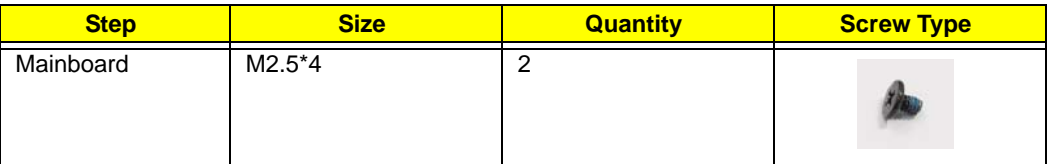

**3.** Ease the casing outward and remove the mainboard, rightside first, as shown.

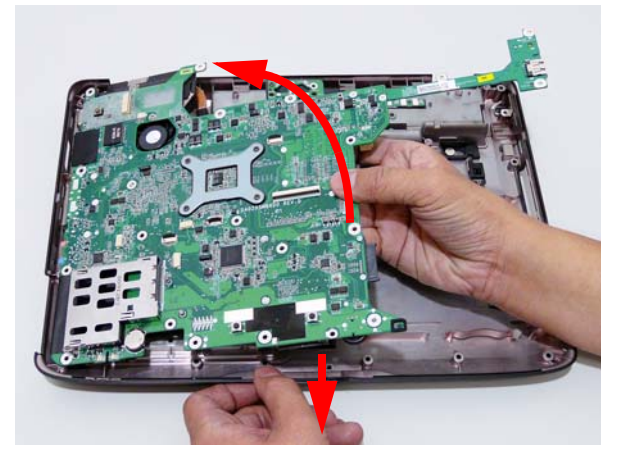

## Removing the Modem Module

- **1.** See "Removing the Mainboard" on page 80.
- **2.** Remove the adhesive tape and two securing screws from the module.

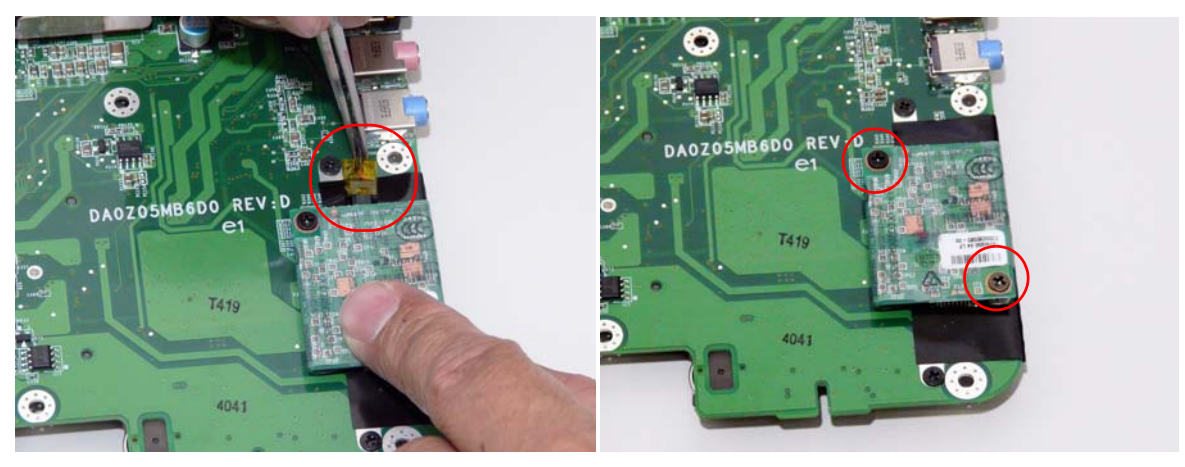

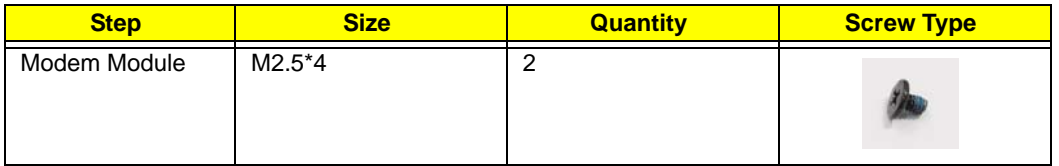

**3.** Lift the Modem module from the Mainboard.

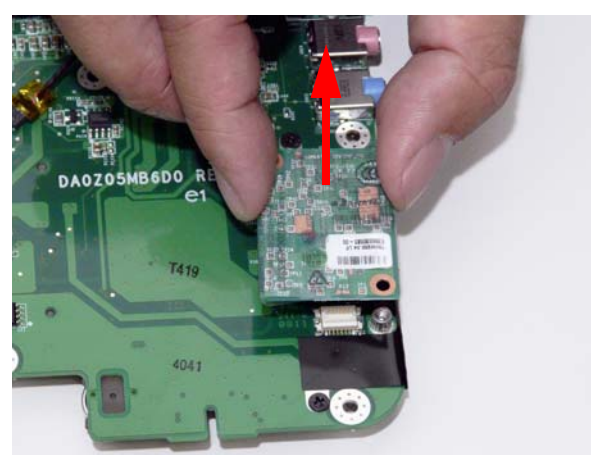

**4.** Turn the Modem module over and disconnect the modem cable from the board.

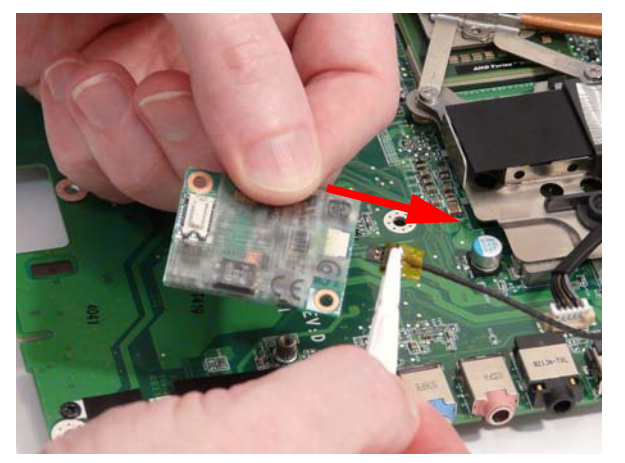

# Removing the I/O Board

- **1.** See "Removing the Mainboard" on page 80.
- **2.** Turn the mainboard over, and remove the two securing screws from the I/O Board.

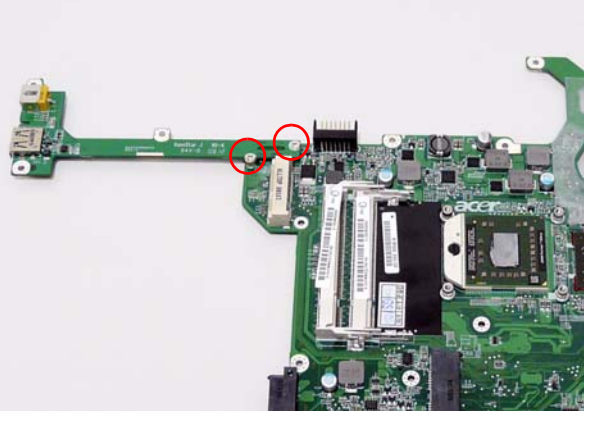

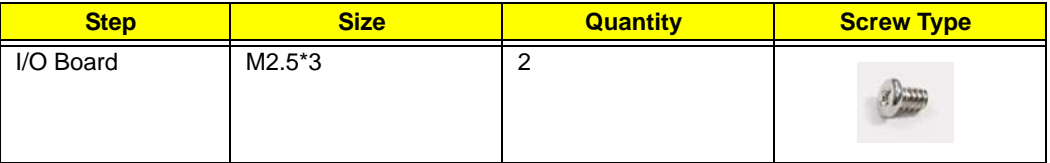

**3.** Lift the I/O Board clear of the Lower cover.

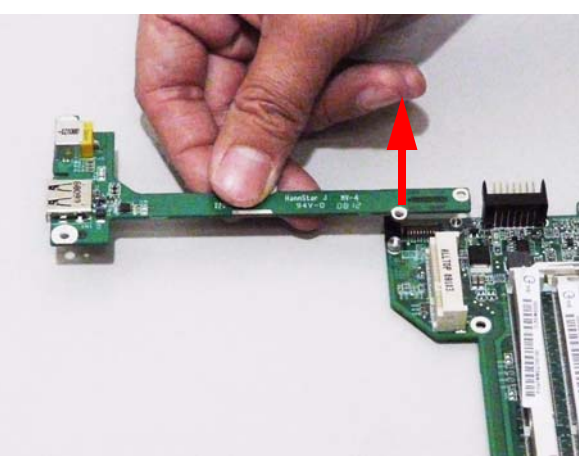

# Removing the Thermal/Fan Module

- **1.** See "Removing the Mainboard" on page 80.
- **2.** Remove the five securing screws from the Fan module and heatsink.

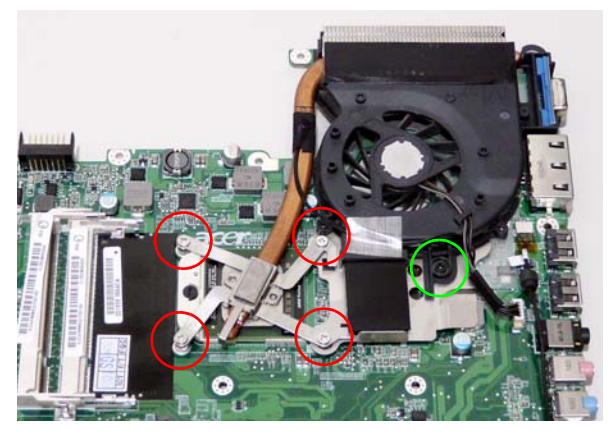

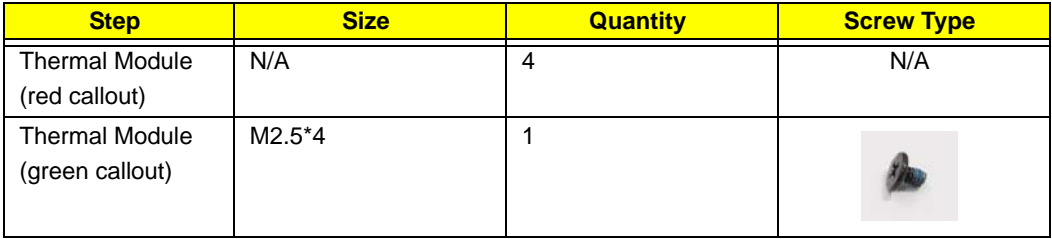

**3.** Disconnect the Fan cable from the Mainboard.

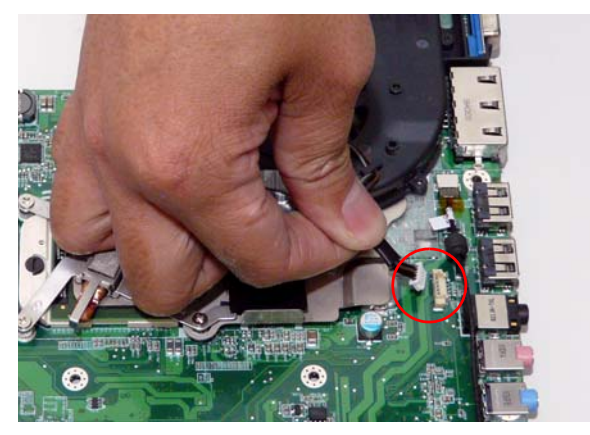

**4.** Lift the Thermal Module clear of the Mainboard.

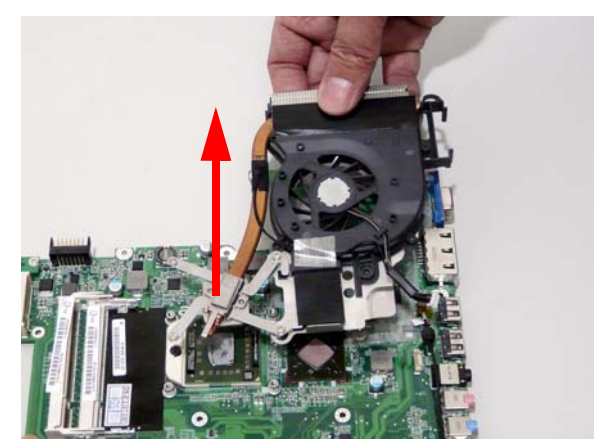

# Removing the CPU

- **1.** See "Removing the Thermal/Fan Module" on page 83.
- **2.** Using a flat screwdriver, turn the CPU socket latch counter-clockwise to release the CPU.

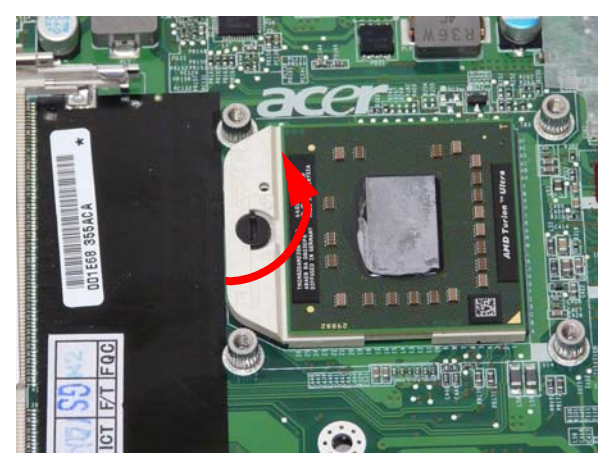

**3.** Lift the CPU clear of the Mainboard.

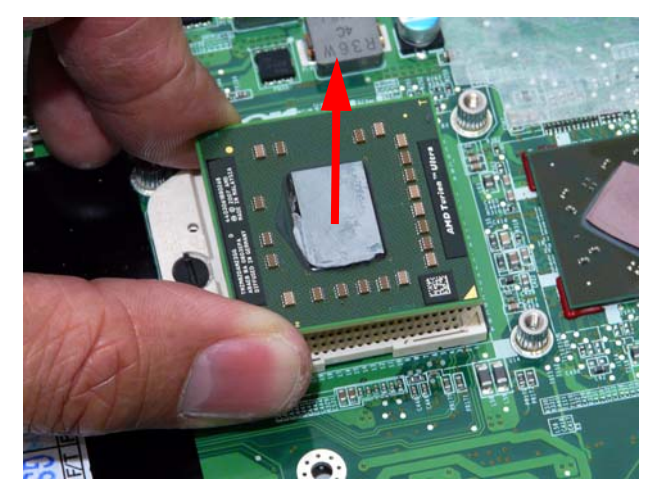

# LCD Module Disassembly Process

# LCD Module Disassembly Flowchart

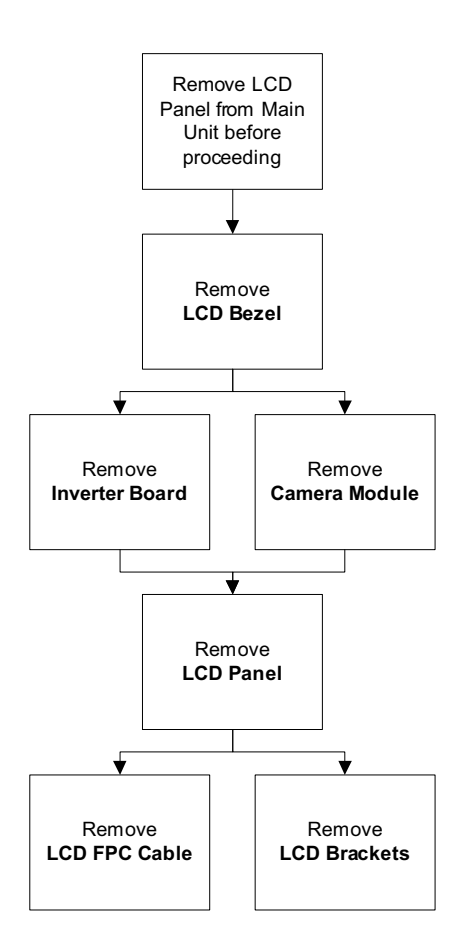

#### **Screw List**

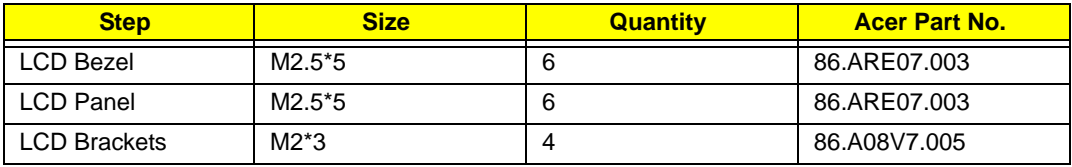

# Removing the LCD Bezel

- **1.** See "Removing the LCD Module" on page 66.
- **2.** Remove the six rubber covers and screws.

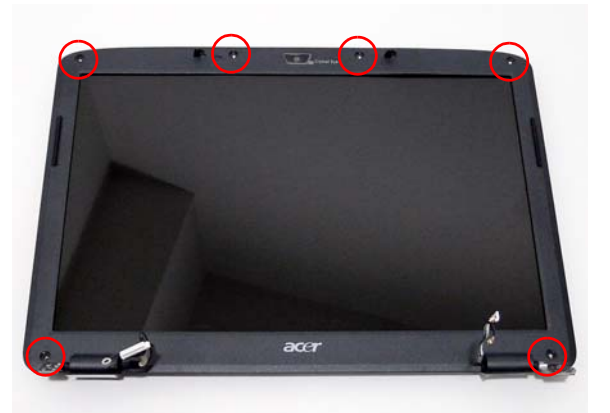

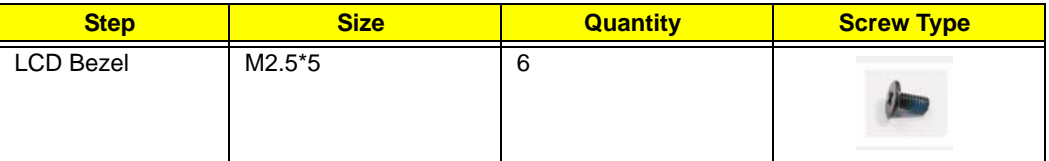

**3.** Start from the edges of the bezel, use your fingers to pry the bezel upward and outward from the LCD panel. If necessary, use a plastic pry to release the corners of the bezel.

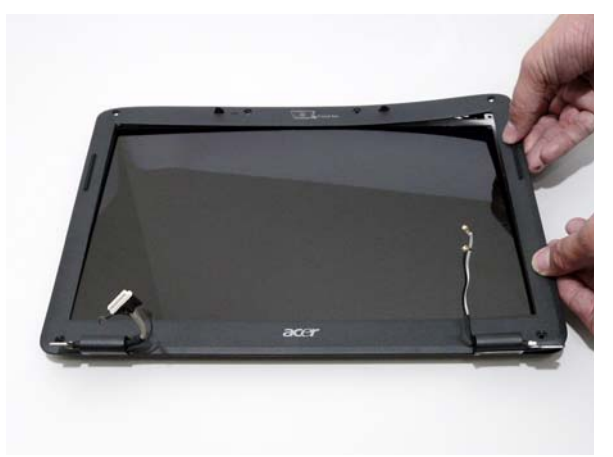

**4.** Continue lifting the bezel as shown.

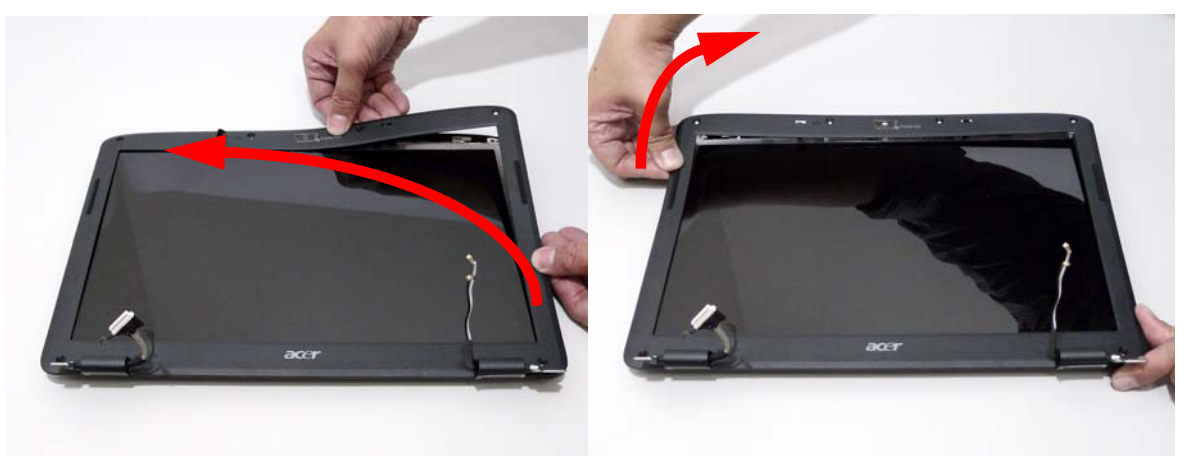

**5.** User your fingers to pry the bottom of the bezel upwards and remove it from the LCD Module.

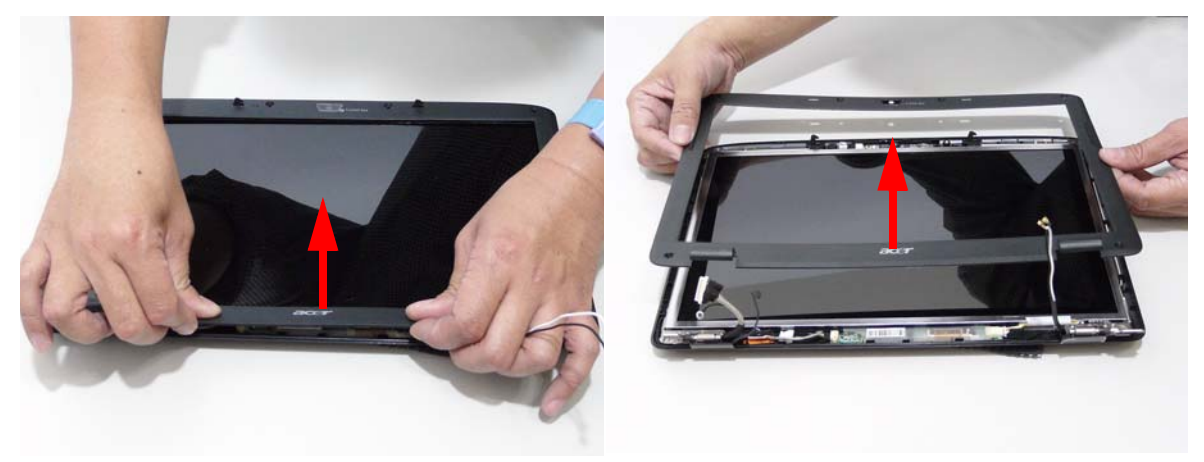

# Removing the Inverter Board

- **1.** See "Removing the LCD Bezel" on page 86.
- **2.** Hold the Inverter board by both ends and lift up to clear the casing.

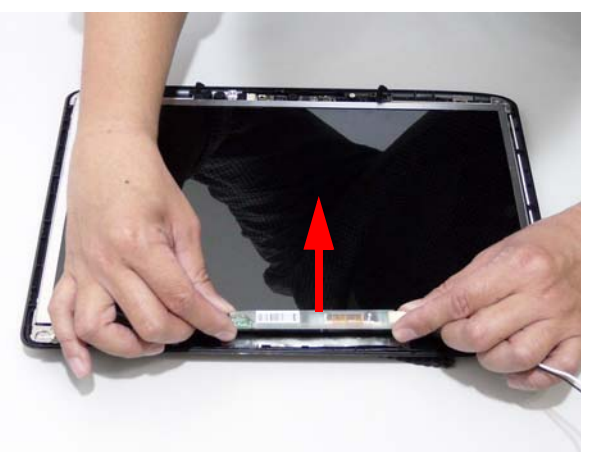

**3.** Disconnect the left and right Inverter board cables as shown.

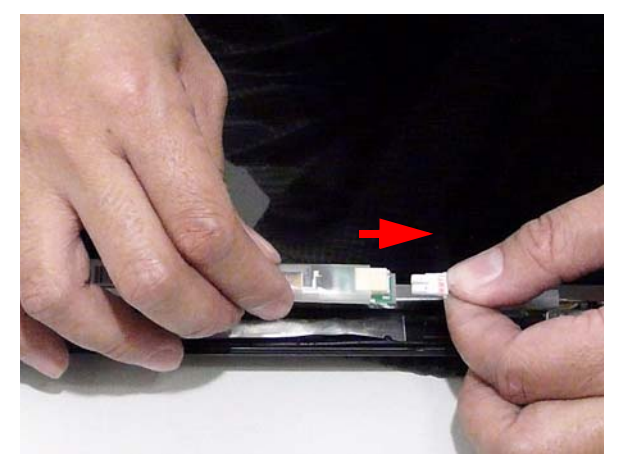

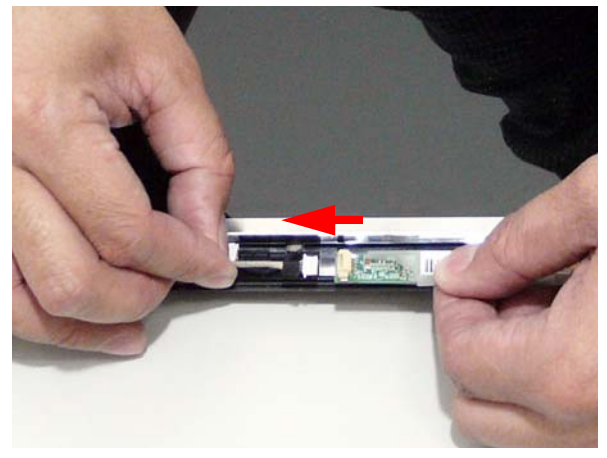

# Removing the Camera Board

- **1.** See "Removing the LCD Bezel" on page 86.
- **2.** Lift the camera board up and away from the back cover.

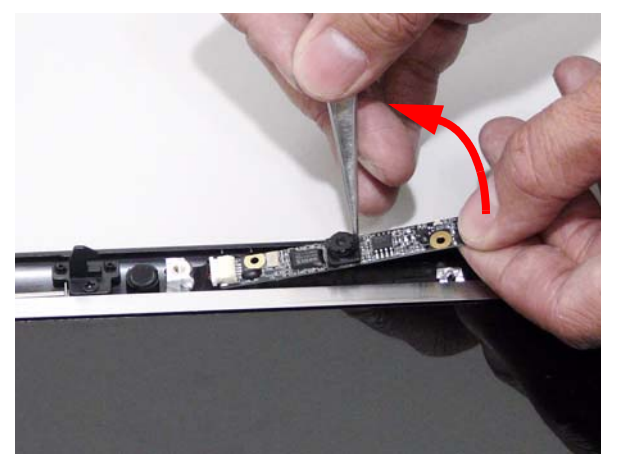

**3.** Disconnect the camera cable from the camera board.

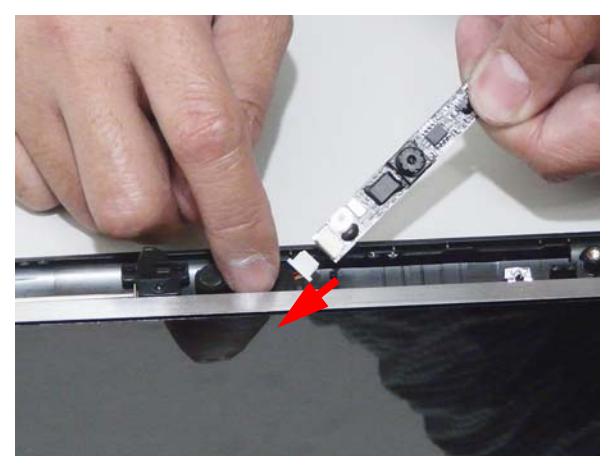

# Removing the LCD Panel

- **1.** See "Removing the LCD Bezel" on page 86.
- **2.** See "Removing the Inverter Board" on page 88.
- **3.** Remove the six securing screws from the LCD Module.

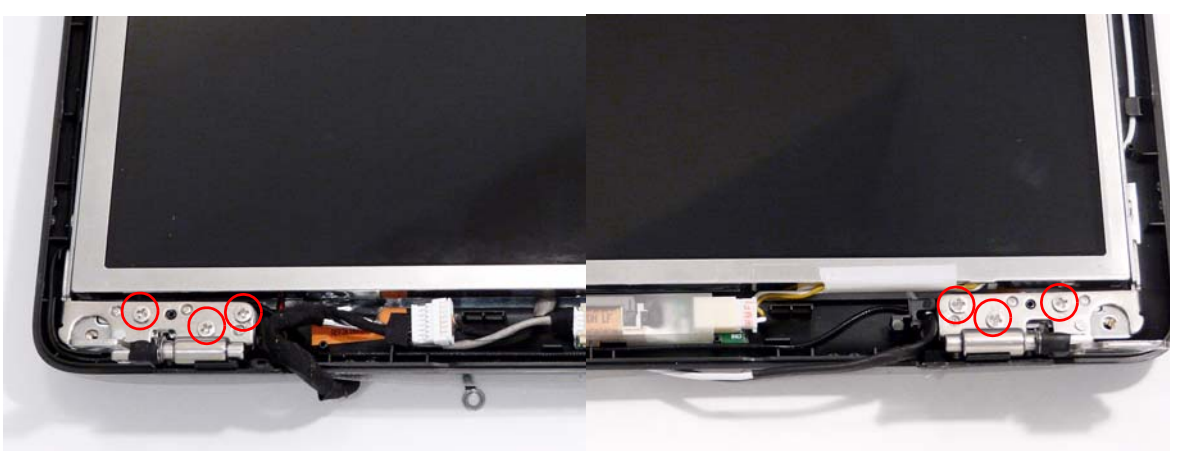

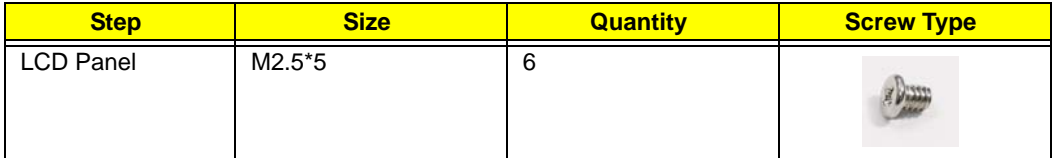

**4.** Lift the LCD Panel clear of the LCD Module.

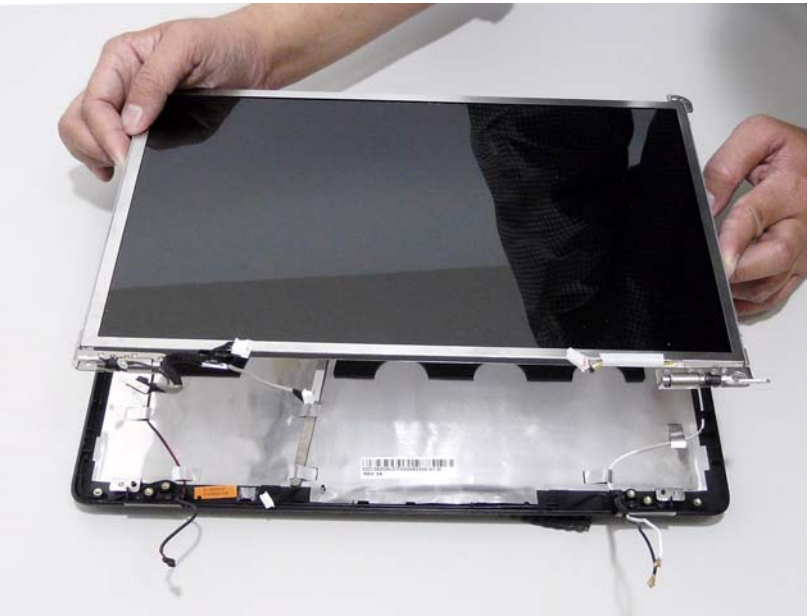

**IMPORTANT:**The MIC and Antenna cables are part of the LCD Back Cover and cannot be replaced individually. The replace the MIC or Antenna, replace the entire LCD Back Cover. See "Aspire 4530/ 4230 FRU List" on page 150 for more details on replacement part numbers.

## Removing the LCD Brackets and FPC Cable

- **1.** See "Removing the LCD Panel" on page 90.
- **2.** Turn the LCD panel over to expose the rear. Lift up the adhesive pads and detach the cables.

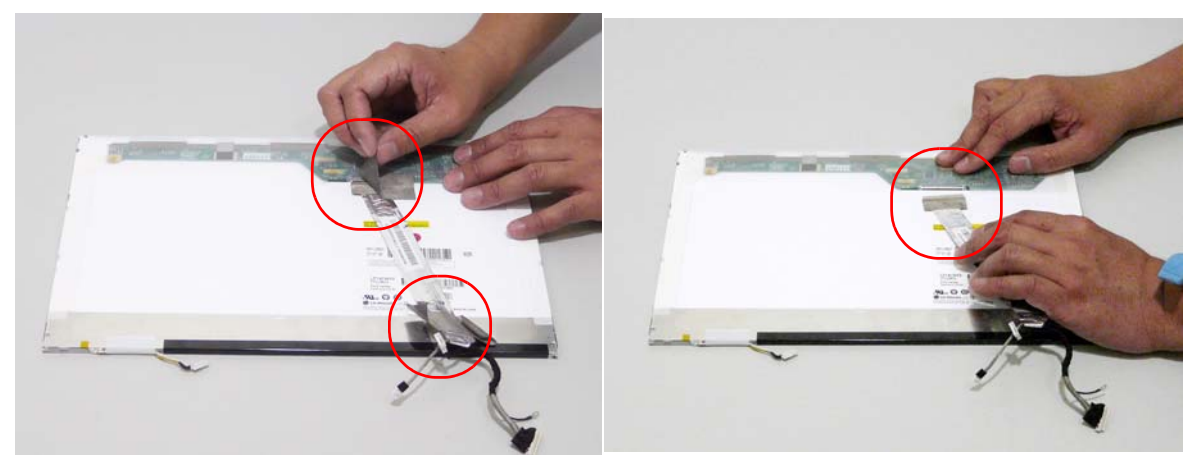

**3.** Remove the four securing screws (two on each side) from the LCD Panel brackets.

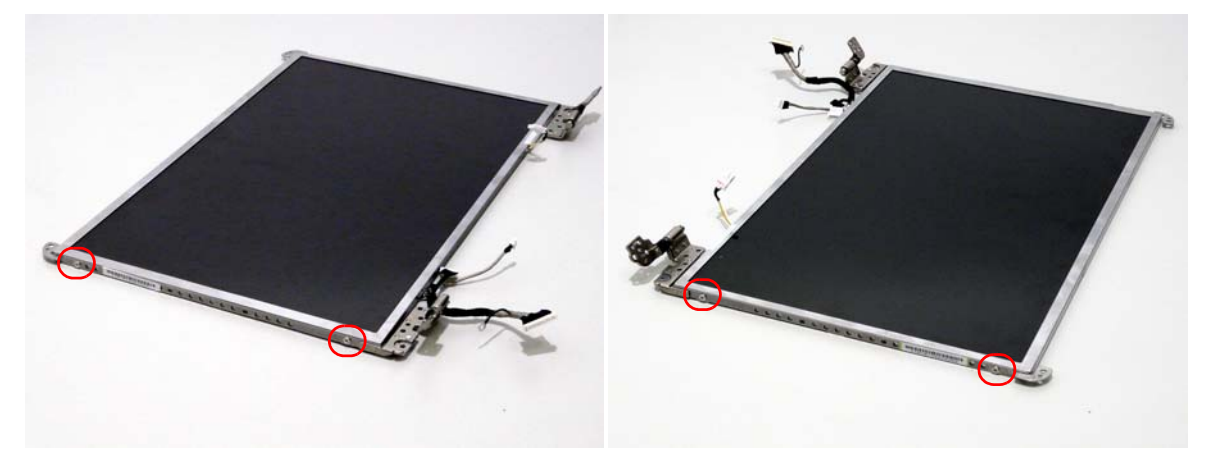

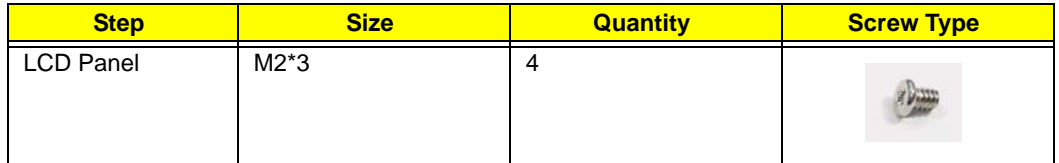

**4.** Remove the LCD brackets by pulling away from the LCD Panel as shown.

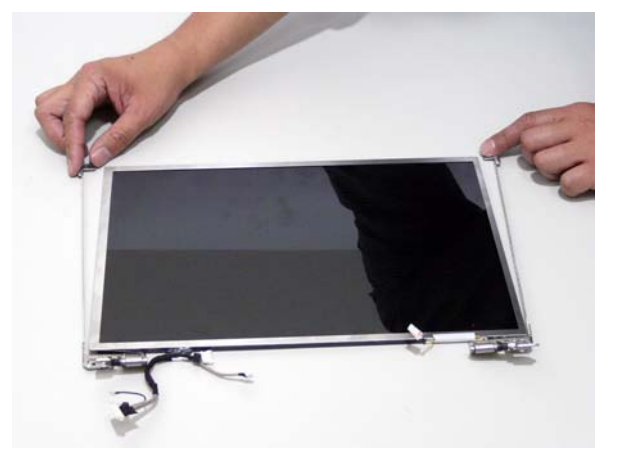

# LCD Module Reassembly Procedure

# Replacing the LCD Panel

**1.** Align the LCD brackets with the four screw holes (two on each side) on the LCD Panel as shown.

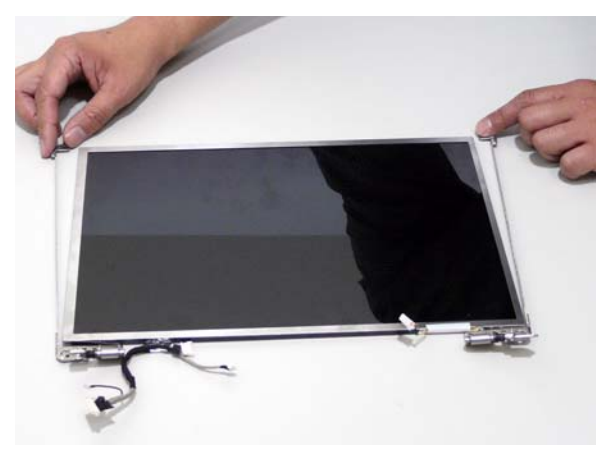

**2.** Secure the LCD brackets to the LCD panel.

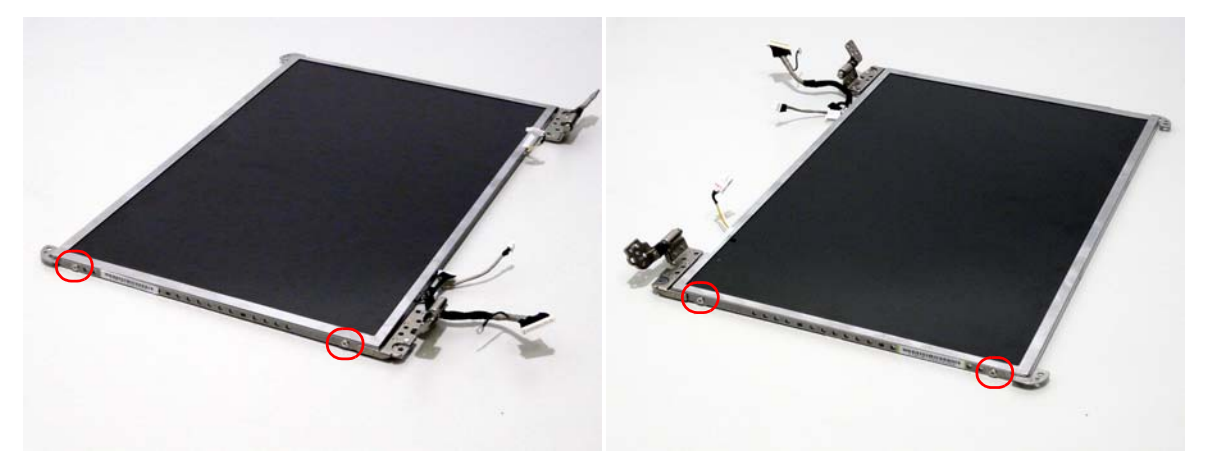

**3.** Turn the panel over. Insert the LCD Panel cable into the LCD Panel as shown.

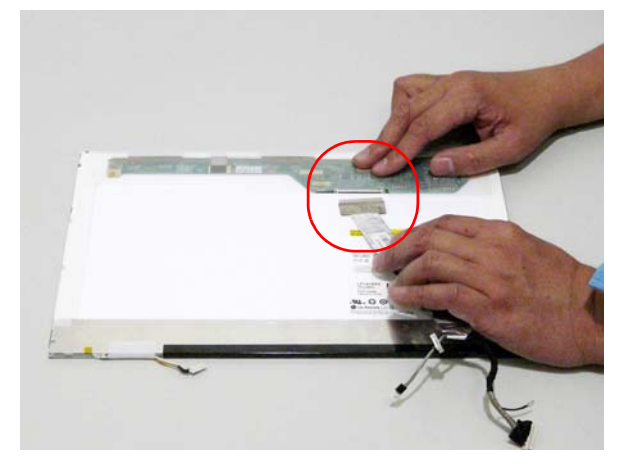

**4.** Align the LCD Panel cable as shown and re-attach the adhesive pads.

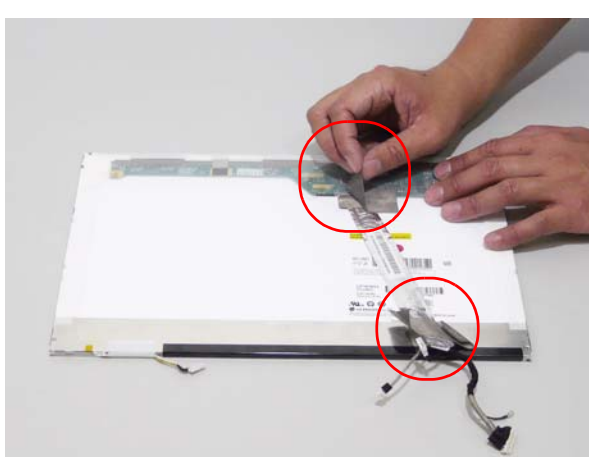

**5.** Turn the panel over and place it in the LCD casing as shown.

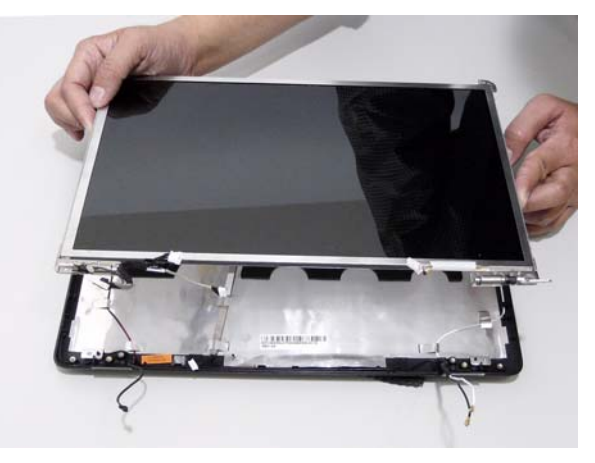

**6.** Replace the six securing screws.

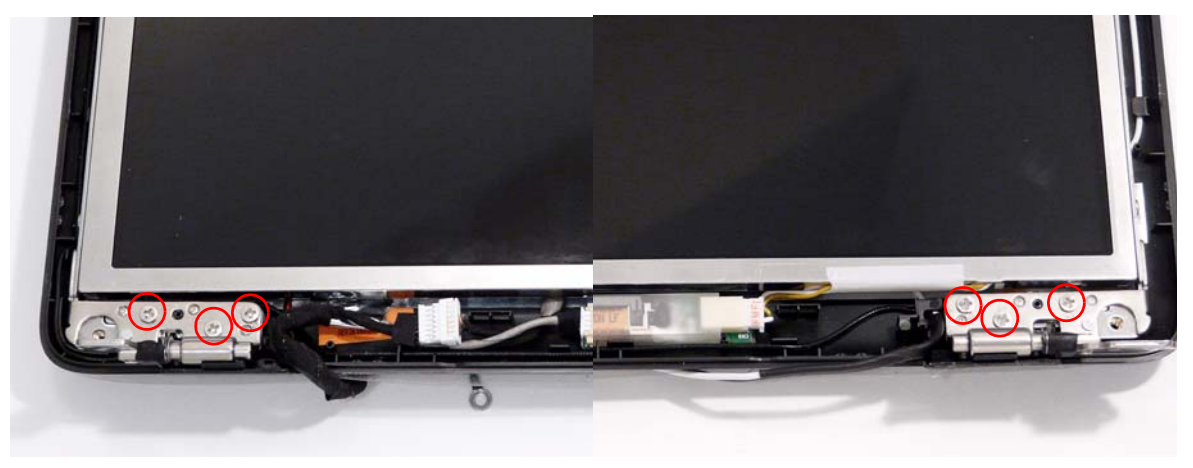

# Replacing the Camera Module

- 
- 1. Connect the camera cable to the camera board. 2. Replace the camera board in the LCD casing

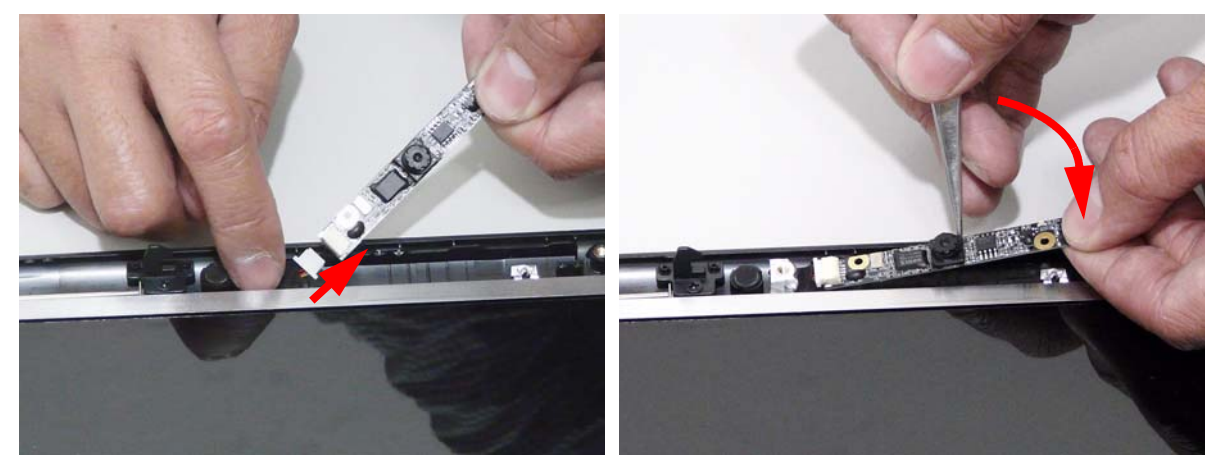

# Replacing the Inverter Board

1. Connect the left and right inverter cables to the inverter board.

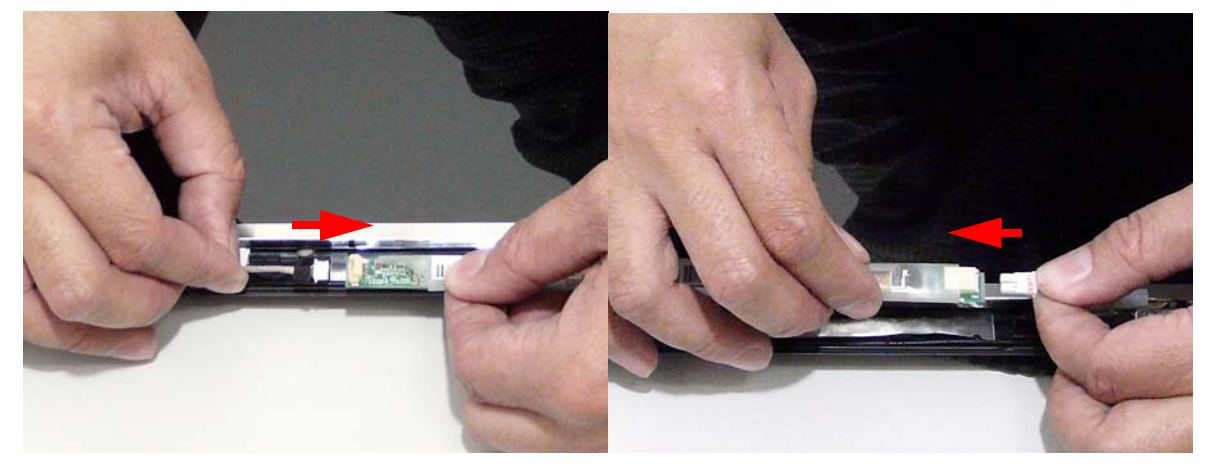

2. Replace the Inverter board in the LCD casing as shown.

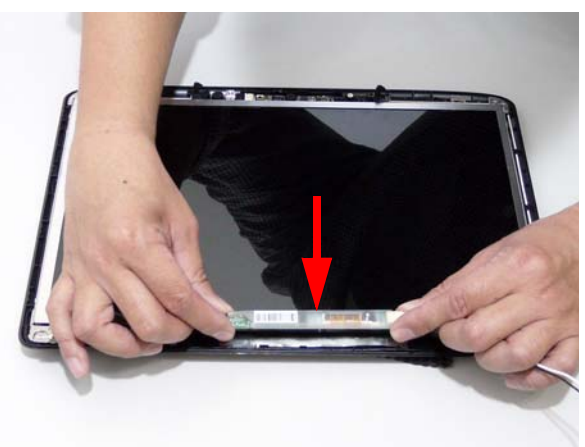

# Replacing the LCD Bezel

1. Locate the bezel correctly and press down the edges until there are no gaps between the bezel and the LCD Module.

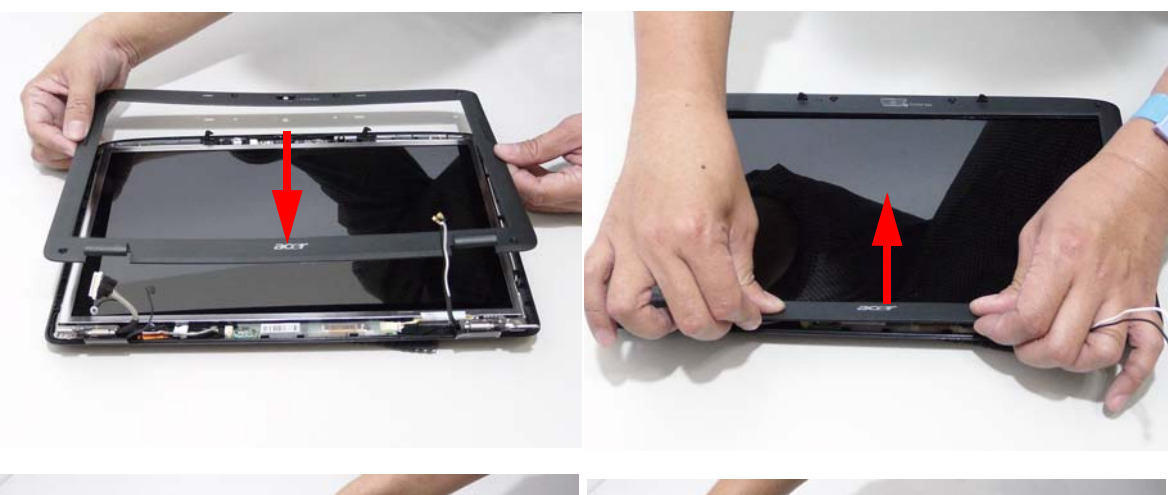

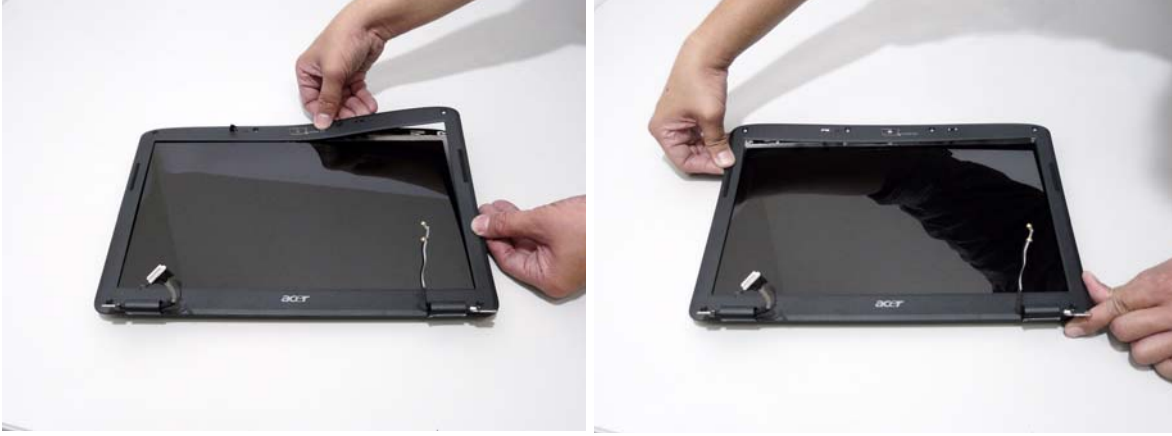

2. Replace the six screws and the rubber screw caps provided.

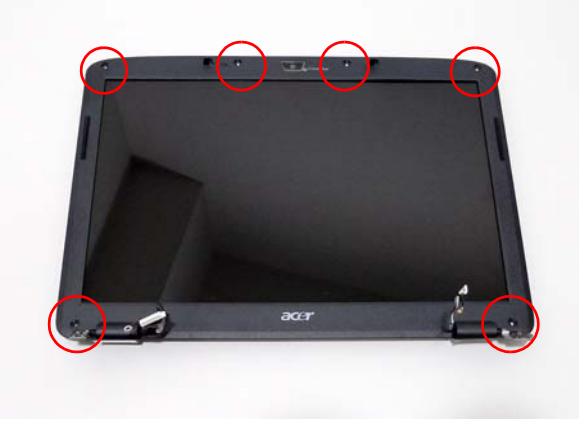

# Main Module Reassembly Procedure

# Replacing the CPU

**1.** Align the CPU as shown and place the CPU in the socket.

**IMPORTANT:**Ensure that the Pin-1 corner of the CPU is correctly aligned with the Pin-1 locator on the socket.

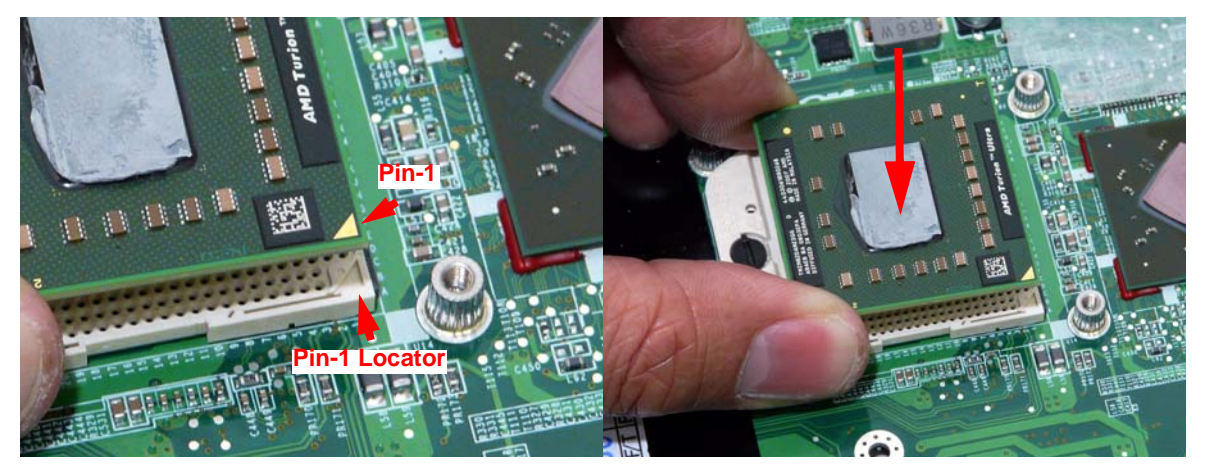

- **2.** Using a plastic screw driver (recommended), lock the CPU in the socket as shown.
- **IMPORTANT:**Do not force the lock. If any resistance is encountered, remove the CPU and check the alignment.

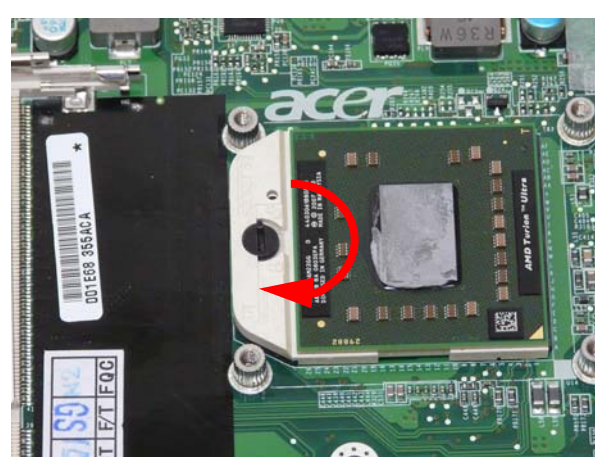

# Replacing the Thermal/Fan Module

**1.** Align the Thermal Module with the screw holes around the CPU and replace the module.

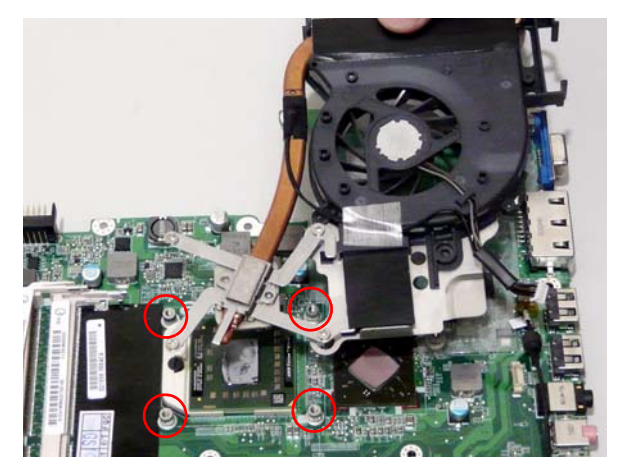

**2.** Replace the five securing screws in the Fan module and heatsink.

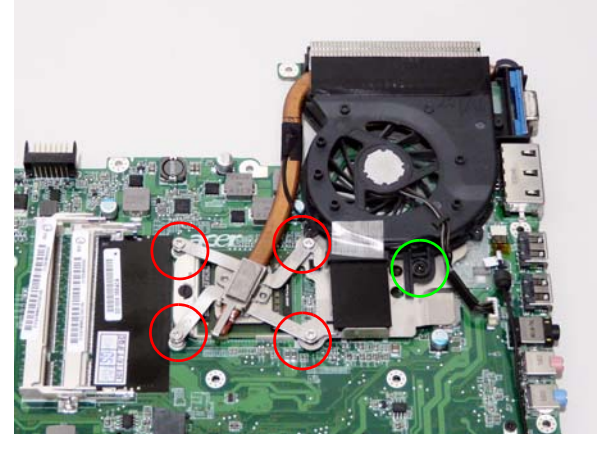

**3.** Connect the Fan cable to the Mainboard.

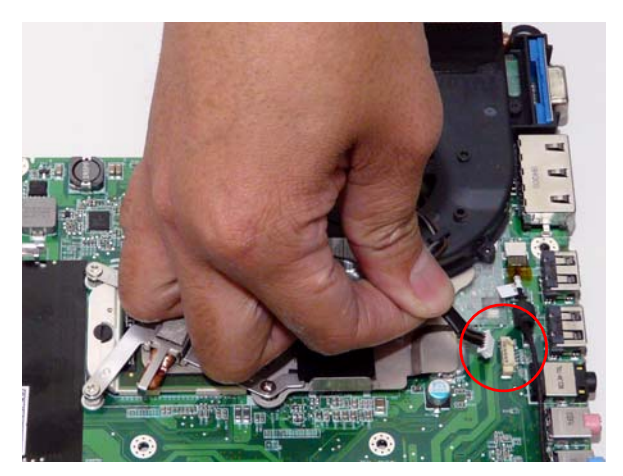

# Replacing the I/O Board

**1.** Align the I/O Board with the mainboard screw holes and place it as shown.

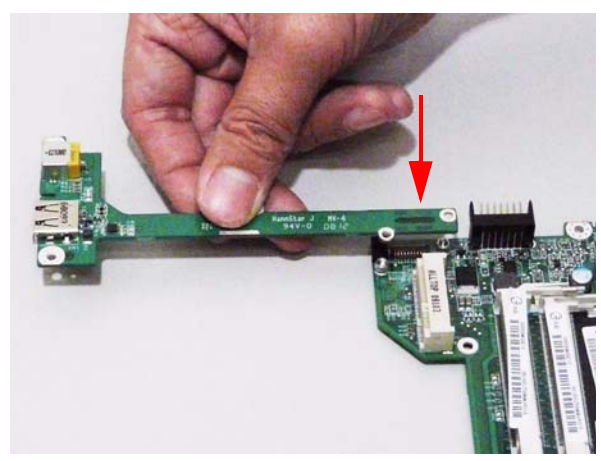

**2.** Replace the two securing screws.

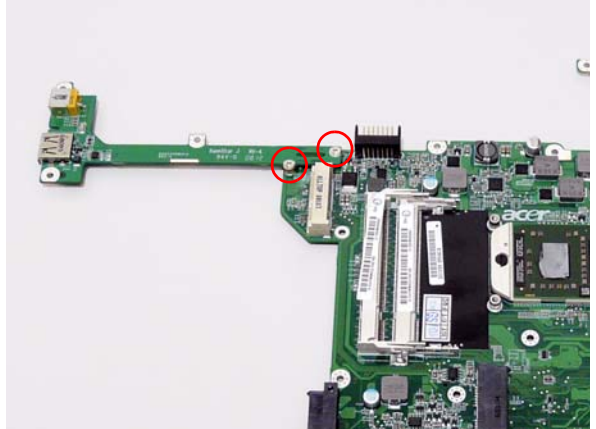

# Replacing the Modem Module

**1.** Reconnect the modem cable to the module. **2.** Align the Modem module as shown and push

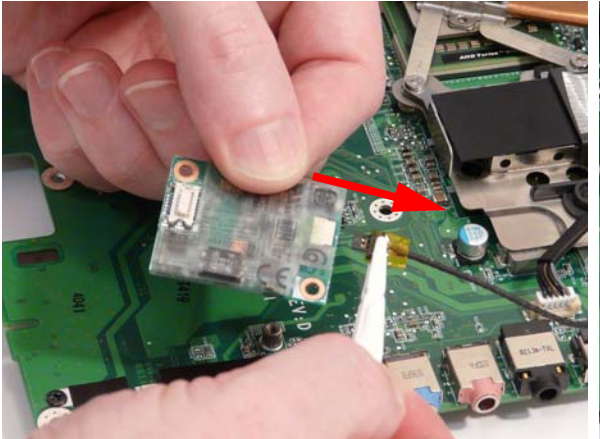

down to connect the interface.

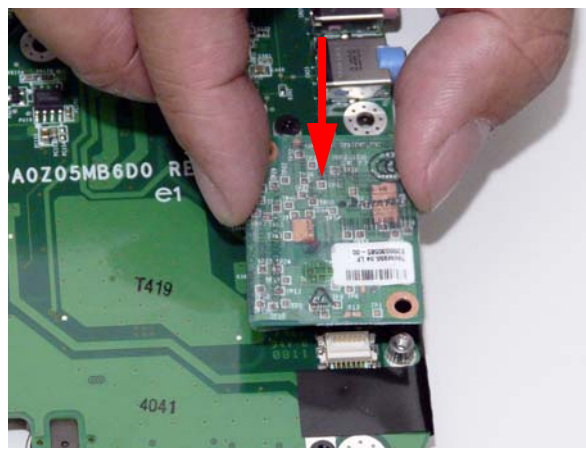

**3.** Replace the two securing screws. **4.** Replace the adhesive tape securing the modem cable to the mainboard.

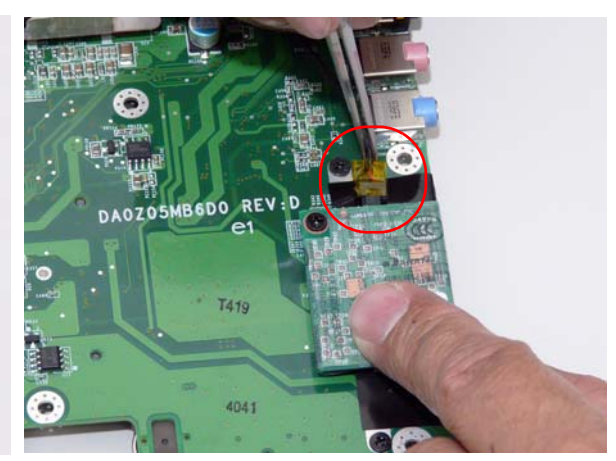

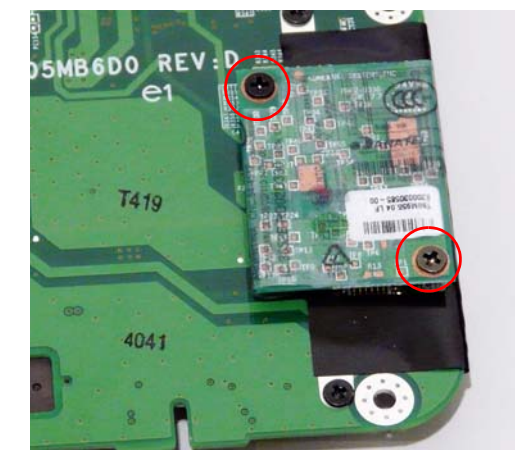
### Replacing the Mainboard

**1.** Ensure that the Mainboard is face up (the Heatsink and CPU are not visible). Place the mainboard in the chassis, left side first, and press down to install.

**IMPORTANT:**Make sure the I/O ports are positioned correctly through the lower cover, and the screw sockets are visible through the mainboard.

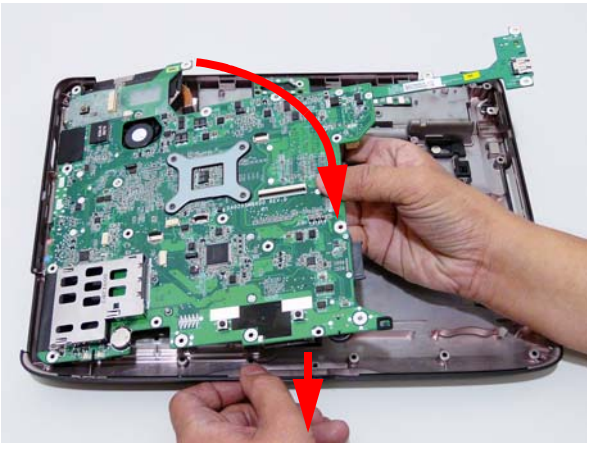

**2.** Replace the two securing screws as shown.

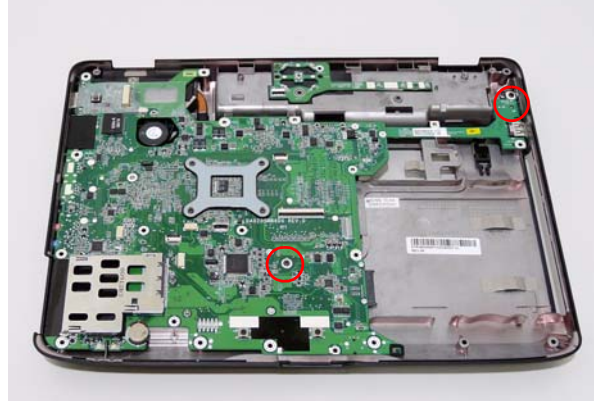

## Replacing the Bluetooth Board

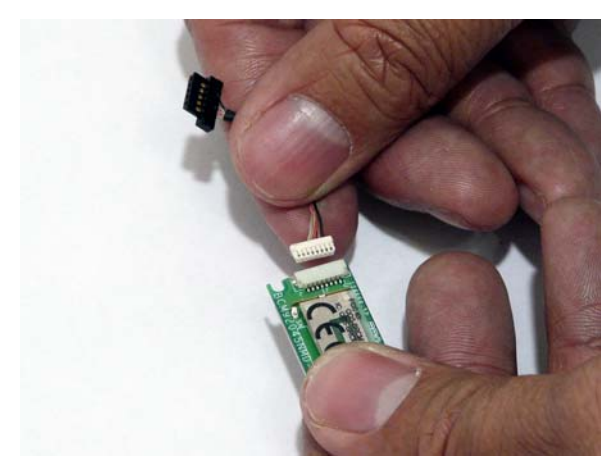

**1.** Connect the cable to the bluetooth board. **2.** Align the Bluetooth board over the guide on the mainboard and gently press down.

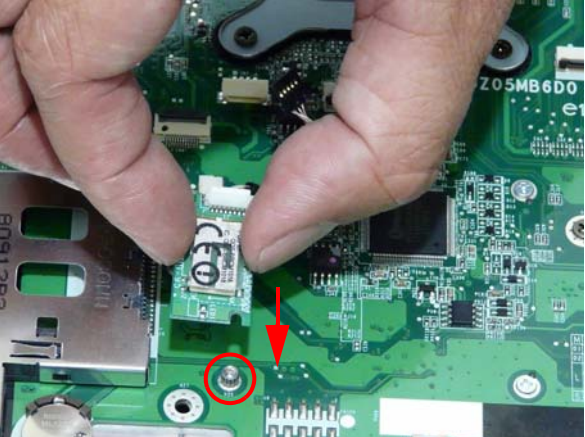

**3.** Connect the board to mainboard cable.

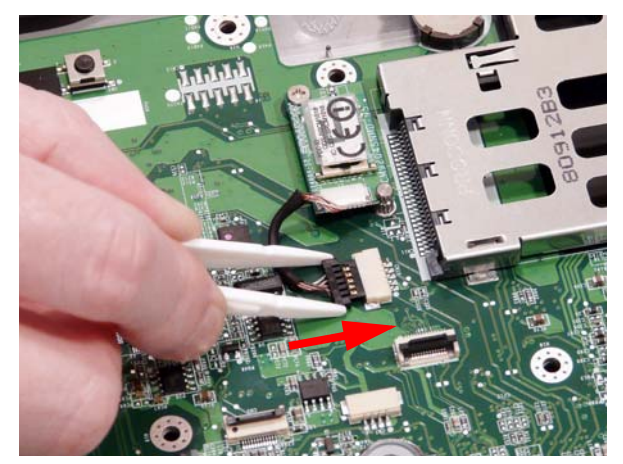

## Replacing the Touch Pad Module

**1.** Connect the Touch Pad cable to the Touch Pad board.

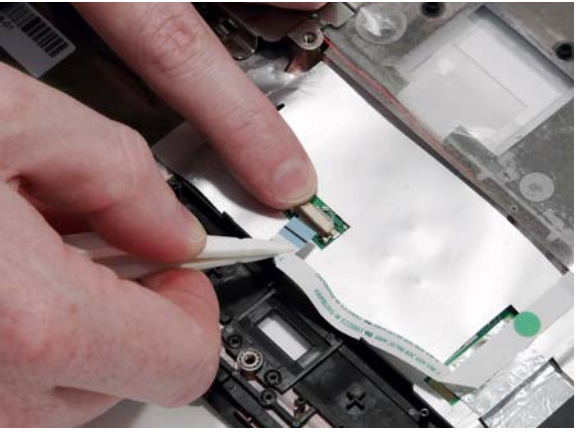

**NOTE:** The Touch Pad is integrated into the design of the Upper Cover.

### Replacing the Finger Print Reader

**1.** Replace the Finger Print Reader board. **2.** Replace the Fingerprint Reader bracket.

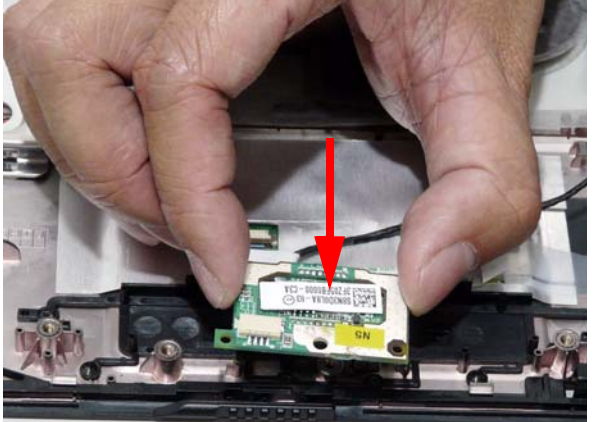

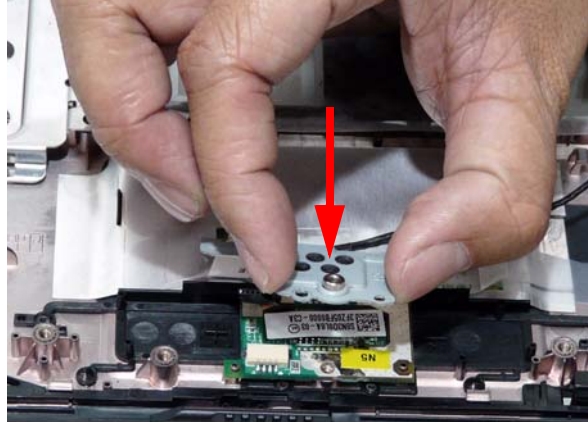

**3.** Replace the single securing screw. **4.** Connect the Finger Print Reader cable.

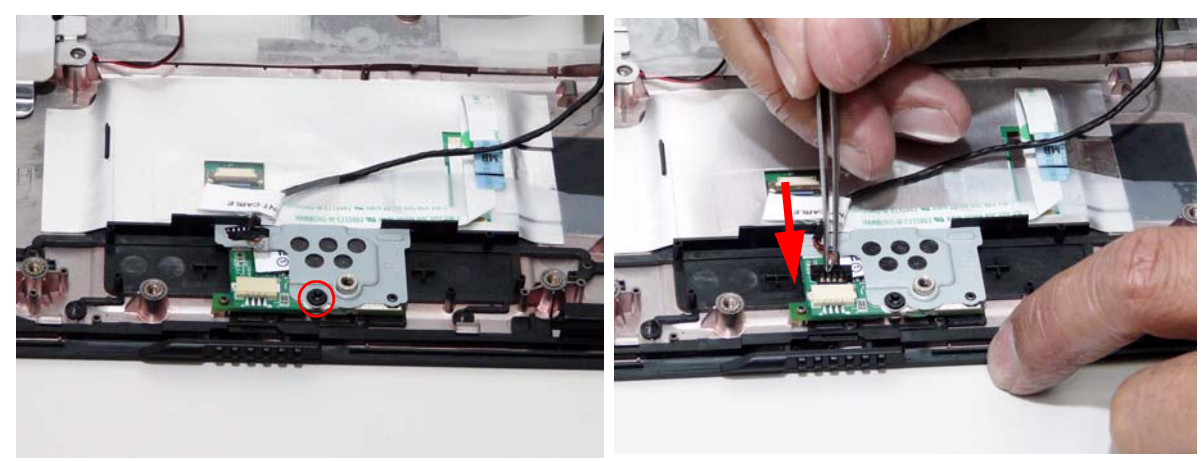

### Replacing the Speaker Module

**1.** Replace the right speaker and align so that the screw sockets are visible.

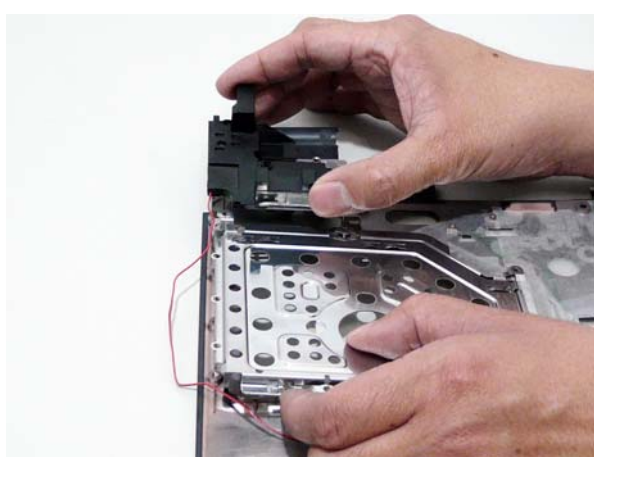

**2.** Lift the HDD plate and insert the cable along the housing guides.

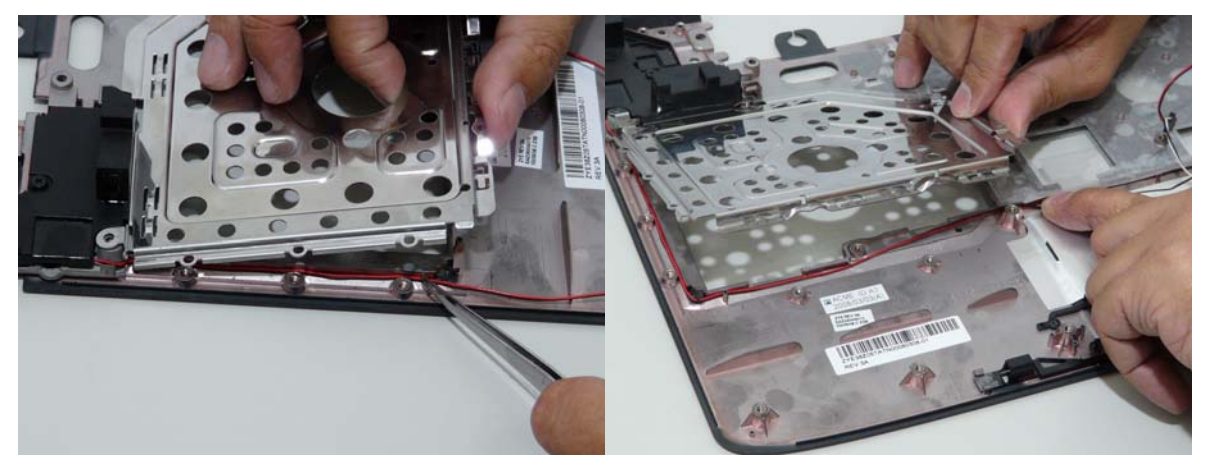

- 
- **3.** Replace the seven screws in the HDD plate. **4.** With one hand carefully lift up the mylar cover and continue inserting the cable in place as shown.

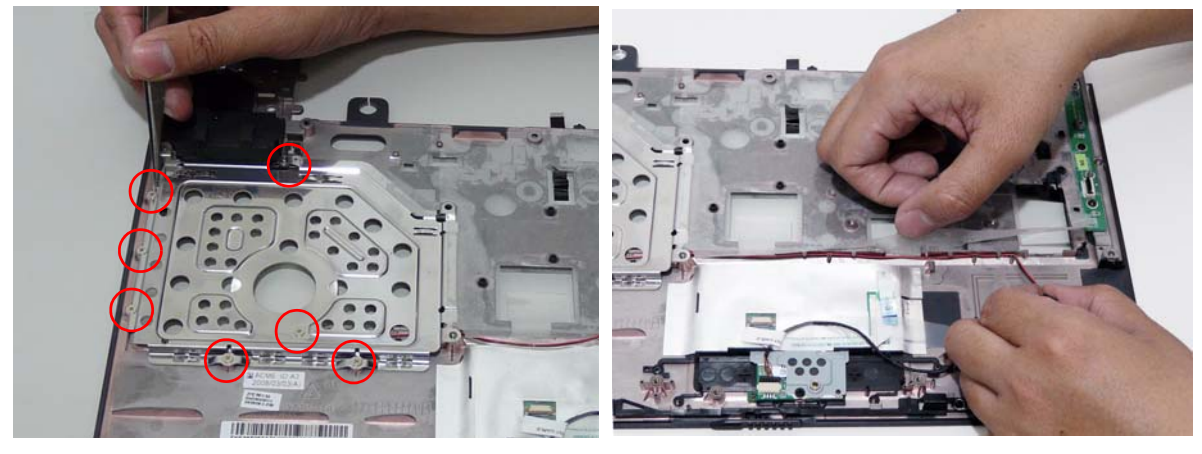

**5.** Lift up the mylar cover and replace the finger print reader cable and touchpad FFC over the speaker cable.

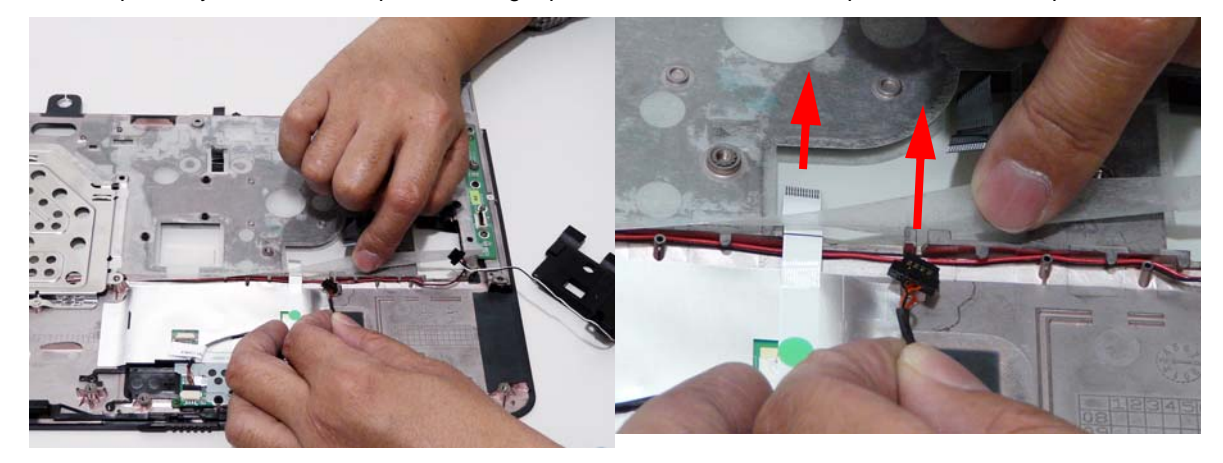

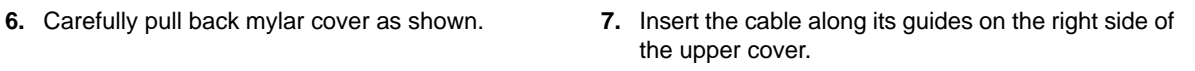

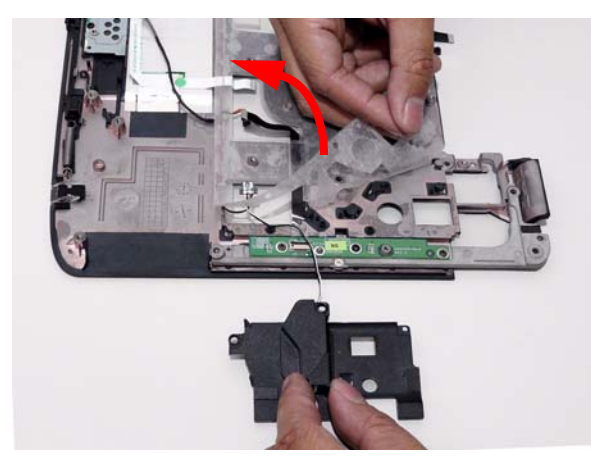

 $\bullet$ **精化** 

**NOTE:** Ensure that the cable is properly inserted inside the housing guides before replacing the mylar cover.

- **8.** Replace the left speaker in the upper cover. **9.** Replace the four securing screws as shown.
- 

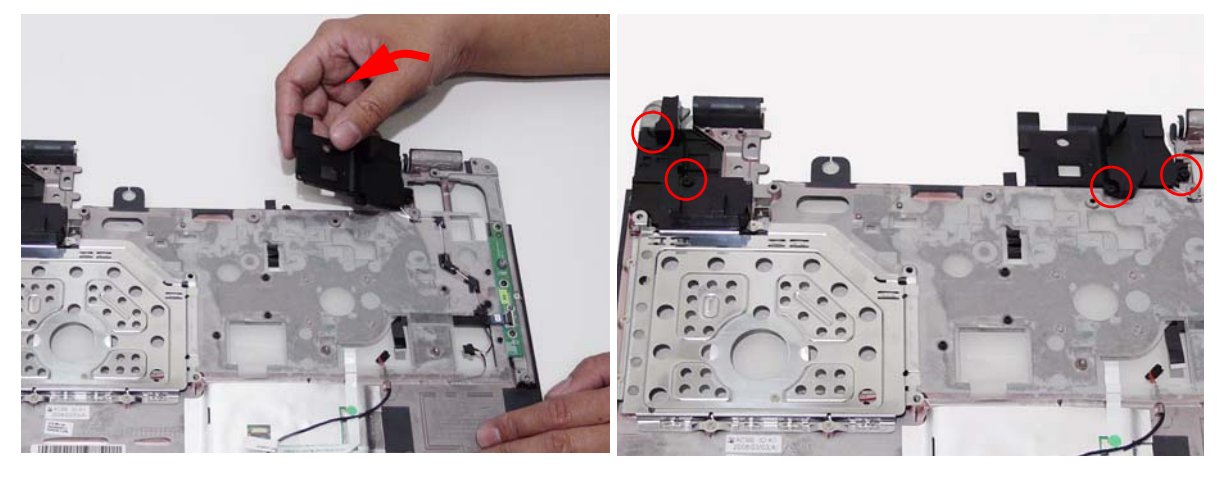

### Replacing the Launch Board

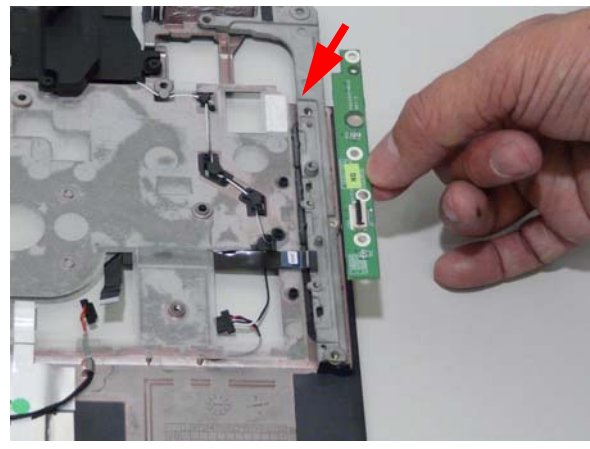

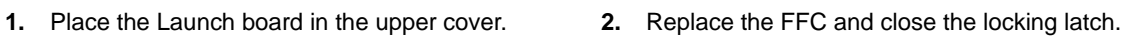

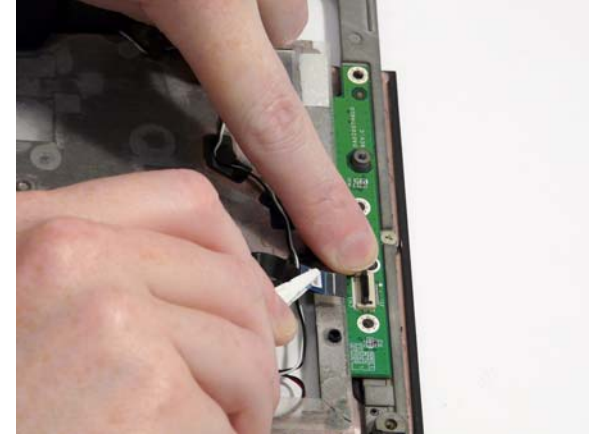

**3.** Replace the three securing screws.

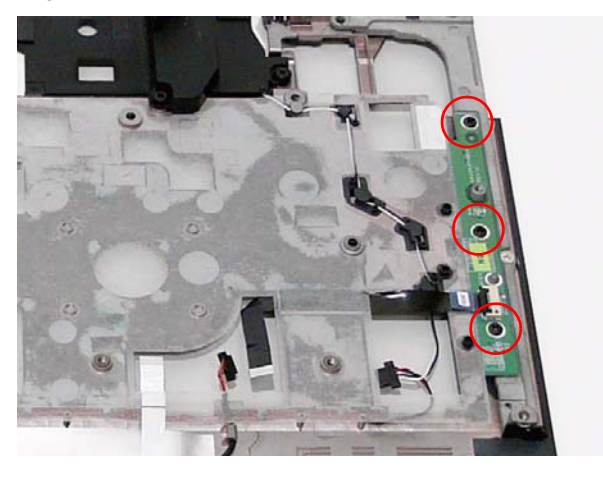

### Replacing the Upper Cover

**1.** Place the Upper Cover on the lower cover as shown.

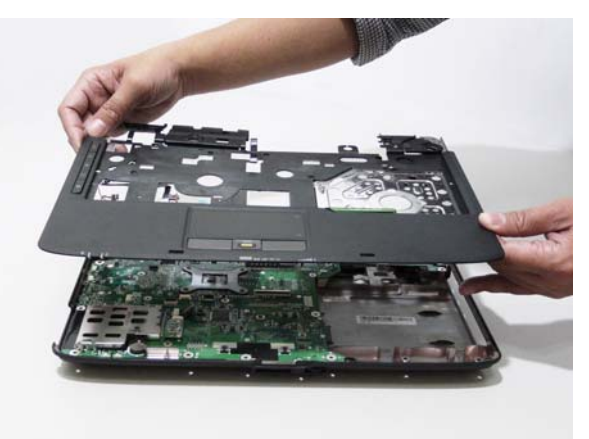

**2.** Press down around the edges of the casing to snap it into place.

**3.** Locate the following cables on the Upper Cover.

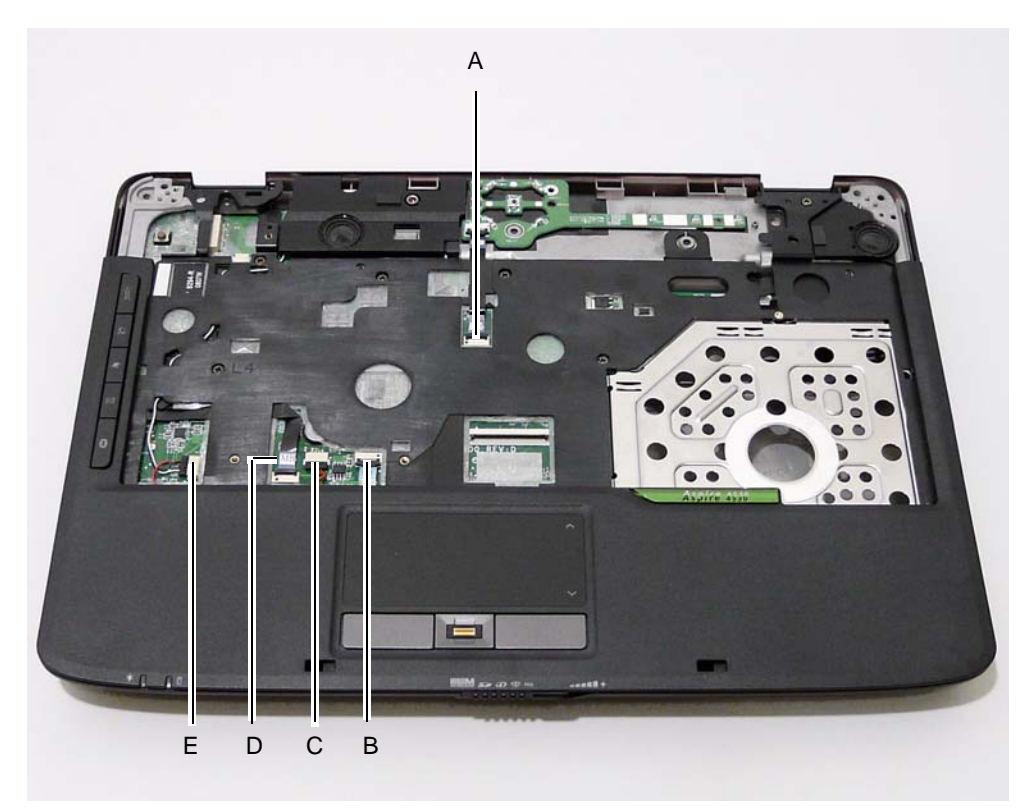

Replace A as shown and close the locking latch. Replace B as shown and close the locking latch.

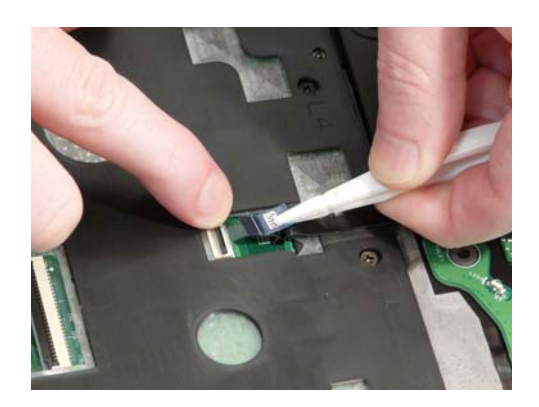

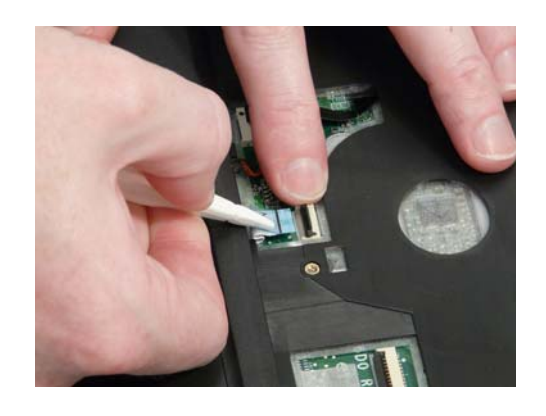

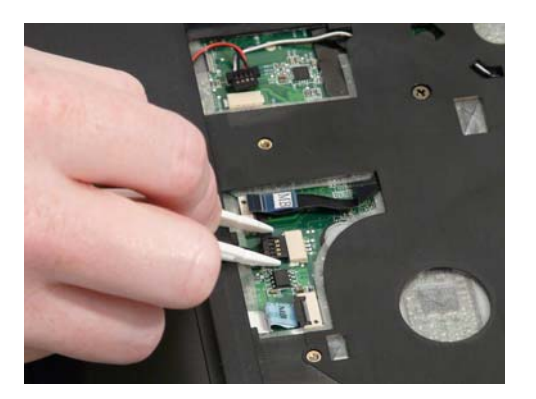

Connect C as shown. Connect C as shown.

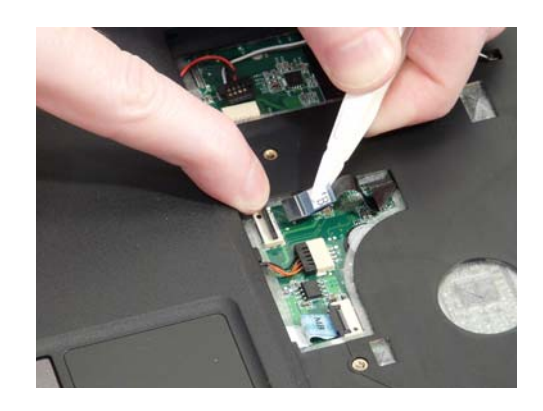

#### Connect E as shown.

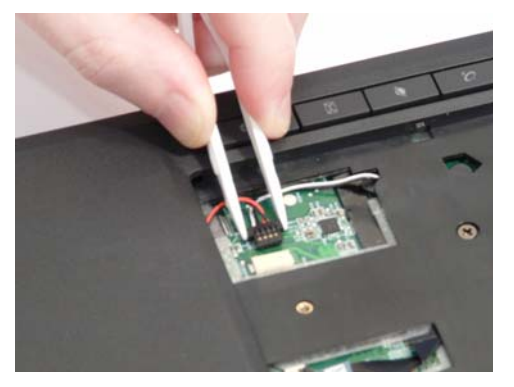

- **4.** Replace the seven screws securing the Upper Cover to the Lower Cover.
- **5.** Turn the computer over and replace the eleven screws shown.

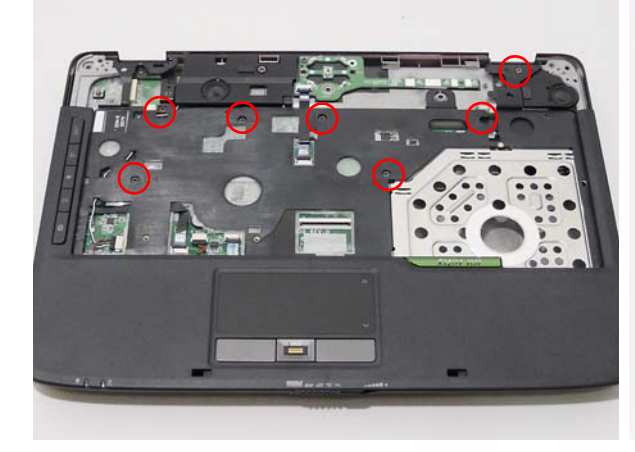

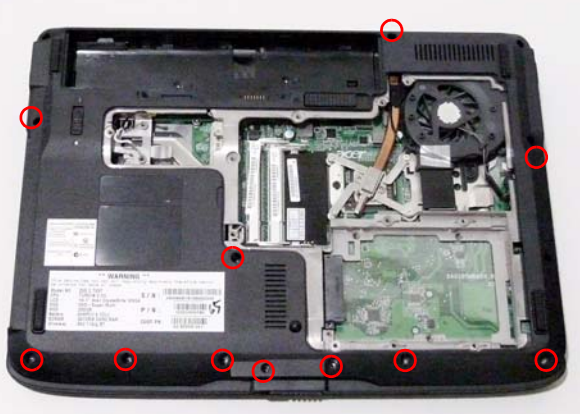

## Replacing the LED Board

**1.** Place the LED Board on the Upper Cover as shown.

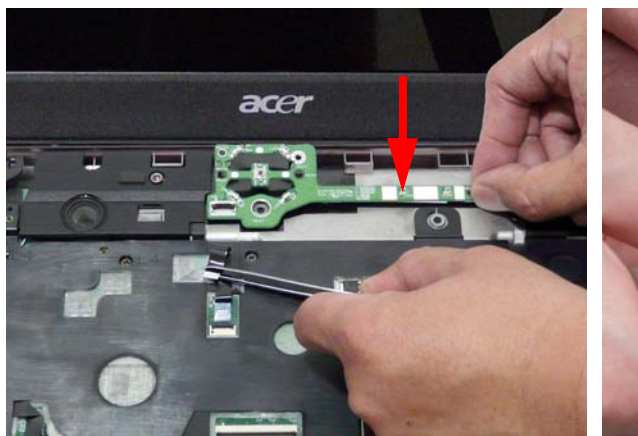

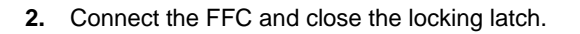

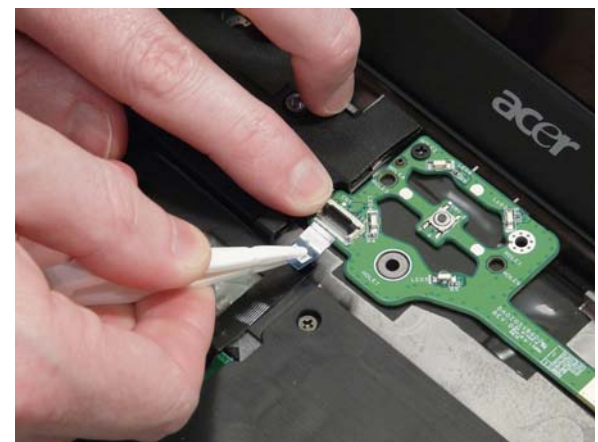

**3.** Replace the single securing screw.

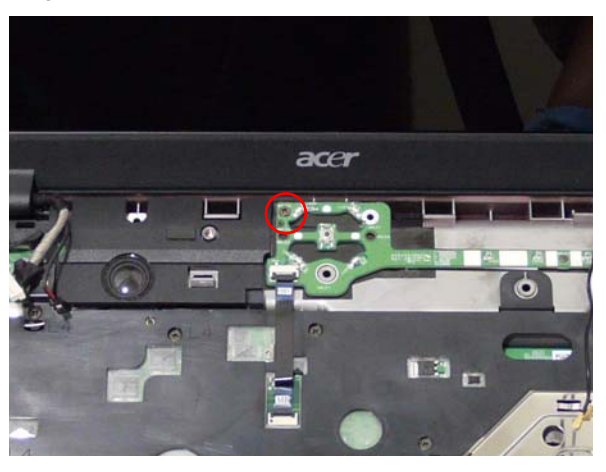

### Replacing the LCD Module

**1.** Align the LCD hinges as shown and place the hinges in the Upper Cover.

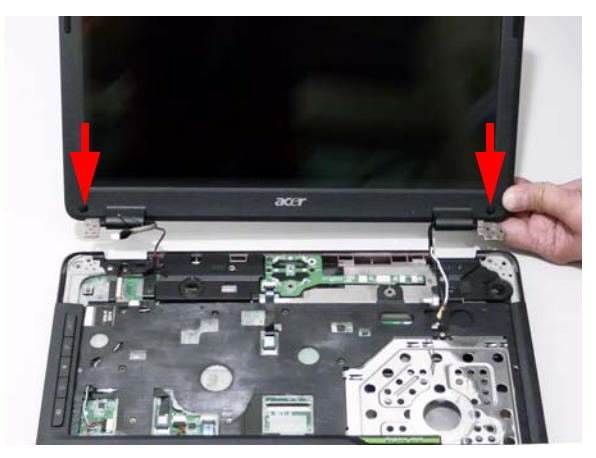

**2.** Replace the three securing screws in the left side hinge and secure the grounding cable.

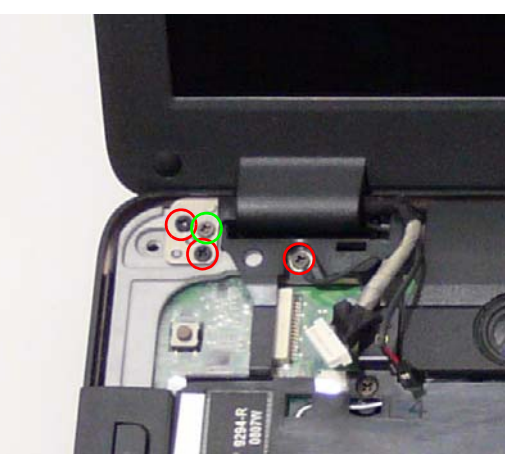

**3.** Replace the two securing screws in the right side hinge.

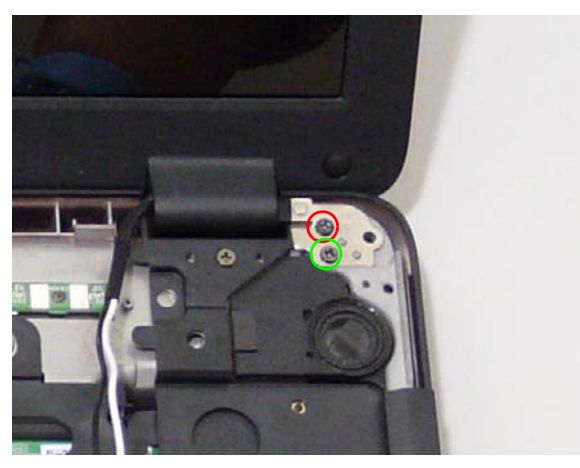

**5.** Ensure that the LCD cables follow the cable channel and use all the available clips.

**4.** Connect the LCD cables as shown.

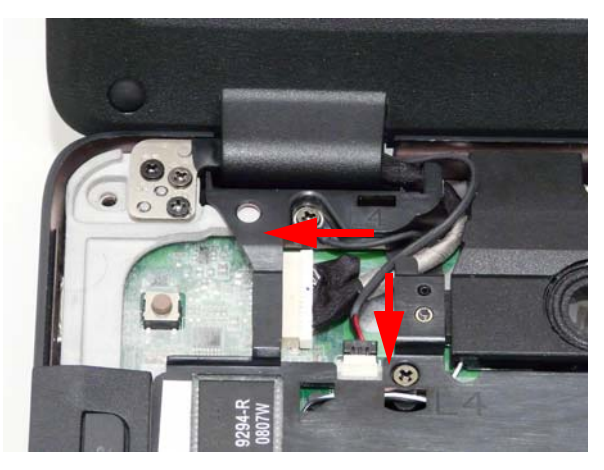

**6.** Turn the computer over and replace the two securing screws.

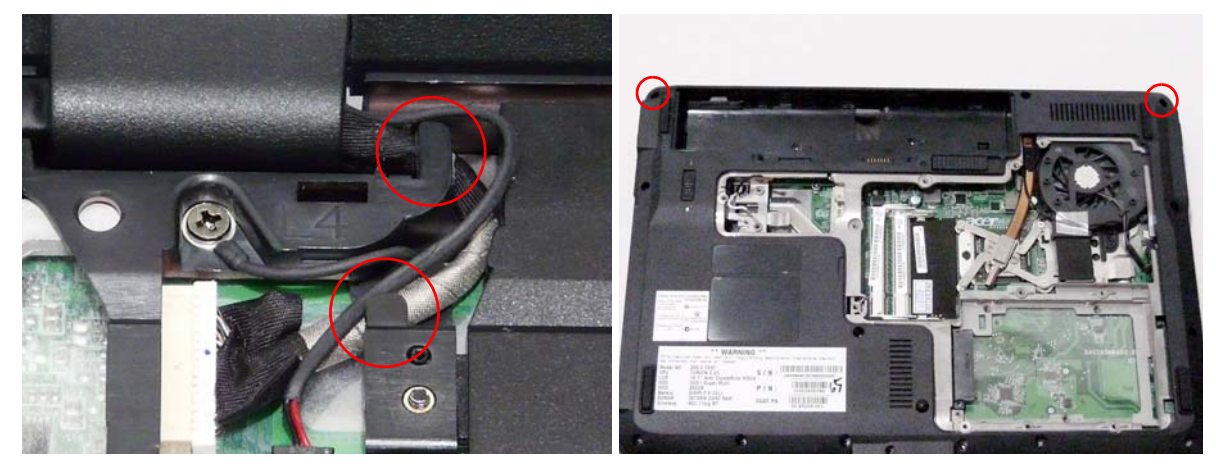

## Replacing the Antenna Cables

**IMPORTANT:**Ensure that the antenna cables are not pinched under the LCD hinge.

- **1.** Insert the antenna cables through the chassis and **2.** Place the Antenna cables in the cable channel pull them completely through from the underside.
- using all available clips.

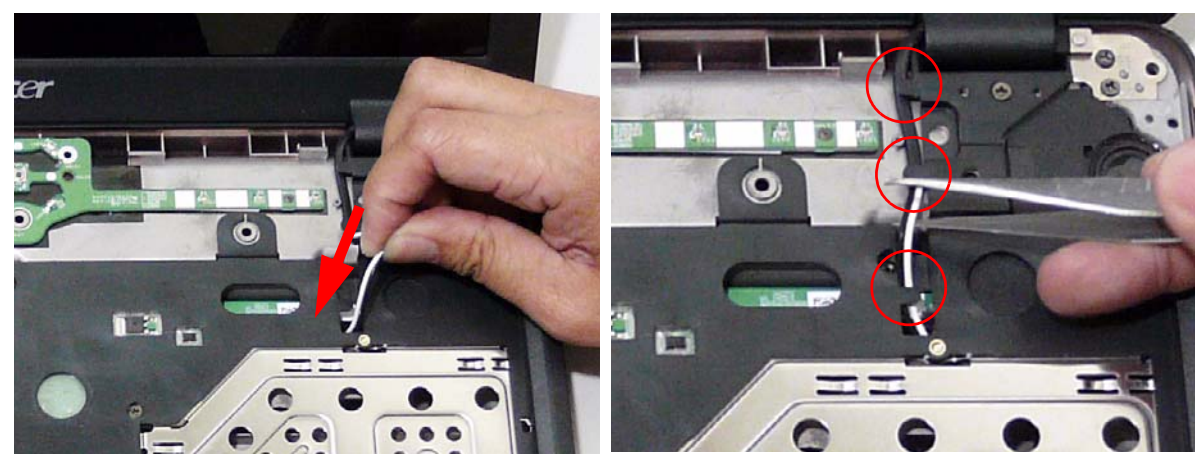

## Replacing the Keyboard

**1.** Turn the keyboard over to expose the FFC, and use the pull-tab to insert the FFC into the connector.

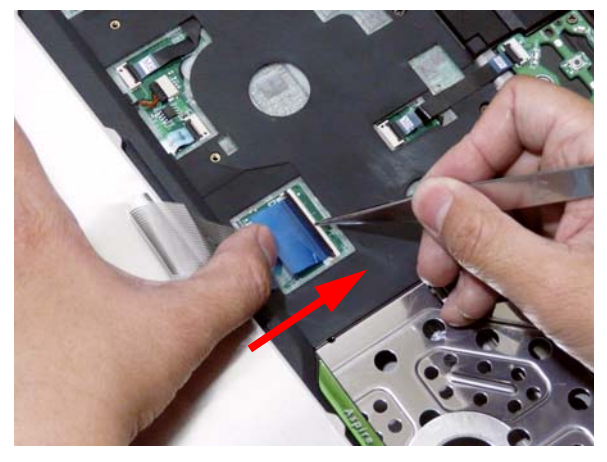

**3.** Turn the keyboard over, taking care not to detach the FFC from the Mainboard.

**2.** Close the locking latch to secure the FFC in place.

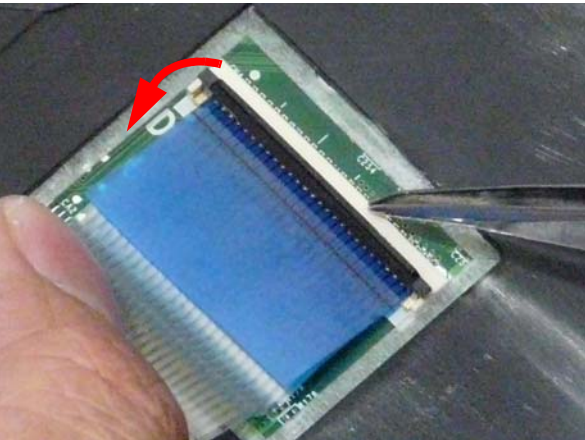

**4.** Insert the keyboard by sliding the keyboard tabs in place first as shown

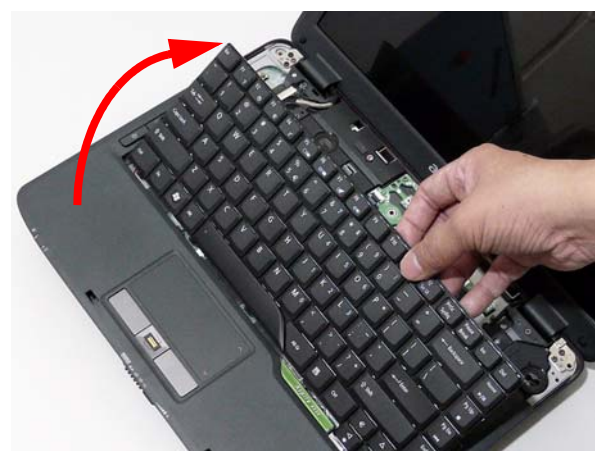

**5.** Rotate the keyboard downward and rest it in place.

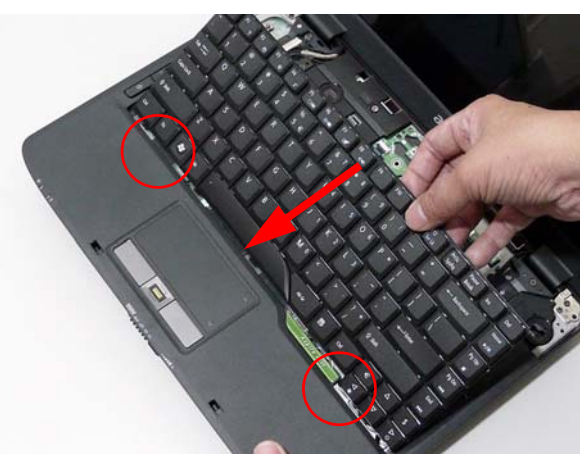

### Replacing the Switch Cover

**1.** Place the Switch Cover into the Upper Cover, rear edge first, and rotate down into position.

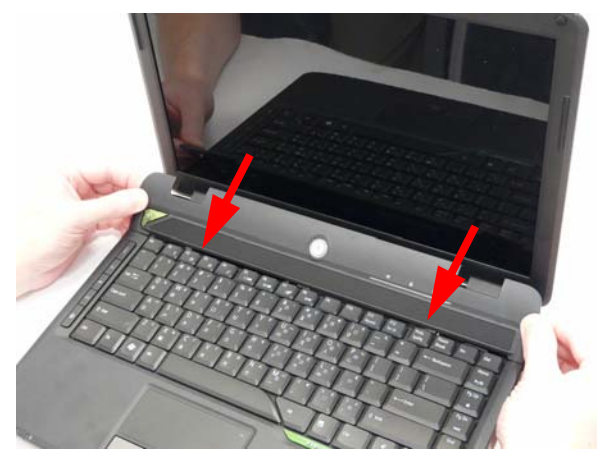

**3.** Press down on the edges of the cover to snap it into place.

**2.** Press down as shown to snap the centre of the cover into place.

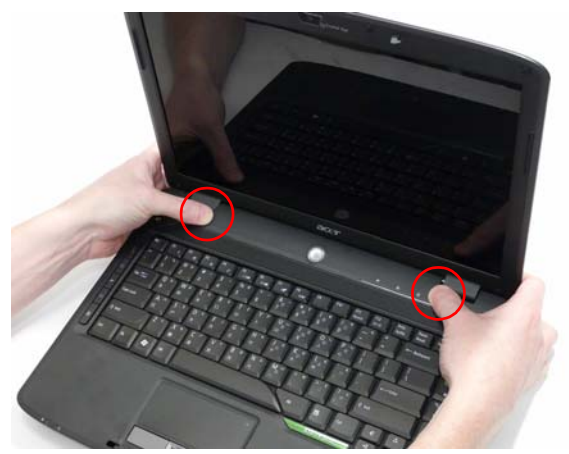

**4.** Turn over the computer and replace the three securing screws as shown.

**MANAHAMA** 

**MINIMULA** 

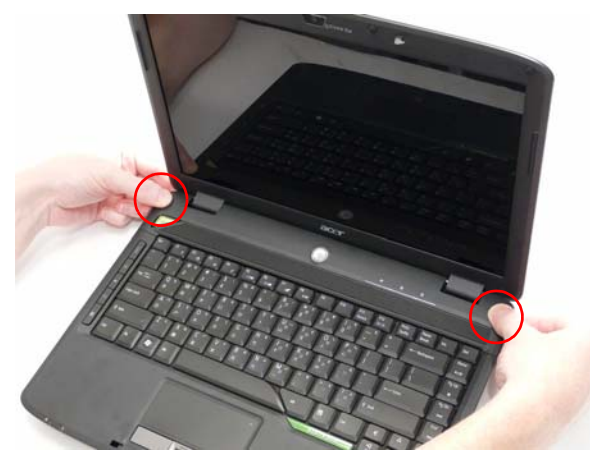

## Replacing the ODD Module

**1.** Replace the ODD bracket and secure with the two screws.

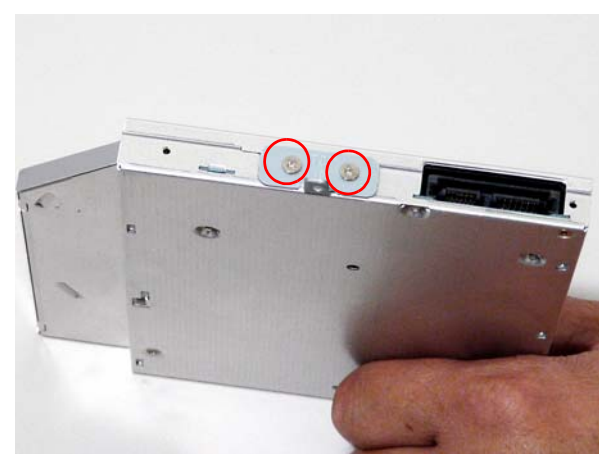

- 
- **2.** Replace the ODD bezel and ensure the locking catch is locked in place.

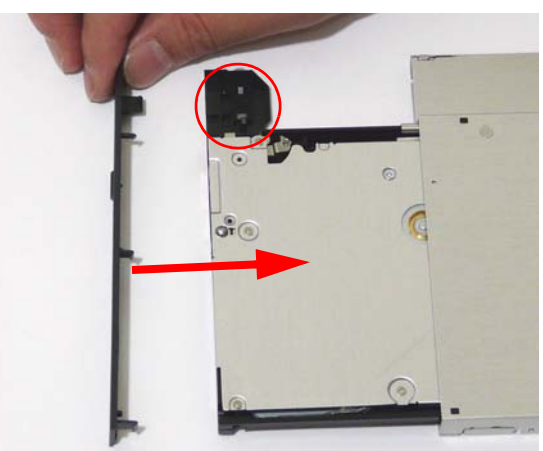

- **3.** Push the ODD module into the ODD bay as shown. **4.** Ensure that the ODD is flush with the chassis and
- the screw socket is aligned with the screw socket in the lower base.

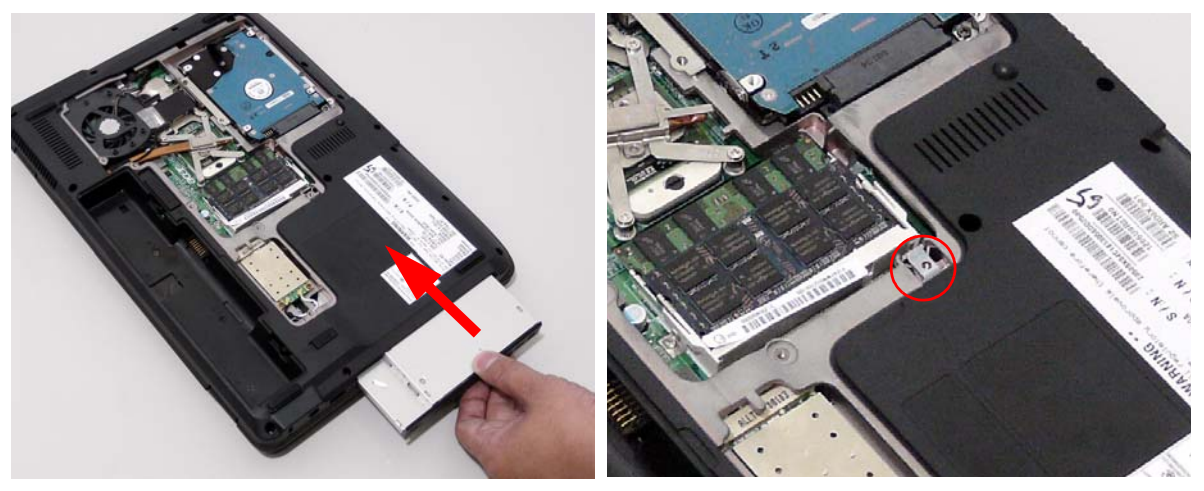

**NOTE:** Do not insert a screw to secure the ODD. The ODD is secured after replacing the lower cover and all captive screws are tightened.

#### Replacing the Hard Disk Drive Module

**NOTE:** To prevent damage to device, avoid pressing down on it or placing heavy objects on top of it.

- 
- **1.** Insert the HDD in to the carrier. **2.** Replace the four screws to secure the carrier.

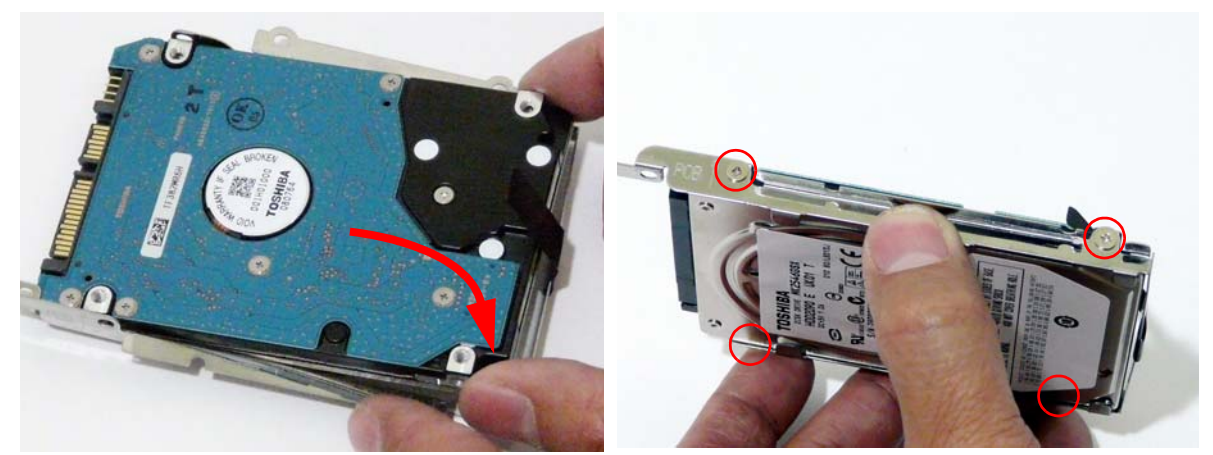

- **3.** Place the HDD assembly in the HDD bay and push **4.** Replace the two securing screws. in the direction shown to connect the interface.
	-

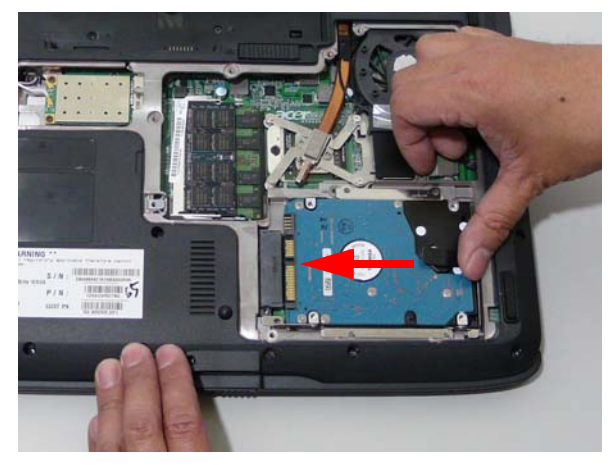

#### Replacing the WLAN Module

**1.** Insert the WLAN board into the WLAN socket. **2.** Replace the two securing screws.

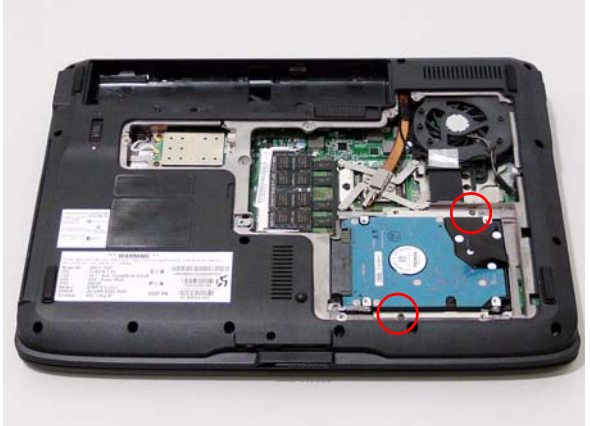

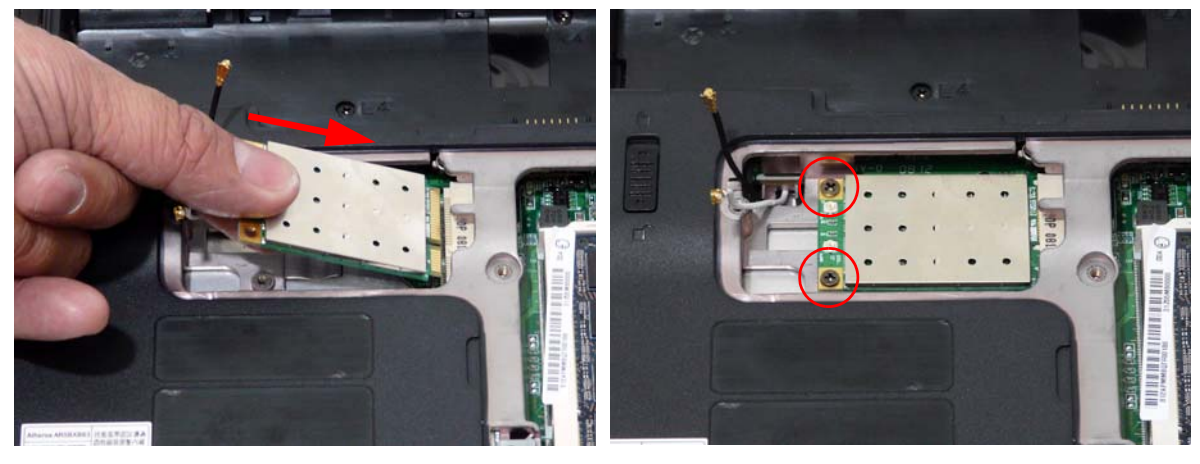

**3.** Connect the Antenna cables to the terminals as shown.

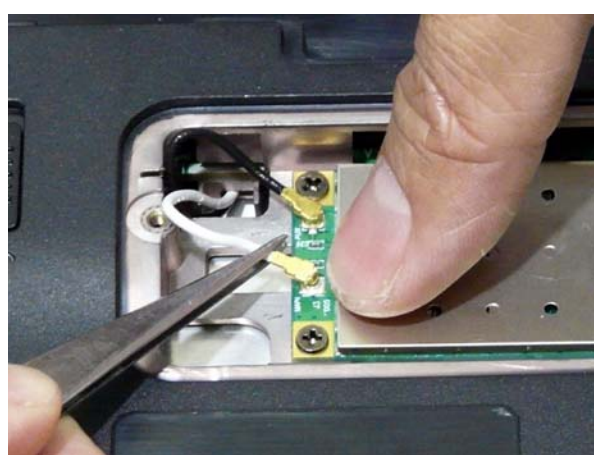

**NOTE:** The Antennas must be connected as shown, black to the upper terminal and white to the lower terminal.

#### Replacing the DIMM Modules

**NOTE:** If DIMM modules are not installed properly, the computer does not boot, and no service error is displayed.

**IING** 

1101013-0011-011 **THE BULLES** 

- **1.** Align the notch in the connector with the notch in the module and slide the DIMM module firmly in place.
- NG

### Replacing the Lower Cover

- **1.** Insert the cover tabs as shown and press the lower **2.** Secure the nine captive screws to attach the Lower cover in place.
- **Hilling HUMBER**
- Cover.

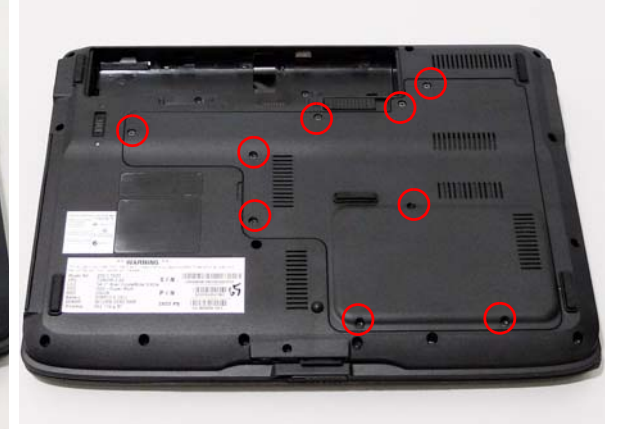

**2.** Press down on the module until it clicks in place.

## Replacing the SD Dummy Card

**1.** Insert the SD Dummy Card into the slot and press until it clicks in to place.

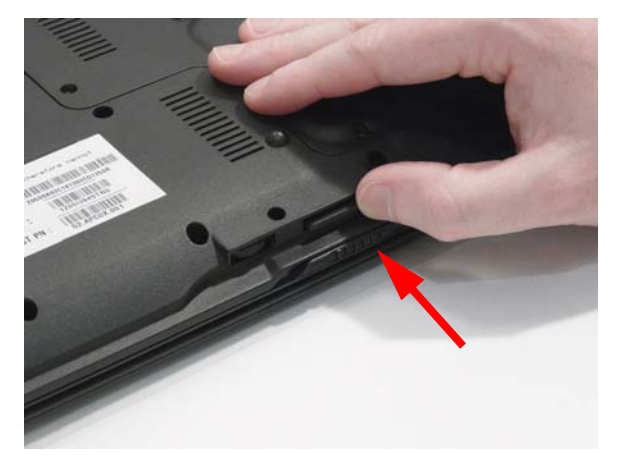

#### Replacing the ExpressCard Dummy Card

**1.** Insert the ExpressCard into the slot and press until it clicks in to place.

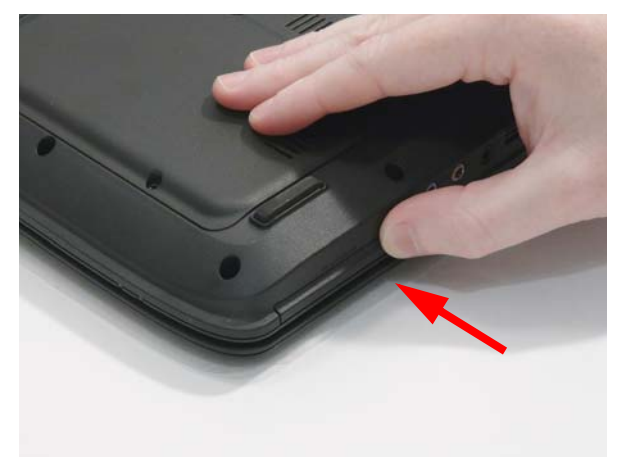

## Replacing the Battery

- **1.** Slide and hold the battery latch to the release position (1), then replace the battery pack (2).
- **2.** Slide the battery lock/unlock latch to the lock position.

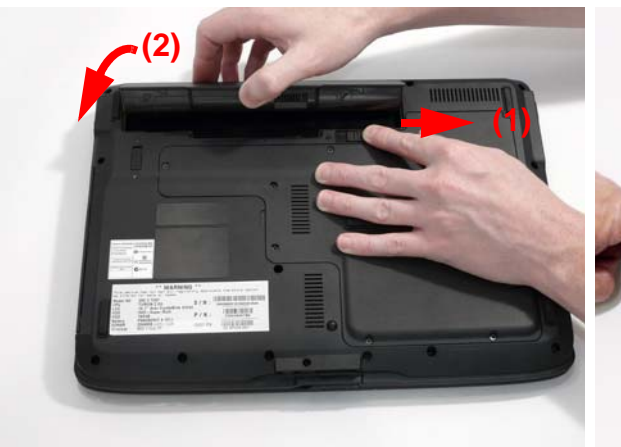

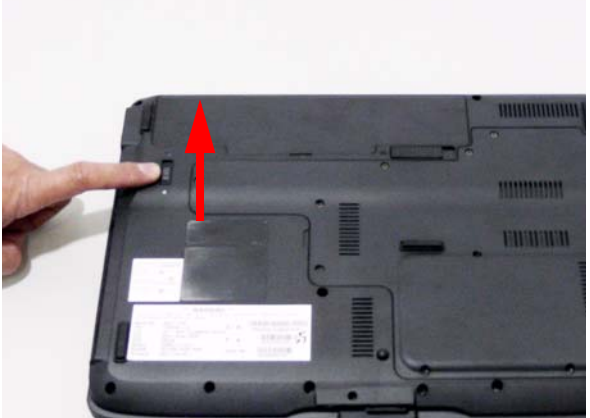

# Troubleshooting

## Common Problems

Use the following procedure as a guide for computer problems.

- **NOTE:** The diagnostic tests are intended to test only Acer products. Non-Acer products, prototype cards, or modified options can give false errors and invalid system responses.
- **1.** Obtain the failing symptoms in as much detail as possible.
- **2.** Verify the symptoms by attempting to re-create the failure by running the diagnostic test or by repeating the same operation.
- **3.** Use the following table with the verified symptom to determine which page to go to.

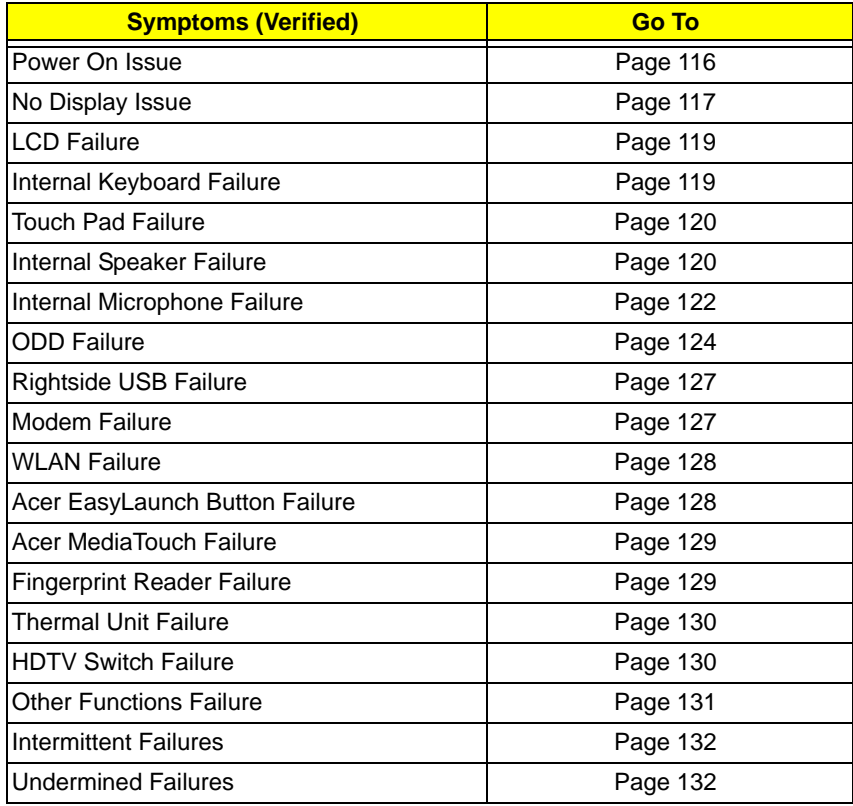

**4.** If the Issue is still not resolved, see "Online Support Information" on page 187.

#### Power On Issue

If the system doesn't power on, perform the following actions one at a time to correct the problem. Do not replace a non-defective FRUs:

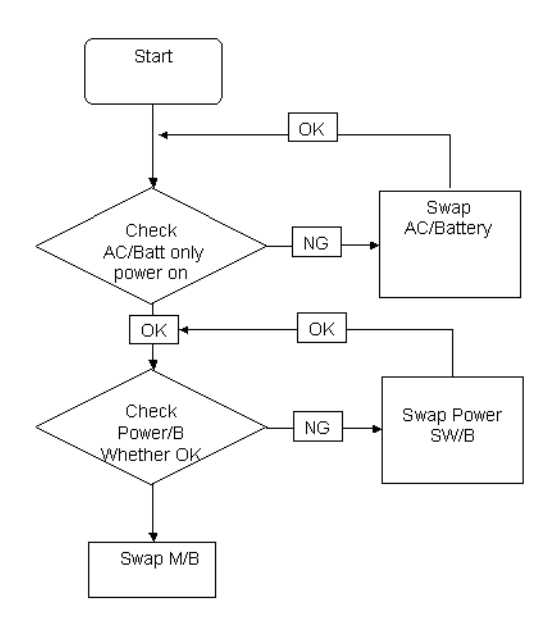

#### Computer Shutsdown Intermittently

If the system powers off at intervals, perform the following actions one at a time to correct the problem.

- **1.** Check the power cable is properly connected to the computer and the electrical outlet.
- **2.** Remove any extension cables between the computer and the outlet.
- **3.** Remove any surge protectors between the computer and the electrical outlet. Plug the computer directly into a known good electrical outlet.
- **4.** Disconnect the power and open the casing to check the Thermal Unit (see "Thermal Unit Failure" on page 130) and fan airways are free of obstructions.
- **5.** Disable the power management settings in the BIOS to ensure they are not the cause of the problem (see "Boot" on page 38).
- **6.** Remove all external and non-essential hardware connected to the computer that are not necessary to boot the computer to the failure point.
- **7.** Remove any recently installed software.
- **8.** If the Issue is still not resolved, see "Online Support Information" on page 187.

#### No Display Issue

If the **Display** doesn't work, perform the following actions one at a time to correct the problem. Do not replace a non-defective FRUs:

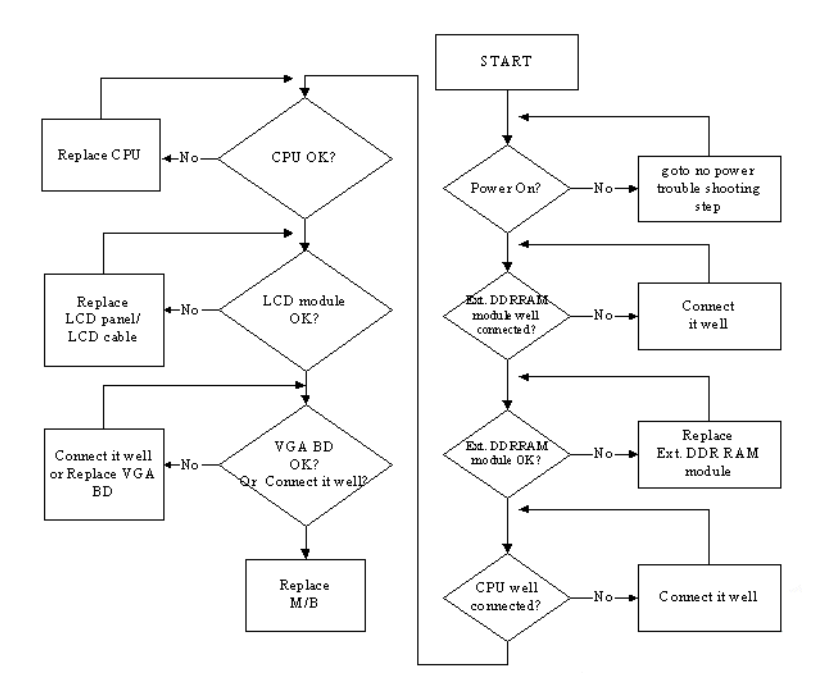

#### No POST or Video

If the POST or video doesn't display, perform the following actions one at a time to correct the problem.

- **1.** Make sure that the internal display is selected. On this notebook model, switching between the internal display and the external display is done by pressing **Fn+F5**. Reference Product pages for specific model procedures.
- **2.** Make sure the computer has power by checking at least one of the following occurs:
	- Fans start up
	- Status LEDs light up

If there is no power, see "Power On Issue" on page 116.

- **3.** Drain any stored power by removing the power cable and battery and holding down the power button for 10 seconds. Reconnect the power and reboot the computer.
- **4.** Connect an external monitor to the computer and switch between the internal display and the external display is by pressing **Fn+F5** (on this model).

If the POST or video appears on the external display, see "LCD Failure" on page 119.

**5.** Disconnect power and all external devices including port replicators or docking stations. Remove any memory cards and CD/DVD discs. Restart the computer.

If the computer boots correctly, add the devices one by one until the failure point is discovered.

- **6.** Reseat the memory modules.
- **7.** Remove the drives (see "Disassembly Process" on page 48).
- **8.** If the Issue is still not resolved, see "Online Support Information" on page 187.

#### Abnormal Video Display

If video displays abnormally, perform the following actions one at a time to correct the problem.

- **1.** Reboot the computer.
- **2.** If permanent vertical/horizontal lines or dark spots display in the same location, the LCD is faulty and should be replaced. See "Disassembly Process" on page 48.
- **3.** If extensive pixel damage is present (different colored spots in the same locations on the screen), the LCD is faulty and should be replaced. See "Disassembly Process" on page 48.
- **4.** Adjust the brightness to its highest level. See the User Manual for instructions on adjusting settings. **NOTE:** Ensure that the computer is not running on battery alone as this may reduce display brightness.

If the display is too dim at the highest brightness setting, the LCD is faulty and should be replaced. See "Disassembly Process" on page 48.

- **5.** Check the display resolution is correctly configured:
	- **a.** Minimize or close all Windows.
	- **b.** If display size is only abnormal in an application, check the view settings and control/mouse wheel zoom feature in the application.
	- **c.** If desktop display resolution is not normal, right-click on the desktop and select **Personalize**´ **Display Settings**.
	- **d.** Click and drag the Resolution slider to the desired resolution.
	- **e.** Click **Apply** and check the display. Readjust if necessary.
- **6.** Roll back the video driver to the previous version if updated.
- **7.** Remove and reinstall the video driver.
- **8.** Check the Device Manager to determine that:
	- The device is properly installed. There are no red Xs or yellow exclamation marks.
	- There are no device conflicts.
	- No hardware is listed under Other Devices.
- **9.** If the Issue is still not resolved, see "Online Support Information" on page 187.
- **10.** Run the Windows Memory Diagnostic from the operating system DVD and follow the onscreen prompts.
- **11.** If the Issue is still not resolved, see "Online Support Information" on page 187.

#### Random Loss of BIOS Settings

If the computer is experiencing intermittent loss of BIOS information, perform the following actions one at a time to correct the problem.

- **1.** If the computer is more than one year old, replace the CMOS battery.
- **2.** Run a complete virus scan using up-to-date software to ensure the computer is virus free.
- **3.** If the computer is experiencing HDD or ODD BIOS information loss, disconnect and reconnect the power and data cables between devices.

If the BIOS settings are still lost, replace the cables.

- **4.** If HDD information is missing from the BIOS, the drive may be defective and should be replaced.
- **5.** Replace the Motherboard.
- **6.** If the Issue is still not resolved, see "Online Support Information" on page 187.

### LCD Failure

If the **LCD** fails, perform the following actions one at a time to correct the problem. Do not replace a nondefective FRUs:

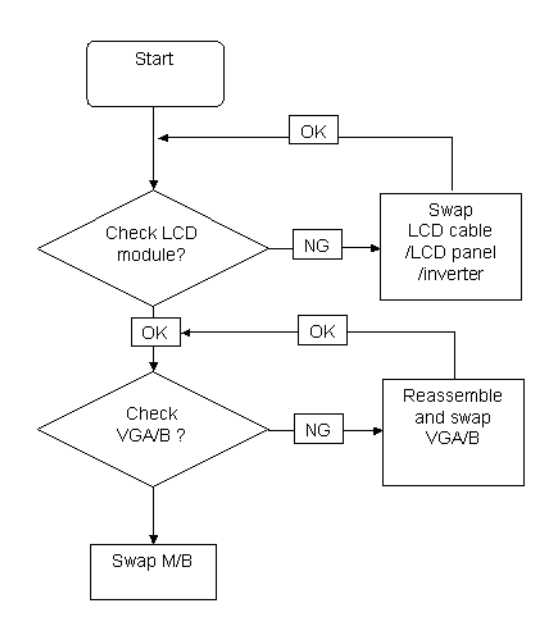

#### Built-In Keyboard Failure

If the built-in **Keyboard** fails, perform the following actions one at a time to correct the problem. Do not replace a non-defective FRUs:

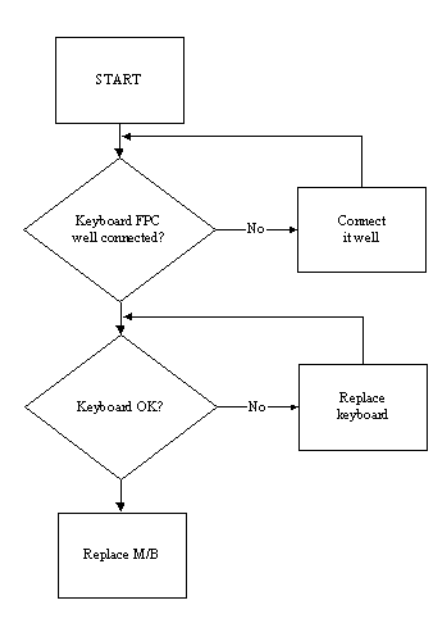

#### Touch Pad Failure

If the **Touch Pad** doesn't work, perform the following actions one at a time to correct the problem. Do not replace a non-defective FRUs:

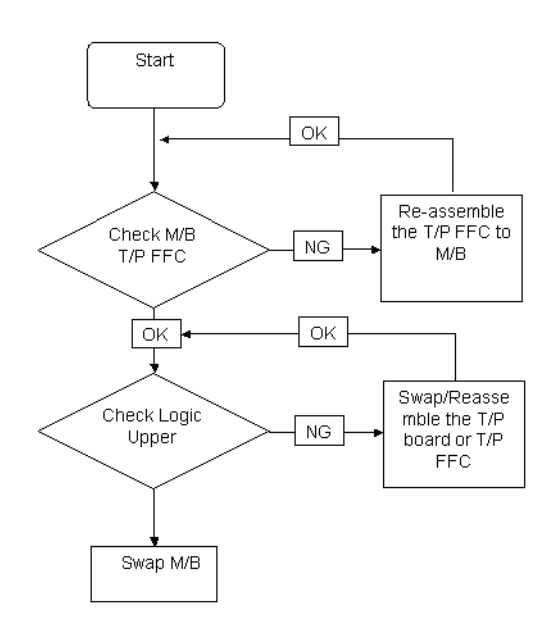

#### Internal Speaker Failure

If the internal **Speakers** fail, perform the following actions one at a time to correct the problem. Do not replace a non-defective FRUs:

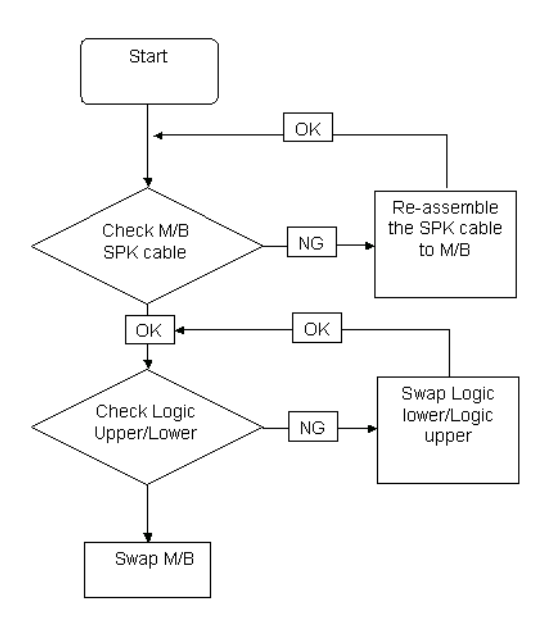

#### Sound Problems

If sound problems are experienced, perform the following actions one at a time to correct the problem.

- **1.** Reboot the computer.
- **2.** Navigate to Start→ Control Panel→ System and Maintenance→ System→ Device Manager. Check the Device Manager to determine that:
	- The device is properly installed.
	- There are no red Xs or yellow exclamation marks.
	- There are no device conflicts.
	- No hardware is listed under Other Devices.
- **3.** Roll back the audio driver to the previous version, if updated recently.
- **4.** Remove and reinstall the audio driver.
- **5.** Ensure that all volume controls are set mid range:
	- **a.** Click the volume icon on the taskbar and drag the slider to 50. Ensure that the volume is not muted.
	- **b.** Click Mixer to verify that other audio applications are set to 50 and not muted.
- **6.** Navigate to Start  $\rightarrow$  Control Panel  $\rightarrow$  Hardware and Sound  $\rightarrow$  Sound. Ensure that Speakers are selected as the default audio device (green check mark). **NOTE:** If Speakers does not show, right-click on the **Playback** tab and select **Show Disabled Devices** (clear by default).
- **7.** Select Speakers and click **Configure** to start **Speaker Setup**. Follow the onscreen prompts to configure the speakers.
- **8.** Remove and recently installed hardware or software.
- **9.** Restore system and file settings from a known good date using **System Restore**.

If the issue is not fixed, repeat the preceding steps and select an earlier time and date.

- **10.** Reinstall the Operating System.
- **11.** If the Issue is still not resolved, see "Online Support Information" on page 187.

#### Internal Microphone Failure

If the internal **Microphone** fails, perform the following actions one at a time to correct the problem. Do not replace a non-defective FRUs:

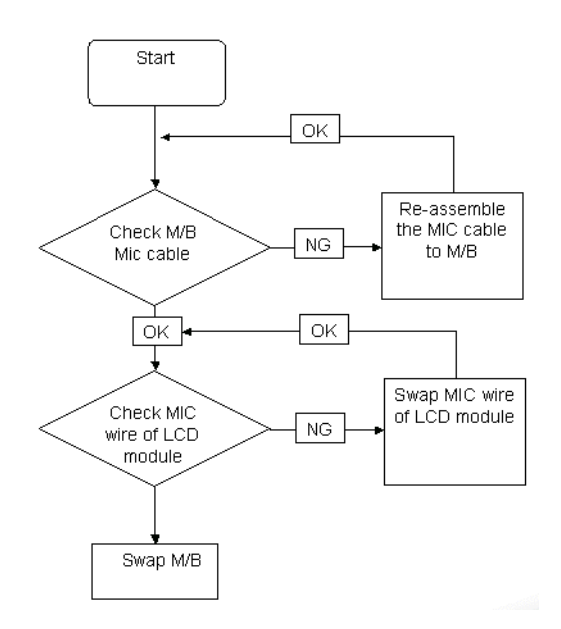

#### Microphone Problems

If internal or external **Microphones** do no operate correctly, perform the following actions one at a time to correct the problem.

- **1.** Check that the microphone is enabled. Navigate to Start  $\rightarrow$  Control Panel  $\rightarrow$  Hardware and Sound $\rightarrow$ **Sound** and select the **Recording** tab.
- **2.** Right-click on the **Recording** tab and select **Show Disabled Devices** (clear by default).
- **3.** The microphone appears on the **Recording** tab.
- **4.** Right-click on the microphone and select **Enable**.
- **5.** Select the microphone then click **Properties**. Select the **Levels** tab.
- **6.** Increase the volume to the maximum setting and click **OK**.
- **7.** Test the microphone hardware:
	- **a.** Select the microphone and click **Configure**.
	- **b.** Select **Set up microphone**.
	- **c.** Select the microphone type from the list and click **Next**.
	- **d.** Follow the onscreen prompts to complete the test.
- **8.** If the Issue is still not resolved, see "Online Support Information" on page 187.

#### HDD Not Operating Correctly

If the HDD does not operate correctly, perform the following actions one at a time to correct the problem.

- **1.** Disconnect all external devices.
- **2.** Run a complete virus scan using up-to-date software to ensure the computer is virus free.
- **3.** Run the Windows Vista Startup Repair Utility:
	- **a.** insert the Windows Vista Operating System DVD in the ODD and restart the computer.
	- **b.** When prompted, press any key to start to the operating system DVD.
	- **c.** The **Install Windows** screen displays. Click **Next**.
	- **d.** Select **Repair your computer**.
	- **e.** The **System Recovery Options** screen displays. Click **Next**.
	- **f.** Select the appropriate operating system, and click **Next**.

**NOTE:** Click **Load Drivers** if controller drives are required.

- **g.** Select **Startup Repair**.
- **h.** Startup Repair attempts to locate and resolve issues with the computer.
- **i.** When complete, click **Finish**.

If an issue is discovered, follow the onscreen information to resolve the problem.

- **4.** Run the Windows Memory Diagnostic Tool. For more information see Windows Help and Support.
- **5.** Restart the computer and press F2 to enter the BIOS Utility. Check the BIOS settings are correct and that CD/DVD drive is set as the first boot device on the Boot menu.
- **6.** Ensure all cables and jumpers on the HDD and ODD are set correctly.
- **7.** Remove any recently added hardware and associated software.
- **8.** Run the Windows Disk Defragmenter. For more information see Windows Help and Support.
- **9.** Run Windows Check Disk by entering **chkdsk /r** from a command prompt. For more information see Windows Help and Support.
- **10.** Restore system and file settings from a known good date using **System Restore**.

If the issue is not fixed, repeat the preceding steps and select an earlier time and date.

**11.** Replace the HDD. See "Disassembly Process" on page 48.

### ODD Failure

If the **ODD** fails, perform the following actions one at a time to correct the problem. Do not replace a nondefective FRUs:

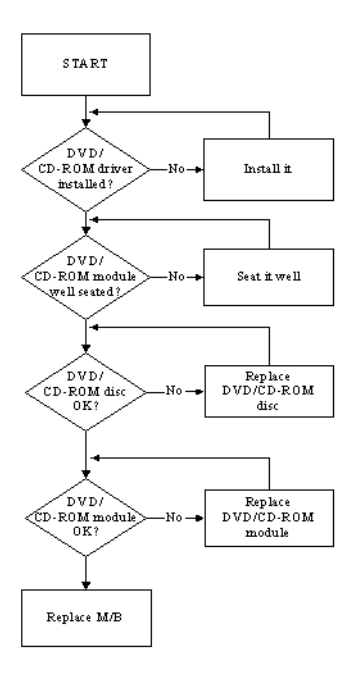

#### ODD Not Operating Correctly

If the **ODD** exhibits any of the following symptoms it may be faulty:

- Audio CDs do not play when loaded
- DVDs do not play when loaded
- Blank discs do not burn correctly
- DVD or CD play breaks up or jumps
- Optical drive not found or not active:
	- Not shown in My Computer or the BIOS setup
	- LED does not flash when the computer starts up
	- The tray does not eject
- Access failure screen displays
- The ODD is noisy

Perform the following general solutions one at a time to correct the problem.

- **1.** Reboot the computer and retry the operation.
- **2.** Try an alternate disc.
- **3.** Navigate to Start  $\rightarrow$  Computer. Check that the ODD device is displayed in the Devices with Removable **Storage** panel.
- **4.** Navigate to Start→ Control Panel→ System and Maintenance→ System→ Device Manager.
	- **a.** Double-click **lDE ATA/ATAPI controllers**. If a device displays a down arrow, right-click on the device and click **Enable**.
	- **b.** Double-click **DVD/CD-ROM drives**. If the device displays a down arrow, right-click on the device and click **Enable**.
- **c.** Check that there are no yellow exclamation marks against the items in **lDE ATA/ATAPI controllers**. If a device has an exclamation mark, right-click on the device and uninstall and reinstall the driver.
- **d.** Check that there are no yellow exclamation marks against the items in **DVD/CD-ROM drives**. If a device has an exclamation mark, right-click on the device and uninstall and reinstall the driver.
- **e.** If the exclamation marker is not removed from the item in the lists, try removing any recently installed software and retrying the operation.

#### **Discs Do Not Play**

If discs do not play when inserted in the drive, perform the following actions one at a time to correct the problem.

- **1.** Check that the disc is correctly seated in the drive tray and that the label on the disc is visible.
- **2.** Check that the media is clean and scratch free.
- **3.** Try an alternate disc in the drive.
- **4.** Ensure that **AutoPlay** is enabled:
	- **a.** Navigate to Start→ Control Panel→ Hardware and Sound→ AutoPlay.
	- **b.** Select **Use AutoPlay for all media and devices**.
	- **c.** In the Audio CD and DVD Movie fields, select the desired player from the drop down menu.
- **5.** Check that the Regional Code is correct for the selected media:

**IMPORTANT:**Region can only be changed a limited number of times. After Changes remaining reaches zero, the region cannot be changed even Windows is reinstalled or the drive is moved to another computer.

- **a.** Navigate to Start→ Control Panel→ System and Maintenance→ System→ Device Manager.
- **b.** Double-click **DVD/CD-ROM drives**.
- **c.** Right-click **DVD drive** and click **Properties**, then click the **DVD Region** tab.
- **d.** Select the region suitable for the media inserted in the drive.

#### **Discs Do Not Burn Properly**

If discs can not be burned, perform the following actions one at a time to correct the problem.

- **1.** Ensure that the default drive is record enabled:
	- **a.** Navigate to **Start** $\rightarrow$  **Computer** and right-click the writable ODD icon. Click **Properties**.
	- **b.** Select the **Recording** tab. In the **Desktop disc recording** panel, select the writable ODD from the drop down list.
	- **c.** Click **OK**.
- **2.** Ensure that the software used for burning discs is the factory default. If using different software, refer to the software's user manual.

#### **Playback is Choppy**

If playback is choppy or jumps, perform the following actions one at a time to correct the problem.

- **1.** Check that system resources are not running low:
	- **a.** Try closing some applications.
	- **b.** Reboot and try the operation again.
- **2.** Check that the ODD controller transfer mode is set to DMA:
	- **a.** Navigate to Start→ Control Panel→ System and Maintenance→ System→ Device Manager.
	- **b.** Double-click **IDE ATA/ATAPI controllers**, then right-click ATA Device 0.
	- **c.** Click **Properties** and select the **Advanced Settings** tab. Ensure that the **Enable DMA** box is checked and click **OK**.

**d.** Repeat for the other ATA Devices shown if applicable.

#### **Drive Not Detected**

If Windows cannot detect the drive, perform the following actions one at a time to correct the problem.

- **1.** Restart the computer and press F2 to enter the BIOS Utility.
- **2.** Check that the drive is detected in the **ATAPI Model Name** field on the Information page. **NOTE:** Check that the entry is identical to one of the ODDs specified in "Hardware Specifications and Configurations" on page 18.
- **3.** Turn off the power and remove the cover to inspect the connections to the ODD. See "Disassembly Process" on page 48.
	- **a.** Check for broken connectors on the drive, motherboard, and cables.
	- **b.** Check for bent or broken pins on the drive, motherboard, and cable connections.
	- **c.** Try an alternate cable, if available. If the drive works with the new cable, the original cable should be replaced.
- **4.** Reseat the drive ensuring and all cables are connected correctly.
- **5.** Replace the ODD. See "Disassembly Process" on page 48.

#### **Drive Read Failure**

If discs cannot be read when inserted in the drive, perform the following actions one at a time to correct the problem.

- **1.** Remove and clean the failed disc.
- **2.** Retry reading the CD or DVD.
	- **d.** Test the drive using other discs.
	- **e.** Play a DVD movie
	- **f.** Listen to a music CD

If the ODD works properly with alternate discs, the original disc is probably defective and should be replaced.

- **3.** Turn off the power and remove the cover to inspect the connections to the ODD. See "Disassembly Process" on page 48.
	- **a.** Check for broken connectors on the drive, motherboard, and cables.
	- **b.** Check for bent or broken pins on the drive, motherboard, and cable connections.
	- **c.** Try an alternate cable, if available. If the drive works with the new cable, the original cable should be replaced.
- **4.** Replace the ODD. See "Disassembly Process" on page 48.

## USB Failure (Rightside)

If the rightside **USB** port fails, perform the following actions one at a time to correct the problem. Do not replace a non-defective FRUs:

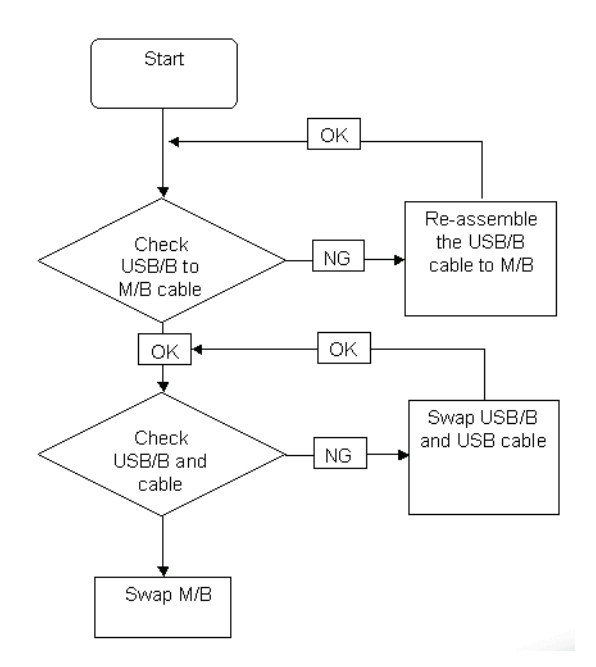

#### Modem Function Failure

If the internal **Modem** fails, perform the following actions one at a time to correct the problem. Do not replace a non-defective FRUs:

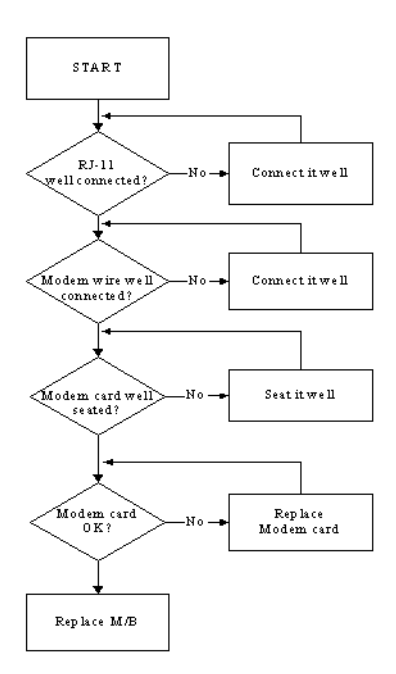

#### Wireless Function Failure

If the **WLAN** fails, perform the following actions one at a time to correct the problem. Do not replace a nondefective FRUs:

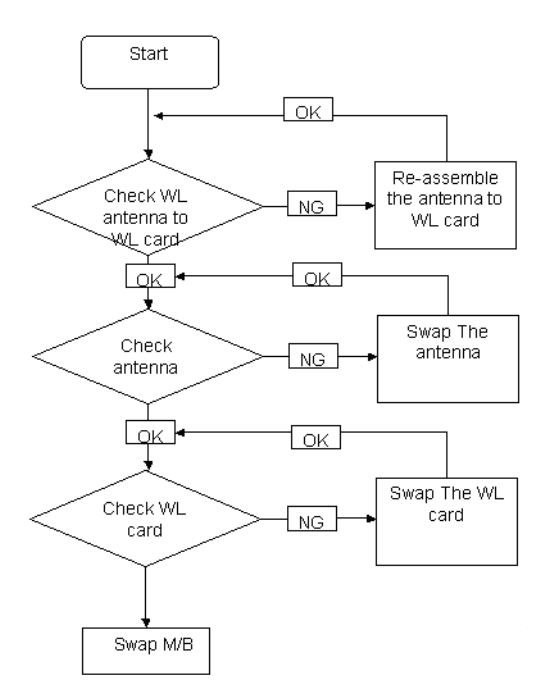

#### EasyTouch Button Failure

If the **Acer EasyTouch** buttons fail, perform the following actions one at a time to correct the problem. Do not replace a non-defective FRUs:

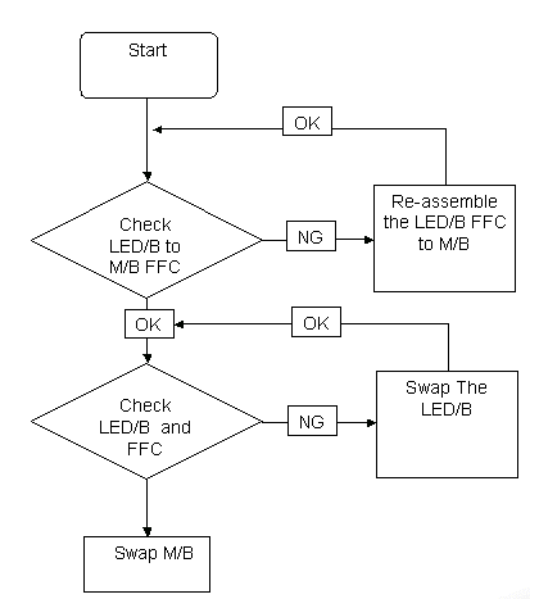

#### MediaTouch Button Failure

If the **Acer MediaTouch** buttons fail, perform the following actions one at a time to correct the problem. Do not replace a non-defective FRUs:

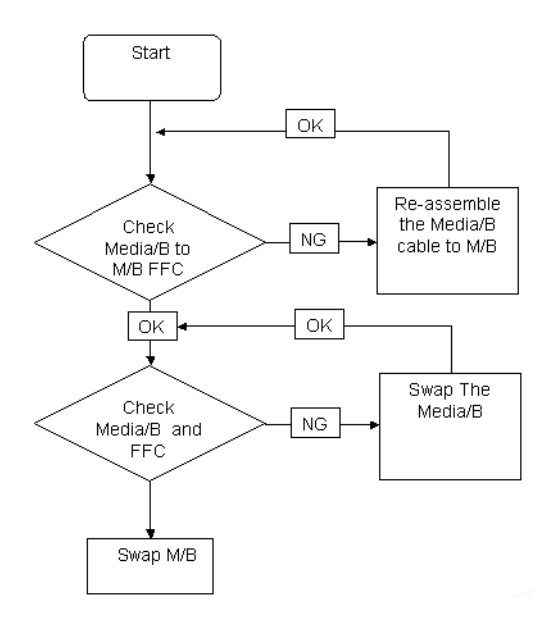

#### Fingerprint Reader Failure

If the **Fingerprint Reader** fails, perform the following actions one at a time to correct the problem. Do not replace a non-defective FRUs:

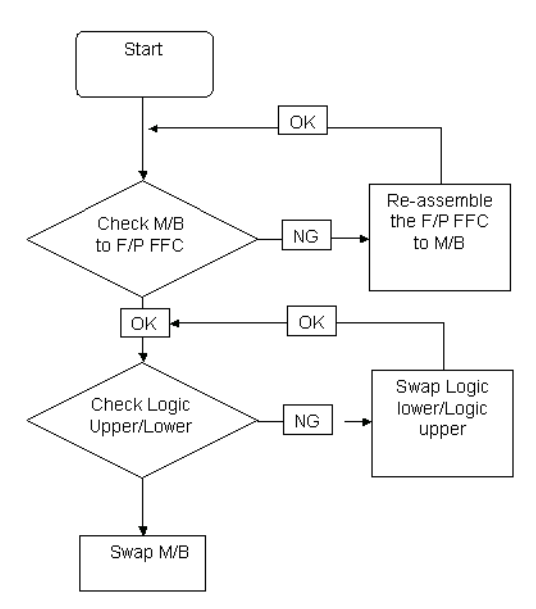

#### Thermal Unit Failure

If the **Thermal Unit** fails, perform the following actions one at a time to correct the problem. Do not replace a non-defective FRUs:

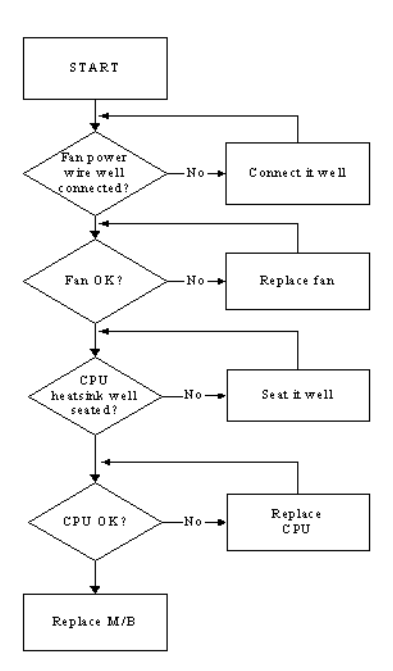

#### HDTV Switch Failure

If the **HDTV Switch** fails, perform the following actions one at a time to correct the problem. Do not replace a non-defective FRUs:

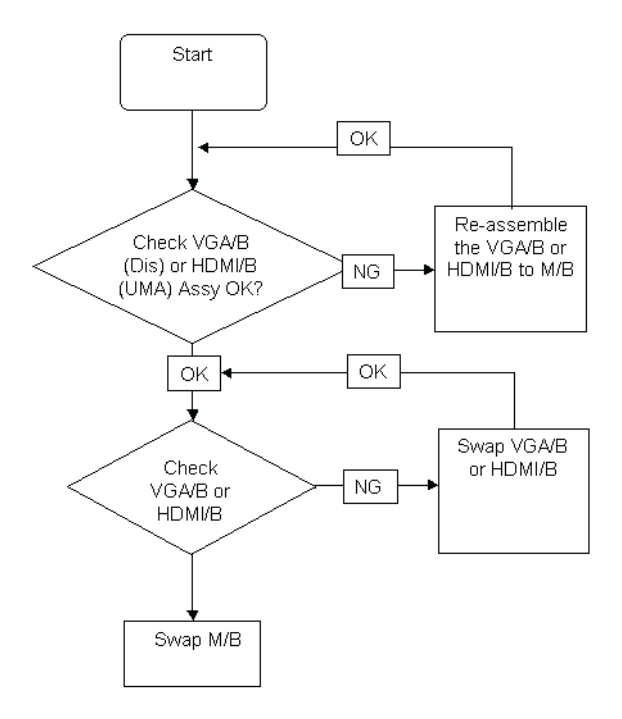

#### External Mouse Failure

If an external **Mouse** fails, perform the following actions one at a time to correct the problem.

- **1.** Try an alternative mouse.
- **2.** If the mouse uses a wireless connection, insert new batteries and confirm there is a good connection. See the mouse user manual.
- **3.** If the mouse uses a USB connection, try an alternate USB port.
- **4.** Try an alternative program to verify mouse operation. Reinstall the program experiencing mouse failure.
- **5.** Restart the computer.
- **6.** Remove any recently added hardware and associated software.
- **7.** Remove any recently added software and reboot.
- **8.** Restore system and file settings from a known good date using **System Restore**.

If the issue is not fixed, repeat the preceding steps and select an earlier time and date.

- **9.** Run the Event Viewer to check the events log for errors. For more information see Windows Help and Support.
- **10.** Roll back the mouse driver to the previous version if updated recently.
- **11.** Remove and reinstall the mouse driver.
- **12.** Check the Device Manager to determine that:
	- The device is properly installed. There are no red Xs or yellow exclamation marks.
	- There are no device conflicts.
	- No hardware is listed under Other Devices.
- **13.** If the Issue is still not resolved, see "Online Support Information" on page 187.

#### Other Failures

If the CRT Switch, Dock, LAN Port, external MIC or Speakers, PCI Express Card, 5-in-1 Card Reader or Volume Wheel fail, perform the following general steps to correct the problem. Do not replace a non-defective FRUs:

- **1.** Check Drive whether is OK.
- **2.** Check Test Fixture is ok.
- **3.** Swap M/B to Try.

# Intermittent Problems

Intermittent system hang problems can be caused by a variety of reasons that have nothing to do with a hardware defect, such as: cosmic radiation, electrostatic discharge, or software errors. FRU replacement should be considered only when a recurring problem exists.

When analyzing an intermittent problem, do the following:

- **1.** Run the advanced diagnostic test for the system board in loop mode at least 10 times.
- **2.** If no error is detected, do not replace any FRU.
- **3.** If any error is detected, replace the FRU. Rerun the test to verify that there are no more errors.

# Undetermined Problems

The diagnostic problems does not identify which adapter or device failed, which installed devices are incorrect, whether a short circuit is suspected, or whether the system is inoperative.

Follow these procedures to isolate the failing FRU (do not isolate non-defective FRU).

**NOTE:** Verify that all attached devices are supported by the computer.

- **NOTE:** Verify that the power supply being used at the time of the failure is operating correctly. (See "Power On Issue" on page 116.):
- **1.** Power-off the computer.
- **2.** Visually check them for damage. If any problems are found, replace the FRU.
- **3.** Remove or disconnect all of the following devices:
	- Non-Acer devices
	- Printer, mouse, and other external devices
	- Battery pack
	- Hard disk drive
	- DIMM
	- CD-ROM/Diskette drive Module
	- PC Cards
- **4.** Power-on the computer.
- **5.** Determine if the problem has changed.
- **6.** If the problem does not recur, reconnect the removed devices one at a time until you find the failing FRU.
- **7.** If the problem remains, replace the following FRU one at a time. Do not replace a non-defective FRU:
	- System board
	- LCD assembly

# POST Codes Tables

These tables describe the chipset and core POST codes, functions, phases, and components for the POST.

#### Chipset POST Codes

The following table details the chipset POST codes and functions used in the POST.

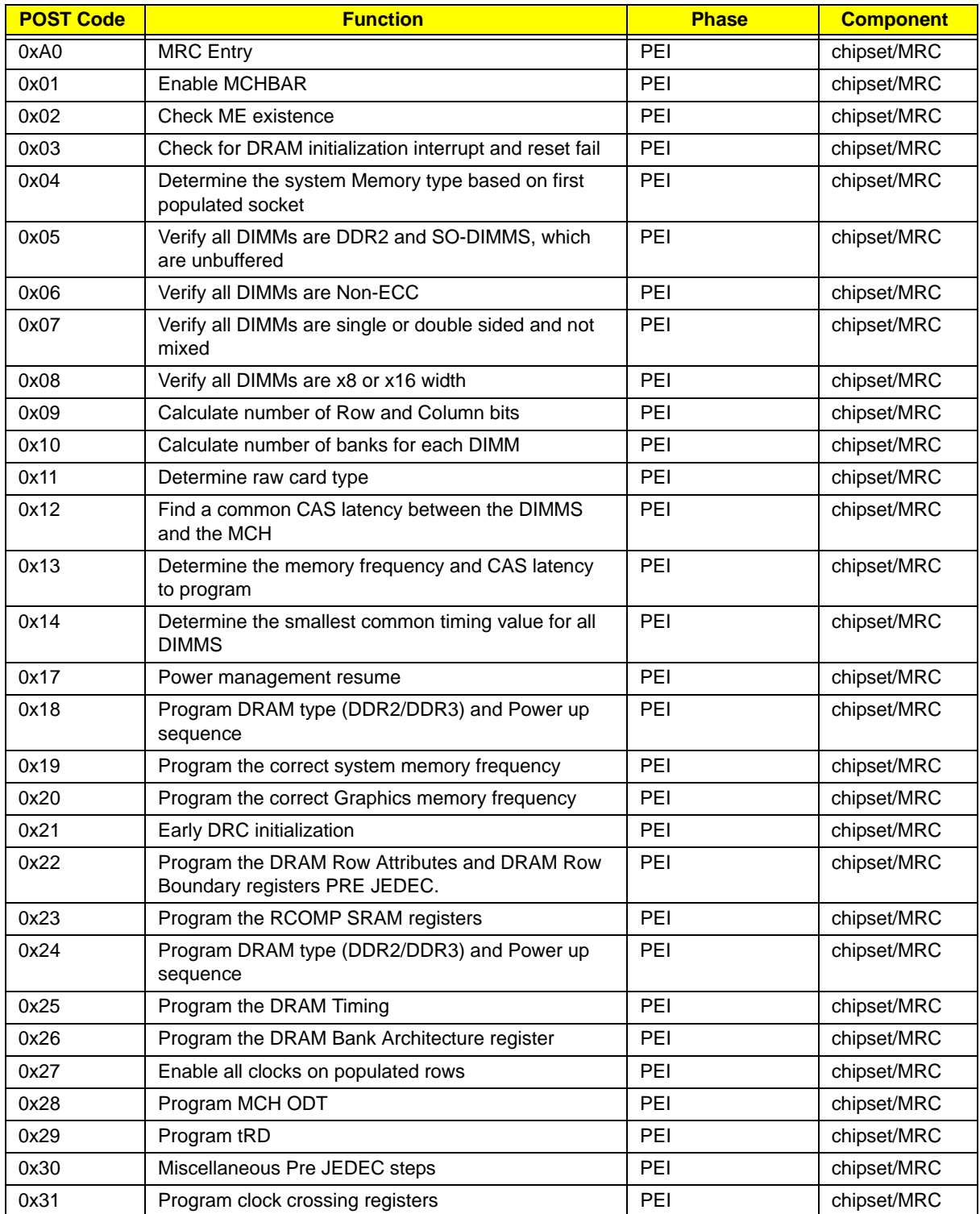

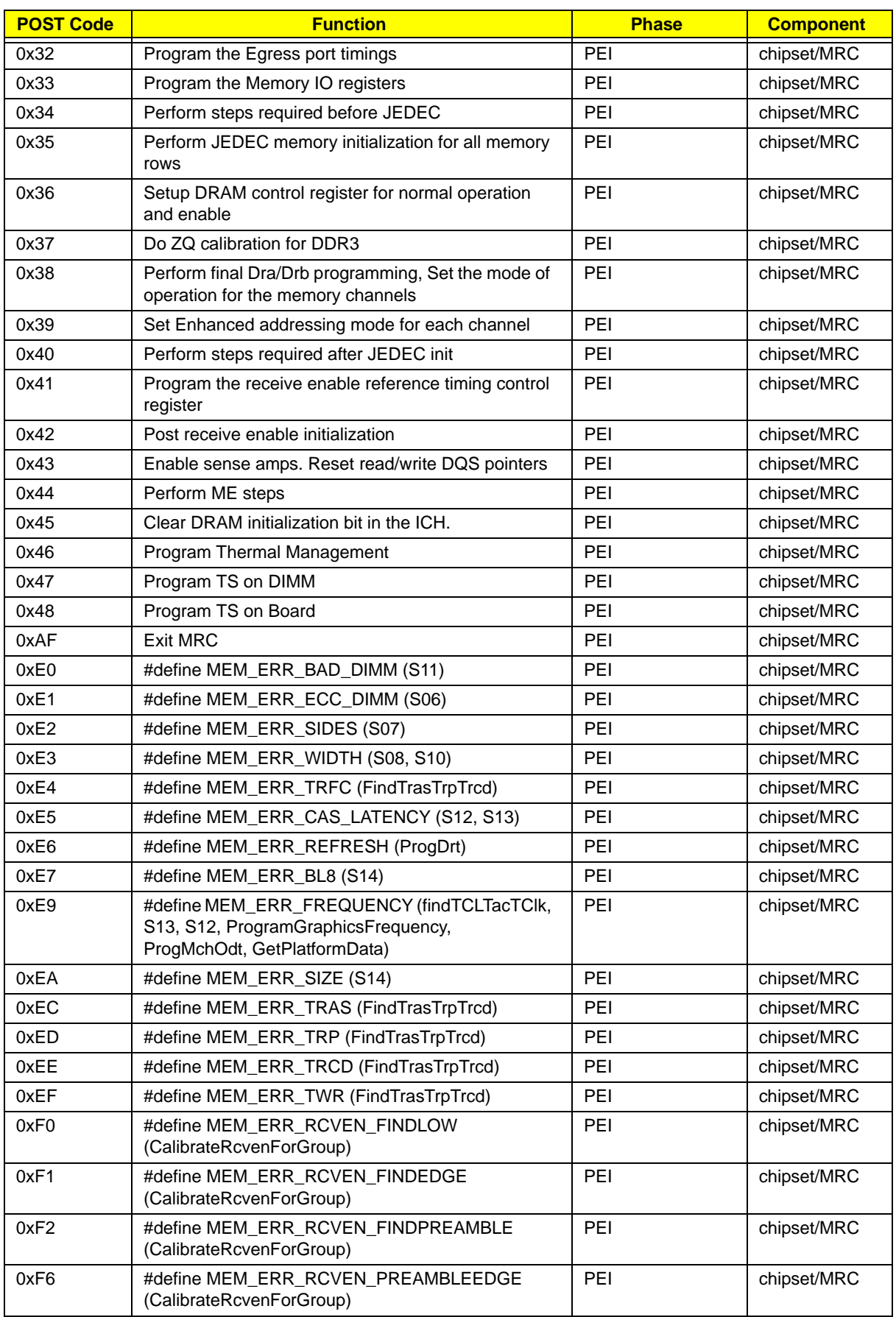
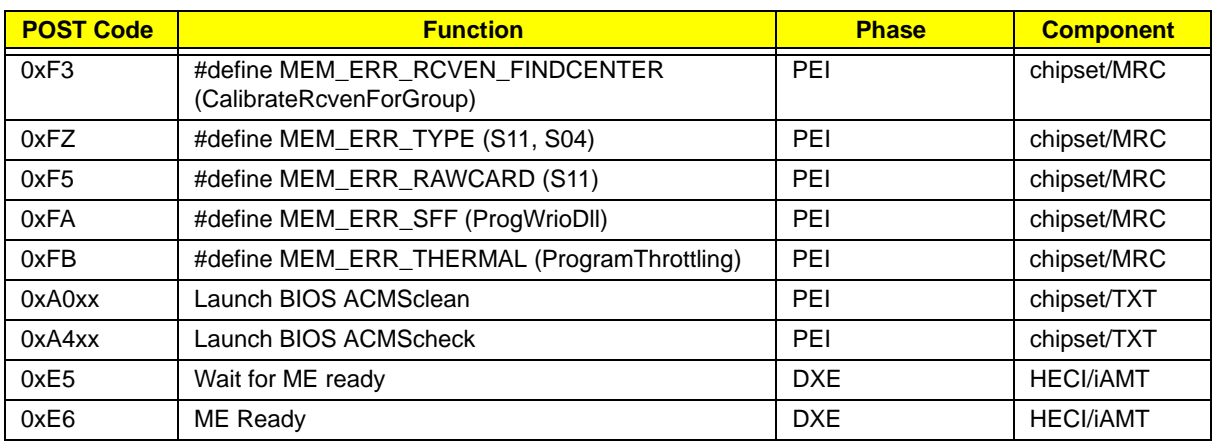

### Core POST Codes

The following table details the core POST codes and functions used in the POST.

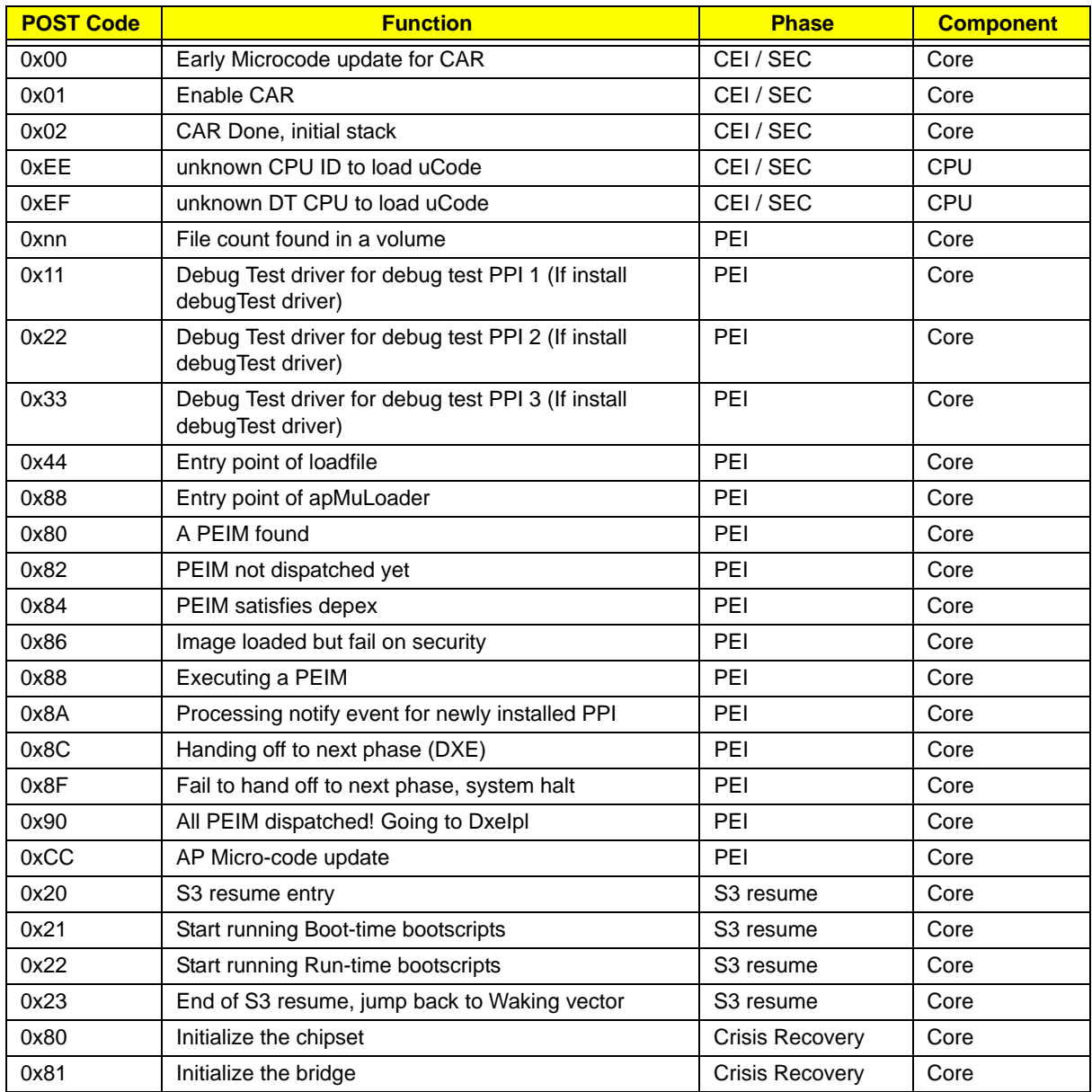

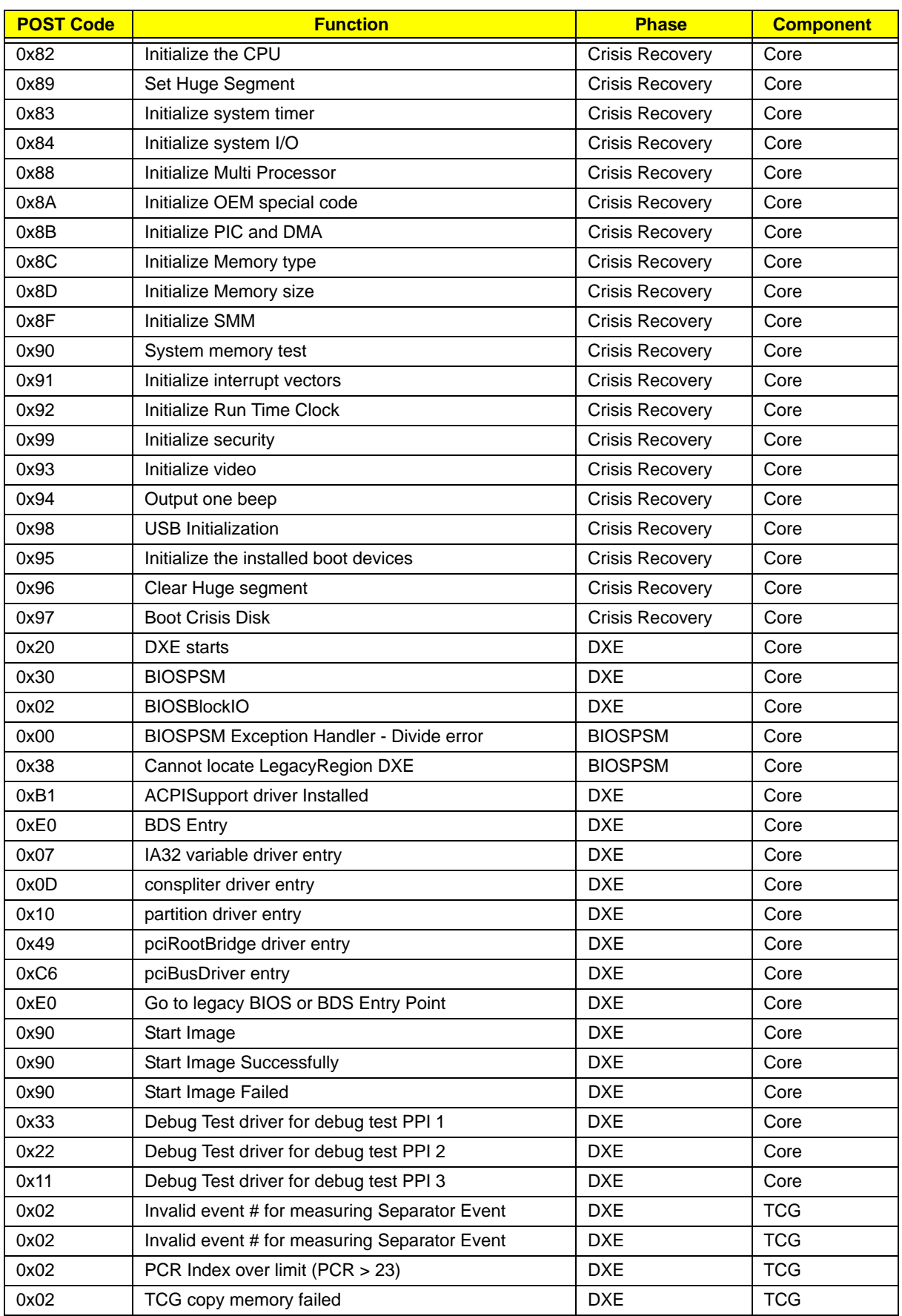

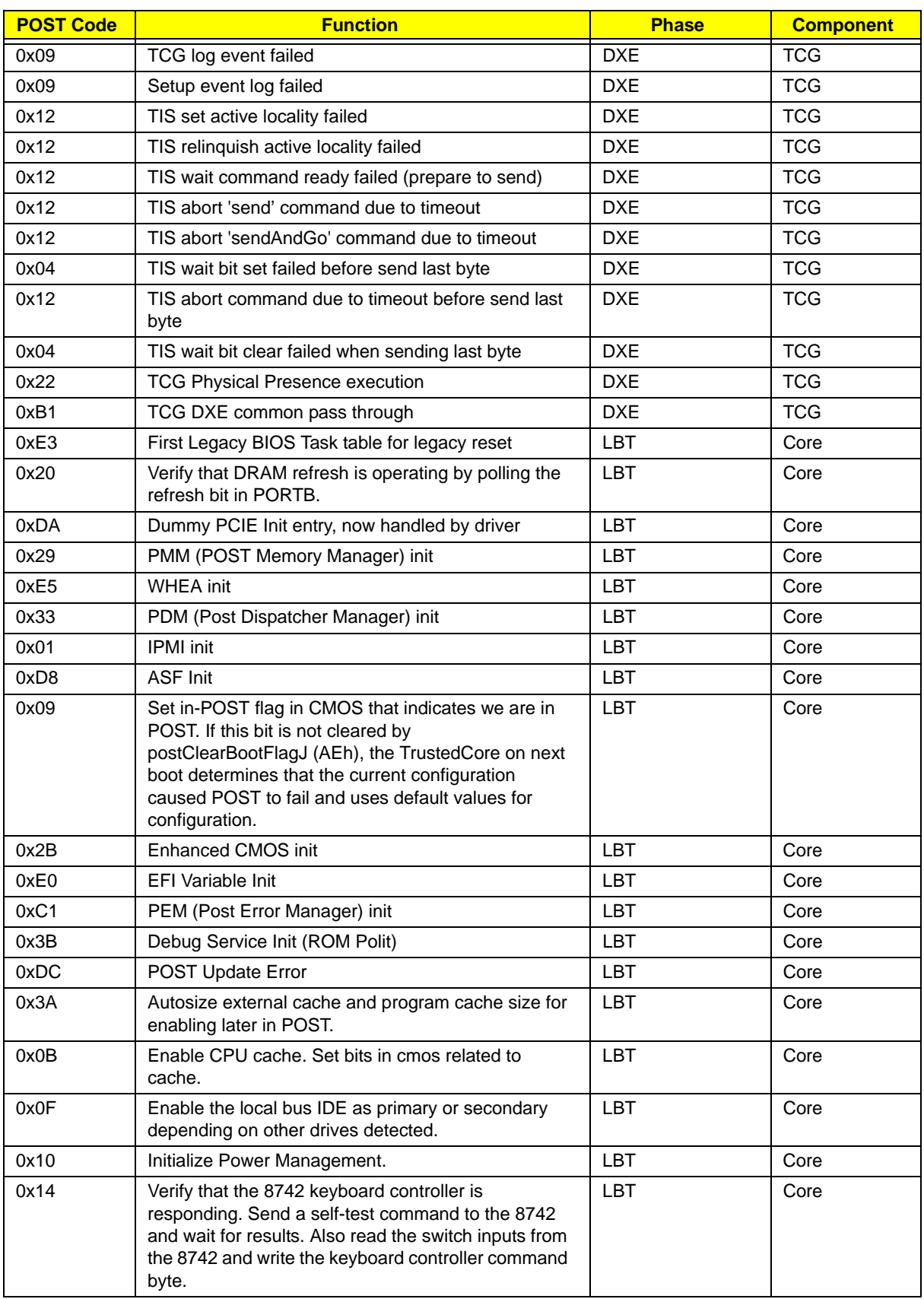

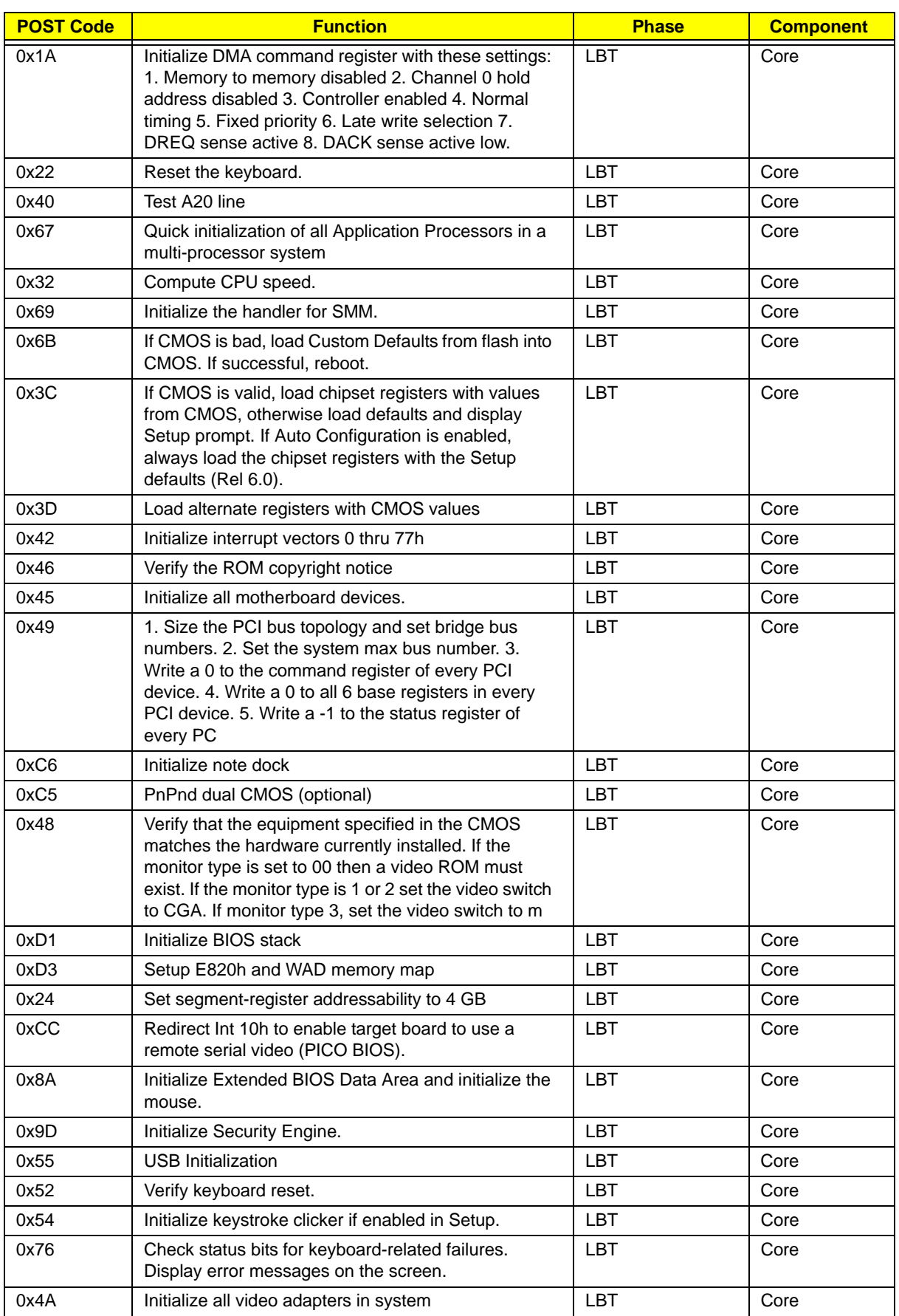

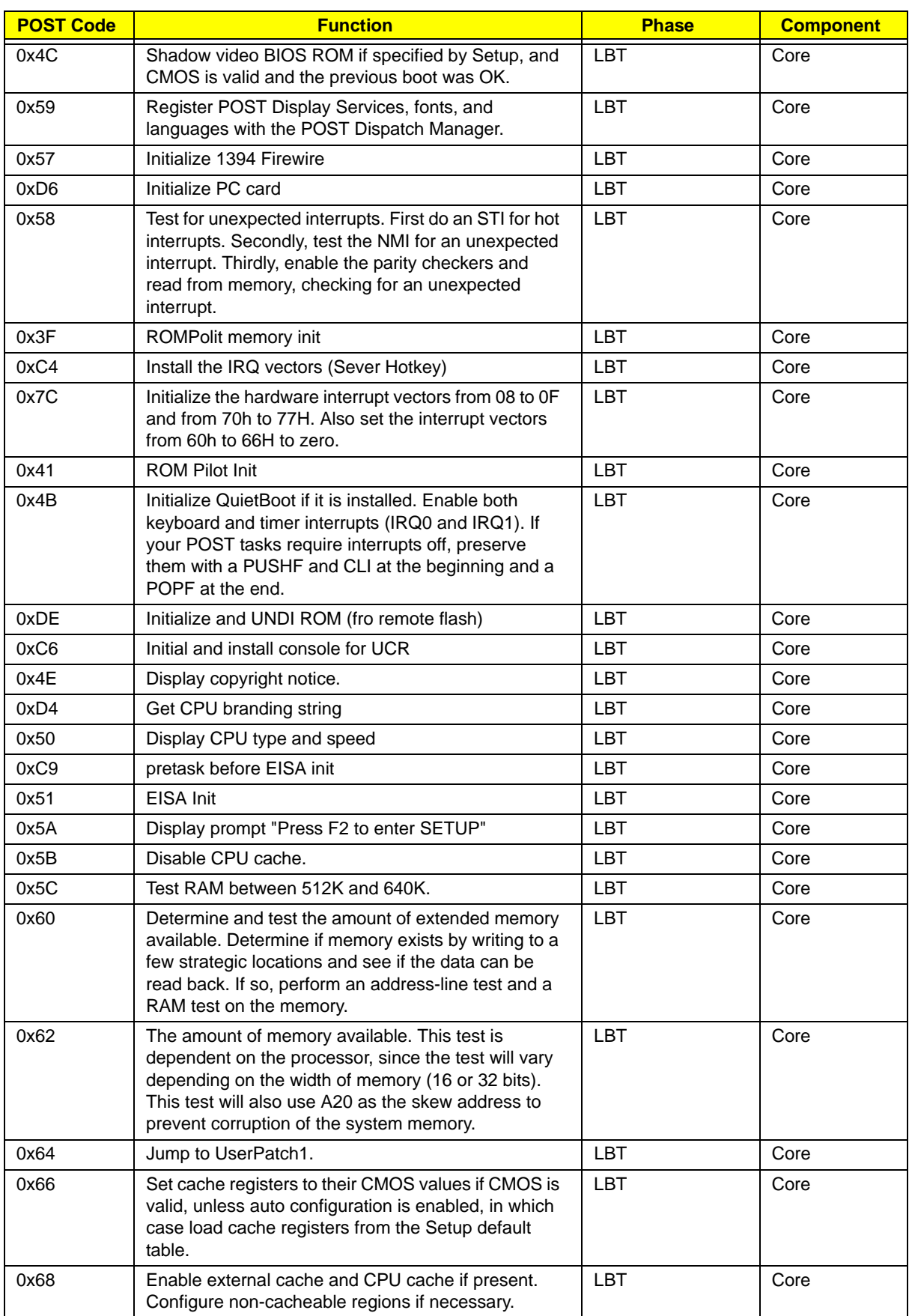

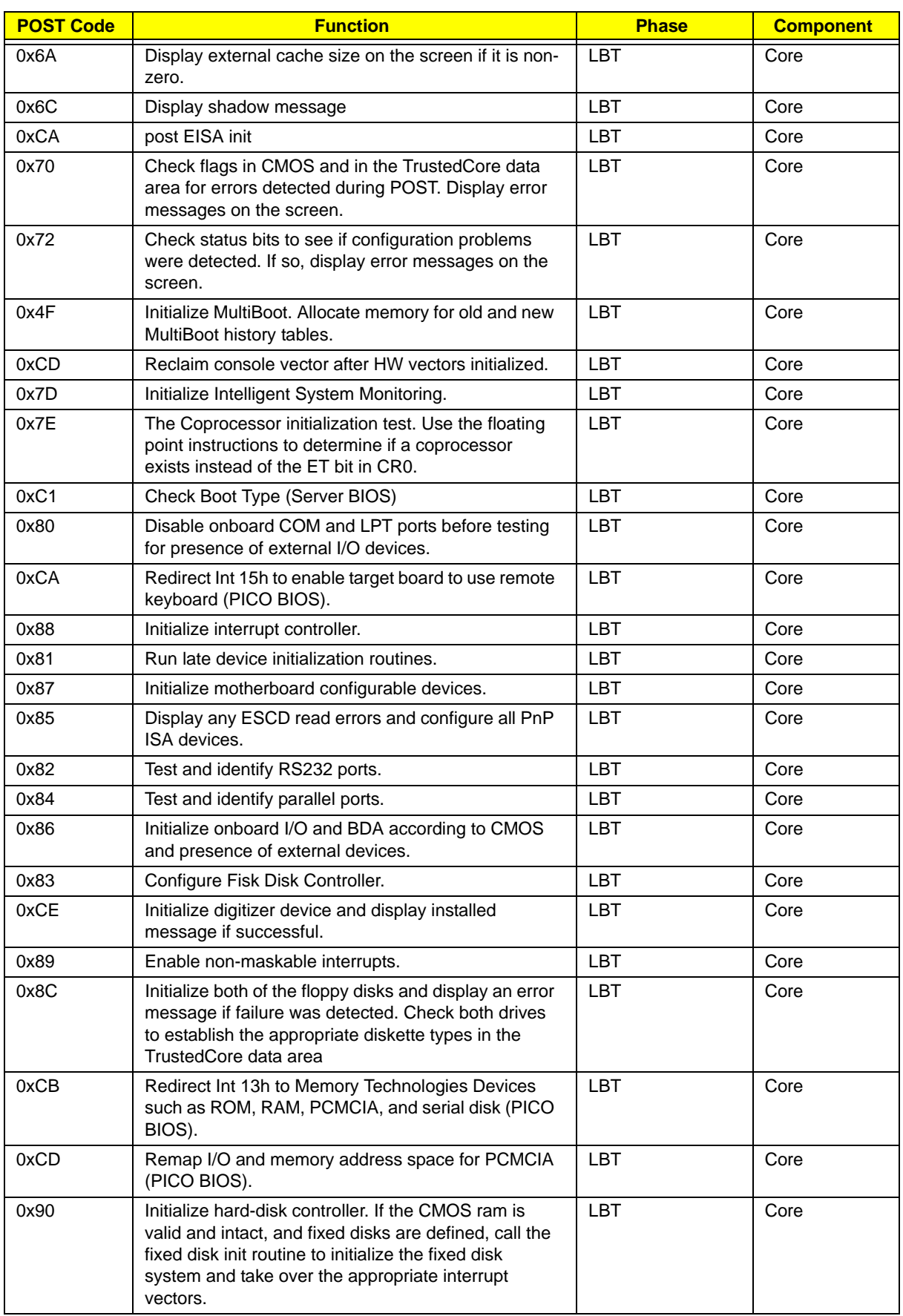

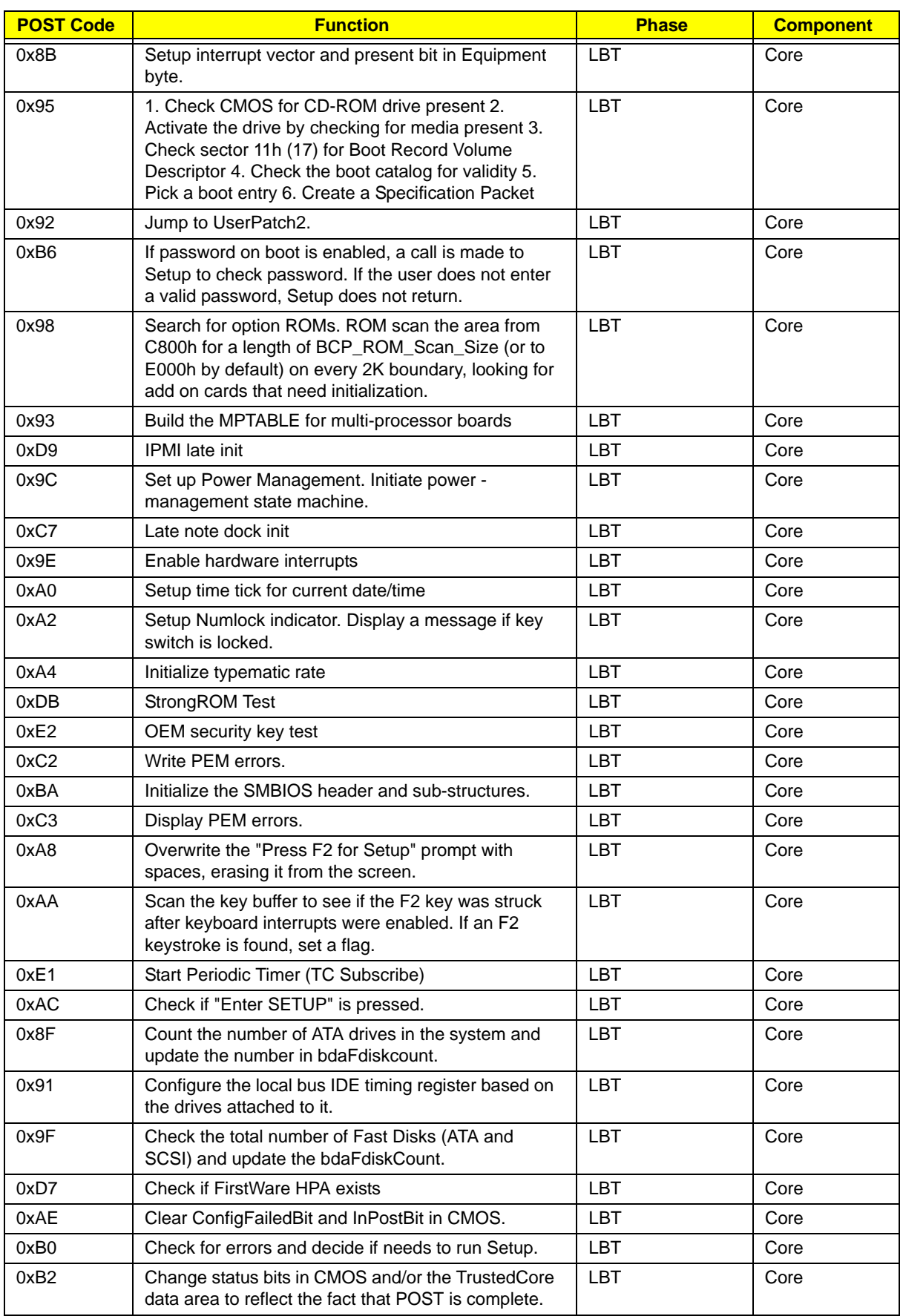

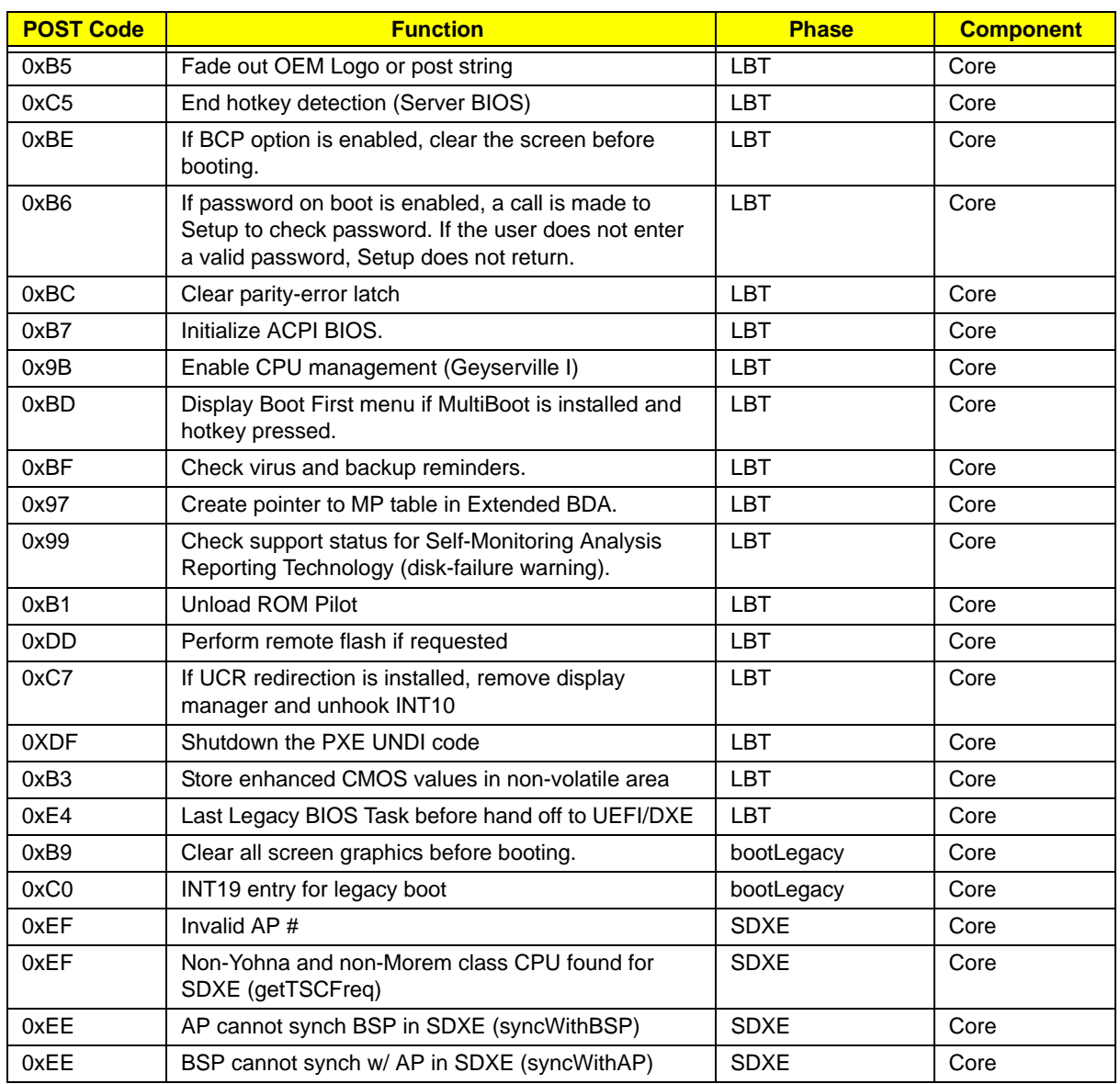

## Chapter 5

# Jumper and Connector Locations

Top View

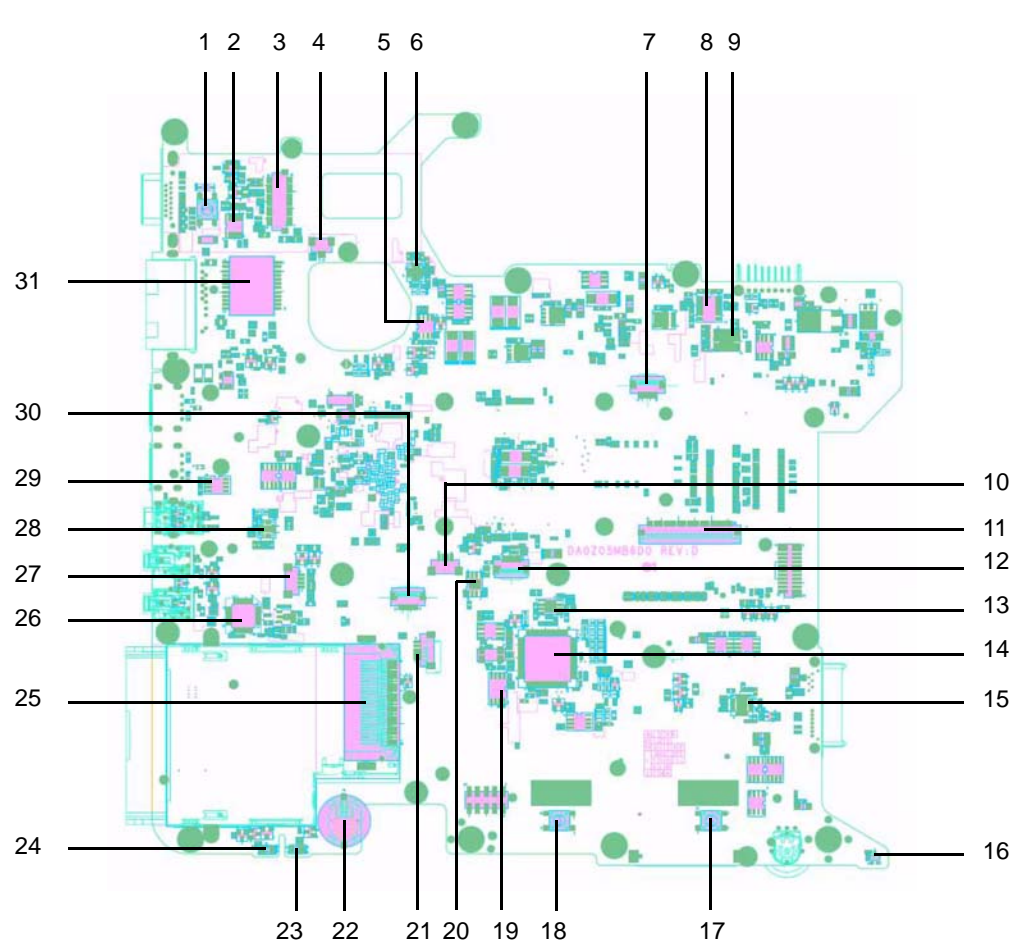

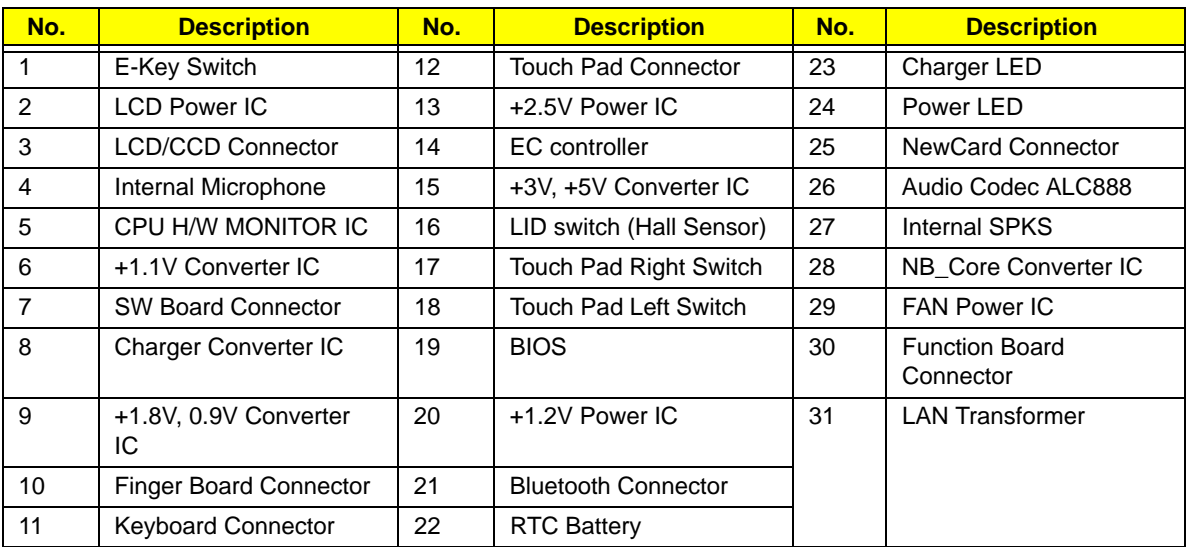

### Bottom View

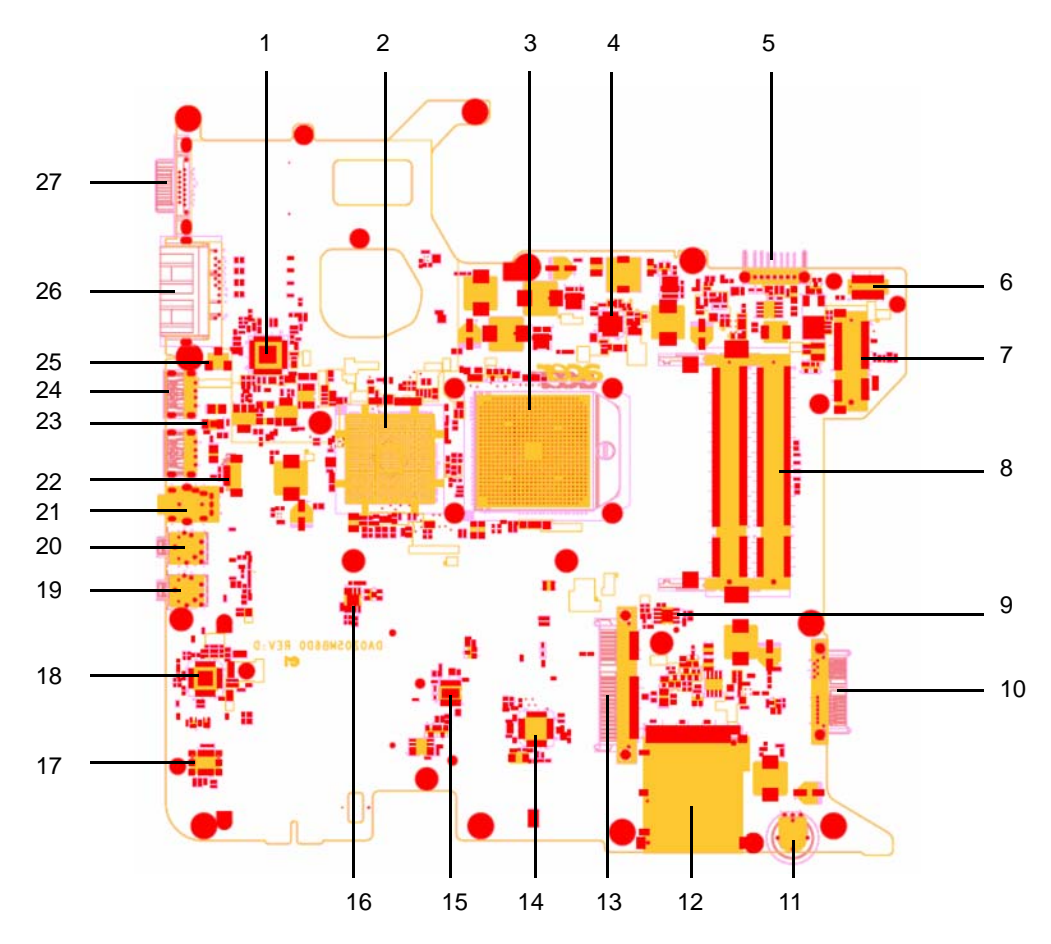

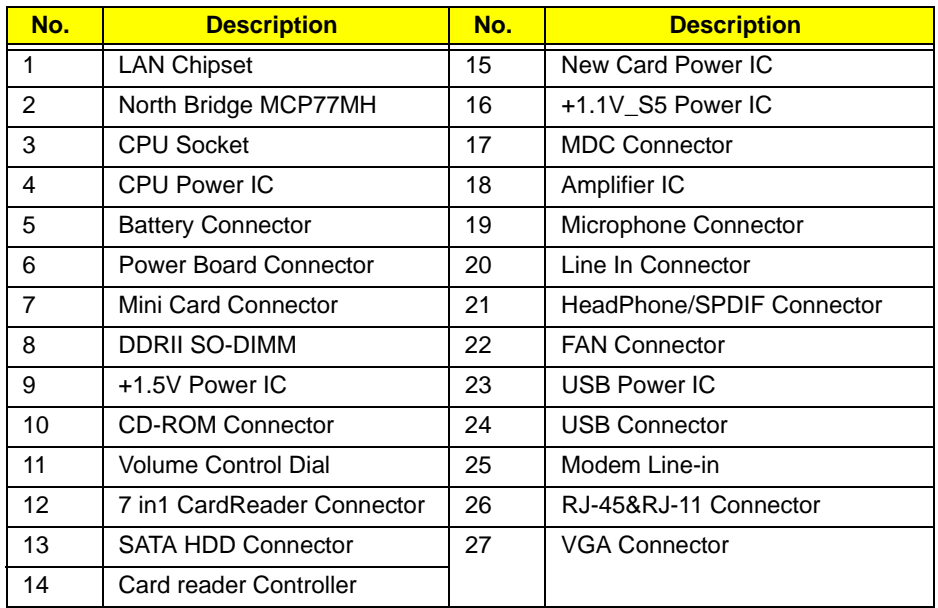

### Clearing Password Check and BIOS Recovery

This section provide you the standard operating procedures of clearing password and BIOS recovery for Aspire 4530/4230. Aspire 4530/4230 provide one Hardware Open Gap on main board for clearing password check, and one Hotkey for enabling BIOS Recovery.

### Clearing Password Check

#### Hardware Open Gap Description

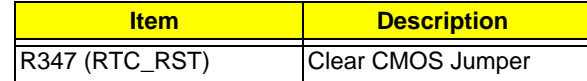

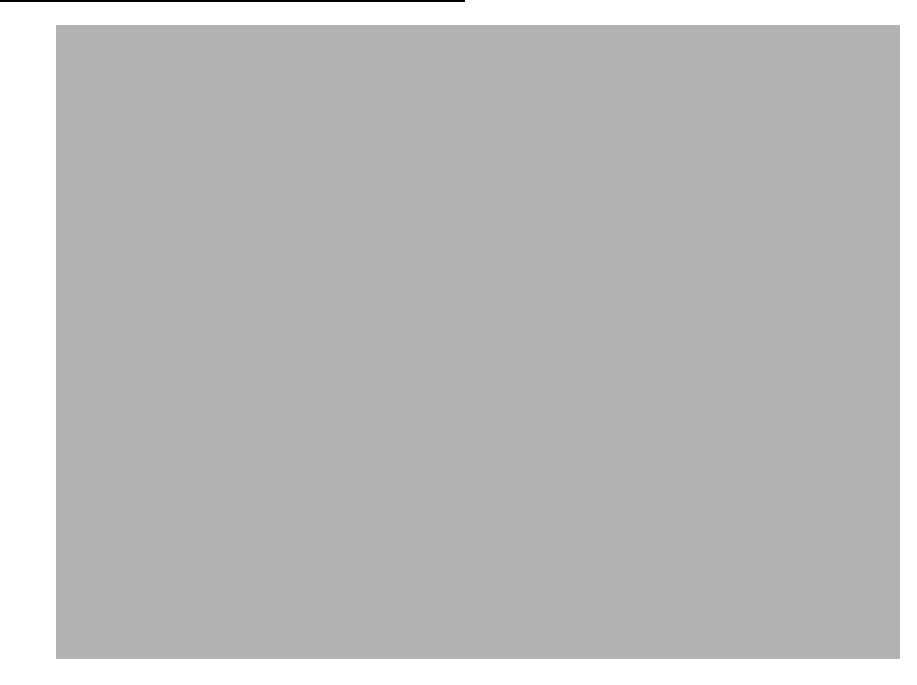

#### Steps for Clearing BIOS Password Check

If users set BIOS Password (Supervisor Password and/or User Password) for a security reason, BIOS will ask the password during systems POST or when systems enter to BIOS Setup menu. However, once it is necessary to bypass the password check, users need to short the HW Gap to clear the password by the following steps:

- Power Off a system, and remove HDD, AC and Battery from the machine.
- Open the back cover of the machine, and find out the HW Gap on M/B as picture.
- Use an electric conductivity tool to short the two points of the HW Gap.
- Plug in AC, keep the short condition on the HW Gap, and press Power Button to power on the system till BIOS POST finish. Then remove the tool from the HW Gap.
- Restart system. Press F2 key to enter BIOS Setup menu.
- If there is no Password request, BIOS Password is cleared. Otherwise, please follow the steps and try again.

**NOTE:** The steps are only for clearing BIOS Password (Supervisor Password and User Password).

### BIOS Recovery by Crisis Disk

#### BIOS Recovery Boot Block:

BIOS Recovery Boot Block is a special block of BIOS. It is used to boot up the system with minimum BIOS initialization. Users can enable this feature to restore the BIOS firmware to a successful one once the previous BIOS flashing process failed.

#### BIOS Recovery Hotkey:

The system provides a function hotkey: **Fn+Esc**, for enable BIOS Recovery process when system is powered on during BIOS POST. To use this function, it is strongly recommended to have the AC adapter and Battery present. If this function is enabled, the system will force the BIOS to enter a special BIOS block, called Boot Block.

#### Steps for BIOS Recovery by Crisis Disk:

Before doing this, one Crisis Disk should be prepared ready in hand. The Crisis Disk could be made by executing the Crisis Disk program in another system with Windows XP OS.

Follow the steps below:

- **1.** Power Off system.
- **2.** Insert the Crisis Disk to a USB floppy drive which is attached to the BIOS flash failed machine.
- **3.** In the power-off state, press **Fn+Esc** and hold them and then press Power Button. The system should be powered on with Crisis BIOS Recovery process.
- **4.** BIOS Boot Block starts to restore the BIOS code from the Crisis floppy disk to BIOS ROM on the failed machine.
- **5.** If the Crisis flashing process is finished, the system will restart.

If the Crisis Recovery process is finished, the system should be powered on with successful and workable BIOS. Then a person can update the latest version BIOS for this machine by regular BIOS flashing process.

# FRU (Field Replaceable Unit) List

This chapter gives you the FRU (Field Replaceable Unit) listing in global configurations of Aspire 4530/4230. Refer to this chapter whenever ordering for parts to repair or for RMA (Return Merchandise Authorization).

Please note that WHEN ORDERING FRU PARTS, you should check the most up-to-date information available on your regional web or channel. For whatever reasons a part number change is made, it will not be noted on the printed Service Guide. For ACER AUTHORIZED SERVICE PROVIDERS, your Acer office may have a DIFFERENT part number code from those given in the FRU list of this printed Service Guide. You MUST use the local FRU list provided by your regional Acer office to order FRU parts for repair and service of customer machines.

NOTE: To scrap or to return the defective parts, you should follow the local government ordinance or regulations on how to dispose it properly, or follow the rules set by your regional Acer office on how to return it.

# Aspire 4530/4230 Exploded Diagram

## Main Assembly

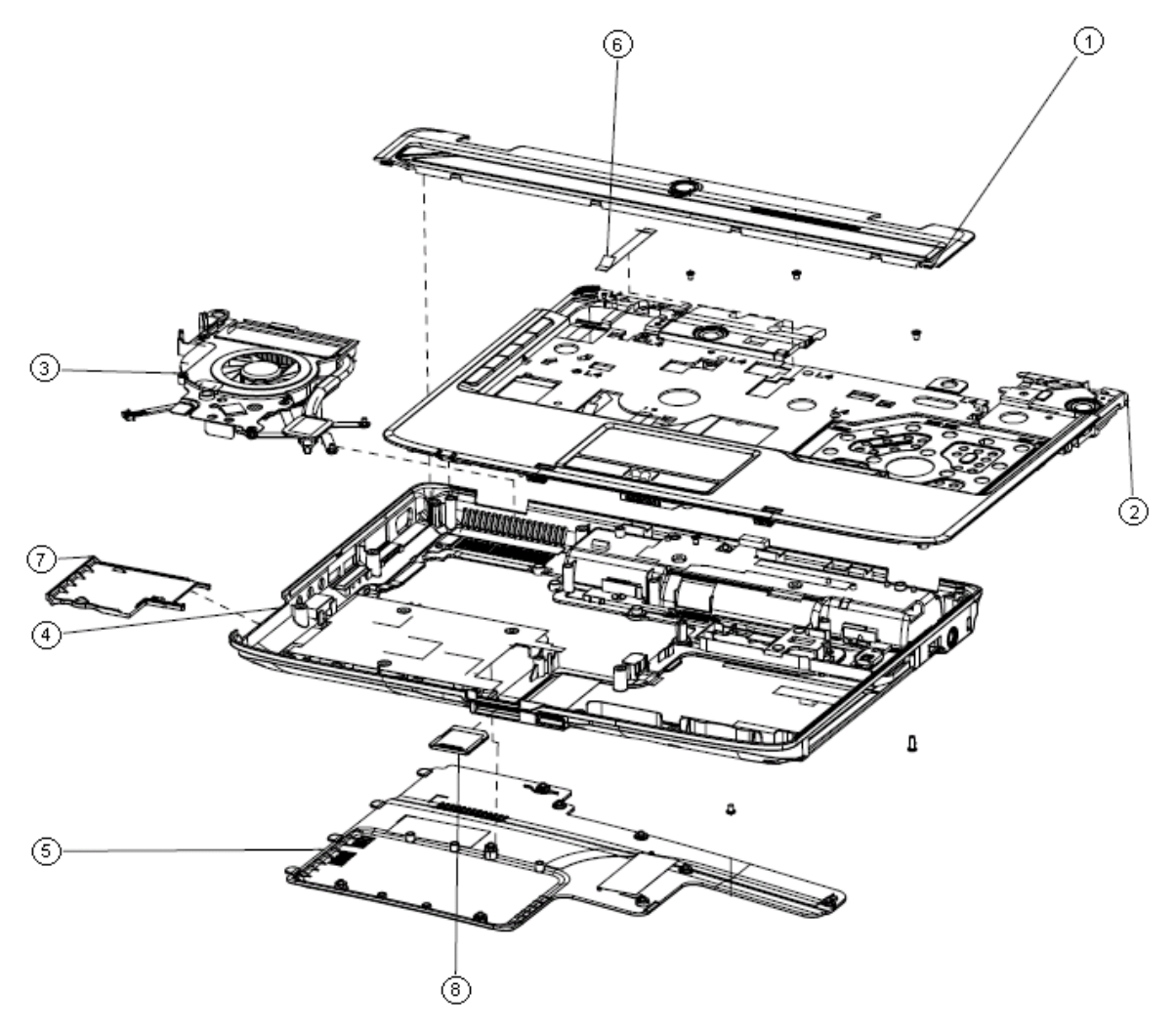

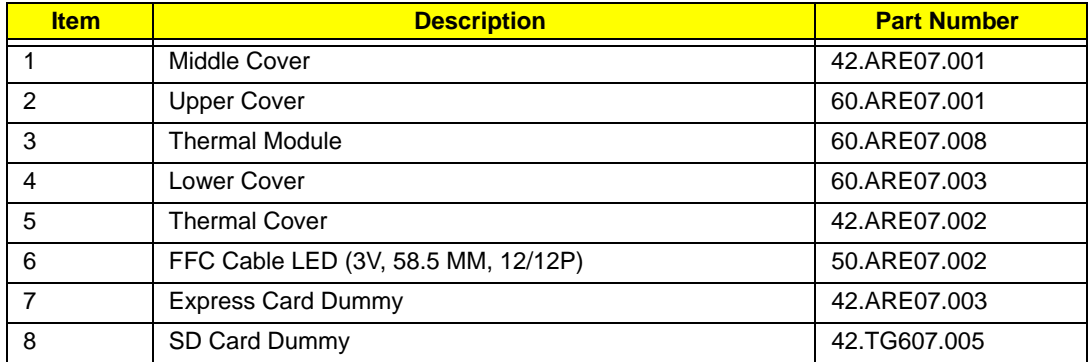

## LCD Assembly

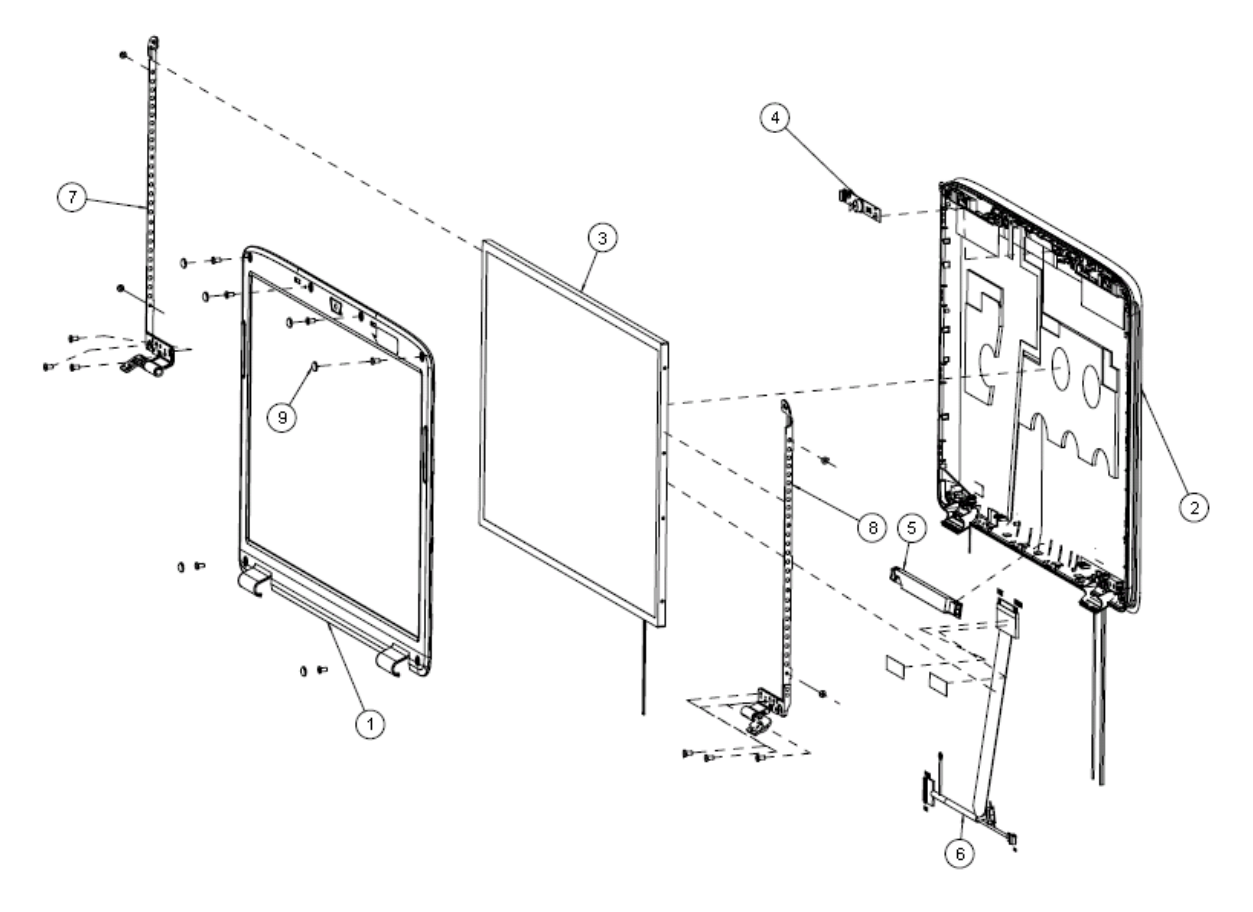

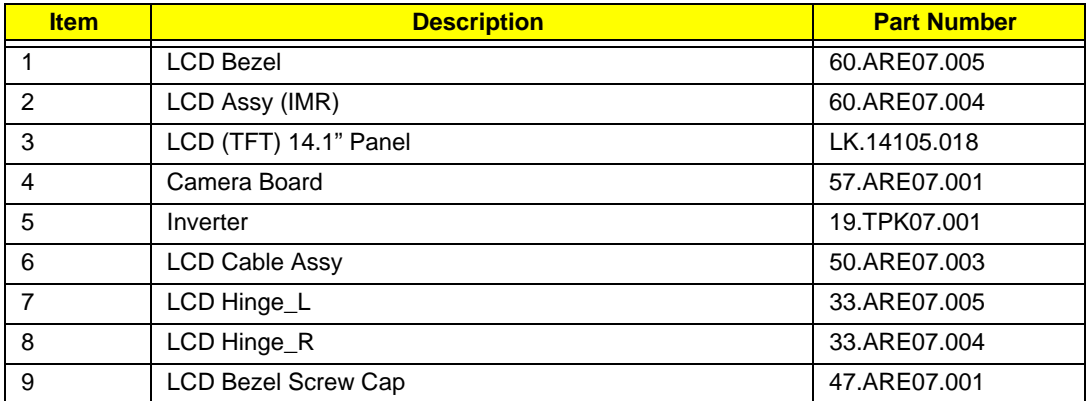

### Aspire 4530/4230 FRU List

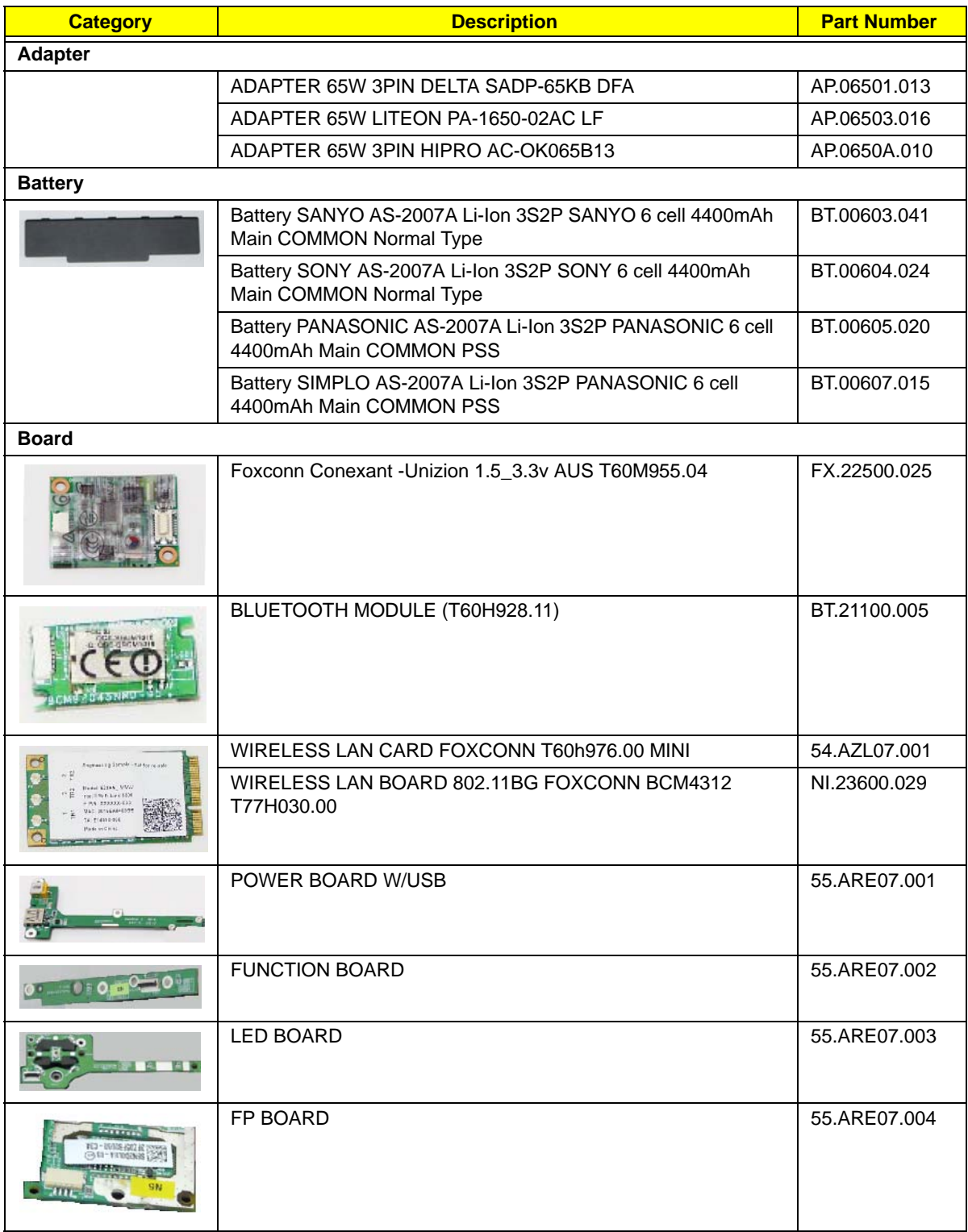

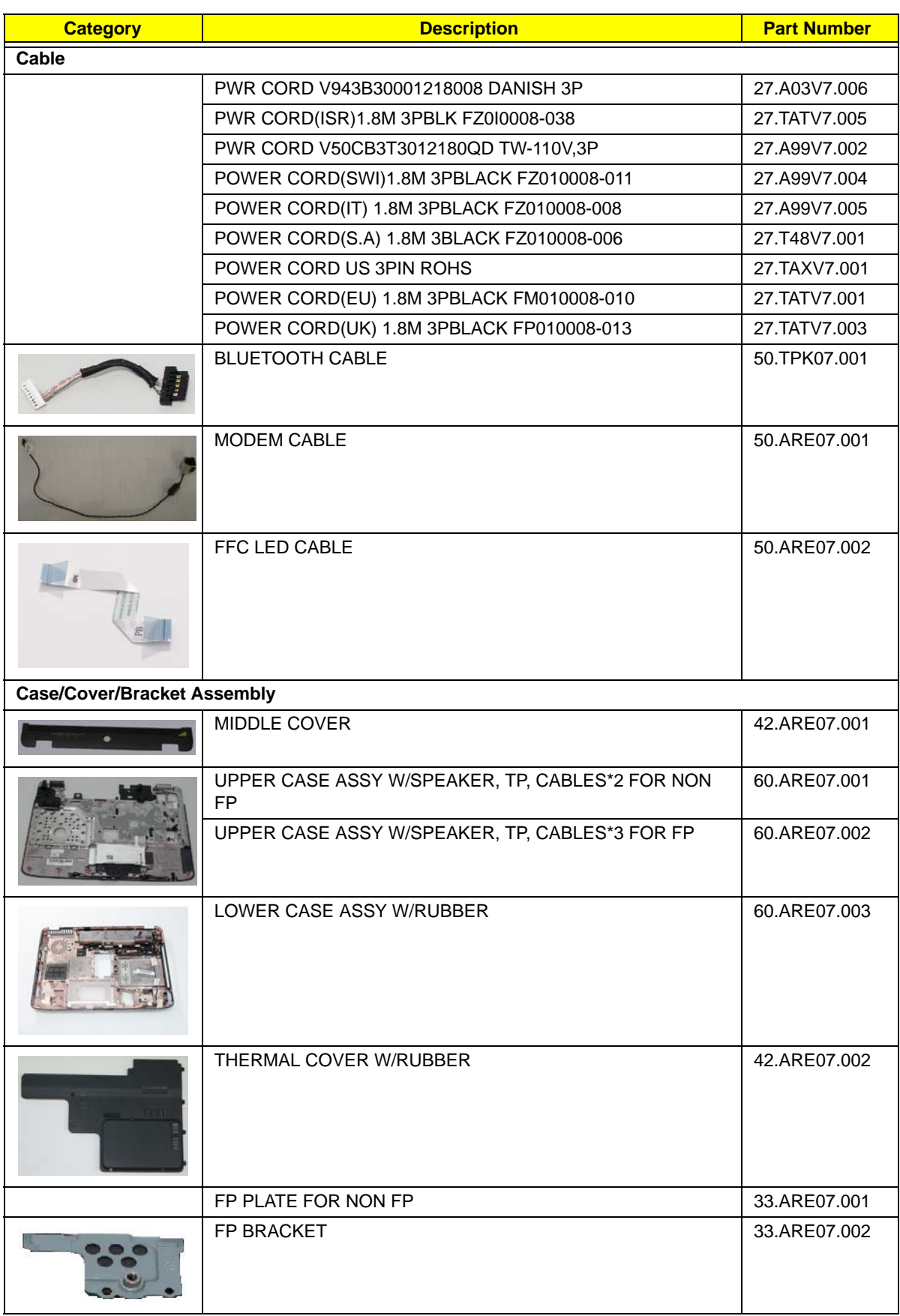

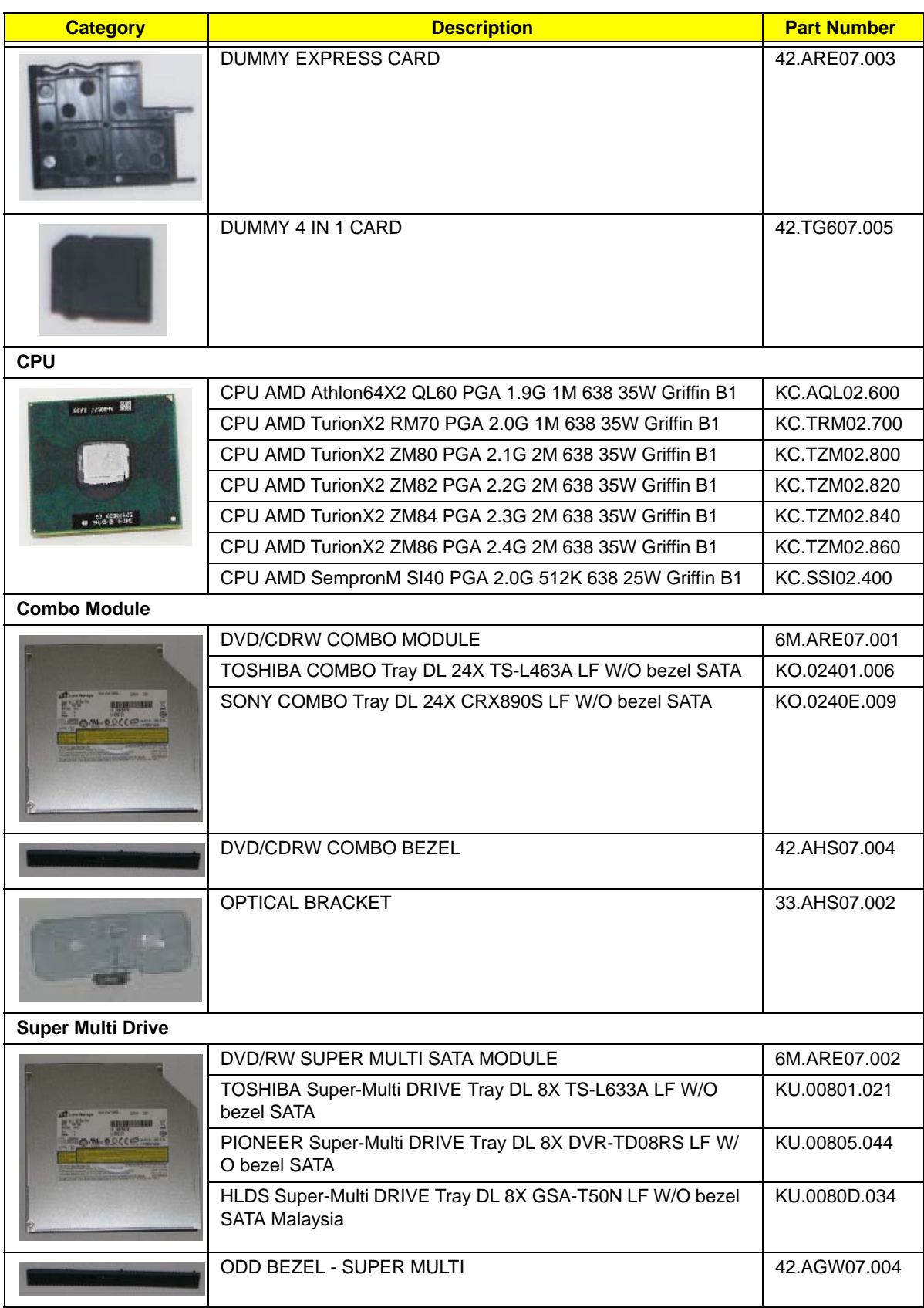

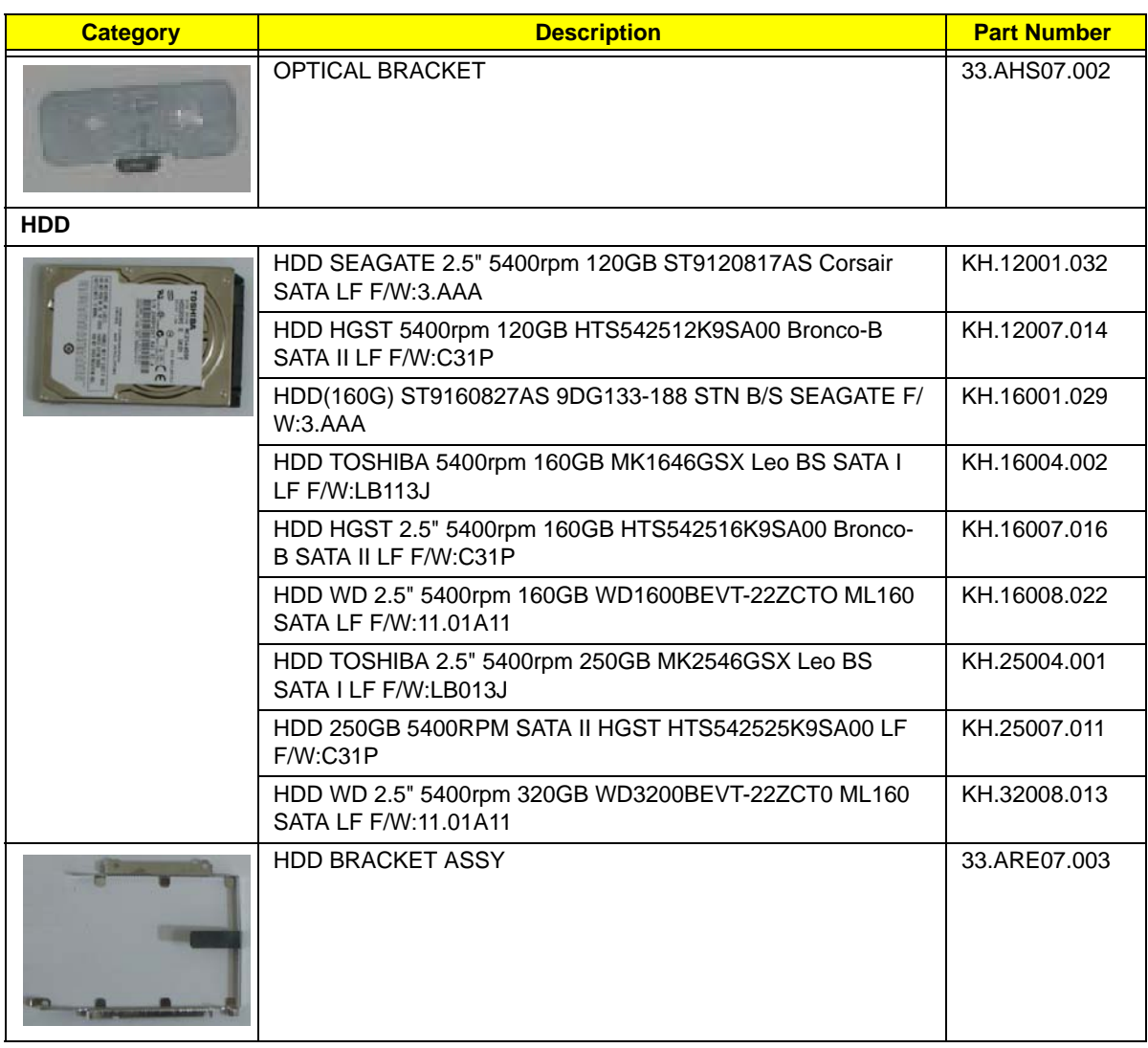

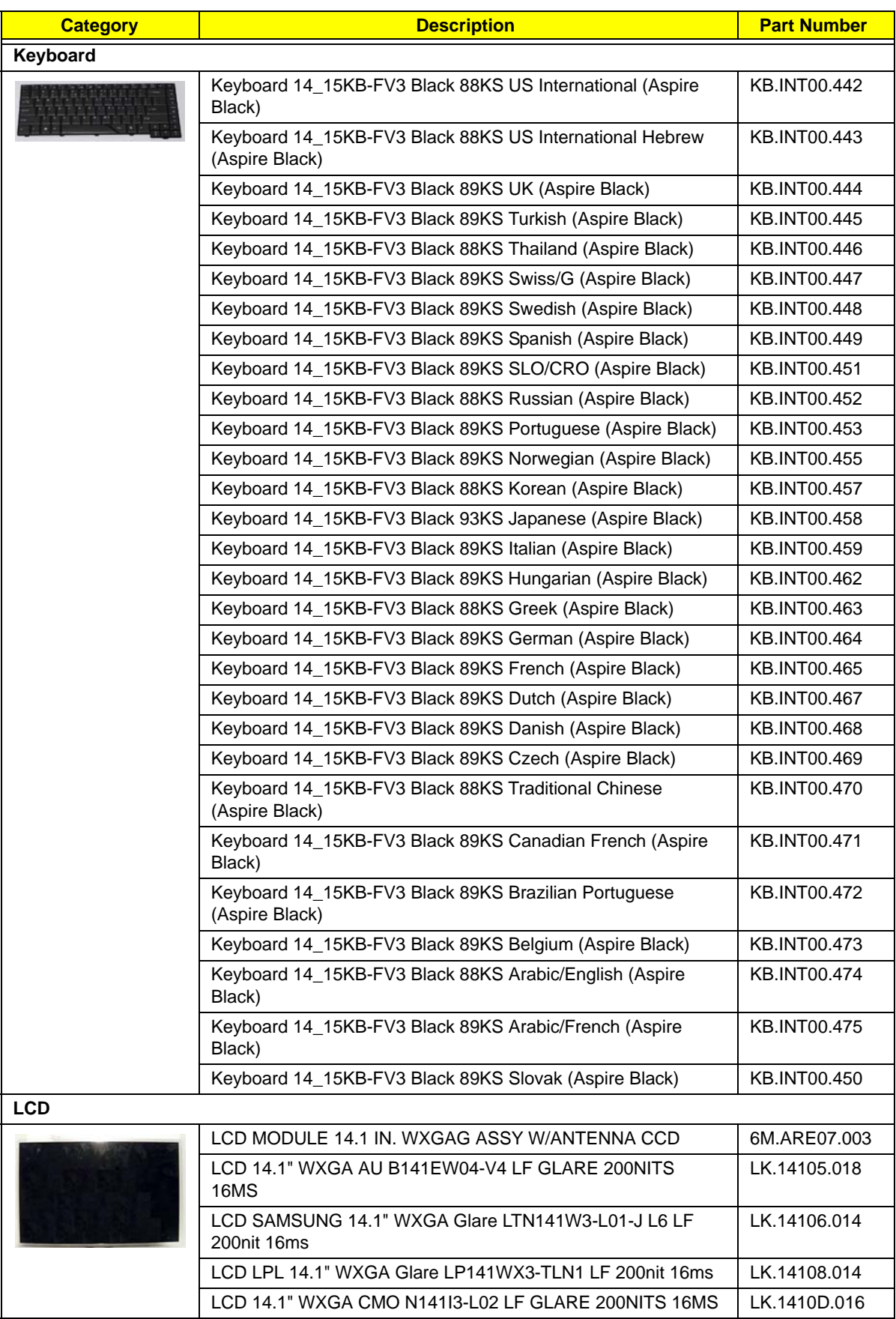

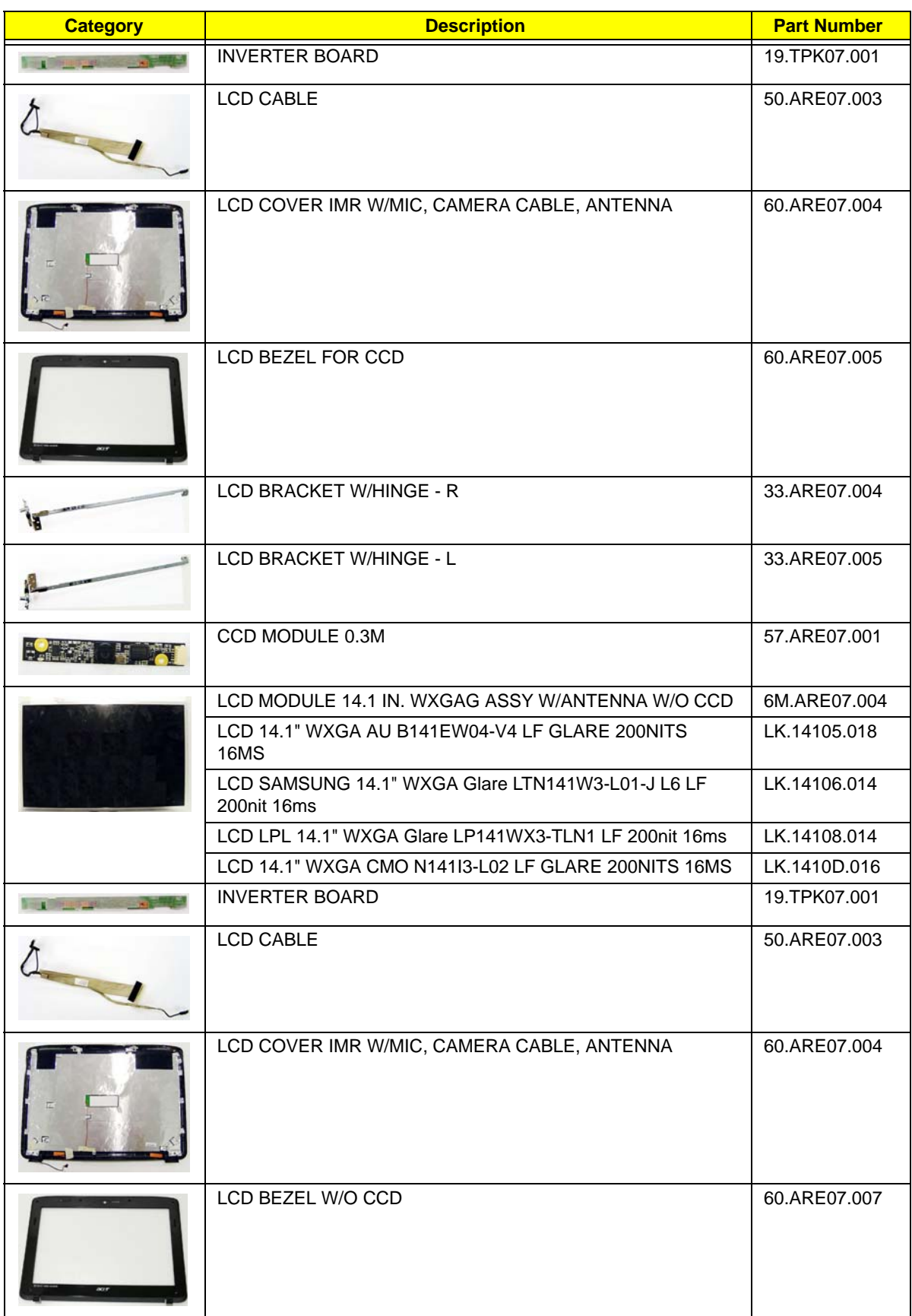

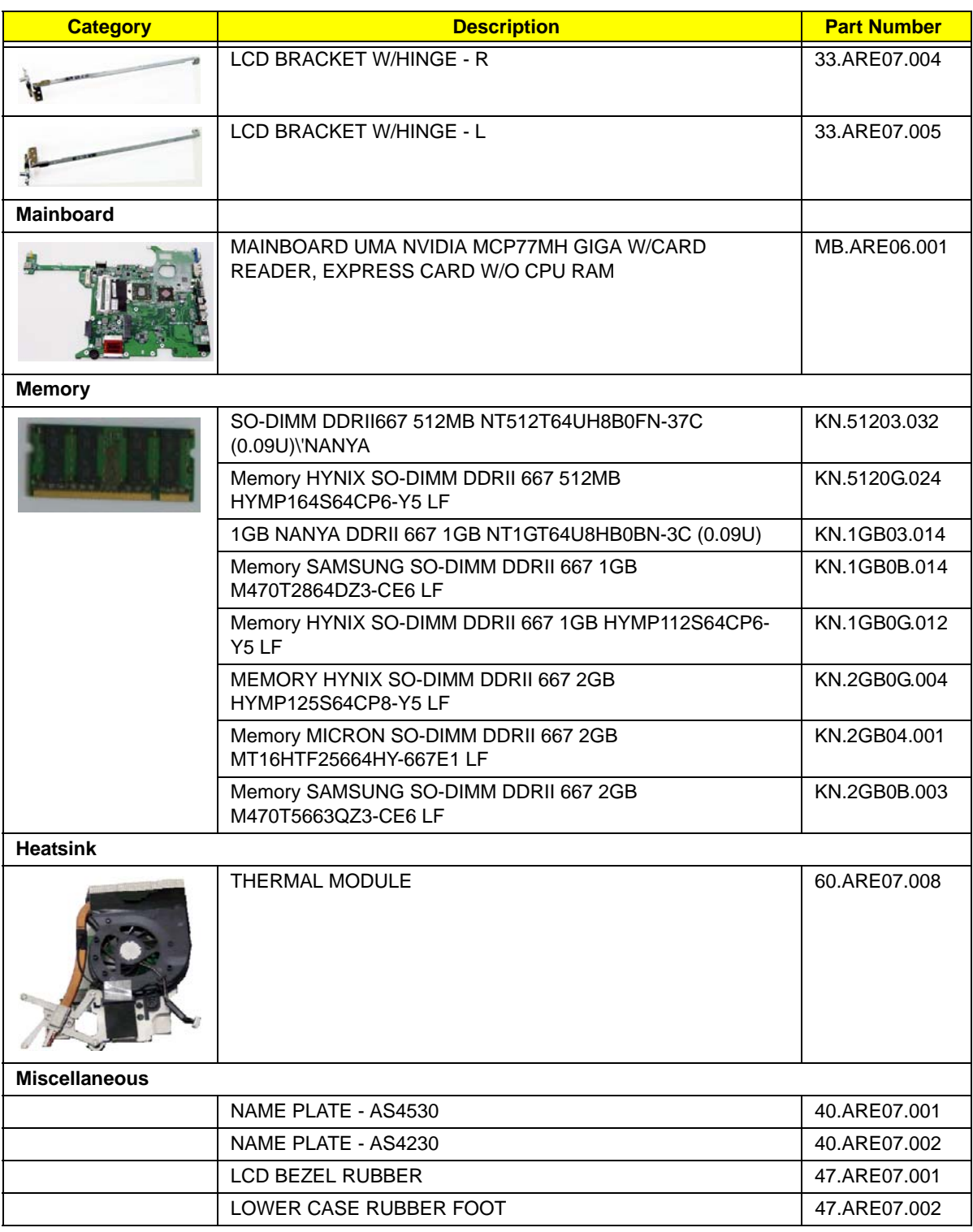

#### **Screw List**

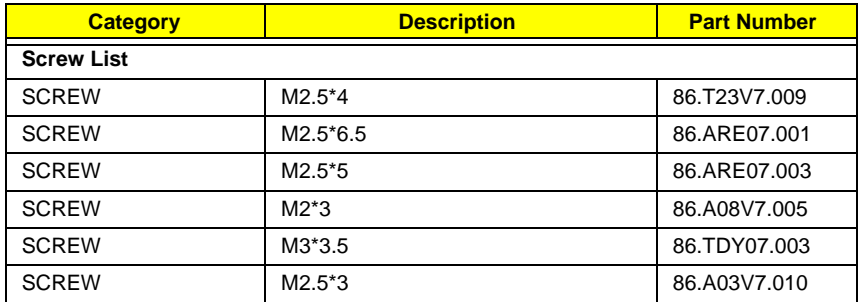

# Model Definition and Configuration

# Aspire 4530/4230 Series

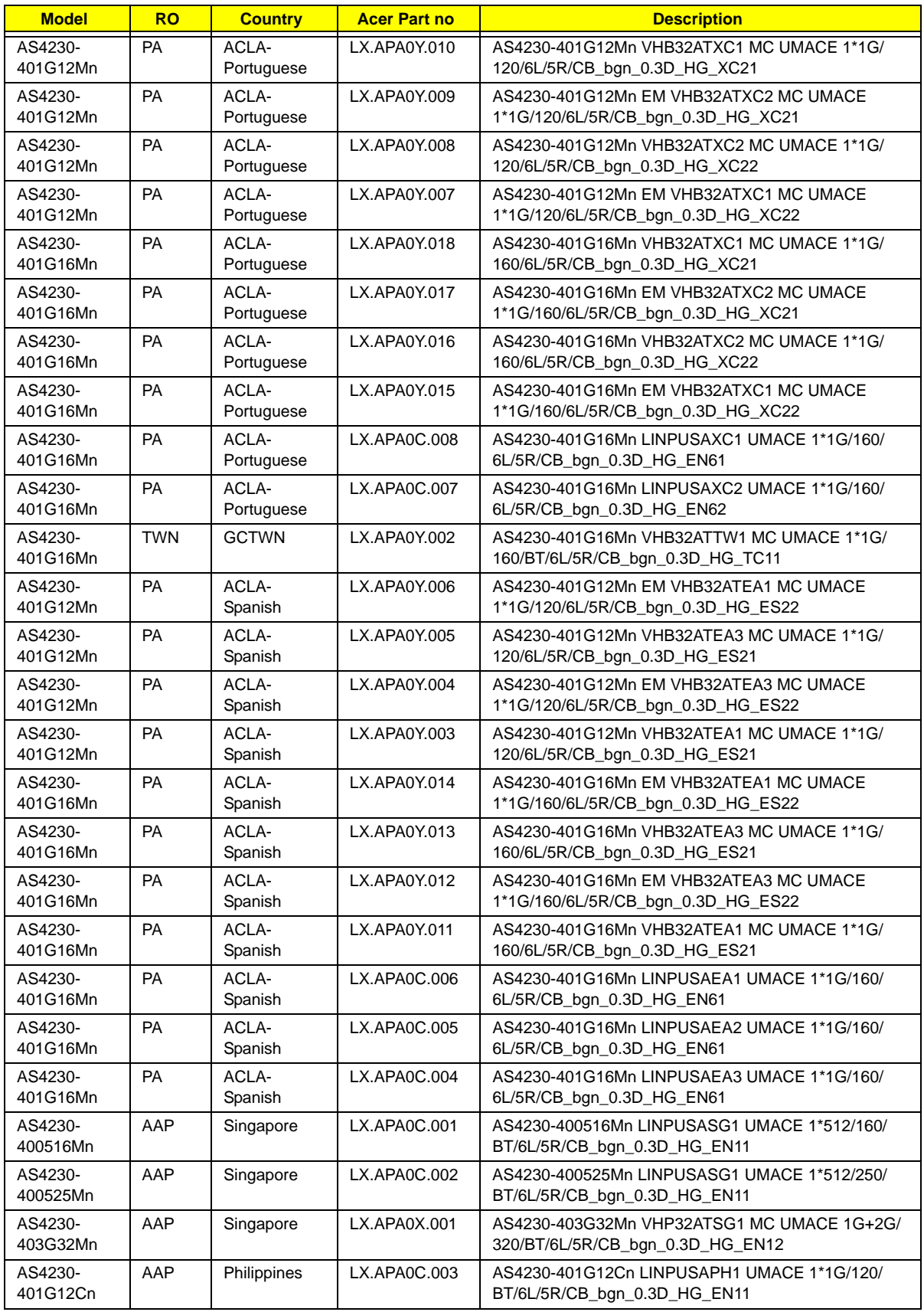

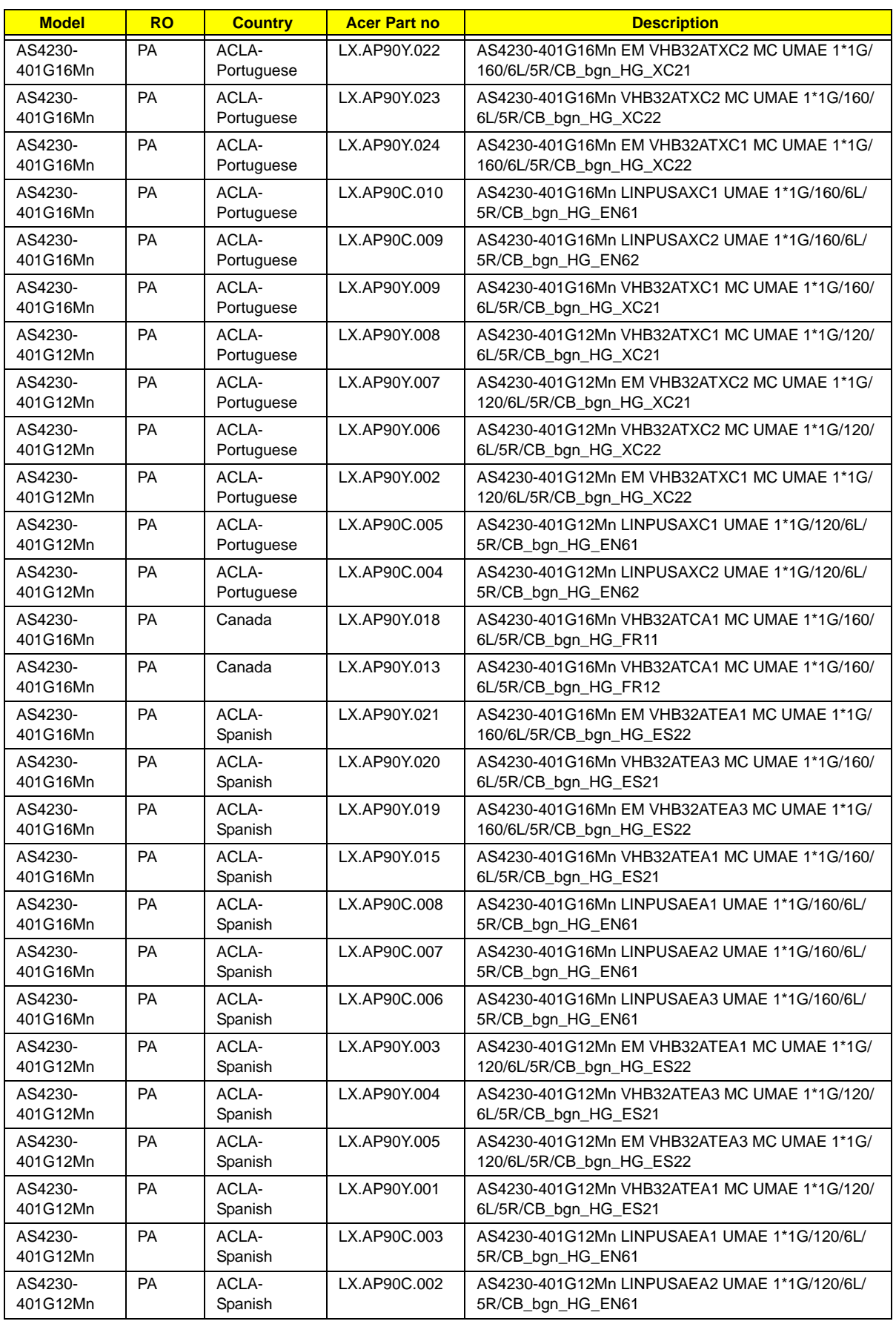

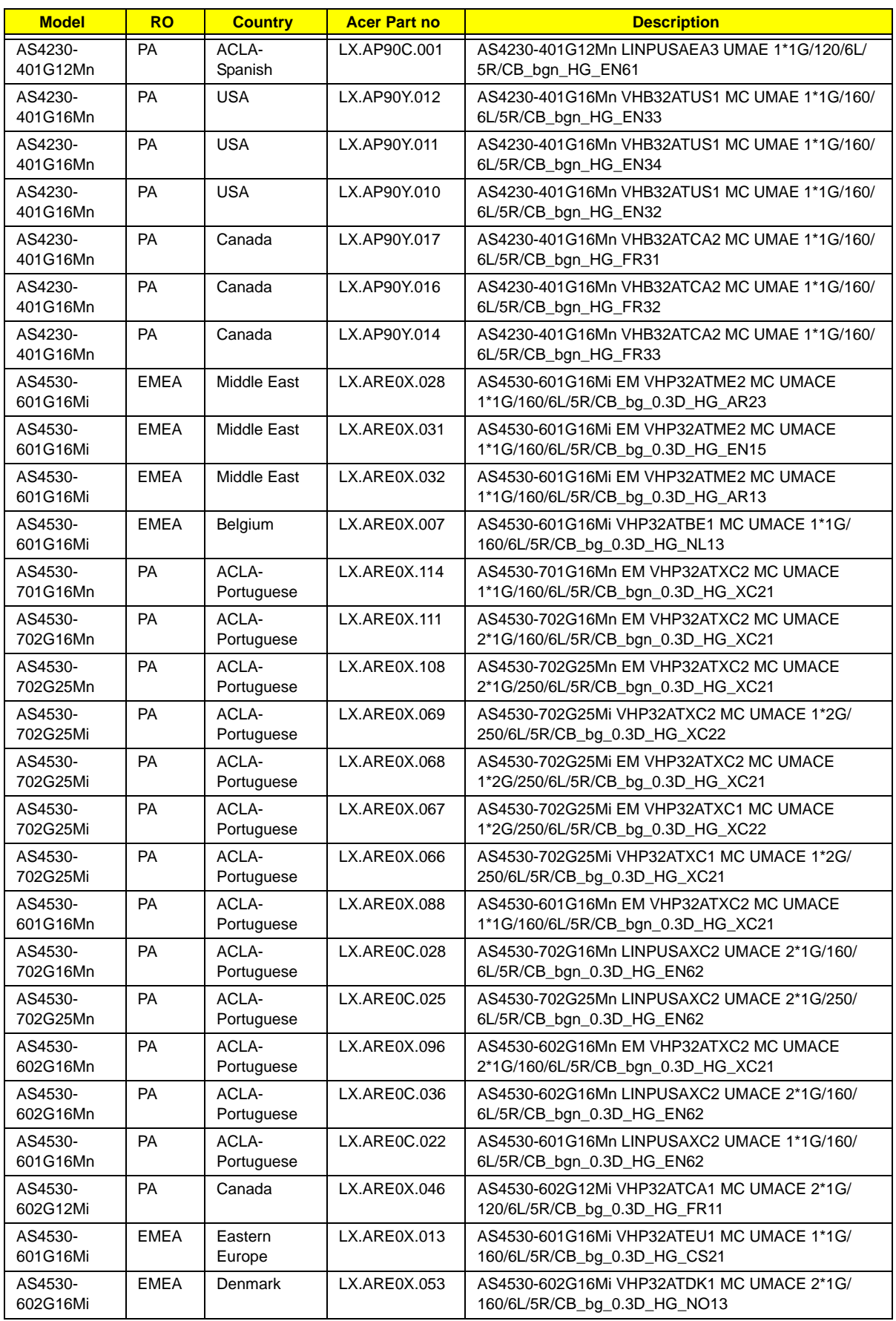

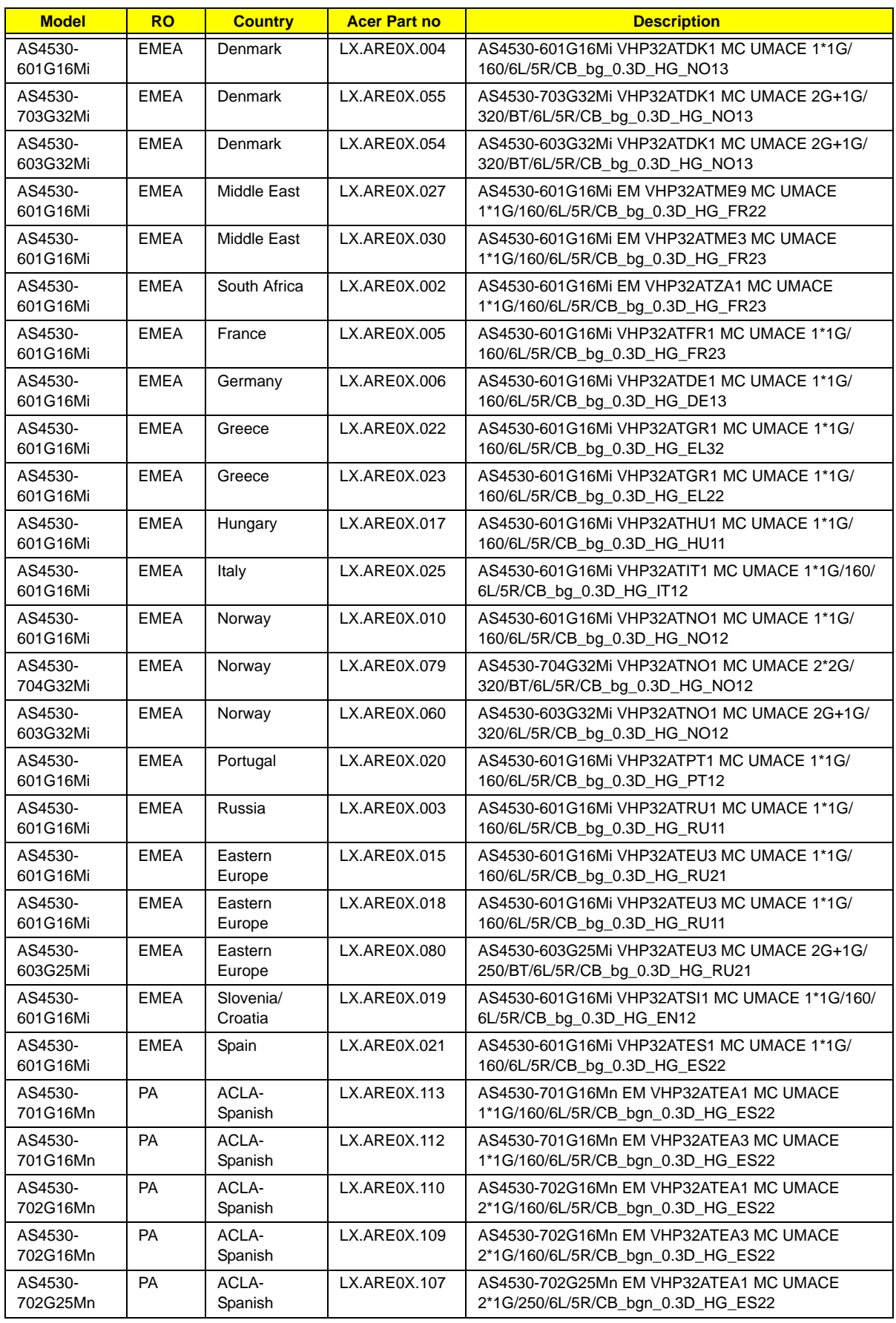

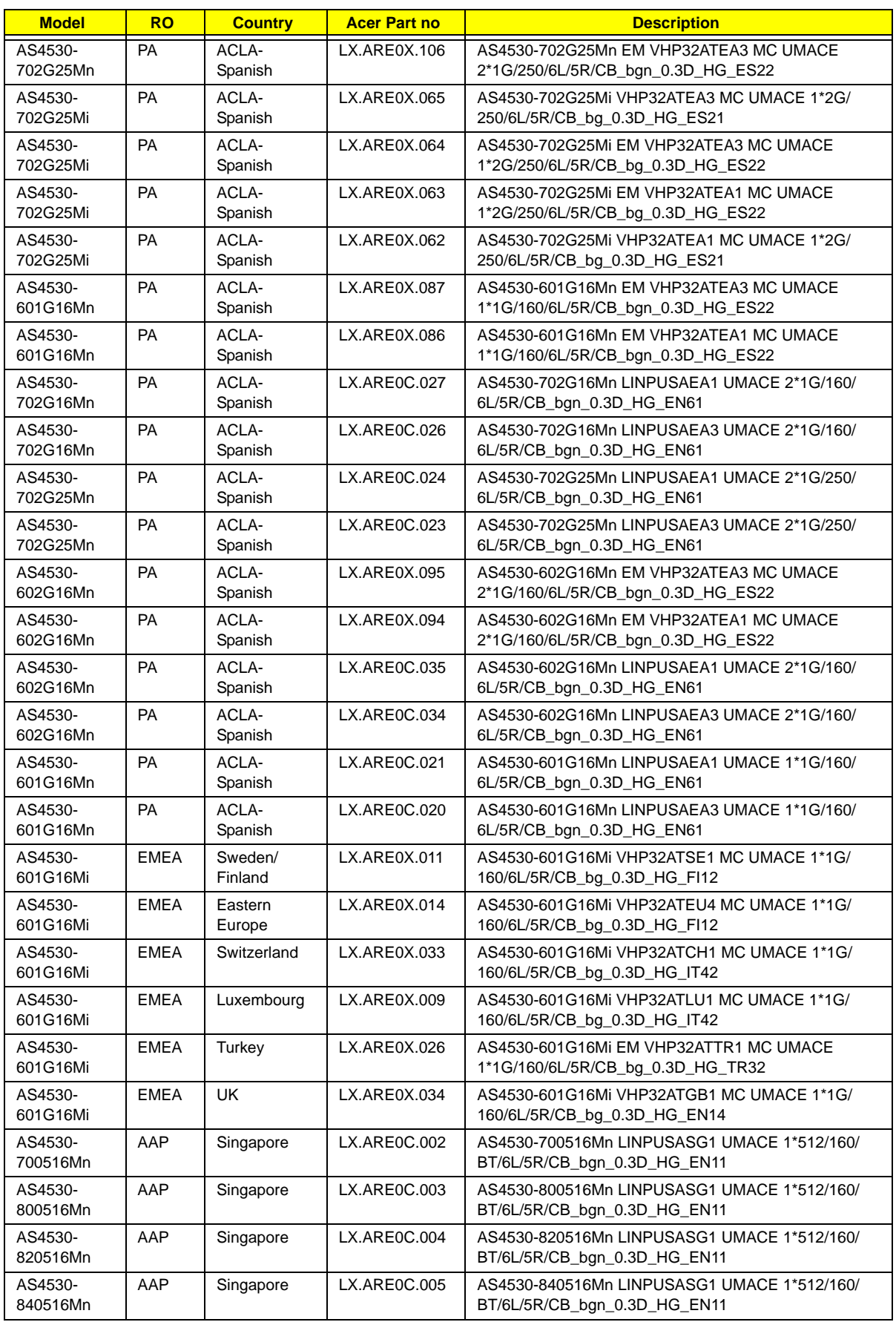

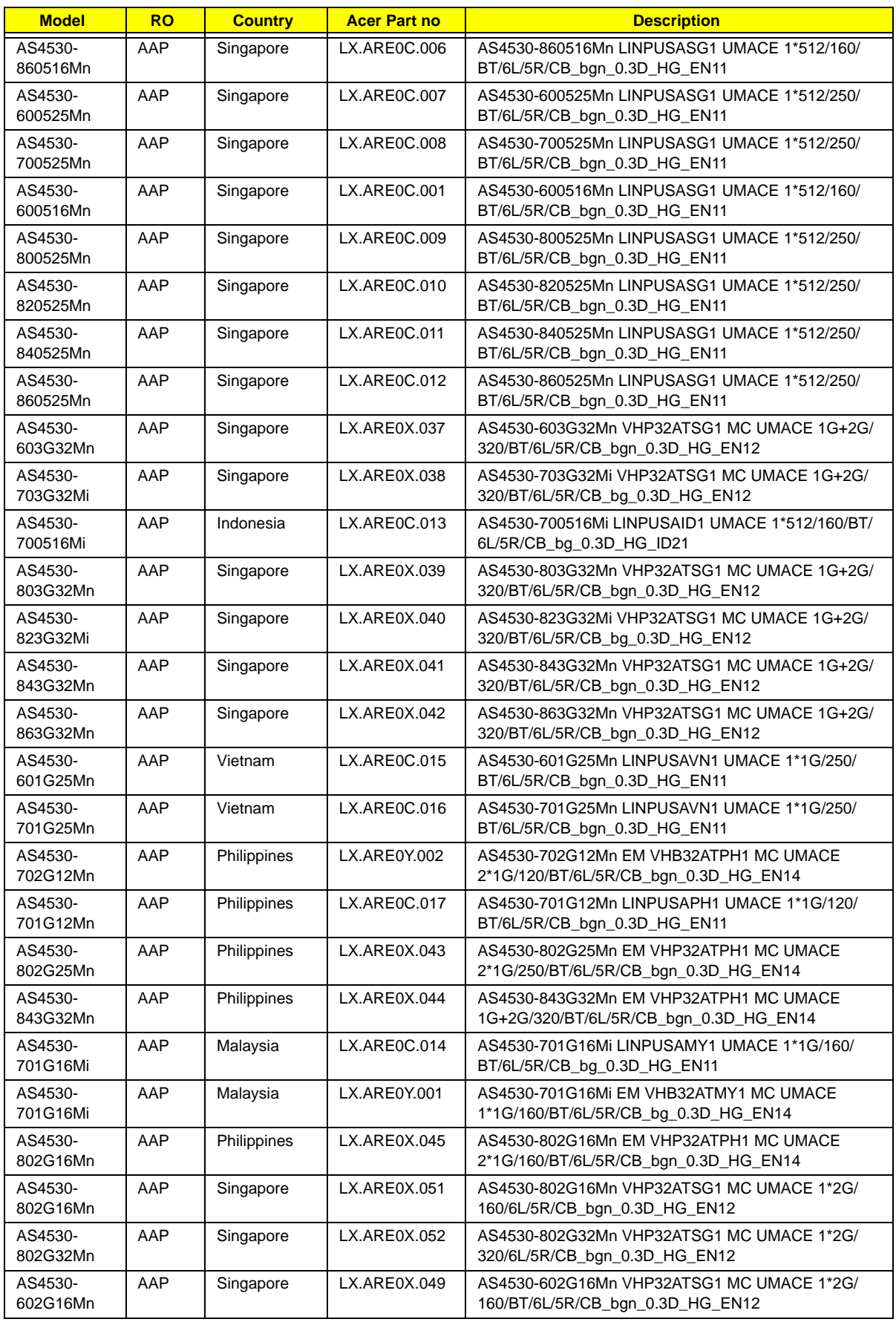

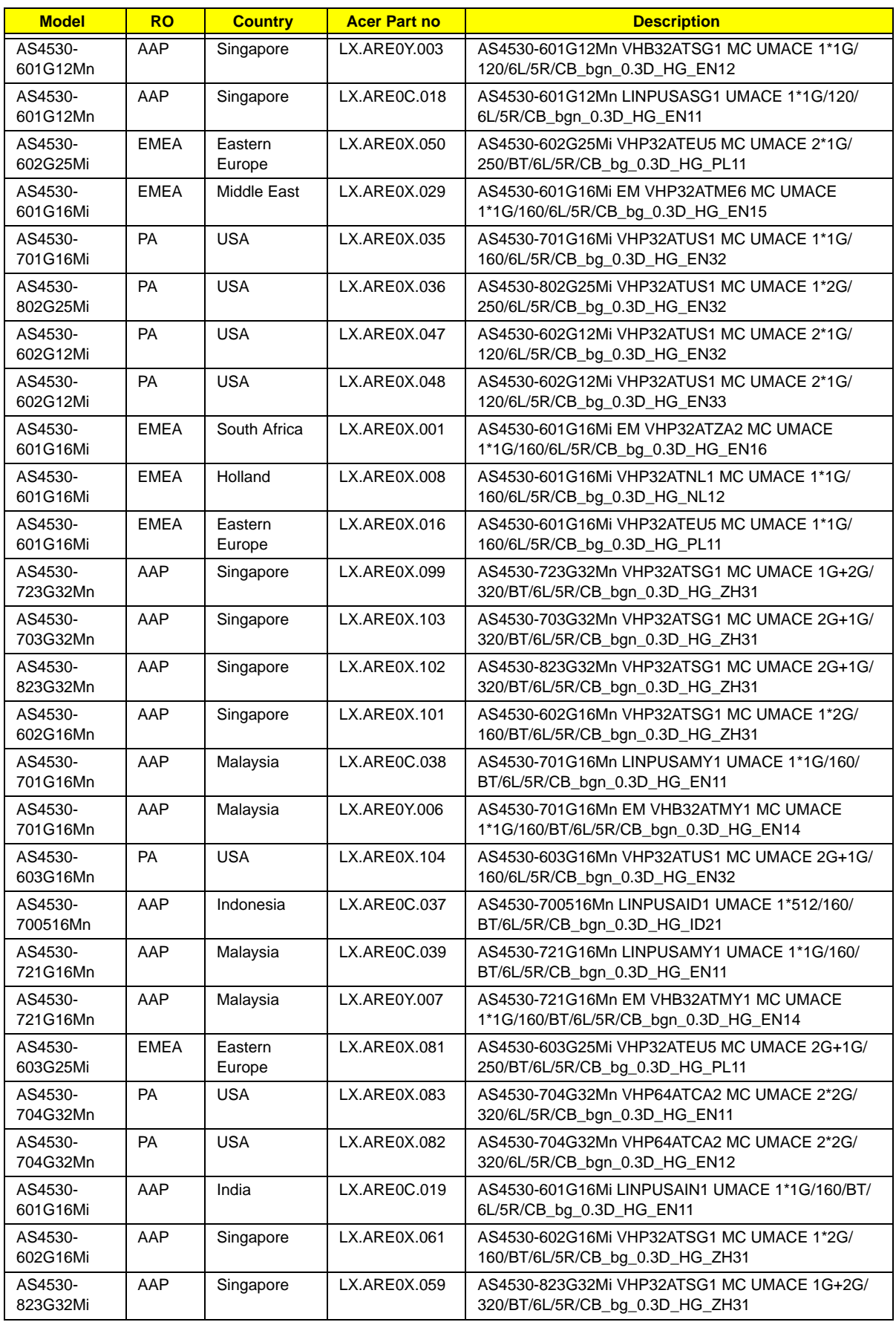

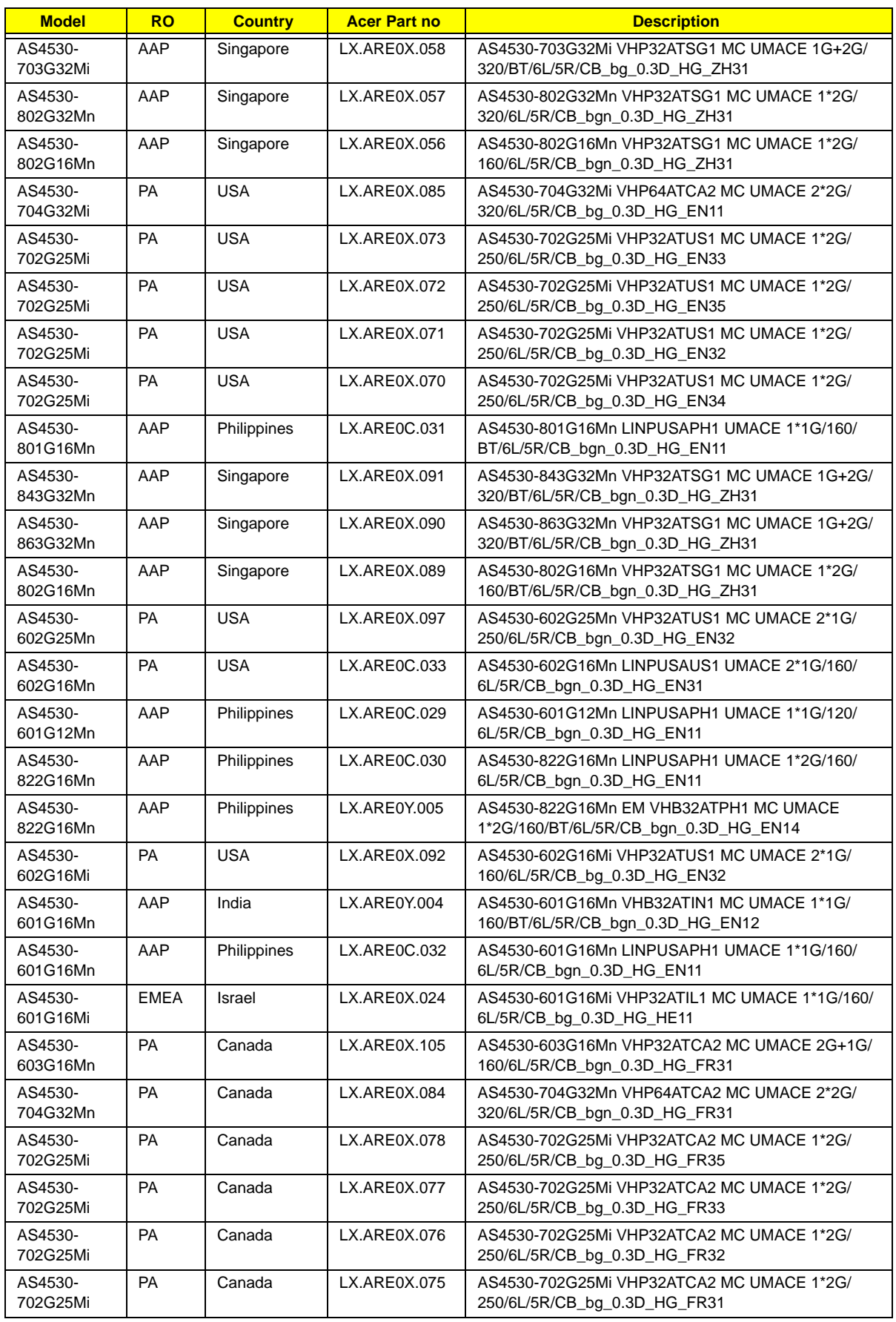

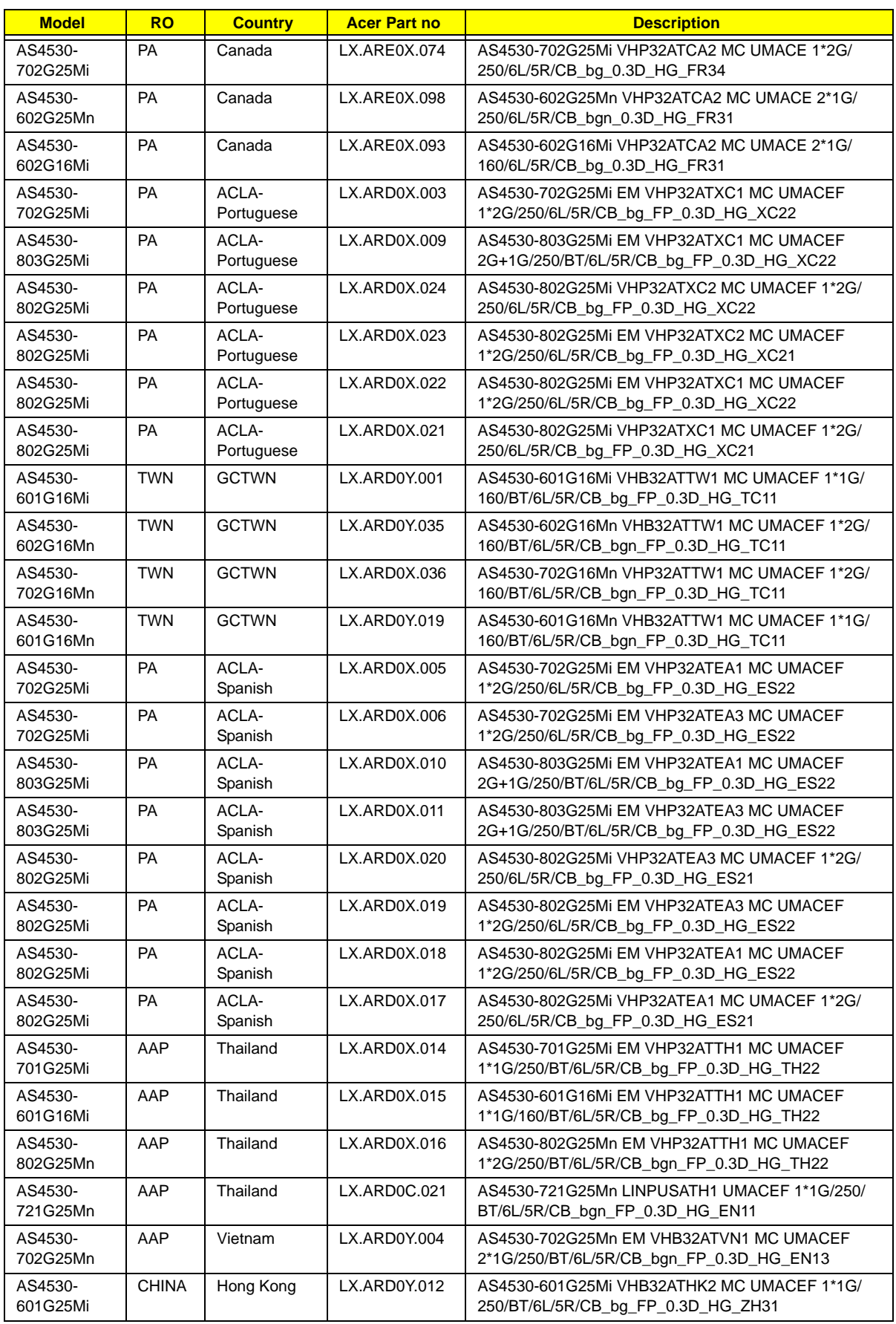

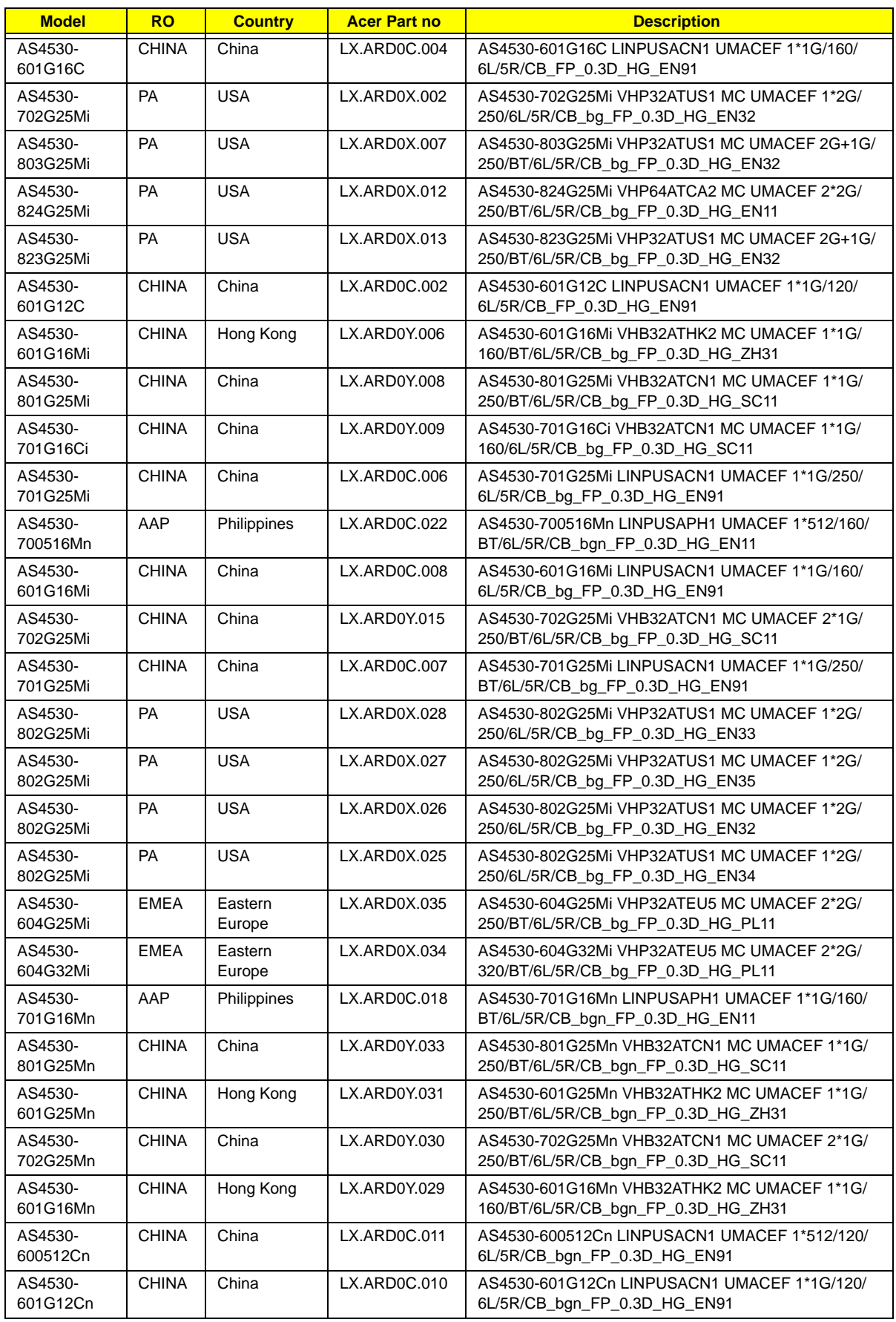

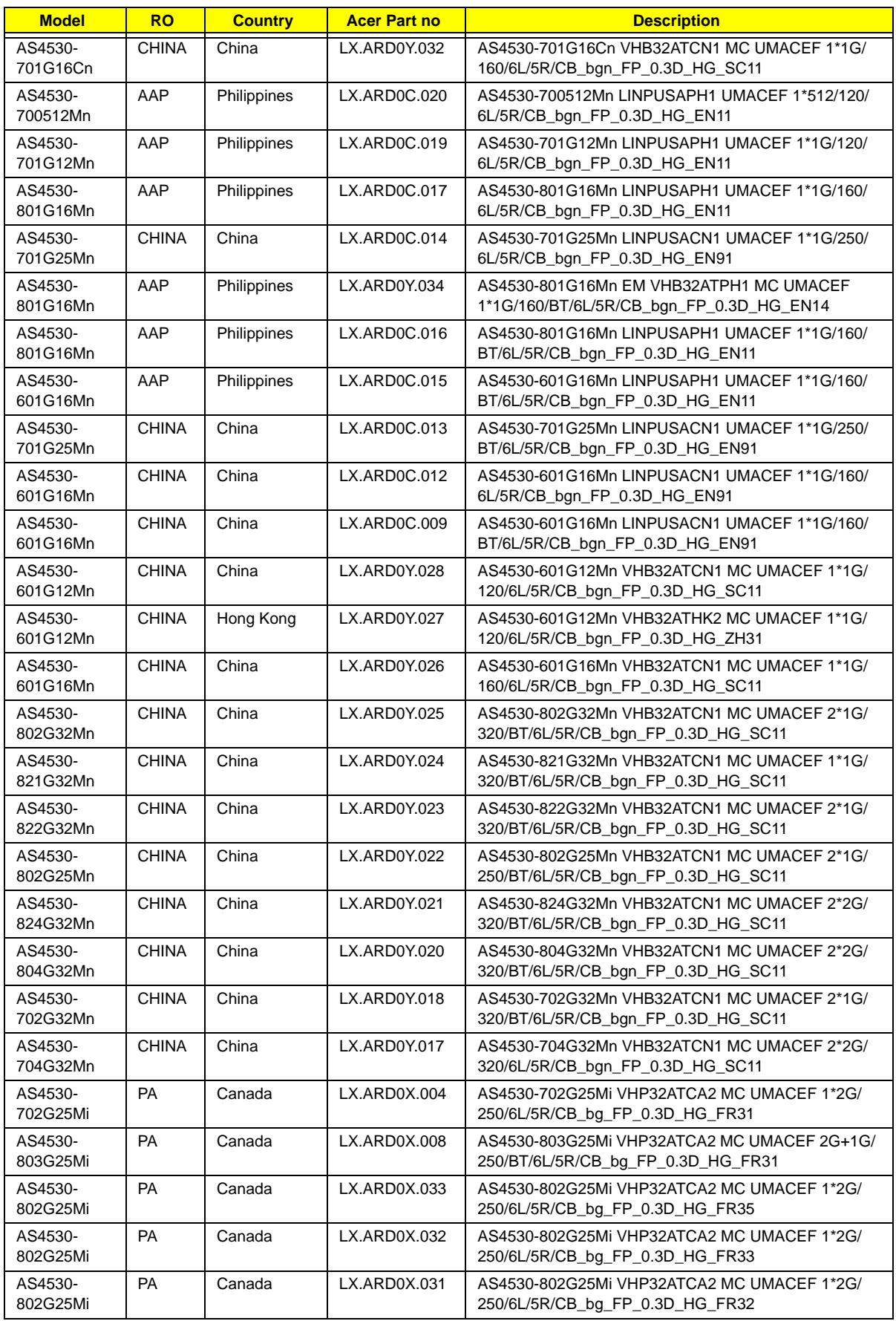

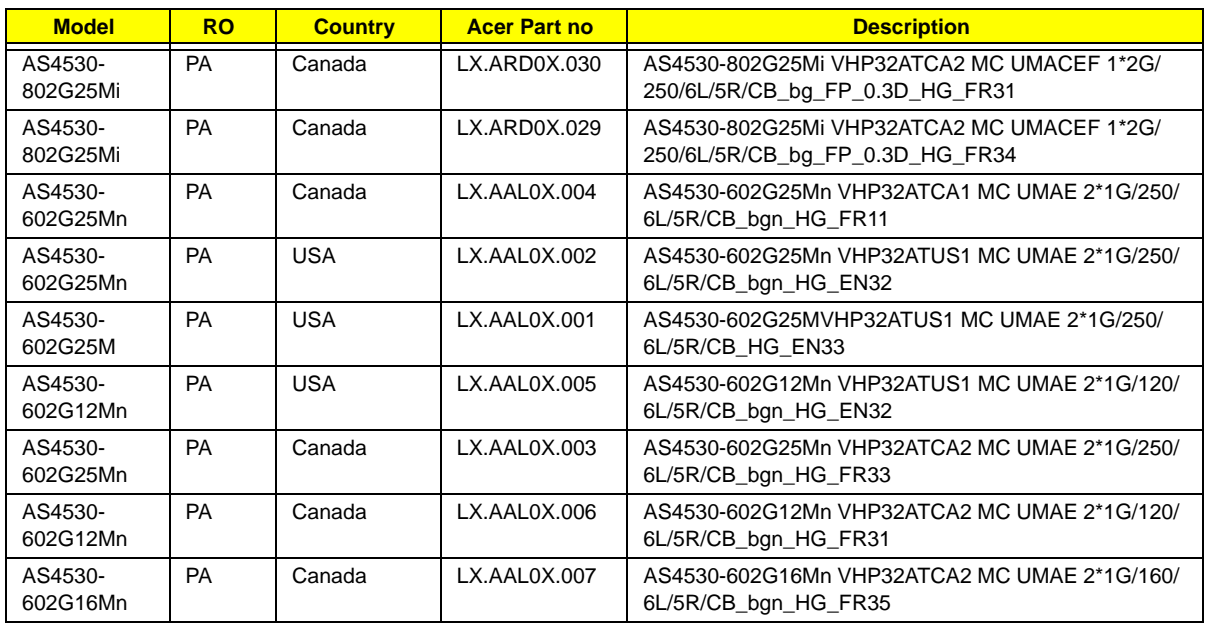

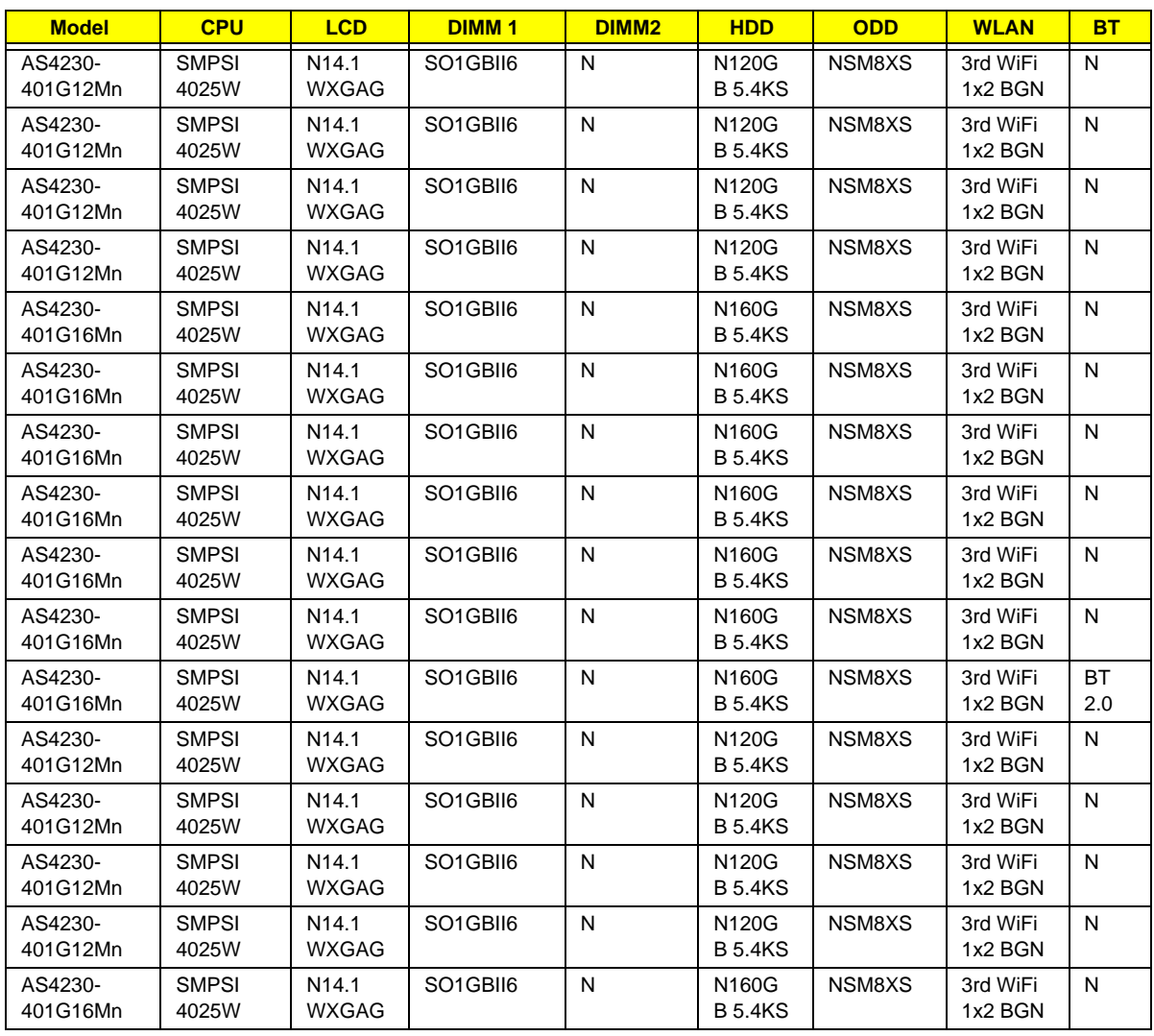
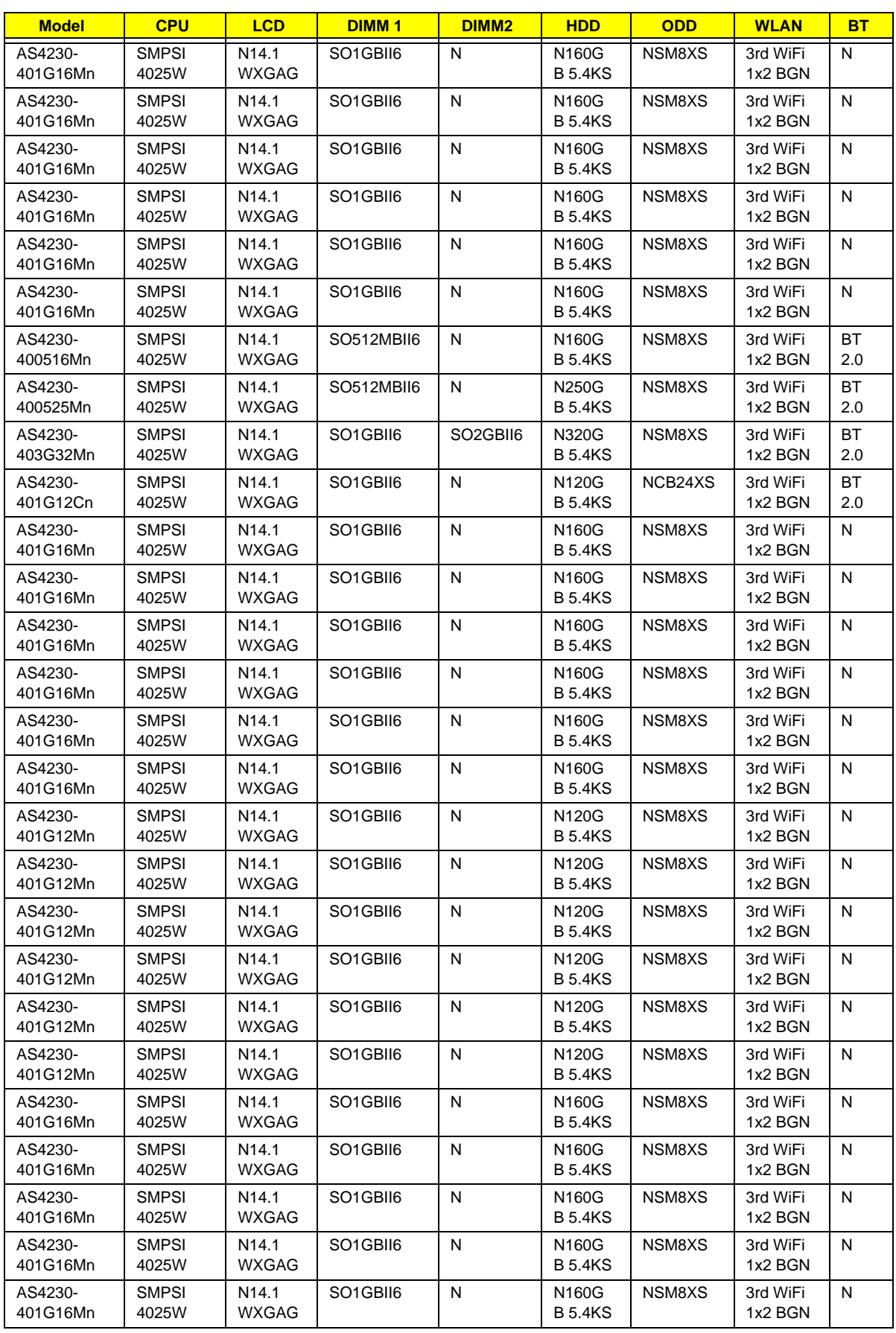

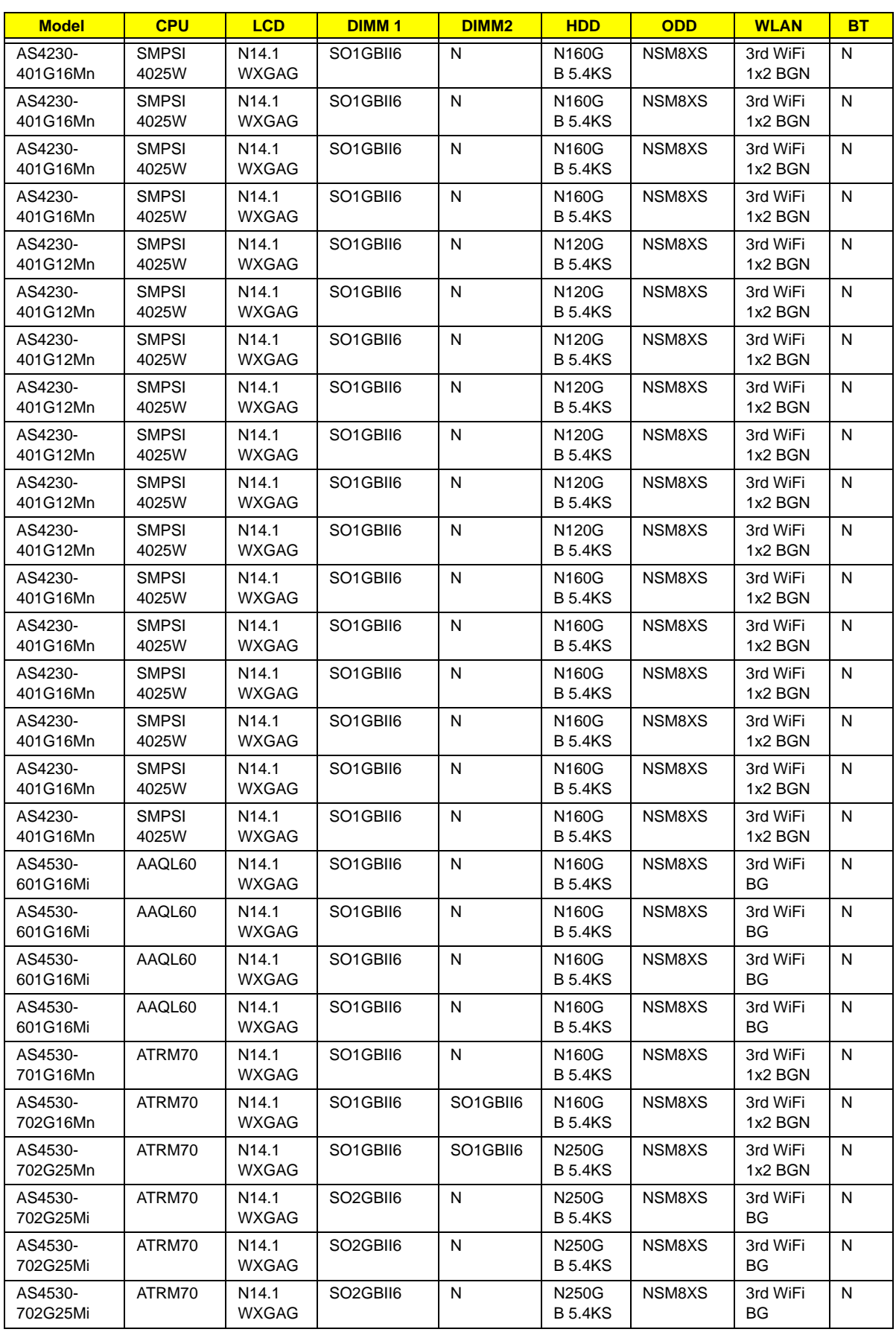

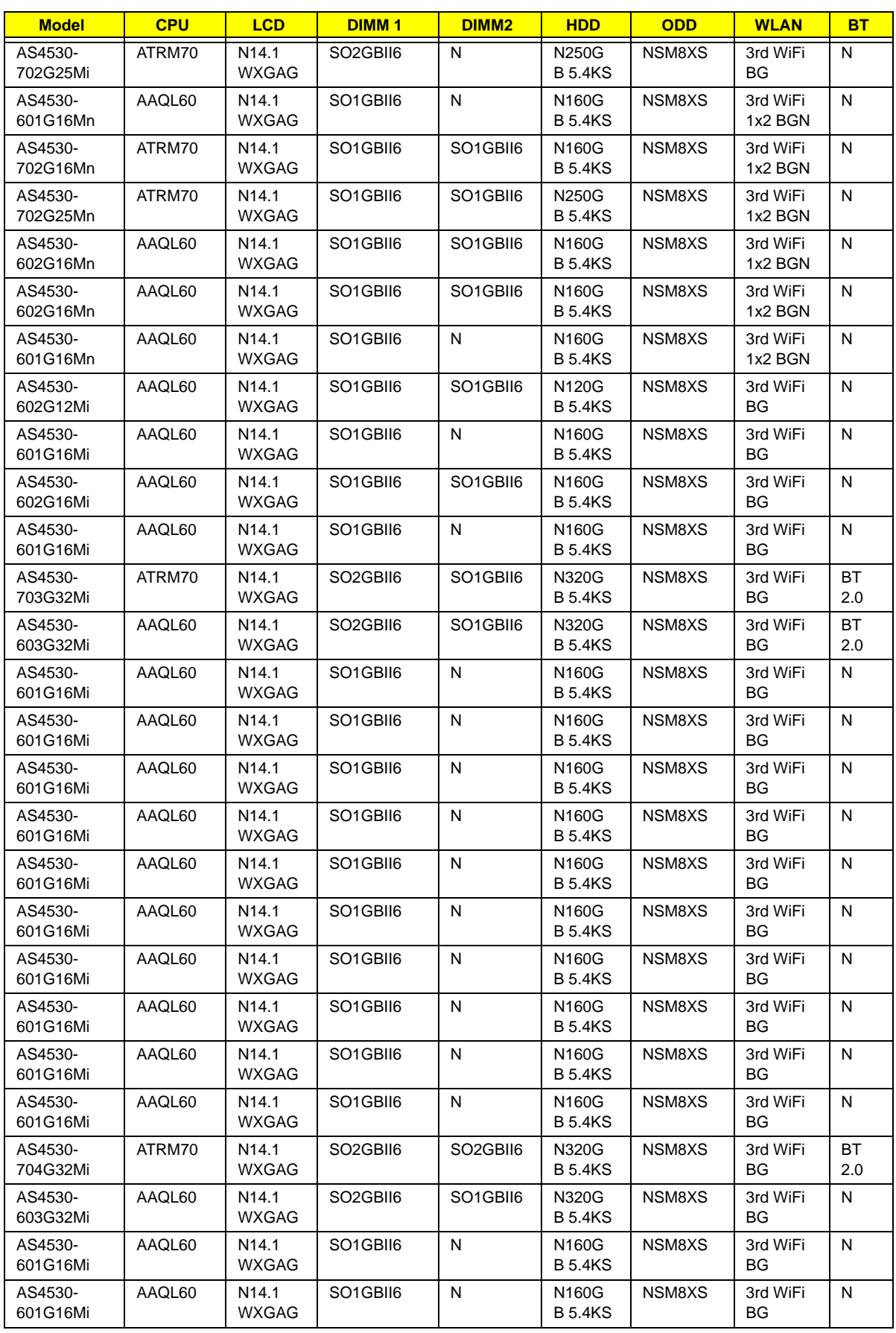

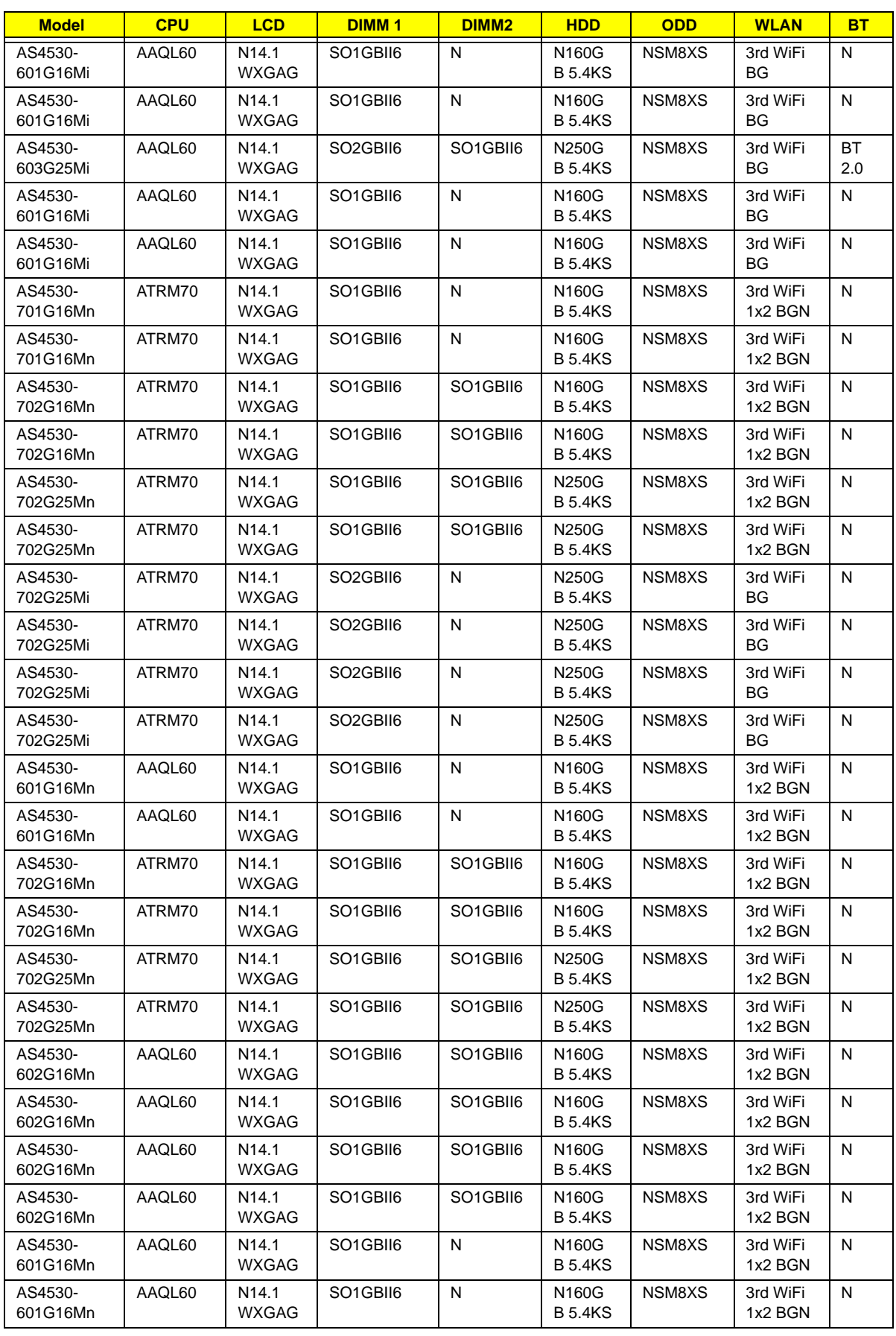

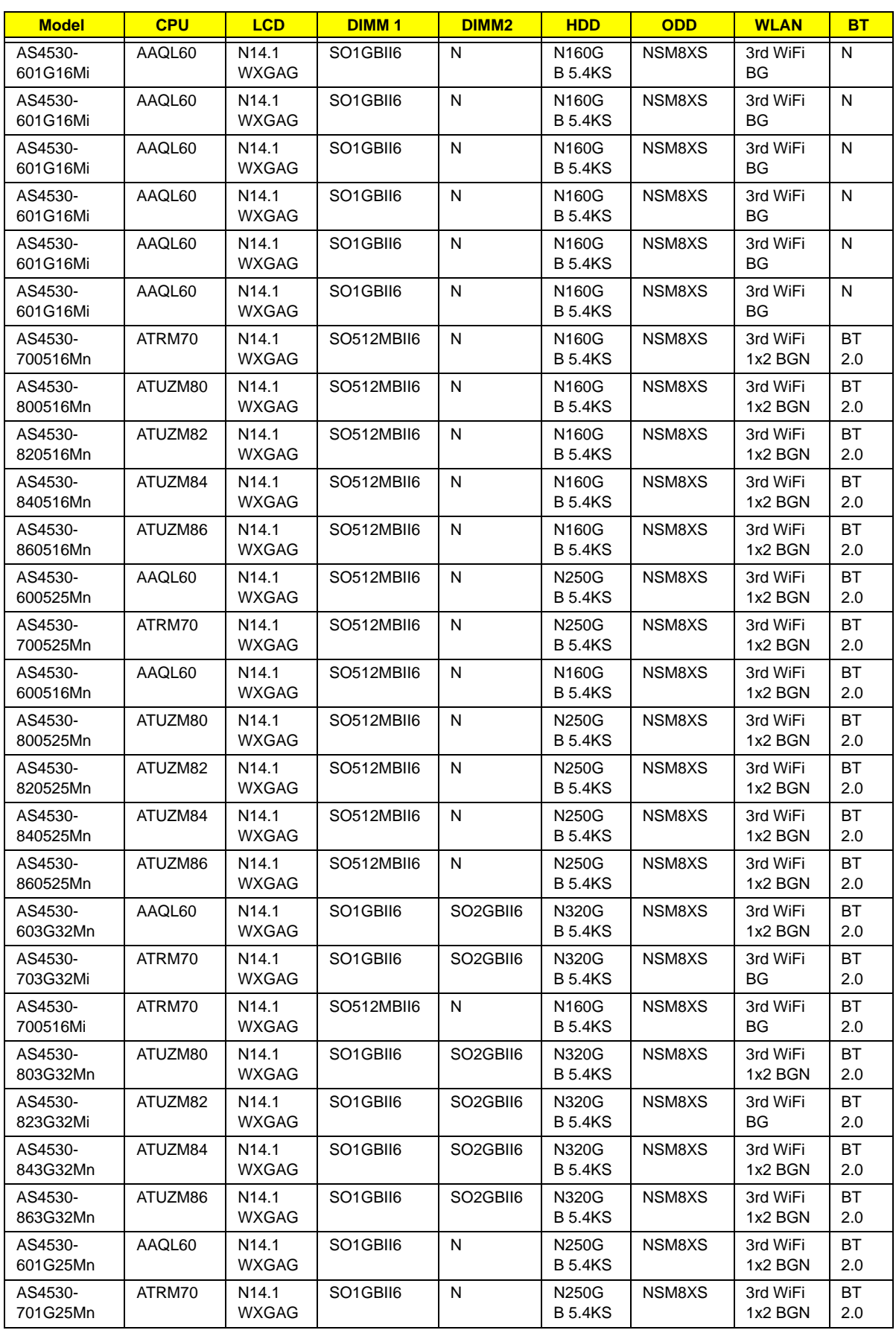

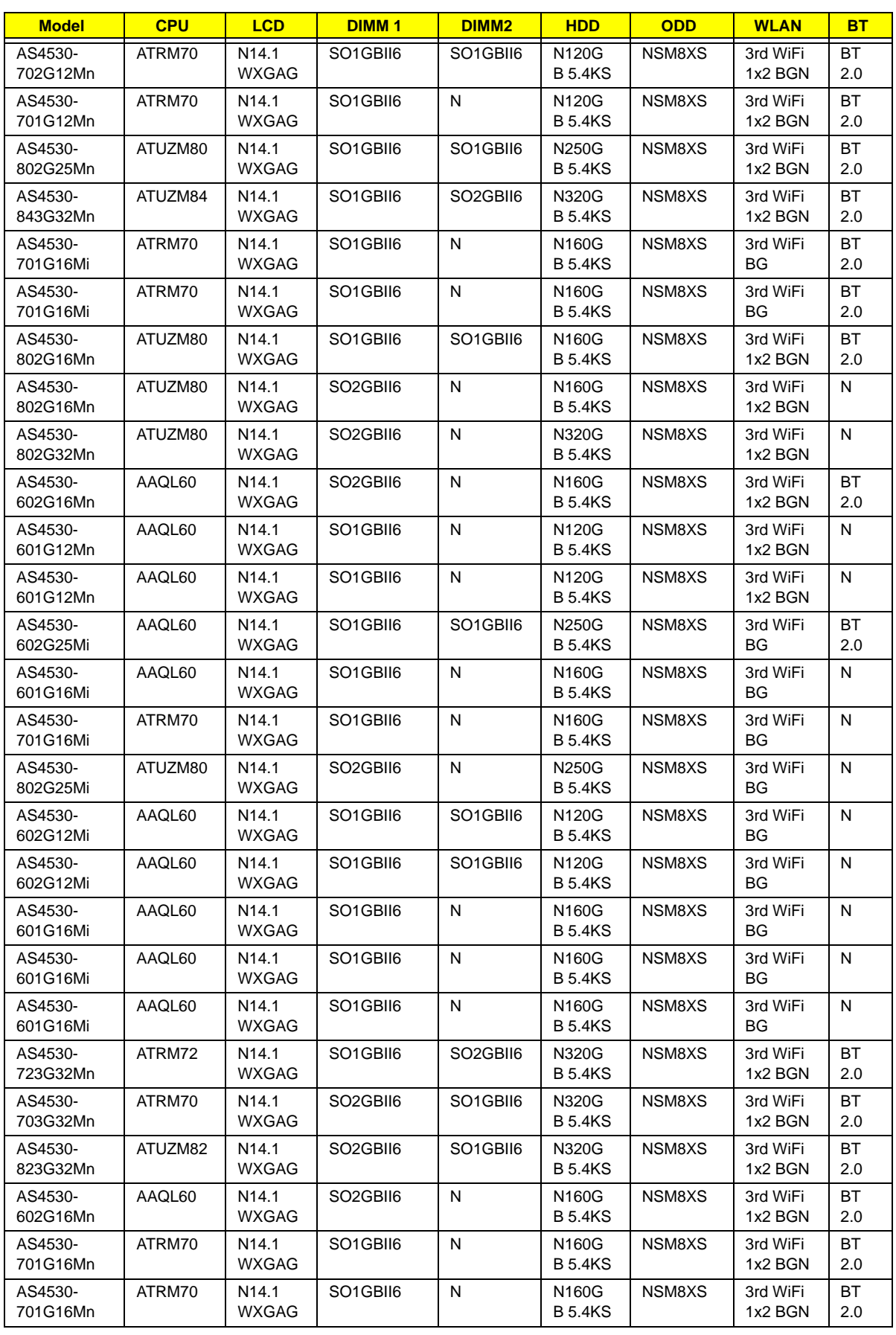

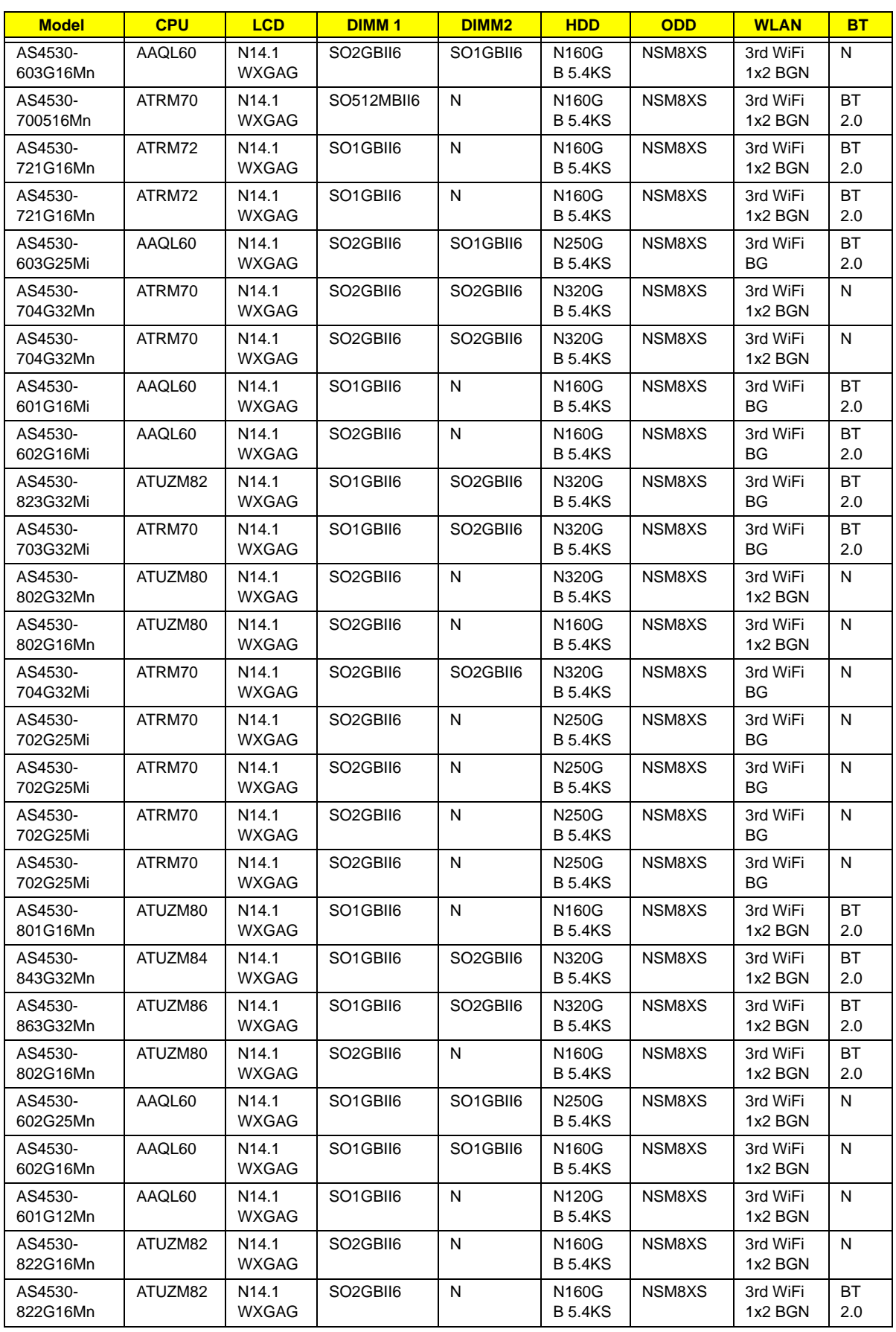

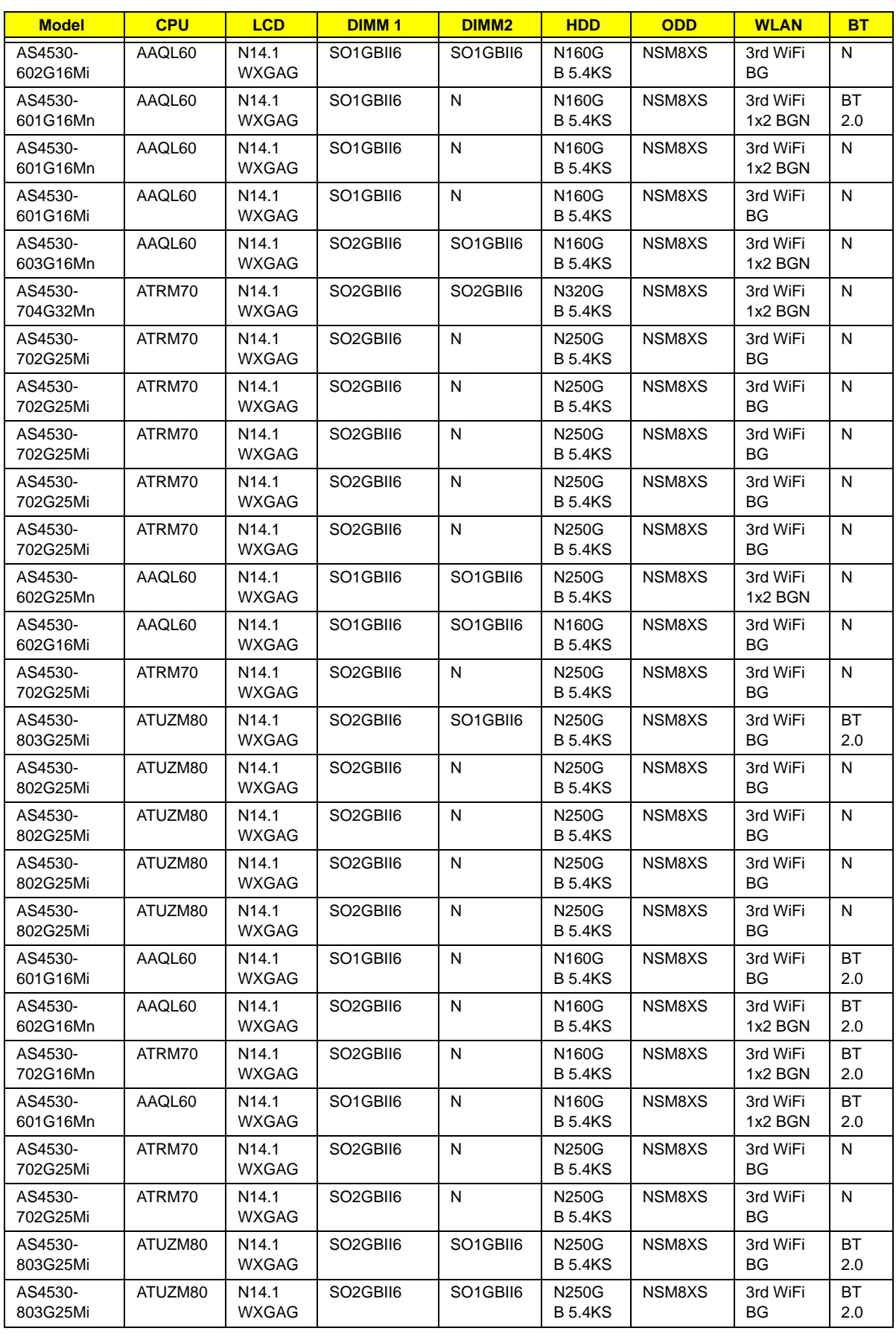

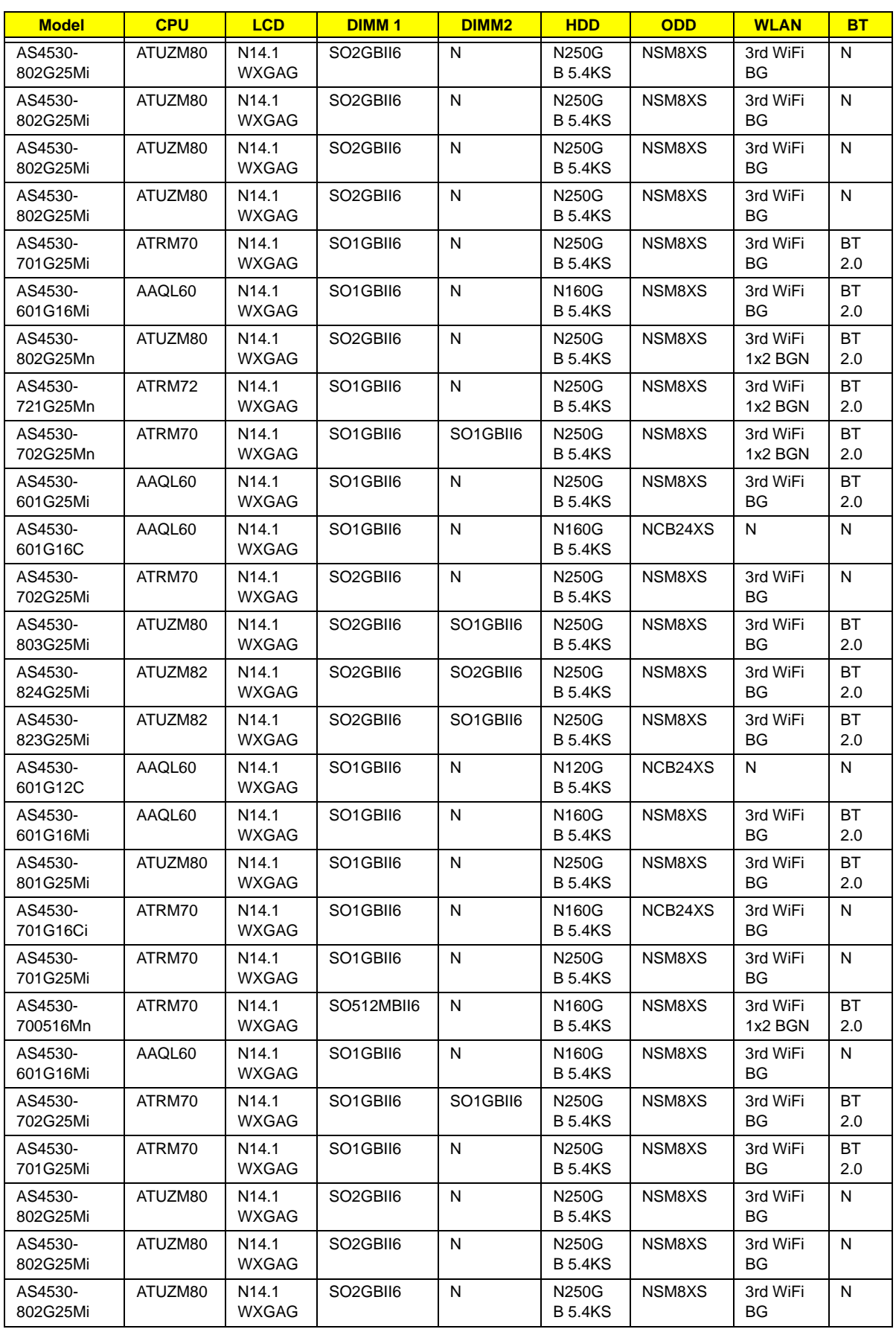

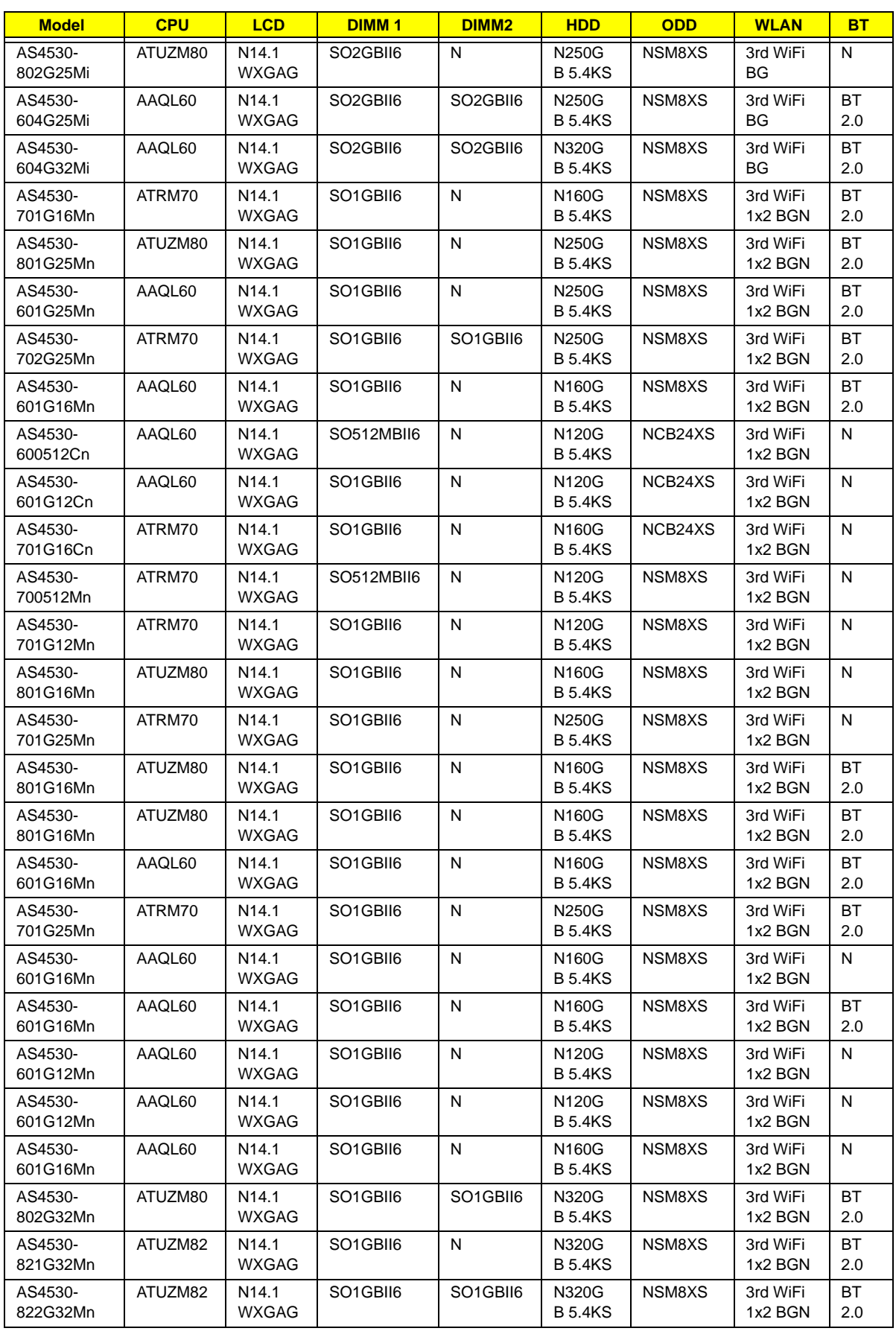

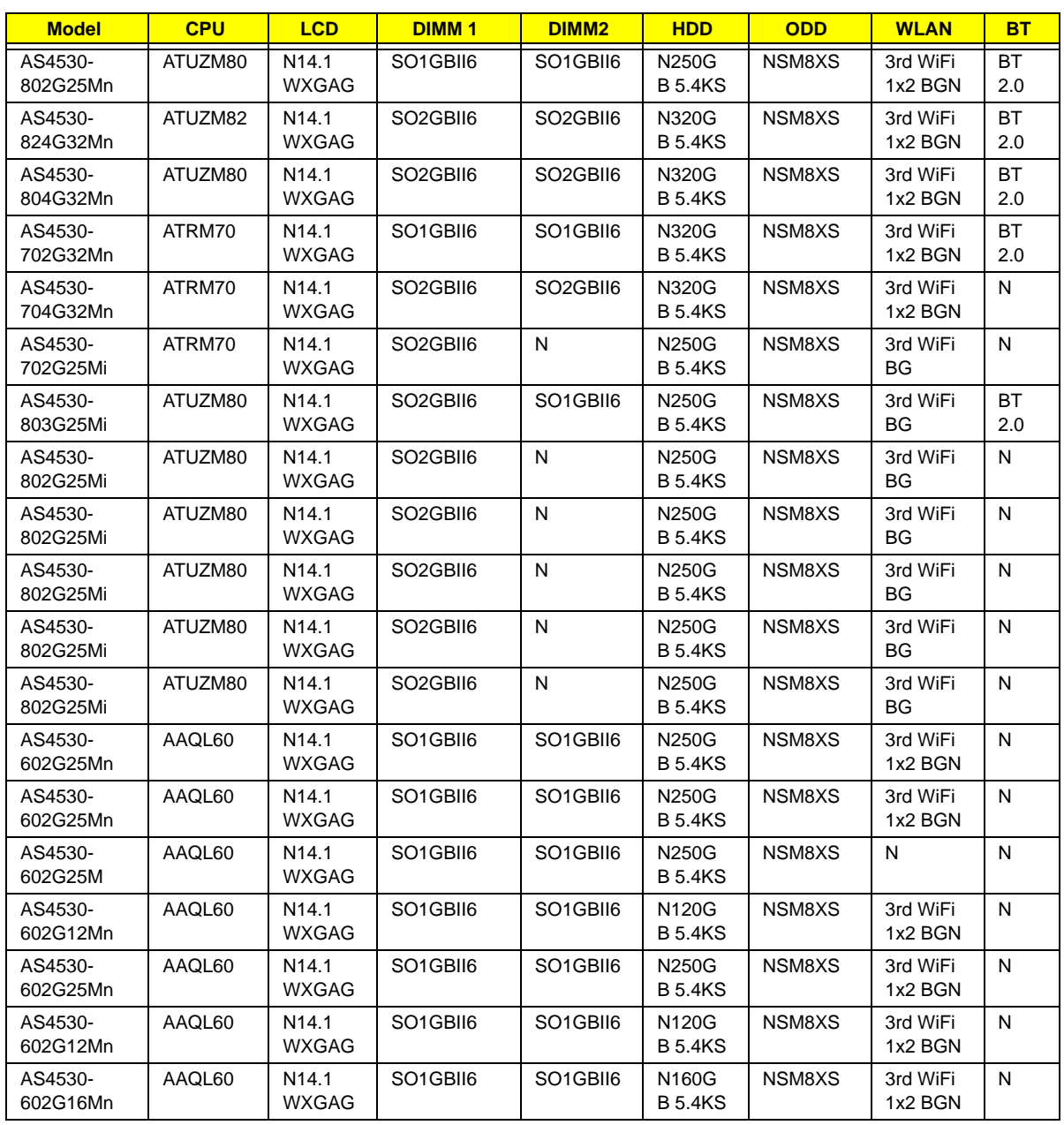

# Test Compatible Components

This computer's compatibility is tested and verified by Acer's internal testing department. All of its system functions are tested under Windows® XP Home, Windows® XP Pro environment.

Refer to the following lists for components, adapter cards, and peripherals which have passed these tests. Regarding configuration, combination and test procedures, please refer to the Aspire 4530/4230 series Compatibility Test Report released by the Acer Mobile System Testing Department.

# Microsoft® Windows® Vista Environment Test

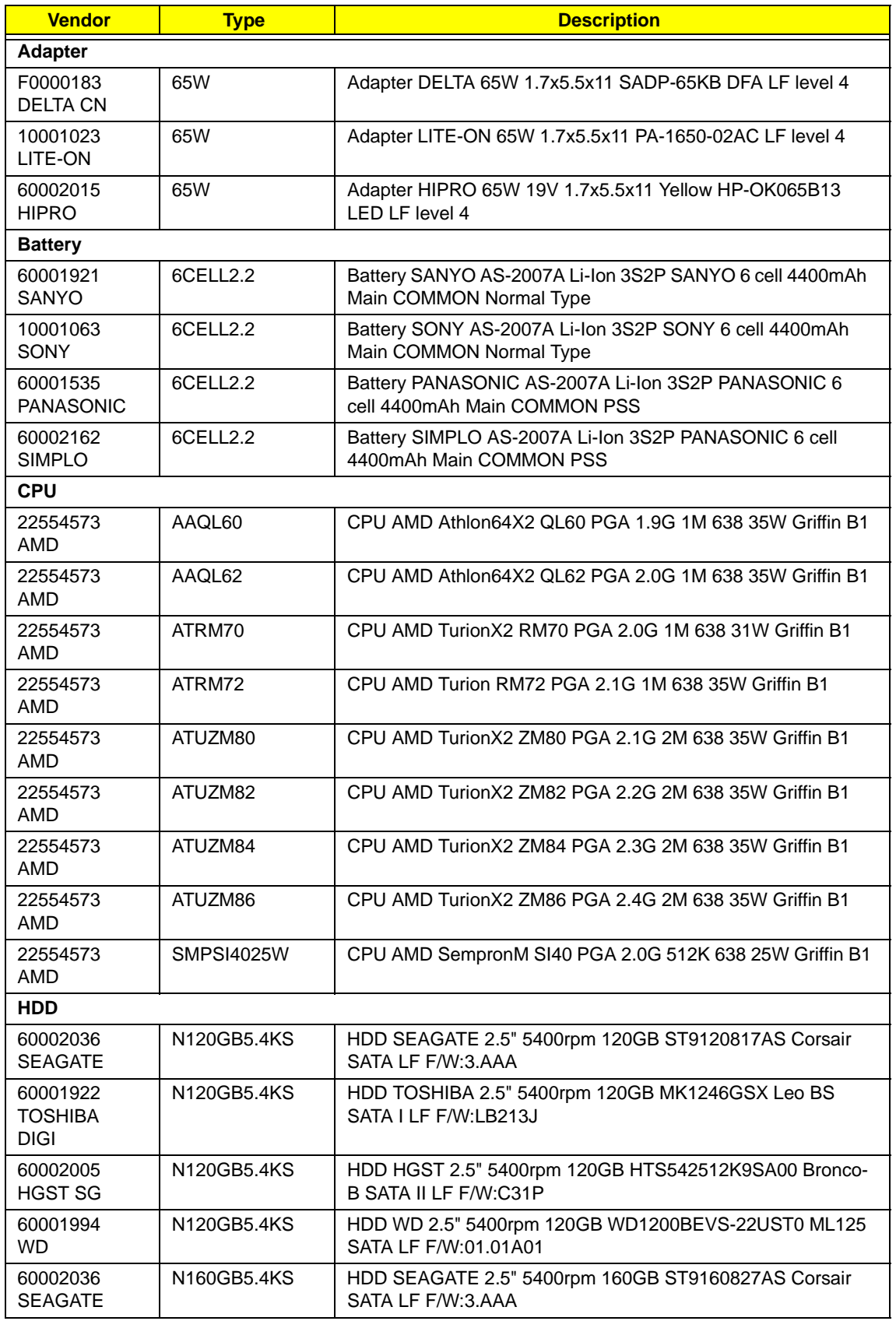

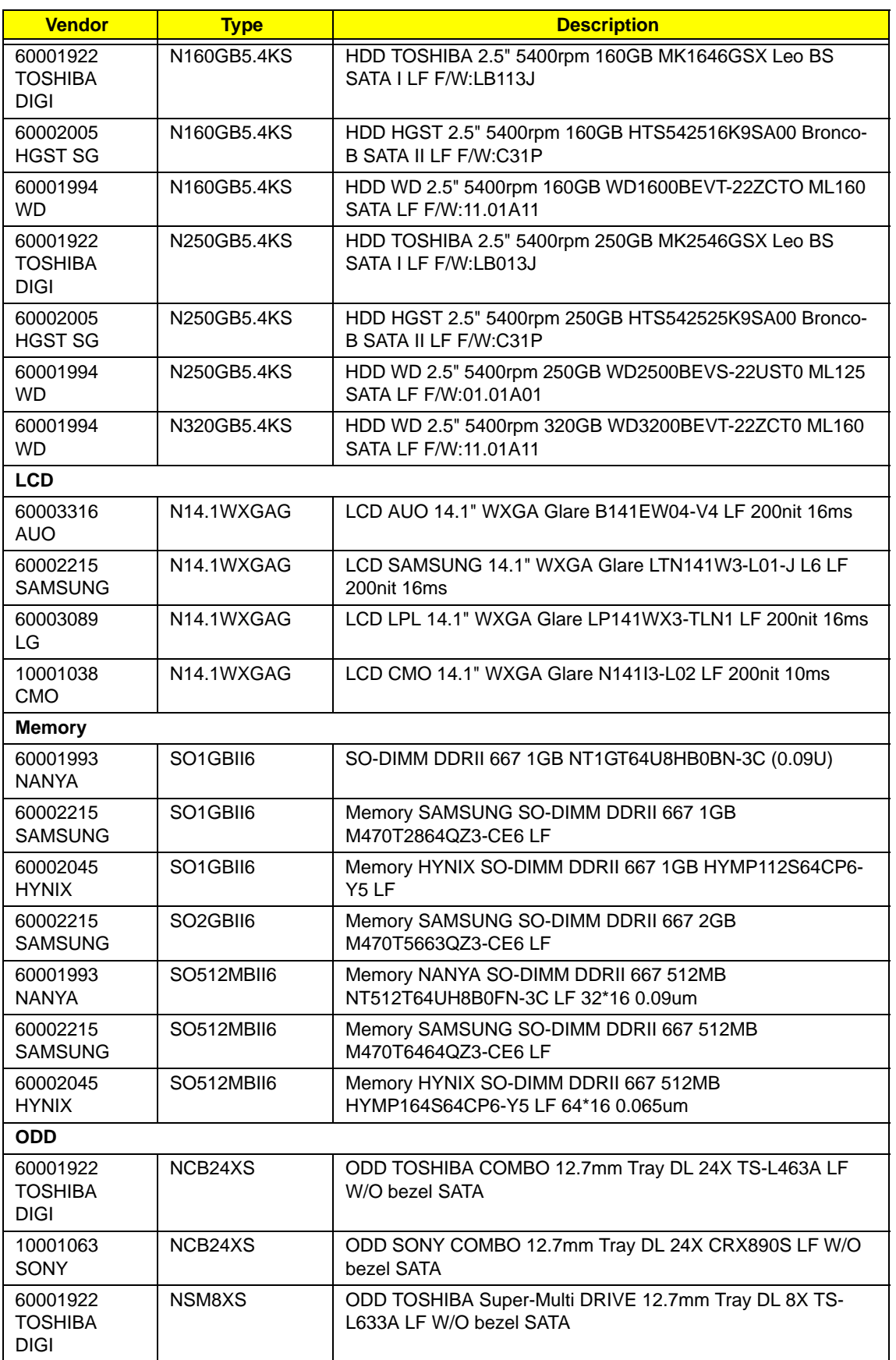

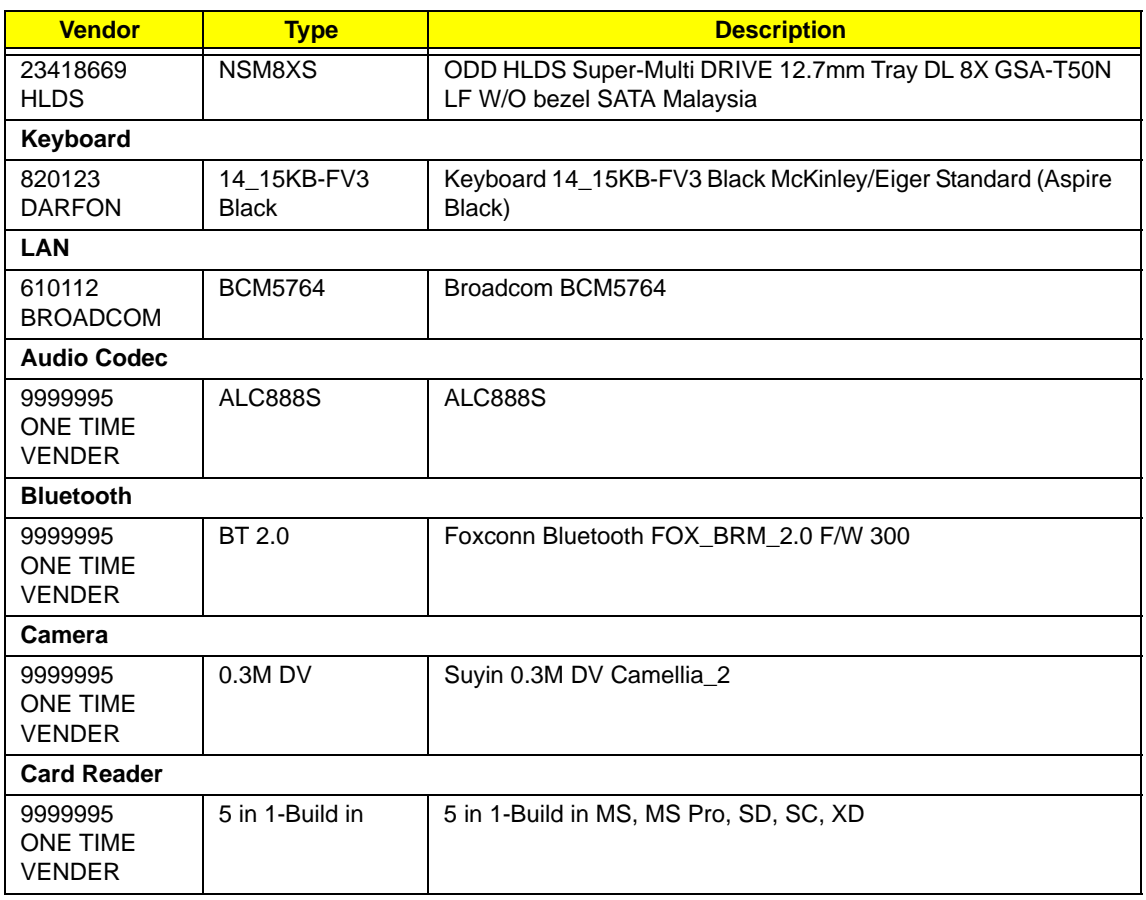

# Online Support Information

This section describes online technical support services available to help you repair your Acer Systems.

If you are a distributor, dealer, ASP or TPM, please refer your technical queries to your local Acer branch office. Acer Branch Offices and Regional Business Units may access our website. However some information sources will require a user i.d. and password. These can be obtained directly from Acer CSD Taiwan.

Acer's Website offers you convenient and valuable support resources whenever you need them.

In the Technical Information section you can download information on all of Acer's Notebook, Desktop and Server models including:

- Service quides for all models
- User's manuals
- Training materials
- Bios updates
- Software utilities
- Spare parts lists
- TABs (Technical Announcement Bulletin)

For these purposes, we have included an Acrobat File to facilitate the problem-free downloading of our technical material.

Also contained on this website are:

- Detailed information on Acer's International Traveler's Warranty (ITW)
- Returned material authorization procedures
- An overview of all the support services we offer, accompanied by a list of telephone, fax and email contacts for all your technical queries.

We are always looking for ways to optimize and improve our services, so if you have any suggestions or comments, please do not hesitate to communicate these to us.

# **Index**

# **A**

AFLASH Utility 42

#### **B**

Battery Pack 50 BIOS package 18 password control 18 ROM size 18 ROM type 18 vendor 18 Version 18 BIOS Supports protocol 18 BIOS Utility 29–42 Advanced 32 Boot 38 Exit 41 Navigating 29 Onboard Device Configuration 36 Power 38, 39 Save and Exit 41 Security 35 System Security 41 Bluetooth board 78 Board Layout Top View 143 brightness hotkeys 14

#### **C**

Cache controller 18 size 18 Camera Module 89 caps lock on indicator 10 Chipset POST Codes 133 Common Problems 116 computer on indicator 10 Core POST Codes 135 CPU 84

DIMM Module 54 Display 4 display hotkeys 14

# **E**

EasyTouch Failure 128 Euro 15 External Module Disassembly Flowchart 49

### **F**

Features 1 Fingerprint Reader Failure 129 Flash Utility 42 FPC Cable 91 FRU (Field Replaceable Unit) List 147

### **H**

HDTV Switch Failure 130 Hibernation mode hotkey 14 Hot Keys 12

# **I**

Indicators 10 Intermittent Problems 132 Internal Microphone Failure 122 Internal Speaker Failure 120 inverter board 88

## **J**

Jumper and Connector Locations 143 Top View 143

## **K**

Keyboard 64 Keyboard Failure 119

#### **L**

**D**

Launch Board 72 LCD Bezel 86 LCD Brackets 91 LCD Failure 119 LCD Module Disassembly Flowchart 85 LCD Panel 90 lower cover 53

#### **M**

Main Unit Disassembly Flowchart 61 Mainboard 80 media access on indicator 10 MediaTouch Button Failure 129 Memory Check 116 Model Definition 158 Modem Board 81 Modem Failure 127

#### **N**

No Display Issue 117 Notebook Manager hotkey 14 num lock on indicator 10

#### **O**

ODD Failure 124 Online Support Information 187 optical drive module 59

## **P**

Panel 5 Bottom 9 left 5 PC Card 10 POST Codes Chipset 133 Core 135 POST Codes Tables 133 Power On Failure 116

# **S**

Speaker Module 73 speakers hotkey 14 System Block Diagram 4

#### **T**

Test Compatible Components 183 Thermal Unit Failure 130 Top 143 touch pad hotkey 14 Touch Pad Board Plate 77 Touch Pad Failure 120 **Troubleshooting** Built-in KB Failure 119 EasyTouch Buttons 128 Fingerprint Reader 129 HDTV Switch 130 Internal Microphone 122 Internal Speakers 120 LCD Failure 119 MediTouch Buttons 129 Modem 127 No Display 117 ODD 124 Other Failures 131 Power On 116 Thermal Unit 130 Touch Pad 120 USB 127 WLAN 128

## **U**

Undetermined Problems 132 USB Failure (Rightside) 127 utility BIOS 29–42

#### **W**

Windows 2000 Environment Test 184 Wireless Function Failure 128 WLAN Board 55